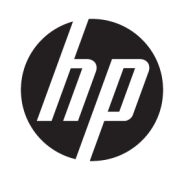

HP DesignJet Z6610 60 インチ プロダクシ ョン プリンタ HP DesignJet Z6810 42 インチ プロダクシ ョン プリンタ HP DesignJet Z6810 60 インチ プロダクシ ョン プリンタ

ユーザー ガイド

© Copyright 2018 HP Development Company, L.P.

第 1 版

#### 法律に関する注記

ここに記載した内容は、予告なしに変更す ることがあります。

HP 製品およびサービスの保証は、該当する 製品およびサービスに付属する保証書の明 示的な記載内容に限られます。 本書中のい かなる記載も、付加的な保証を構成するも のとして解釈されないものとします。 弊社 は、本書に含まれる技術上または編集上の 誤りおよび欠落について、一切の責任を負 いません。

#### 商標

Adobe®、Acrobat®、Adobe Photoshop®、およ び PostScript®は、Adobe Systems Incorporated の商標です。

Microsoft®および Windows®は、Microsoft Corporation の米国における登録商標です。

PANTONE®\*は、\*Pantone, Inc.の測色基準の商 標です。

# 目次

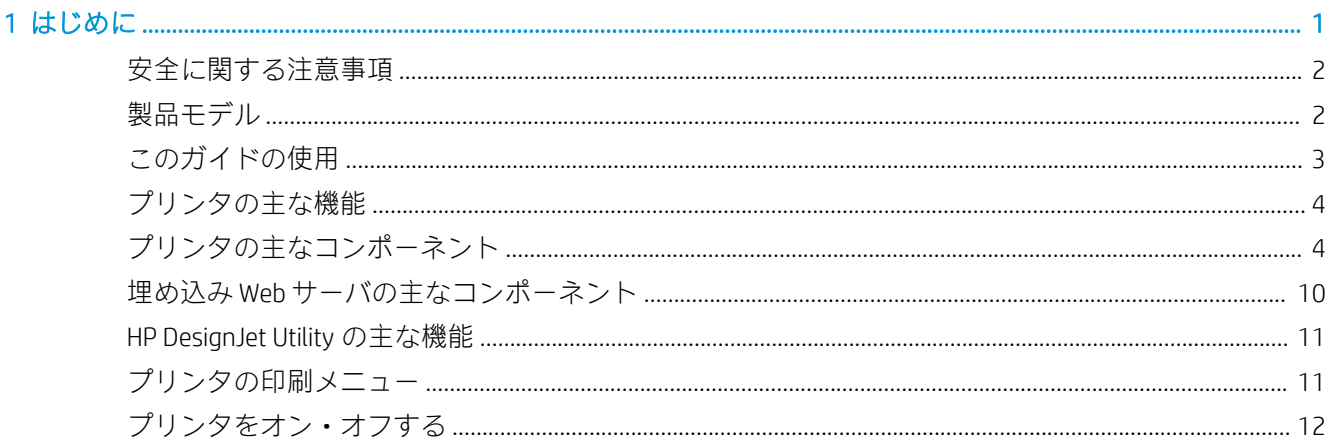

#### 

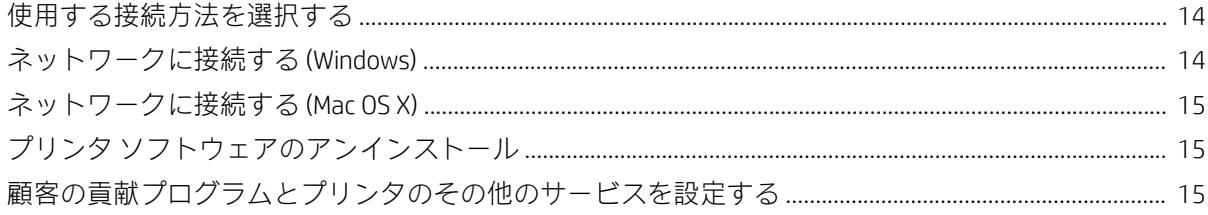

#### $\begin{array}{c} \mathsf{IIDD} \rightarrow \mathsf{IID} \end{array} \begin{array}{c} \mathsf{IID} \rightarrow \mathsf{IID} \end{array} \begin{array}{c} \mathsf{IID} \rightarrow \mathsf{IID} \end{array} \begin{array}{c} \mathsf{IID} \rightarrow \mathsf{IID} \end{array} \begin{array}{c} \mathsf{IID} \rightarrow \mathsf{IID} \end{array} \begin{array}{c} \mathsf{IID} \rightarrow \mathsf{IID} \end{array} \begin{array}{c} \mathsf{IID} \rightarrow \mathsf{IID} \end{array} \begin{array}{c} \mathsf{IID} \rightarrow \mathsf{IID}$  $\overline{a}$

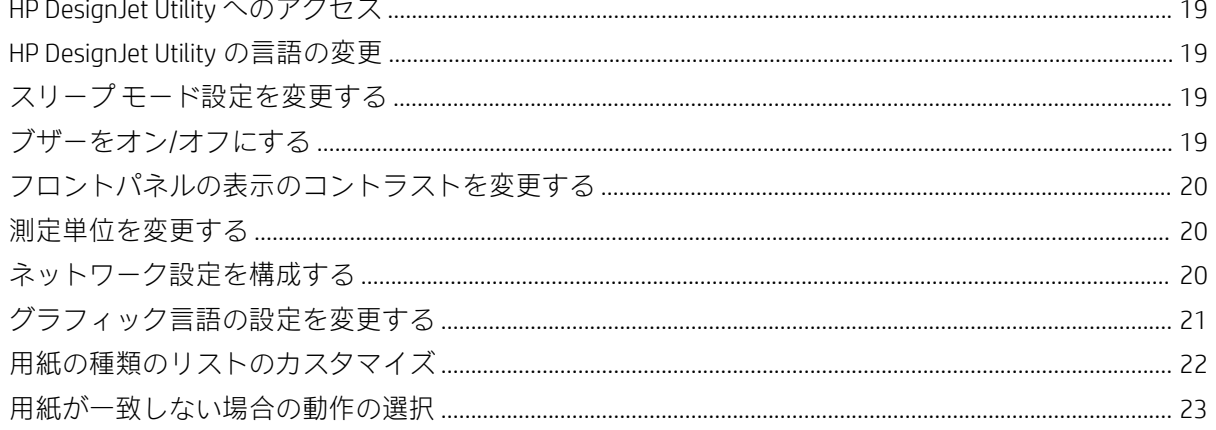

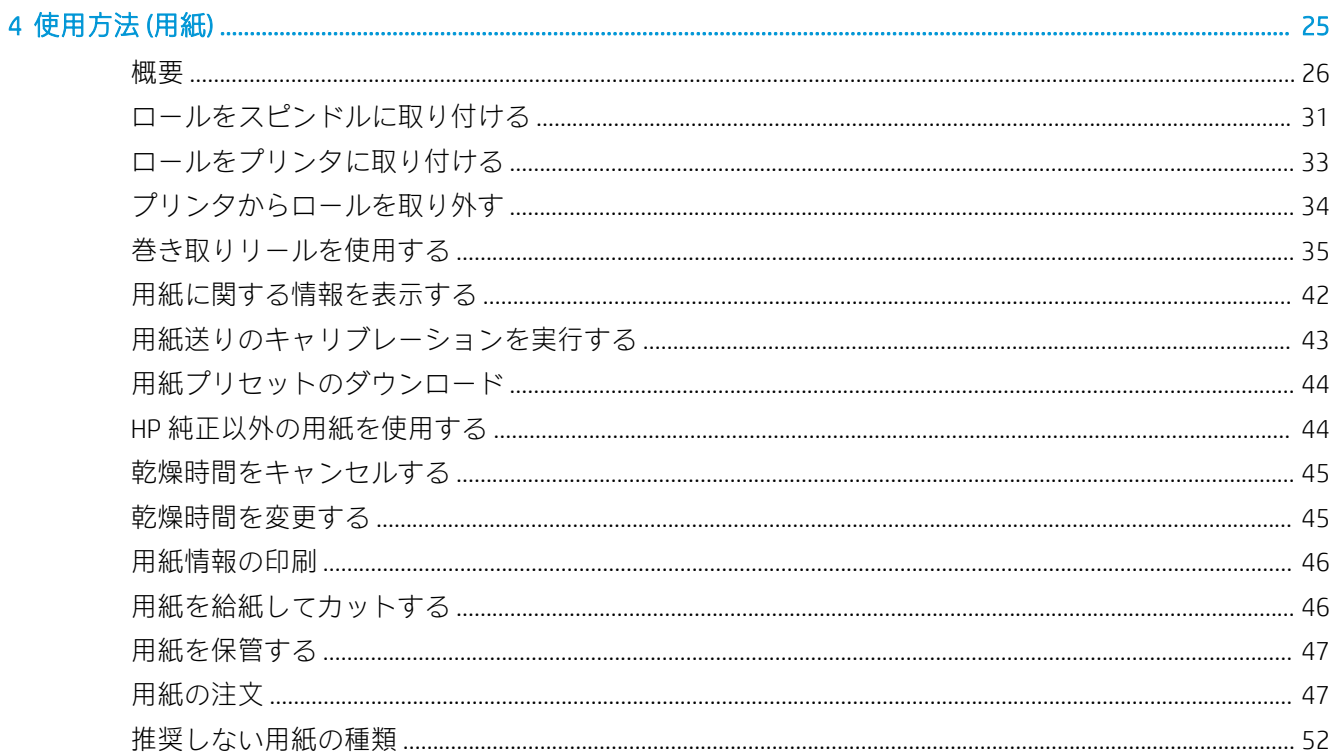

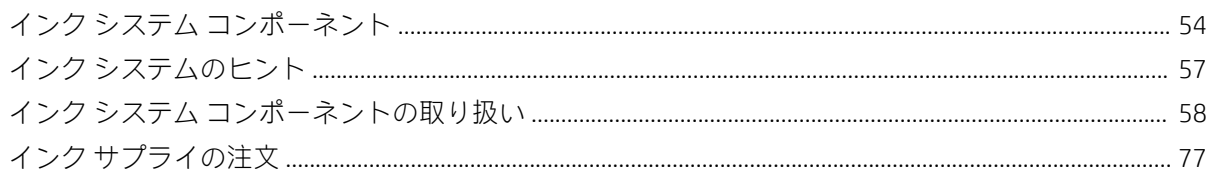

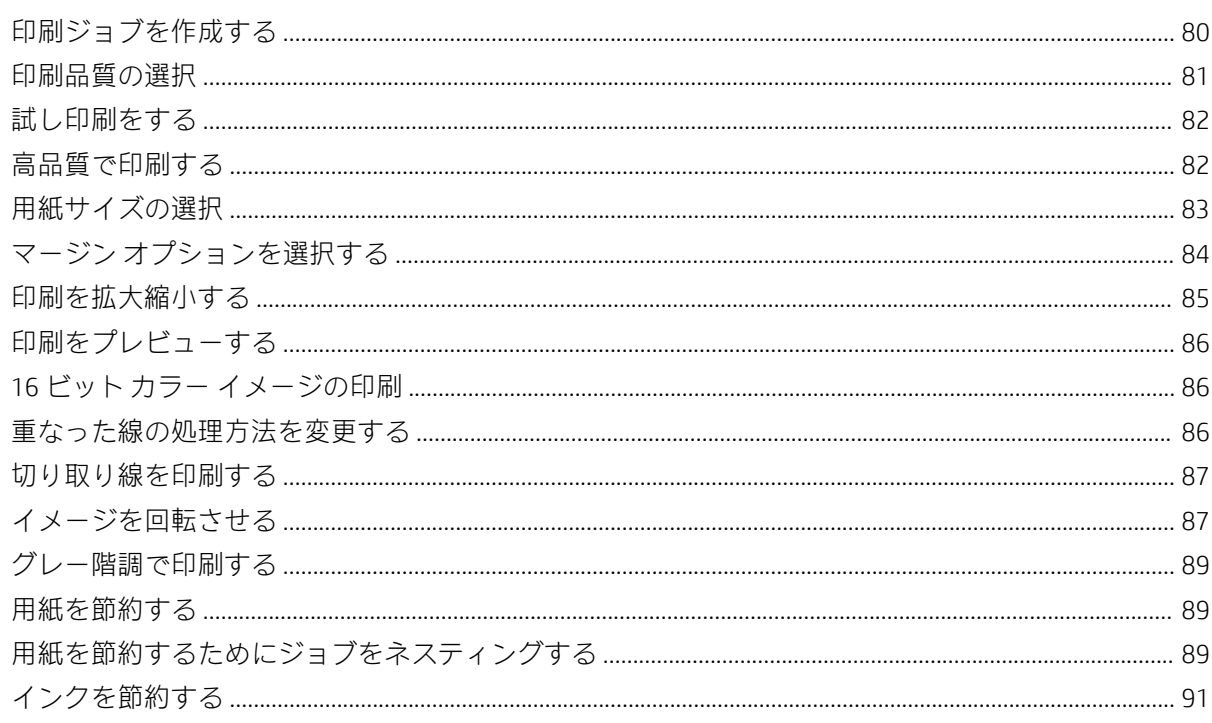

#### 8 ジョブキュー管理

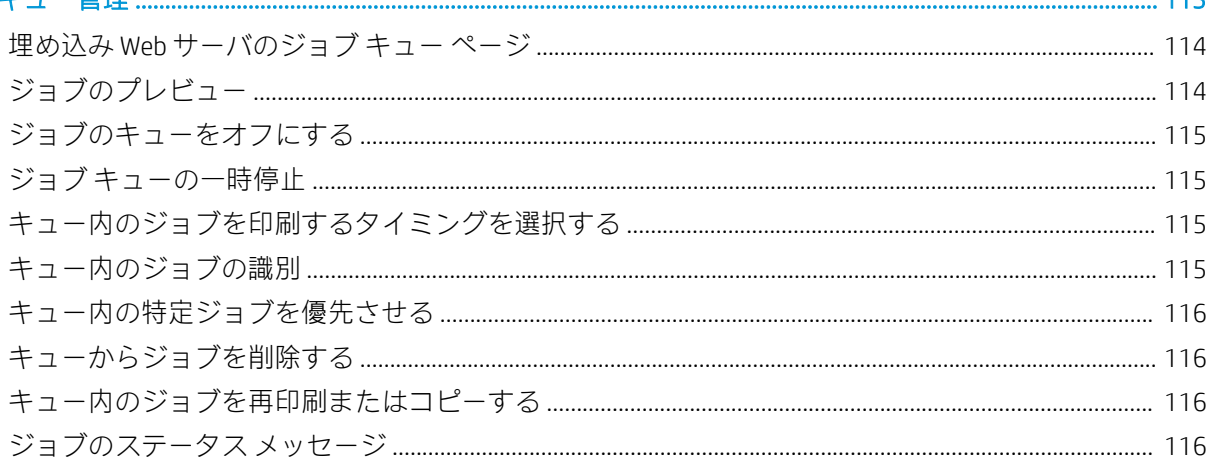

#### 

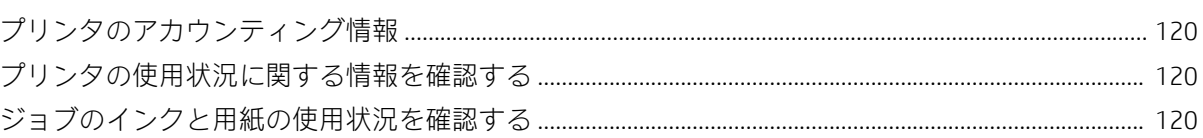

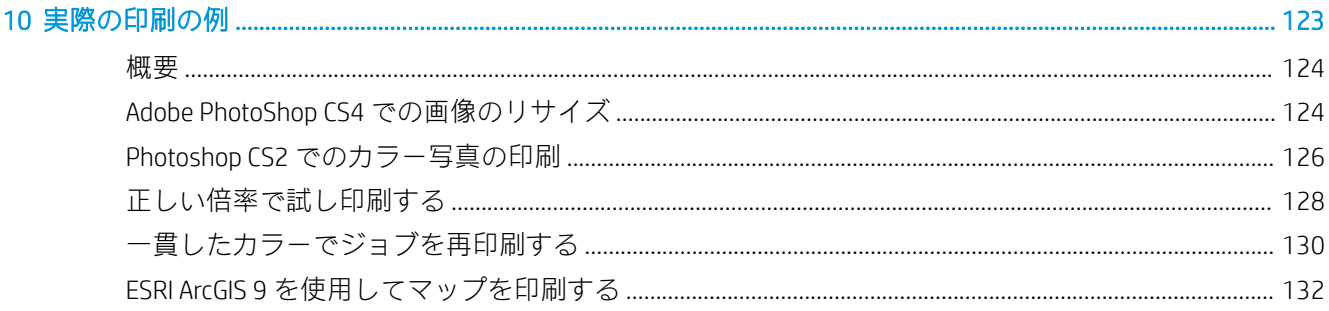

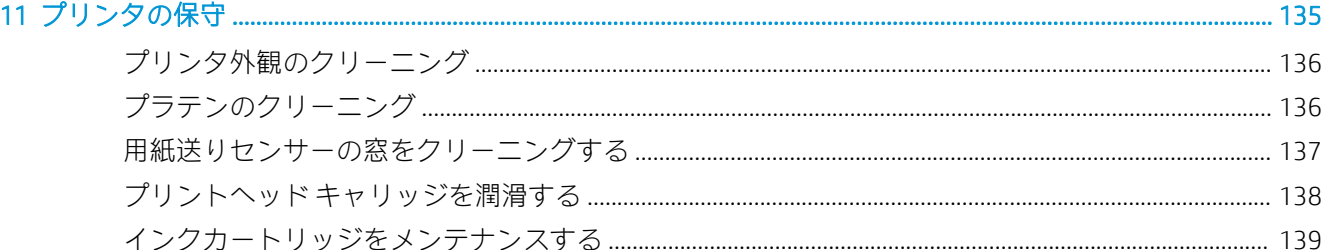

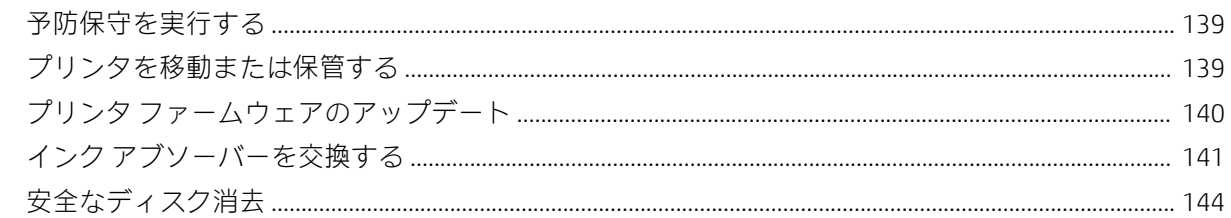

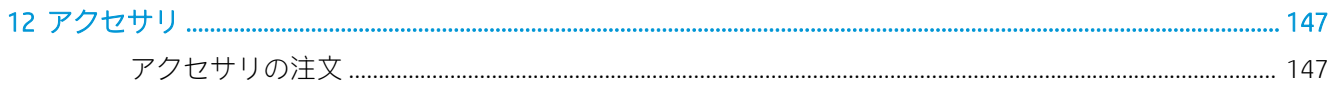

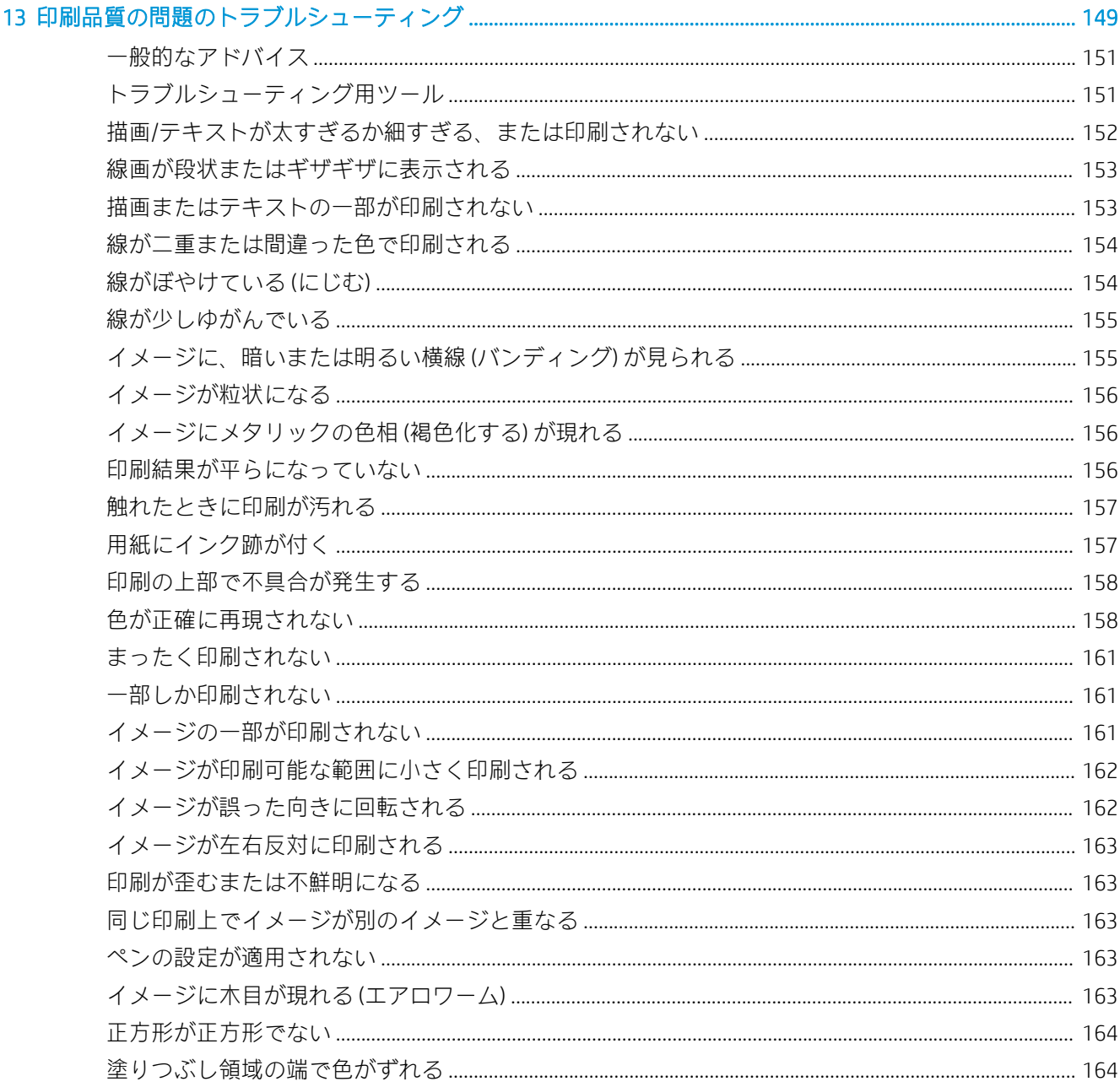

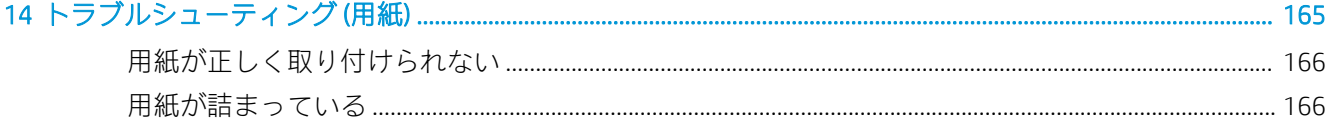

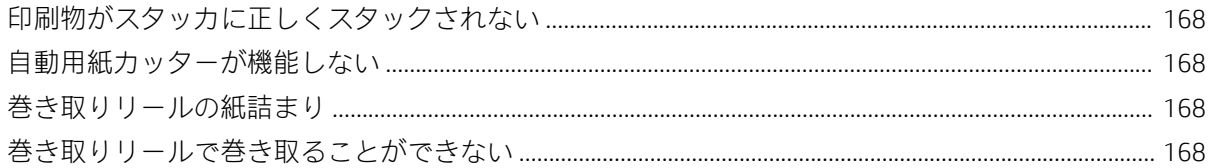

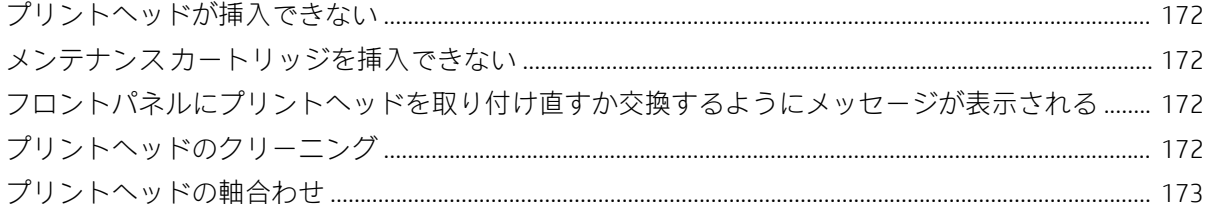

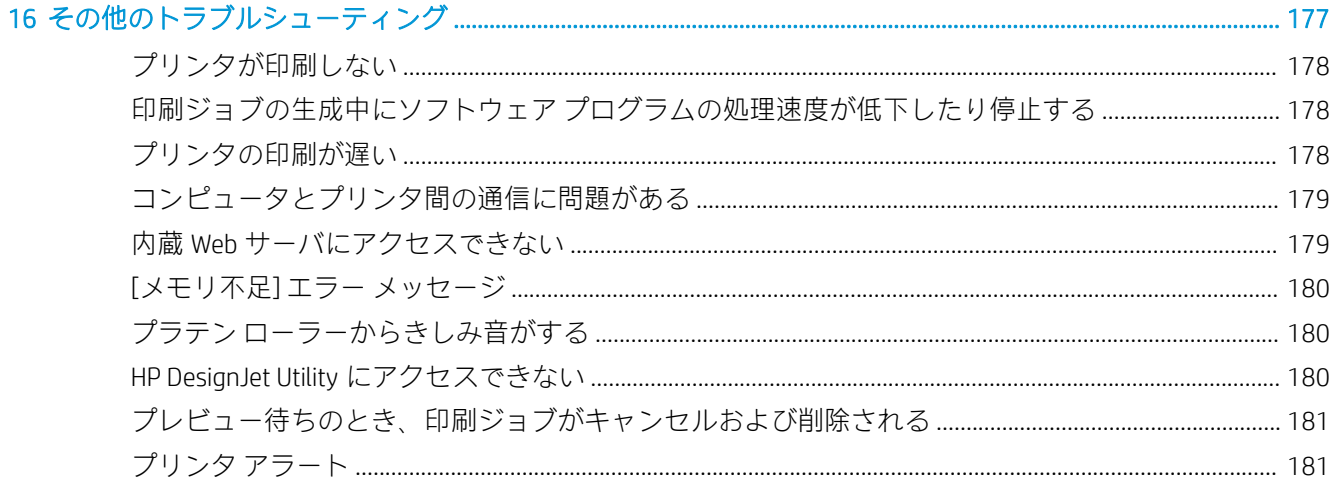

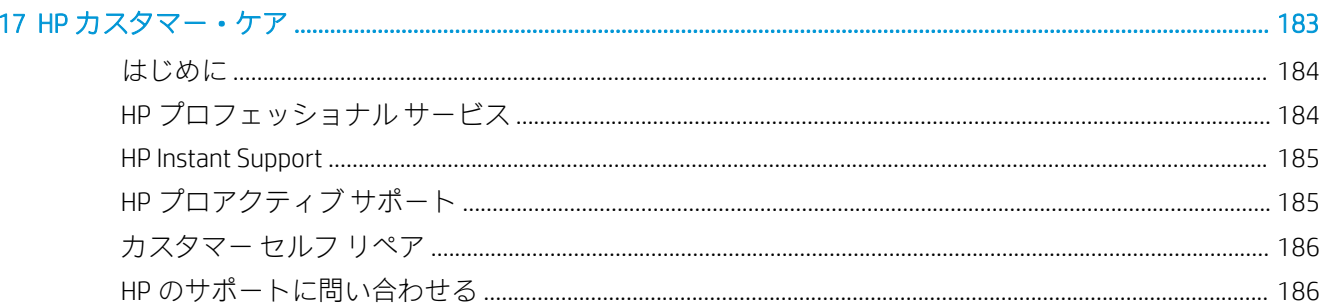

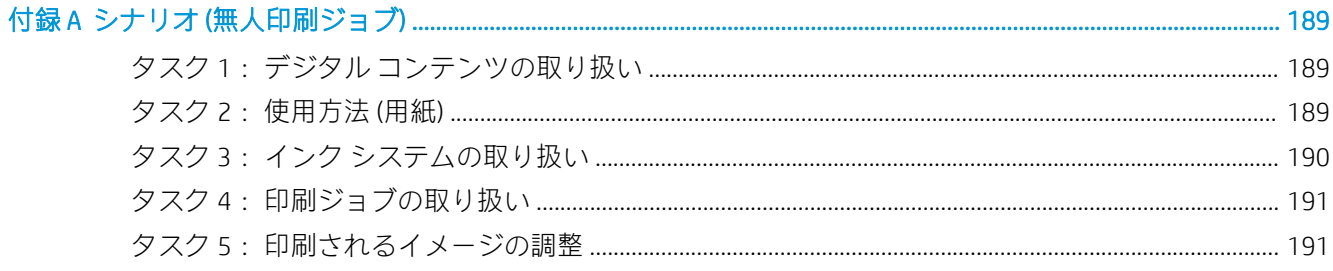

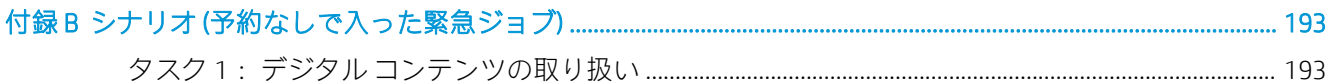

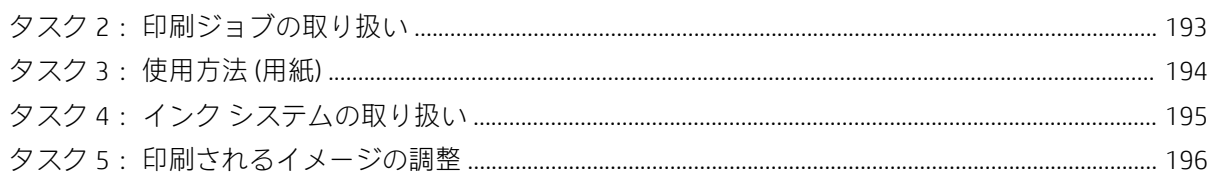

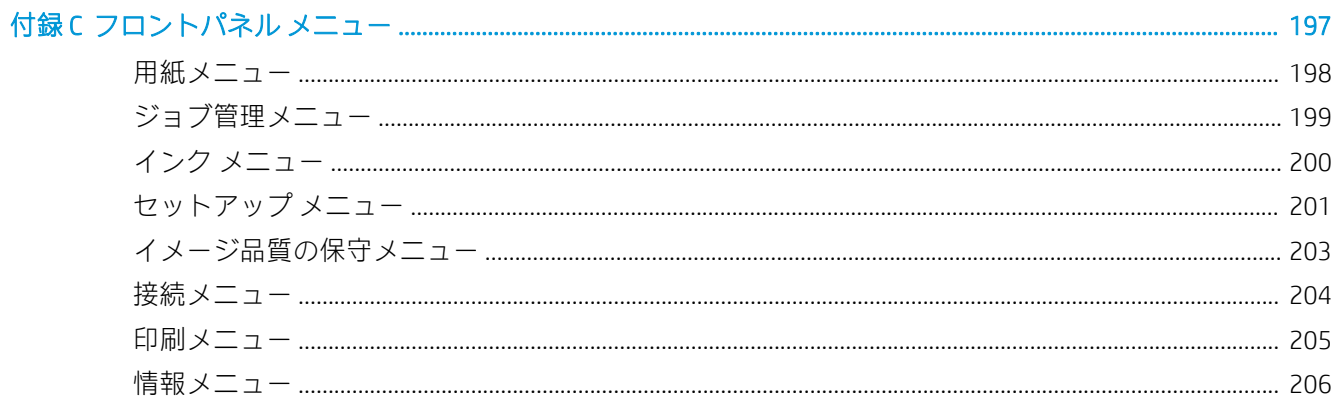

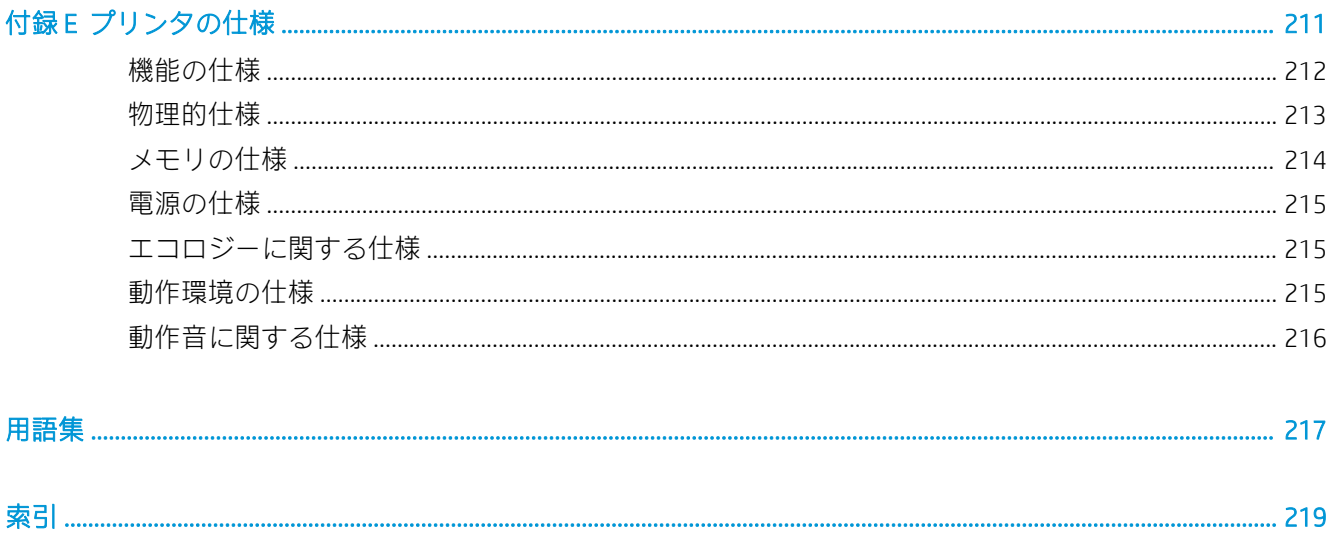

# <span id="page-8-0"></span>1 はじめに

- [安全に関する注意事項](#page-9-0)
- [製品モデル](#page-9-0)
- [このガイドの使用](#page-10-0)
- [プリンタの主な機能](#page-11-0)
- [プリンタの主なコンポーネント](#page-11-0)
- 埋め込み Web [サーバの主なコンポーネント](#page-17-0)
- [HP DesignJet Utility](#page-18-0) の主な機能
- [プリンタの印刷メニュー](#page-18-0)
- [プリンタをオン・オフする](#page-19-0)

# <span id="page-9-0"></span>安全に関する注意事項

次の注意事項に従うことにより、プリンタを適切に使用してプリンタの故障を防ぐことができます。 常にこれらの注意事項に従ってください。

- 製品プレートに示された電源電圧を使用してください。 プリンタの電源コンセントに複数のデ バイスを接続して、過負荷をかけないようにしてください。
- プリンタが接地していることを確認します。 プリンタを接地しないと、感電、発火、電磁妨害の 影響を受ける可能性があります。
- 弊社の許可がない限り、プリンタを分解または修理しないでください(186[ページのカスタマー](#page-193-0) [セルフ](#page-193-0) リペアを参照)。 サービスについては、HP カスタマー・ケア・センターにお問い合わせく ださい。 183 ページの「HP [カスタマー・ケア」](#page-190-0)を参照してください。
- プリンタ付属の HP が提供する電源コード以外は使用しないでください。 電源コードの破損、切 断、修理は避けてください。 破損した電源コードは、発火や感電の恐れがあります。 破損した 電源コードは HP 純正の電源コードと交換してください。
- 金属または液体 (HP クリーニング キットで使用するものを除く) がプリンタの内部部品に触れな いようにしてください。 発火、感電、またはその他の重大な事故の原因となる可能性がありま す。
- 次のいずれかの場合には、プリンタの電源をオフにして、電源コンセントから電源ケーブルを抜 いてください。
	- プリンタ内部に手を入れる場合
	- プリンタから煙が出たり、異様な臭いがする場合
	- プリンタが通常の動作中には発生しない異常なノイズを発生する場合
	- 金属や液体 (クリーニングおよび保守手順の一部ではなく) がプリンタの内部部品に触れた 場合
	- 雷雨時
	- 停電時

# 製品モデル

このガイドでは、次の製品モデルを対象にします。通常は、これらのモデルを簡潔に省略名で表現し ます。

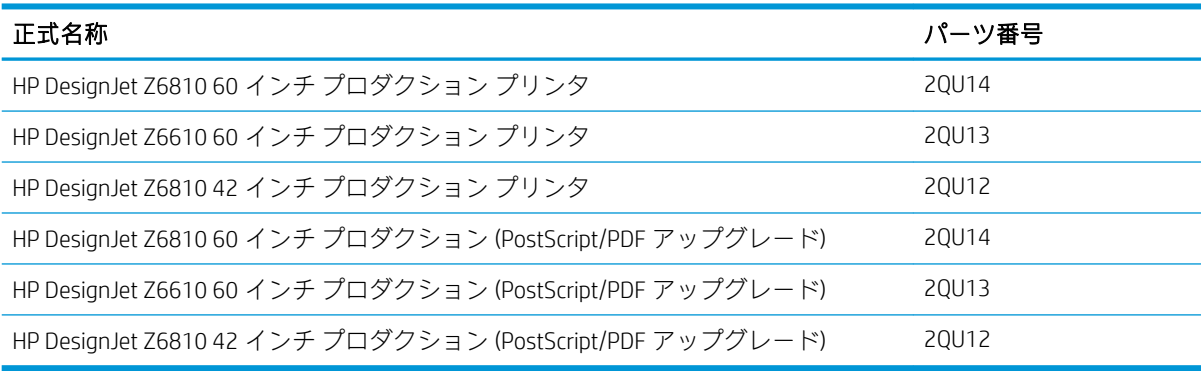

# <span id="page-10-0"></span>このガイドの使用

このガイドには本製品の情報の詳細が収められており、以下の章で構成されています。

#### はじめに

この章では、本プリンタを初めて使用するユーザのために、本プリンタおよびマニュアルについて簡 単に説明します。

#### 使用方法と保守

これらの章では、通常のプリンタ操作手順を説明します。以下の項目が含まれます。

- 13 [ページの「接続およびソフトウェア手順」](#page-20-0)
- 17 [ページの「プリンタをカスタマイズする」](#page-24-0)
- 25[ページの「使用方法](#page-32-0) (用紙)」
- 53ページの「インク [システムの取り扱い」](#page-60-0)
- 79[ページの「印刷オプション」](#page-86-0)
- 93 [ページの「カラー](#page-100-0) マネージメント」
- 123[ページの「実際の印刷の例」](#page-130-0)
- 135[ページの「プリンタの保守」](#page-142-0)

#### トラブルシューティング

これらの章では、印刷中に発生する可能性のある問題の解決策を説明しています。以下の項目が含ま れます。

- 149 [ページの「印刷品質の問題のトラブルシューティング」](#page-156-0)
- 171 ページの「インク [システムに関するトラブルシューティング」](#page-178-0)
- 165 [ページの「トラブルシューティング](#page-172-0) (用紙)」
- 177 [ページの「その他のトラブルシューティング」](#page-184-0)
- 207 [ページの「フロントパネルのエラーメッセージ」](#page-214-0)

#### サポートおよび仕様

これらの章では、HP Customer Care やプリンタの仕様などのリファレンス情報を参照できます。

- 183 ページの「HP [カスタマー・ケア」](#page-190-0)
- 211 [ページの「プリンタの仕様」](#page-218-0)

#### 付録

付録では、ユーザが直面する可能性のあるより一般的な印刷シナリオの一部を取り上げています。 各 付録では、順を追ったアプローチを使用して特定の印刷シナリオに沿った作業を行い、よりタスクに 特化した情報や手順を提供している本ガイド内のセクションを紹介します。

#### <span id="page-11-0"></span>用語集

この章には、このマニュアルで使用する印刷および HP 用語の定義が記載されています。

索引

目次の他に、索引を使用してトピックをすぐに見つけることができます。

#### 警告および注意

このマニュアルでは、プリンタを適切に使用してプリンタの破損を防ぐために、次の記号が使用され ています。 これらの記号の付いた手順に従ってください。

- △ 警告! この記号の付いたガイドラインに従わない場合、重大な人身事故または死亡につながる恐れが あります。
- 注意:この記号の付いたガイドラインに従わない場合、人身事故または製品の破損につながる恐れが あります。

# プリンタの主な機能

主な機能を以下に示します。

- 入力時 1200×1200dpi のイメージを最大 2400×1200dpi の最適化された解像度で高速、高品質に印 刷 (フォト用紙の最適化 オプションを使用した場合)
- 最大用紙幅が 1067mm (42 インチ) または 1524mm (60 インチ)。
- 巻き取りリール。60 インチ プリンタには付属、42 インチ プリンタでは別売オプション
- 正確で一貫したカラー再現機能
	- 米国、ヨーロッパ、および日本の規格に対する印刷エミュレーション。 および、カラーモ ニタの赤 - 緑 - 青 (RGB) のエミュレーション
	- 自動カラーキャリブレーション (Z6610/Z6810) とプロファイリング (Z6810 のみ)
- 6 色 (Z6810) および 8 色 (Z6610) のインク システム。写真印刷およびグラフィック アート印刷に おいてつや消しファインアート紙と光沢フォト用紙で幅広い範囲の色を実現します。 また、この インク システムは、プリプレス アプリケーションでのカラー精度において、ISO (国際標準化機 構) および SWOP (Specifications for Web Offset Publications) 色域を完全に網羅します。
- HP 内蔵分光光度計が、用紙や環境が変わっても一貫した正確なカラーを実現します。 また Z6810 では、分光光度計によってインターナショナル カスタム カラー (ICC) プロファイルを簡単 に作成できます (97 ページの HP [内蔵分光測光器](#page-104-0)を参照)。
- インクと用紙の使用状況は、フロントパネルおよび埋め込み Web サーバによる Web 上で確認可 能です (10 ページの埋め込み Web [サーバの主なコンポーネントを](#page-17-0)参照)。
- 柔軟な用紙対応と簡単な自動取り付け機能。情報および用紙プリセットは、フロントパネルまた は HP DesignJet ユーティリティから利用できます。

# プリンタの主なコンポーネント

以下の図で、Z6810 42 インチおよび Z6610/Z6810 60 インチ プリンタの主なコンポーネントについて 説明します。

## 前面図 (42 インチ プリンタ)

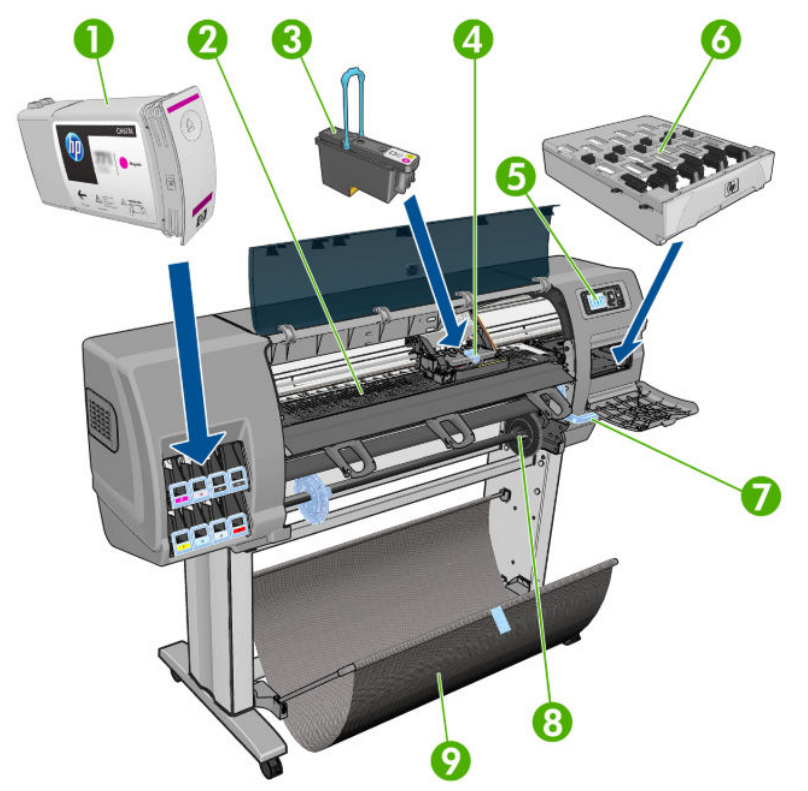

- . インクカートリッジ
- . プラテン
- . プリントヘッド
- . プリントヘッド キャリッジ
- . フロントパネル
- . メンテナンスカートリッジ
- . 用紙取り付けレバー
- . スピンドル
- . トレイ

### 背面図 (42 インチ プリンタ)

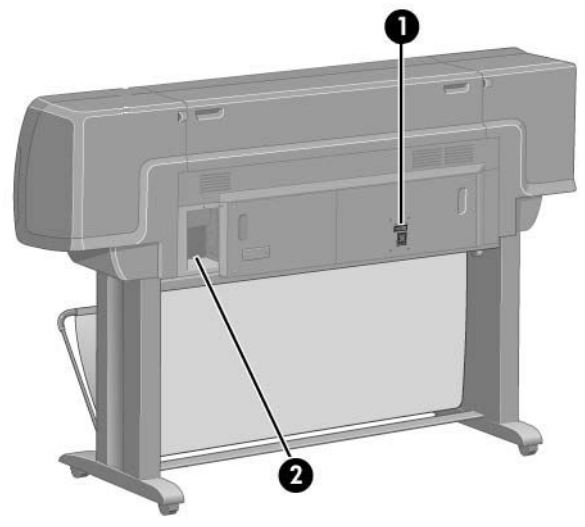

- 1. 電源スイッチおよび電源ソケット
- 2. 通信ケーブルおよびオプション アクセサリ用ソケット

# 前面図 (60 インチ プリンタ) ß G 0 ⋒ O **ّ** ®  $\boldsymbol{\Phi}$

- 
- 1. インクカートリッジ
- 2. プラテン
- 3. プリントヘッド
- 4. プリントヘッド キャリッジ
- 5. フロントパネル
- 6. メンテナンスカートリッジ
- . 用紙取り付けレバー
- . スピンドル
- . 取り付けテーブル
- . 巻き取りリール モーター
- . 巻き取りリール ケーブルおよびセンサー格納ユニット
- . 巻き取りリール センサー
- . 巻き取りリール スピンドル ハブ

#### 背面図 (60 インチ プリンタ)

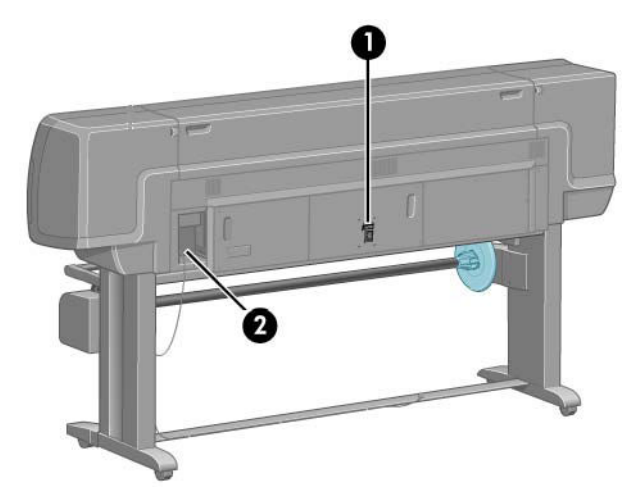

- . 電源スイッチおよび電源ソケット
- . 通信ケーブルおよびオプション アクセサリ用ソケット

#### 巻き取りリール モーター

 $\overleftrightarrow{\mathbf{B}}$  注記: 巻き取りリールは Z6610 60 インチ プリンタの標準機能です。 Z6810 42 インチプリンタでは別 売オプションとなります。 147 [ページの「アクセサリ」](#page-154-0)を参照してください。

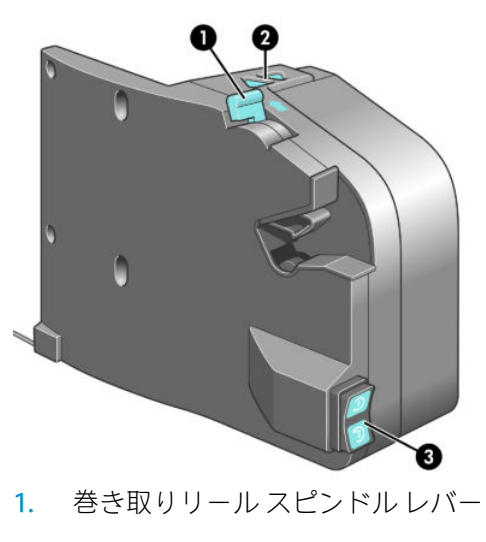

- . 手動巻き取りボタン
- . 巻き取り方向スイッチ

### フロントパネル

プリンタのフロントパネルは、プリンタ前面の向かって右側にあります。 フロントパネルには、以下 の重要な機能があります。

- 用紙の取り付け、取り外しなどの操作を実行する際に使用します。
- プリンタ、インクカートリッジ、プリントヘッド、保守カートリッジ、用紙、印刷ジョブ、およ びその他の部品や処理のステータスに関して、最新情報が表示されます。
- プリンタの使用手順が表示されます。
- 場合に応じて、警告やエラー メッセージが表示され、注意を促すために警告音が鳴ります。
- プリンタの設定値を変更して、プリンタの動作を変更する際に使用できます。
- $\widetilde{\mathbb{B}}$  注記: 埋め込み Web サーバの設定またはプリンタ ドライバの設定でフロントパネルの設定が上 書きされます。

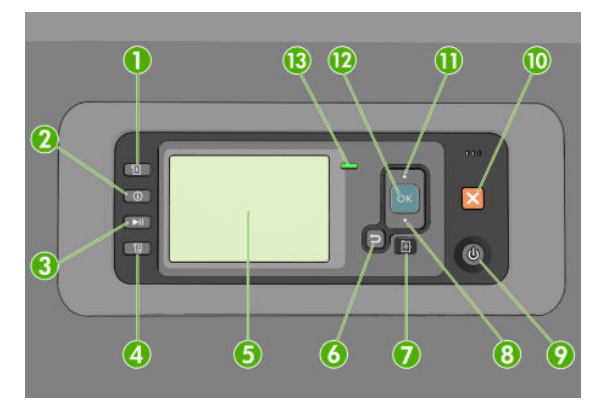

フロントパネルには、4 つの直接アクセス ボタンから始まる以下コンポーネントがあります。

- 1. [用紙の取り付け] ボタンは、用紙の取り付け処理を開始します。 33 [ページのロールをプリンタ](#page-40-0) [に取り付ける](#page-40-0)を参照してください。
- 2. [用紙情報の表示] では、取り付けられている用紙についての情報が表示されます。
- 3. [印刷の一時停止] ボタンは、現在のページの終了後に一時停止します。 ボタンを再度押すと、印 刷が再起動されます。 このボタンは、たとえば異なる種類のロール紙を交換したり取り付けたり する際に便利です。
- 4. [排紙/カット] ボタン: 46 [ページの用紙を給紙してカットするを](#page-53-0)参照してください。
- 5. [フロントパネルの表示] は、プリンタの使用に関するエラー、警告、および情報を表示します。
- 6. [戻る] ボタン: 手順実行中または操作中に前の手順に戻ります。 上位レベルに移動する、メニュ ーのオプションから外れる、またはオプションがある場合に使用します。
- 7. [メニュー] ボタン: このボタンを押すと、フロントパネルの表示がメイン メニューに戻ります。 すでにメイン メニューが表示されている場合は、ステータス画面が表示されます。
- 8. [下矢印] ボタン: メニューまたはオプション内を下に移動したり、数値を減らします (たとえば、 フロントパネルの表示コントラストや IP アドレスを設定する場合)。
- 9. [電源] ボタン: プリンタの電源のオンとオフを切り替えます。また、電源ボタンのランプでプリ ンタのステータスを示します。 電源ボタンのランプが消灯している場合、プリンタの電源はオフ になっています。 電源ボタンのランプが緑色に点滅している場合、プリンタは起動中です。 電 源ボタンのランプが緑色に点灯している場合、プリンタの電源はオンになっています。 電源ボタ ンのランプが黄色に点灯している場合、プリンタは待機中です。 電源ボタンのランプが黄色に点 滅している場合、プリンタに対して注意が必要です。
- 10. [キャンセル] ボタン: 手順または操作を中止します。
- 11. [上矢印] ボタン: メニューまたはオプション内を上に移動したり、数値を増やします (たとえば、 フロントパネルの表示コントラストや IP アドレスを設定する場合)。
- 12. [OK] ボタン: 手順の実行中または操作中に操作を確定します。 メニューでサブメニューを表示 します。 オプションがある場合に値を選択します。 ステータス画面が表示されている場合、こ のボタンを押すと、メイン メニューが表示されます。
- 13. ステータス ランプ: プリンタのステータスを示します。 ステータス ランプが緑色に点灯してい る場合、プリンタは印刷可能です。 LED ランプが緑色に点滅している場合、プリンタが使用中で す。 LED ランプが黄色に点灯している場合、プリンタはシステム エラーです。 LED ランプが黄色 に点滅している場合、プリンタに対して注意が必要です。

フロントパネルの表示上の項目をハイライトさせるには、その項目がハイライトされるまで [上矢印] または [下矢印] ボタンを繰り返し押します。

フロントパネルの表示上の項目を選択するには、まずその項目をハイライトして、[OK] ボタンを押し ます。

このガイドで、フロントパネル表示の一連の項目が、 項目 1 - 項目 2 - 項目 3 のように記述されている 場合は、項目 1、項目 2、項目 3 の順に選択してください。

フロントパネルのメニューについての詳細は、197 [ページの「フロントパネル](#page-204-0) メニュー」を参照して ください。

フロントパネルのエラー メッセージの注釈一覧については、207 [ページの「フロントパネルのエラー](#page-214-0) [メッセージ」](#page-214-0)を参照してください。

フロントパネルの特定の使用方法についての詳細は、このガイドで順を追って説明します。

#### プリンタ ソフトウェア

ダウンロード元 (プリンタ モデルによって異なります):

- <http://hp.com/go/Z6610/software>
- <http://hp.com/go/Z6810/software>

このプリンタには、以下のソフトウェアが付属しています。

埋め込み Web サーバ。プリンタ内で動作し、任意のコンピュータから Web ブラウザを使用して インク残量やプリンタのステータスの確認できるようにします (10 [ページの埋め込み](#page-17-0) Web サー [バの主なコンポーネントを](#page-17-0)参照)。

このプリンタでは、以下のソフトウェアが提供されています。

- PCL および PS プリンタ ドライバ (Windows オペレーティング システム用):
	- <http://hp.com/go/Z6610/software>
	- <http://hp.com/go/Z6810/software>
- 埋め込み Web サーバ。プリンタ内で動作し、任意のコンピュータから Web ブラウザを使用して インク残量やプリンタのステータスの確認できるようにします (10 [ページの埋め込み](#page-17-0) Web サー [バの主なコンポーネントを](#page-17-0)参照)。
- HP DesignJet Utility:<http://www.hp.com> にアクセスします (11 ページの [HP DesignJet Utility](#page-18-0) の主な [機能を](#page-18-0)参照)。
- Windows および MAC OS 用の PostScript ドライバ (PostScript/PDF アップグレード キットのリンク を使用して入手できます) (147 [ページの「アクセサリ」を](#page-154-0)参照)。
- <span id="page-17-0"></span>注記:Mac OS X 用の HP Utility と Windows 用の HP DesignJet Utility は機能が似ており、このガイドでは まとめて HP DesignJet Utility と呼ぶことがあります。
- 学 注記:新しいバージョンのすべてのプリンタ ソフトウェアは、随時サポートされる予定です。 場合に よっては、プリンタを受け取った時点で、以降のバージョンの一部のプリンタ ソフトウェアを HP の Web サイトから入手できる場合があります。

# 埋め込み Web サーバの主なコンポーネント

内蔵 Web サーバはプリンタ内部で実行される Web サーバです。 ユーザは、プリンタ情報の入手、印 刷キューや用紙プリセットの管理、印刷設定の変更、および問題のトラブルシューティングを埋め込 み Web サーバから行うことができます。 また、サービス エンジニアは、プリンタの問題に関する内 部情報を取得することができます。

埋め込み Web サーバには、コンピュータで一般的に使用される Web ブラウザからリモートでアクセス します (18ページの内蔵 Web [サーバにアクセスする](#page-25-0)を参照)。 機能と操作は3つのタブで構成され ています。 オンライン ヘルプはすべてのページで利用できます。

### メイン タブ

- 印刷キューを管理する
- 新しいジョブをキューに追加する
- サプライ品のステータスを表示する
- 用紙およびインクの使用状況をモニタする
- PANTONE©\*のエミュレーション (PostScript/PDF のアップグレード キットを使用)

#### セットアップ タブ

- プリンタ、ネットワーク、およびセキュリティ設定を定義する
- アカウンティングレポート、および警告やエラーの通知を電子メールで送信する
- ファームウェアのアップデート
- 用紙プリセットのインポートとエクスポートを行う
- 日付および時刻の設定

#### [サポート] タブ

- [印刷品質のトラブルシューティング] ウィザードを使用して、印刷品質に関する最も一般的な問 題の一部の解決に役立てる
- さまざまなソースから役に立つ情報の参照
- HP DesignJet リンクにアクセスして、プリンタ、ドライバ、およびアクセサリに関する技術サポ ートを得る
- サービス サポート ページにアクセスして、プリンタの使用状況に関する現在および過去のデー タの表示

## <span id="page-18-0"></span>HP DesignJet Utility の主な機能

HP DesignJet Utility では、操作の簡単なインタフェースを使用して、プリンタのさまざまな機能を管理 し、アクセスできます。

- HP Color Center を使用したシングルポイント カラーコントロールなどのプリンタ管理
- オンラインの HP Knowledge Center へのアクセス
- インクカートリッジ、プリントヘッド、および用紙のステータスの表示
- ICC (国際カラーコンソーシアム) プロファイルの管理、インストール、および作成 (PostScript/PDF アップグレード キットを使用)
- 埋め込まれたプロファイルへのアクセスおよび使用 (PostScript/PDF アップグレード キットを使 用)
- プリンタのファームウェアのアップデート (140 ページのプリンタ [ファームウェアのアップデー](#page-147-0) [ト](#page-147-0)を参照)
- プリンタおよびディスプレイのキャリブレーション
- さまざまなプリンタ設定の変更 ([設定] タブ内)
- ネットワーク設定を構成する

# プリンタの印刷メニュー

印刷メニューには、プリンタに関するさまざまな情報が表示されます。 印刷メニューは、コンピュー タを使用しなくても、フロントパネルから呼び出すことができます。

印刷メニューを呼び出す前に、用紙が取り付けられており、フロントパネルに「印刷可能です」のメ ッセージが表示されていることを確認します。

印刷メニューを印刷するには、 | ■ | アイコンを選択し、次に必要な印刷メニューの種類を選択しま す。

次の印刷メニューを使用できます。

- [デモ印刷]: プリンタの機能の一部を表示します。
- [メニュー マップの印刷]: すべてのフロントパネルのメニューの詳細を表示します。
- 設定: 現在のフロントパネルの設定をすべて表示します。
- 使用状況レポート: 印刷の合計数、用紙の種類別の印刷数、印刷品質オプション別の印刷数、お よび色ごとに使用されるインクの合計量を表示します。 これらの推定値の正確性は保証されて いません。
- [PS フォント一覧の印刷]: プリンタにインストールされている PostScript フォントを表示します (PostScript/PDF アップグレード キットを使用)。
- サービス情報: サービス エンジニアが必要とする情報を表示します。

# <span id="page-19-0"></span>プリンタをオン・オフする

- ヒント:電源を入れたままでも消費電力を抑えることができます。 電源をオンのままにすることによ り、応答時間とシステム全体の信頼性が向上します。 一定時間 (デフォルトの時間は Energy Star によ って指定される) 使用しない場合、プリンタはスリープ モードに移行して電力を節約します。 ただし、 プリンタのフロントパネルの表示で何らかの操作を行うか、新しい印刷ジョブを送信すると、直ちに アクティブ モードに戻り、印刷を再開することができます。 スリープ モード時間を変更するには、 19 ページのスリープ [モード設定を変更するを](#page-26-0)参照してください。
- 注記:スリープ モードでは、プリンタは随時プリントヘッドの保守サービスを実行します。 これによ り、長時間のアイドリング後に印刷の準備を長時間実行する必要がなくなります。 このため、インク と時間を節約するために、プリンタの電源をオンにするかスリープ モードにしておくことを強くお勧 めします。

このプリンタには、3つの消費電力レベルがあります。

- プラグ接続: 電源コードがプリンタ背面に接続されている状態。
- スイッチ オン: プリンタ背面のスイッチがオンになっている状態。
- 電源オン: フロントパネルの [電源] ボタンのランプが緑色に点灯している状態。

プリンタの電源をオンまたはオフにしたり、プリンタをリセットする場合は、通常はフロントパネル の電源ボタンを使用することを推奨します。

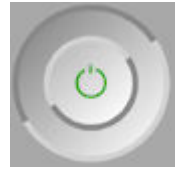

ただし、プリンタの保存期間を無期限で保管する場合は、[電源] ボタンでプリンタの電源をオフにし た後、背面の電源スイッチも切ることをお勧めします。 また、[電源] ボタンが機能しない場合は、代 わりに背面のスイッチを使用できます。

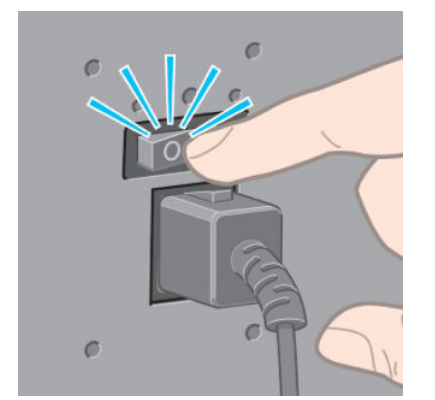

電源を入れ直すには、背面の電源スイッチを使用します。

プリンタの電源を入れ直すと、初期化、およびプリントヘッドのチェックと準備に約 3 分間かかりま す。 プリントヘッドの準備には、約 1 分 15 秒かかります。 ただし、プリンタを 6 週間以上使用して いない場合は、プリントヘッドの準備に最大 45 分かかることがあります。

# <span id="page-20-0"></span>2 接続およびソフトウェア手順

- [使用する接続方法を選択する](#page-21-0)
- [ネットワークに接続する](#page-21-0) (Windows)
- [ネットワークに接続する](#page-22-0) (Mac OS X)
- プリンタ [ソフトウェアのアンインストール](#page-22-0)
- [顧客の貢献プログラムとプリンタのその他のサービスを設定する](#page-22-0)

# <span id="page-21-0"></span>使用する接続方法を選択する

プリンタを接続するには、以下の方法を使用できます。

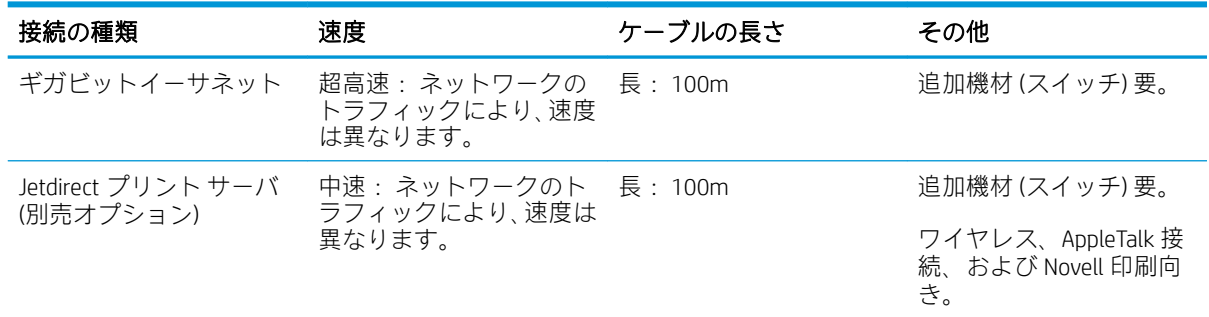

 $\overline{\mathbb{B}}$  注記 : ネットワーク接続速度は、ネットワーク上のすべてのコンポーネントに左右されます。これに は、ネットワーク インタフェース カード、ハブ、ルータ、スイッチ、ケーブルなどがあります。 コ ンポーネントのいずれかが高速で処理を行えない場合、接続速度は遅くなります。 また、ネットワー ク上の他のデバイスから送信される総トラフィック量も、接続速度に影響を与えます。

注記:プリンタをネットワークに接続する方法は数多くありますが、アクティブにできるのは 1 つだ けです。 ただし、Jetdirect プリント サーバだけは、他のネットワーク接続と同時に稼動させることが できます。

# ネットワークに接続する (Windows)

ネットワーク ケーブルを接続し、プリンタの電源をオンにすると、プリンタは自動的に IP アドレスを 取得します。 プリンタをネットワークに設定するには、以下の手順を実行する必要があります。

1. 使用するプリンタのフロントパネルで、[メニュー] ボタンを押します。必要であれば、以下の画 面が表示されるまで押してください。

```
Load paper for printhead
alignment
http://NPIBCDCD49E3670.psr.rd
http://15.77.133.124
Press B to enter
menu
```
プリンタの IP アドレス (この例では、15.77.133.124) をメモします。

- 2. アクセス先 (プリンタ モデルによって異なります):
	- <http://hp.com/go/Z6610/software>
	- <http://hp.com/go/Z6810/software>
- 3. プリンタのソフトウェアをダウンロードするページが開きます。 [Windows インストーラーをダ ウンロード] をクリックすると、ソフトウェア構成パッケージのダウンロードが始まります。 ソ フトウェア構成パッケージのダウンロードが完了したら、クリックして実行します。
- 4. 設定プログラムによりネットワークに接続されたプリンタの検出が行われます。 検出が完了す ると、プリンタのリストが表示されます。 IP アドレスを参照してプリンタを識別し、リストでそ のプリンタを選択します。

使用するプリンタがリストにない場合は、[ネットワークプリンタの検出]をクリックし、[次へ] をクリックします。 次の画面で、プリンタの IP アドレスを指定します。

# <span id="page-22-0"></span>ネットワークに接続する (Mac OS X)

- 1. フロントパネルに行くか、埋め込み Web サーバを開きます (18 [ページの内蔵](#page-25-0) Web サーバにアク [セスする](#page-25-0)を参照)。 プリンタの mDNS サービス名または TCP/IP、あるいはその両方をメモします。
- 2. アクセス先 (プリンタ モデルによって異なります):
	- <http://hp.com/go/Z6610/software>
	- <http://hp.com/go/Z6810/software>
- 3. お使いの Web ブラウザが開き、その他のソフトウェアのインストール手順が表示されます。 Windows または Mac OS X のソフトウェアを選択し、インストールする特定のソフトウェア(デフ ォルトではすべてのソフトウェア)を選択する必要があります。
- 4. HP DesignJet Utility をインストールする場合、コンピュータに表示されるインストール手順に従っ てください。
- 5. [セットアップアシスタント] 画面のプリンター名と詳細の列で、手順 1 で書き留めたプリンタの mDNS サービス名または TCP/IP プリンタアドレスを探します。
	- 正しい名前が見つかった場合は、必要に応じて横方向にスクロールして [接続方法] 列を表示 し、[Bonjour または TCP/IP]であることを確認します。 次に、その行をハイライトします。 それ以外の場合は、リストの下方向への検索を続けます。
	- プリンタ名が見つからない場合は、続行 をクリックし、後で システム環境設定 で手動でセ ットアップを行います。

[続行]をクリックします。

6. 画面の指示に従って続行します。

# プリンタ ソフトウェアのアンインストール

前述のインストールの手順では、HP アンインストーラ アプリケーションをシステムにインストール するオプションを選択することができます。 このアプリケーションは、システムの「アプリケーショ ン」フォルダの「HP」内にあります。

重要:HP アンインストーラ アプリケーションは、システムにインストールされているすべての HP ソ フトウェアをアンインストールします。

印刷キューのみを削除するには、システム環境設定で[プリンタとファクス] ダイアログ ボックスを選 択します。 プリンタ名を選択して、[–] ボタンをクリックします。

顧客の貢献プログラムとプリンタのその他のサービスを設定 する

顧客の貢献プログラムのステータスは、プリンタのフロントパネルまたは EWS から確認できます。 フロントパネルで変更するには、 [メイン メニュー] - [設定] - [顧客の貢献プログラム] に移動します。 このメニューが表示されます。

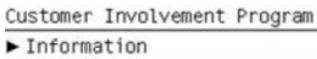

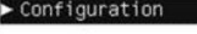

次の操作が可能です。

1. 情報: CIP 情報が表示されます。

Information Please help us create<br>better products!  $\blacksquare$ Join the Customer<br>Involvement Program (CIP)<br>and help us create better<br>products that better meet your needs!  $\overline{\mathbf{r}}$ 

2. 設定: ステータスを変更できます。

Configuration **⊽** Anonymous data only Serial number also  $\Box$  Disabled

EWS で対応するタブを探します。

# <span id="page-24-0"></span>3 プリンタをカスタマイズする

- [フロントパネルの表示の言語を変更する](#page-25-0)
- 内蔵 Web [サーバにアクセスする](#page-25-0)
- 内蔵 Web [サーバの言語を変更する](#page-25-0)
- [HP DesignJet Utility](#page-26-0) へのアクセス
- [HP DesignJet Utility](#page-26-0) の言語の変更
- スリープ [モード設定を変更する](#page-26-0)
- [ブザーをオン](#page-26-0)/オフにする
- [フロントパネルの表示のコントラストを変更する](#page-27-0)
- [測定単位を変更する](#page-27-0)
- [ネットワーク設定を構成する](#page-27-0)
- [グラフィック言語の設定を変更する](#page-28-0)
- [用紙の種類のリストのカスタマイズ](#page-29-0)
- [用紙が一致しない場合の動作の選択](#page-30-0)

# <span id="page-25-0"></span>フロントパネルの表示の言語を変更する

フロントパネルのメニューおよびメッセージの言語を変更するには 2 通りの方法があります。

- フロントパネルの現在の表示言語を理解できる場合は、フロントパネルでセットアップ アイコン ● お選択し、[フロントパネルオプション] - [言語の選択] を選択します。
- 現在フロントパネルに表示されている言語が理解できない場合は、まずプリンタの電源を切りま す。 フロントパネルで、[OK] ボタンを長く押します。 [OK] ボタンを押したままの状態で、[電源] ボタンを長く押します。 フロントパネルの表示の右側にある緑色のランプが点滅し始めるまで 両方のボタンを押し続け、点滅を始めたら両方のボタンを放します。 これには約 1 秒かかりま す。 緑色のランプがすぐに点滅し始めた場合は、やり直す必要があります。

どちらの方法でも、フロントパネルの表示に言語選択メニューが表示されます。 [上矢印] ボタンと [下矢印] ボタンで希望する言語をハイライトさせ、[OK] ボタンを押します。

希望する言語を選択した場合は、[電源] ボタンでプリンタの電源を切ってから、電源を入れ直してく ださい。 フロントパネルが、選択した言語で表示されます。

# 内蔵 Web サーバにアクセスする

内蔵 Web サーバを使用すると、コンピュータで一般的に使用される Web ブラウザから、プリンタを リモート管理することができます。

内蔵 Web サーバに直接アクセスするには、プリンタの接続方法が TCP/IP である必要があります。 た だし、HP DesignJet Utility を通じて内蔵 Web サーバに間接的にアクセスすることができます。

内蔵 Web サーバは、以下のブラウザでアクセスできます。

- Internet Explorer 6 以降 (Windows)
- Safari 2 以降 (Mac OS X 10.4)
- Firefox 1.5 以降

コンピュータ上で内蔵 Web サーバにアクセスするには、Web ブラウザを開き、プリンタの IP アドレ スを入力します。

フロントパネルにプリンタの IP アドレス (この例では 192.168.1.1) が表示されます。

Load paper for printhead alignment http://NPIBCDCD49E3670.psr.rd - hp/corp.met<br>http://15.77.133.124

Press **B** to enter

menu

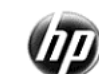

この手順に従っても内蔵 Web サーバにアクセスできない場合は、179 [ページの内蔵](#page-186-0) Web サーバにア [クセスできないを](#page-186-0)参照してください。

# 内蔵 Web サーバの言語を変更する

内蔵 Web サーバは次の言語に対応しています。 英語、ポルトガル語、スペイン語、カタロニア語、 フランス語、イタリア語、ドイツ語、ロシア語、簡体中国語、繁体中国語、韓国語、および日本語。 Web ブラウザのオプションで指定された言語がここでは選択されます。 内蔵 Web サーバが対応して いない言語が指定されている場合は、英語が使用されます。

<span id="page-26-0"></span>言語を変更するには、Web ブラウザの [言語の優先順位] 設定を変更してください。 たとえば、Internet Explorer バージョン 6 の場合は、[ツール] メニューに移動して、[インターネット オプション]、[言語] を選択します。 [言語の優先順位] ダイアログ ボックスで、使用する言語がリストの最上部に表示され ていることを確認します。

### HP DesignJet Utility へのアクセス

HP DesignJet Utility を使用すると、TCP/IP 接続または Jetdirect 接続を使用してコンピュータからプリン タを管理できます。 HP DesignJet Utility を初めて開いた場合、機能強化の自動アップデートを促される 場合があります。この自動アップデートを実行することをお勧めします。

- Windows の場合、デスクトップのショートカットから、または [スタート] [すべてのプログラ ム] - [HP] - [HP DesignJet Utility] - [HP DesignJet Utility] から、HP DesignJet Utility を起動します。 これ により、HP DesignJet Utility が起動し、コンピュータにインストールされたプリンタが表示されま す。 HP DesignJet Utility を初めて開いた場合、機能強化の自動アップデートを促される場合があり ます。この自動アップデートを実行することをお勧めします。
- Mac OS X の場合、Dock のショートカットから、または [アプリケーション] [HP]> [HP DesignJet Utility] の順に選択して、HP DesignJet Utility を起動します。 これにより、HP DesignJet Utility が起動 し、コンピュータにインストールされたプリンタが表示されます。

左側のパネルでプリンタを選択すると、右側のパネルに表示される内容がすべてそのプリンタ固 有のものになります。

この手順に従っても [HP DesignJet Utility](#page-187-0) にアクセスできない場合は、180ページの HP DesignJet Utility [にアクセスできないを](#page-187-0)参照してください。

### HP DesignJet Utility の言語の変更

HP DesignJet Utility は次の言語に対応しています。 英語、ポルトガル語、スペイン語、カタロニア語 (Windows のみ)、フランス語、イタリア語、ドイツ語、ポーランド語、ロシア語、簡体中国語、繁体中 国語、韓国語、および日本語。

- Windows の場合、[ツール] [言語設定] を選択し、リストから言語を選択します。
- Mac OS X では、別のアプリケーションに関しても言語が変更されます。 [システム環境設定] で [言語とテキスト]を選択し、アプリケーションを再起動します。

# スリープ モード設定を変更する

プリンタの電源をオンにしたまま一定時間使用しない場合、プリンタは電力節約のため自動的にスリ ープ モードへ移行します。 プリンタがスリープ モードに移行するまでの待機時間を変更するには、 フロントパネルでセットアップ アイコン こを選択し、次に[フロントパネルオプション] -[スリー プ モード待ち時間] を選択します。 必要な待ち時間をハイライトさせて [OK] ボタンを押します。 待 機時間は 1~240 分に設定できます。 デフォルトの時間は 25 分です。

# ブザーをオン/オフにする

プリンタのブザーのオン/オフを切り替えるには、フロントパネルでセットアップ アイコン を選 択します。次に[フロントパネル オプション] - [ブザーの有効化] を選択し、オンまたはオフをハイラ イトして [OK] ボタンを押します。 デフォルトでは、ブザーはオンに設定されています。

# <span id="page-27-0"></span>フロントパネルの表示のコントラストを変更する

フロントパネルの表示のコントラストを変更するには、セットアップアイコン マを選択し、次に [フロントパネル オプション] - [画面コントラストの選択] を選択して、[上矢印] または [下矢印] ボタン で値を入力します。 [OK] ボタンを押して、その値を設定します。 デフォルトのコントラストは 50 に 設定されます。

## 測定単位を変更する

フロントパネルの表示の測定単位を変更するには、セットアップ アイコン マを選択し、[フロント パネル オプション] - [単位の選択] を選択して、[インチ] または [メートル] を選択します。 デフォルト では、単位はメートルに設定されています。

# ネットワーク設定を構成する

ネットワーク設定を HP DesignJet Utility から表示および構成できます。 Windows を使用している場合 は、[管理者] タブ、[ネットワーク設定] の順に選択します。 Mac OS X の場合、[ネットワーク設定] を 選択します。 以下の設定があります。

- IP 設定方法: IP アドレスの設定方法を指定します。[BOOTP]、[DHCP]、[Auto IP]、または [手動] か ら選択します。
- ホスト名: ネットワーク デバイスの IP 名を指定します。 名前は最大 32 ASCII 文字を含むことが できます。
- IP アドレス: プリント サーバの IP アドレスを指定します。 TCP/IP の専用 IP アドレスは使用でき ません。
- $\overline{\mathbb{B}}$  注記:現在の IP アドレスを変更して [適用] をクリックすると、ブラウザはプリント サーバへの 現在の接続を失います。これは、ブラウザが変更前のアドレスを参照していたためです。 再接続 するには、新しい IP アドレスを参照します。
- サブネットマスク: サブネット マスクを指定します。サブネット マスクは、IP アドレスに適用 される 32 ビットの数値です。ネットワークとサブネットを示すビット構成部分と一意のノード を示すビット構成部分が決められます。
- デフォルト ゲートウェイ: 他のネットワークまたはサブネットワークへの接続に使用するルー タまたはコンピュータの IP アドレスを指定します。 存在しない場合は、コンピュータの IP アド レスまたはプリント サーバの IP アドレスを使用します。
- ドメイン名: プリント サーバが常駐する DNS ドメイン (support.hp.com など) の名前を指定しま す。
- $\overline{\mathbb{B}}$ 注記 : ドメイン名はホスト名を含みません。 ドメイン名は、printer1.support.hp.com のような完全 修飾ドメイン名ではありません。
- アイドルタイムアウト:開いた状態を維持できるアイドル接続の秒数を指定します。 30 がデフ ォルト値です。 ゼロに設定すると、タイムアウトは無効になり、TCP/IP 接続は、ネットワーク上 の他のノードが閉じるまで開いた状態を続けます。
- デフォルト IP: 電源をオンにしたときや BOOTP または DHCP を使用するように再構成したとき に、プリント サーバがネットワークから IP アドレスを取得できない場合に使用する IP アドレス を指定します。
- DHCP 要求の送信: レガシーのデフォルトの IP アドレスまたはデフォルトの Auto IP が割り当て られているとき、DHCP 要求を送信するかどうかを指定します。

<span id="page-28-0"></span>フロントパネルから同じネットワーク設定を指定するには、接続アイコン アき選択し、[ファース トイーサネット] または [ギガビット イーサネット] から [設定の変更] を選択します。

接続アイコンから他のさまざまなオプションを使用できます。

- 「Jetdirect EIO]: Jetdirect 接続に関する情報の表示、設定、リセットを行います
- [詳細設定] [I/O タイムアウトの選択]: 開いた状態を維持できるアイドル接続の秒数を指定しま す。270 がデフォルト値です。ゼロを設定すると、タイムアウトは無効になります
- [詳細設定] [SNMP を使用]: SNMP の使用を許可するかどうかを指定します。
- [詳細設定] [埋め込み Web サーバ] [埋め込み Web サーバを使用]: 埋め込み Web サーバが有効 であるかどうかを指定します。
- [詳細設定] [Web サービス] [HP DesignJet Utility ソフトウェア]: HP DesignJet Utility ソフトウェア の設定を表示します
- [詳細設定] [Web サービス] [色と素材の管理]: 色と素材の管理の設定を表示します

# グラフィック言語の設定を変更する

次の手順に従って、HP DesignJet Utility からグラフィック言語の設定を変更できます。

- 1. Windows を使用している場合は、[管理者] タブ [プリンタ設定] [印刷設定] を選択します。 Mac OS を使用している場合は、[プリンタ設定] - [印刷設定] を選択します。
- 2. 以下のオプションの 1 つを選択します。
	- [自動]を選択すると、プリンタにより受信ファイルの種類が特定されます。 これはデフォル トの設定です。 この設定は、大半のソフトウェア アプリケーションに適用されます。 通常 は、デフォルトの設定を変更する必要はありません。
	- プリンタドライバを経由せずに、該当する種類のファイルをプリンタに直接送信する場合 に限り、[HP-GL/2] を選択します。
	- プリンタドライバを経由せずに、該当する種類のファイルをプリンタに直接送信する場合 に限り、[PDF] を選択します (PostScript/PDF のアップグレード キットを使用)。
	- プリンタドライバを経由せずに、該当する種類のファイルをプリンタに直接送信する場合 に限り、[PostScript] を選択します (PostScript/PDF のアップグレード キットを使用)。
	- プリンタドライバを経由せずに、該当する種類のファイルをプリンタに直接送信する場合 に限り、[TIFF] を選択します (PostScript/PDF のアップグレード キットを使用)。
	- プリンタドライバを経由せずに、該当する種類のファイルをプリンタに直接送信する場合 に限り、[JPEG] を選択します (PostScript/PDF のアップグレード キットを使用)。

フロントパネルからグラフィック言語の設定を変更できます。 セットアップ アイコン ミ を選択 し、次に [印刷設定] - [グラフィック言語の選択] を選択します。 希望するオプションを選択し、[OK] ボタンを押すと値が設定されます。

 $\widetilde{\boxdot}$  注記: グラフィック言語を HP DesignJet Utility から設定した場合は、フロントパネルの設定より優先さ れます。

# <span id="page-29-0"></span>用紙の種類のリストのカスタマイズ

使用しない用紙の種類がある場合は、フロントパネル、内蔵 Web サーバ、および HP DesignJet Utility に表示されるリストから削除できます。

- 1. 埋め込み Web サーバで [セットアップ] タブを選択し、[用紙管理] を選択します。
- 2. 用紙管理ペインで [用紙の表示/非表示] タブを選択します。

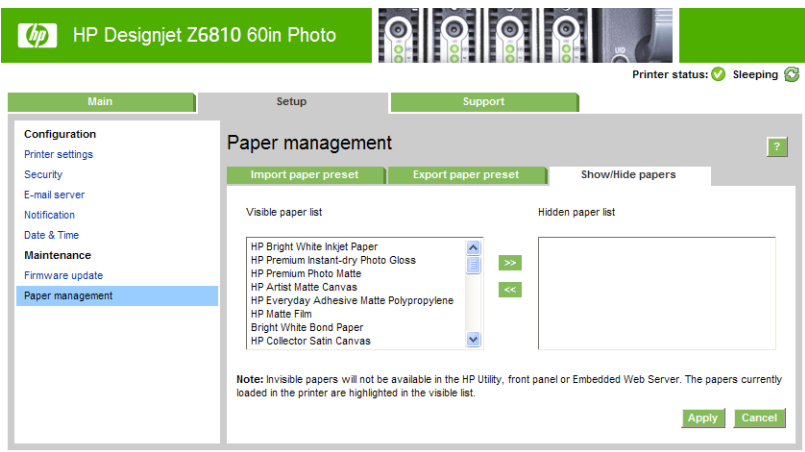

- 3. 非表示にする用紙の種類を選択し、[>>] ボタンを使用して、その用紙の種類を、非表示用紙リス トに移動します。
- 4. 終了したら、[適用] ボタンを使用して変更を保存します。

後で元に戻したい場合は、非表示リストの用紙をいつでも表示リストに戻すことができます。

# <span id="page-30-0"></span>用紙が一致しない場合の動作の選択

現在プリンタに取り付けている用紙が特定のジョブに適していない場合、プリンタは、適合する用紙 が取り付けられるまでジョブを保留にするか、その問題を無視して、適合しない用紙にジョブを印刷 します。 取り付けられた用紙を不適合と見なすには次の 2 つの方法があります。

- 用紙の種類がジョブに指定したものと異なる
- 用紙のサイズがジョブに指定したものより小さい

このような場合のプリンタの動作はフロントパネルから設定できます。

- 取り付けられた用紙に関係なくジョブを印刷する場合は、 セットアップ アイコン ┃ ◇ を選択し、 [ジョブ管理オプション] - [用紙の不一致操作の選択] - [そのまま印刷をする] を選択します。 こ れはデフォルトのオプションです。
- ジョブを保留にする場合は、 セットアップ アイコン <>>>>>>>>>>>>>>>>>1 [用 紙の不一致操作の選択] - [ジョブを保留にする] を選択します。 ジョブが保留になると、プリンタ はアラートを送信します。

ジョブが用紙の保留状態になると、そのジョブは、適合する用紙が取り付けられるまでプリンタ キュ ーに置かれます (この場合、適合する用紙の種類を待機しているすべてのジョブは印刷可能です)。 こ れに対し、別の要件の他のジョブは印刷を続行できます。

# <span id="page-32-0"></span>4 使用方法 (用紙)

● [概要](#page-33-0)

- [ロールをスピンドルに取り付ける](#page-38-0)
- [ロールをプリンタに取り付ける](#page-40-0)
- [プリンタからロールを取り外す](#page-41-0)
- [巻き取りリールを使用する](#page-42-0)
- [用紙に関する情報を表示する](#page-49-0)
- [用紙送りのキャリブレーションを実行する](#page-50-0)
- [用紙プリセットのダウンロード](#page-51-0)
- HP [純正以外の用紙を使用する](#page-51-0)
- [乾燥時間をキャンセルする](#page-52-0)
- [乾燥時間を変更する](#page-52-0)
- [用紙情報の印刷](#page-53-0)
- [用紙を給紙してカットする](#page-53-0)
- [用紙を保管する](#page-54-0)
- [用紙の注文](#page-54-0)
- [推奨しない用紙の種類](#page-59-0)

<span id="page-33-0"></span>概要

用紙は、プリンタが処理できる印刷素材のラインアップのサブセットにすぎません。 さまざまな種類 のフィルム、クロスや布地、粘着用紙、粘着紙、およびバナーや看板用紙にも印刷可能です。 ただ し、このガイド全体では、これらの素材は通常、用紙を意味します。

- $\overline{\mathbb{B}}$  注記 : フロントパネルのスペースが限られているため、HP 純正用紙の名前は省略される場合があり、 パッケージ ラベルに表示されている名前がフロントパネルにそのまま正確に表示されない場合があ ります。
- 注記:サポートされている用紙の完全なリストは非常に長いため、最も一般的な用紙の種類のみがフ ロントパネルに表示されます。 フロントパネルに表示されない HP 純正用紙を表示するには、Z6810 用の用紙プリセットを <http://www.hp.com/go/Z6800/paperpresets/>から、または Z6610 用の用紙プリセ ットを <http://www.hp.com/go/Z6600/paperpresets/>からダウンロードします。 44 [ページの用紙プリセ](#page-51-0) [ットのダウンロードを](#page-51-0)参照してください。
- 学 注記: 自動用紙カッターの機能は、一部の最も厚手の用紙の種類では無効になっています。これは、 一部の厚手印刷素材ではカッターが損傷する可能性があるためです。

#### 用紙を使用する

良好な印刷品質を得るためには、目的に合った適切な用紙を選択することが非常に重要です。 最適な 印刷結果を得るには、推奨されている HP 純正用紙 (詳細は、27 [ページのサポートされている用紙の](#page-34-0) [種類](#page-34-0)を参照) のみを使用してください。HP 純正用紙は十分な検査を受けて開発され、高い信頼性とパ フォーマンスが保証されています。 すべてのプリンタ関連製品 (プリンタ、インク システム、用紙) は、一緒に使用することで高性能を発揮し、最適な印刷品質を実現することができます。

用紙の使用方法に関するその他のヒントを以下に示します。

- 用紙の種類を問わず、印刷に使用する 24 時間前には、包装を外して、使用する環境に用紙を出 しておくようにしてください。
- フィルムとフォト用紙は、端を持つか綿製の手袋をして取り扱ってください。 このような用紙に は手の油分が付着しやすく、指紋が付く可能性があります。
- 用紙の取り付けと取り外しの際は、用紙をロールにしっかりと巻き付けておいてください。 素材 をロールにしっかりと巻き付けるには、ロールをプリンタから取り外す直前に、ロールの先端を コアにテープで止めておいてください。 保管中はロールをテープで接着させておくことができ ます。 巻き付け方が緩いと、取り扱いにくくなります。
- 注記:ロールの先端を接着させる際にテープを使用することは、76.2mm 芯の場合特に重要です。 印刷物自体の硬さによって印刷物が緩み、芯から外れてしまう可能性があります。
- ロール紙を取り付けた場合、取り付けた用紙の種類を指定するようにフロントパネルにメッセー ジが表示されます。 これは、印刷品質を高くするために必要です。 パッケージ ラベルに印刷さ れている用紙名がフロントパネルの説明と一致していることを確認してください。

フロントパネルの表示で特定の用紙が見つからない場合は、Z6810 用の用紙プリセットを <http://www.hp.com/go/Z6800/paperpresets/>から、または Z6610 用の用紙プリセットを <http://www.hp.com/go/Z6600/paperpresets/> からダウンロードするか、またはパッケージ ラベルに 印刷されている用紙名に最適なメディア プリセットを選択します。

● イメージに適さない用紙を使用した場合、イメージによっては品質が低下するものがあります。 これは、HP スタンダードコート紙、HP コート紙、HP 厚手コート紙および HP スタンダード厚手 コート紙などの繊維ベースの用紙に印刷する場合に、特に重要なこととして考慮に入れる必要が ありす。 繊維ベースの用紙上に高彩度の塗りつぶし領域が含まれているイメージを印刷する場 合は用紙の広がりによって不要な波形パターンが作成される可能性があります。 最終的には、こ れによってより深刻な問題が発生する可能性があります。 高彩度の塗りつぶし領域を印刷する 場合は、スーパー厚手コート紙などのしわのない用紙を使用するか、巻き取りリールを使用して みてください。

- <span id="page-34-0"></span>適切な出力品質設定 ([高品質]、[標準]、または [高速]) が選択されていることを確認してくださ い。 印刷品質は、ドライバ、埋め込み Web サーバ、またはフロントパネルで設定できます。 ド ライバまたは埋め込み Web サーバの設定は、フロントパネルの設定よりも優先されます。 用紙 の種類と印刷品質設定の組み合わせによって、用紙に対するインクの転写方法が決定されます (たとえば、インク濃度、ハーフトーンなど)。 81 [ページの印刷品質の選択](#page-88-0)を参照してくださ い。
- プリンタに付属のインク システムは光に対して優れた耐久性を備えていますが、日光に長期間さ らされると退色または変色します。
- フロントパネルに表示される用紙の種類が使用する用紙の種類に対応していない場合、次の操作 のいずれかを行います。
	- ロール紙をプリンタに取り付け直し、適切な用紙の種類を選択します。 34 [ページのプリ](#page-41-0) [ンタからロールを取り外す](#page-41-0)および33 [ページのロールをプリンタに取り付けるを](#page-40-0)参照して ください。
	- 内蔵 Web サーバまたは HP DesignJet Utility を使用してロール紙のために用紙の種類を再設定 します。
	- プリンタのフロントパネルで、 アイコンを選択し、[アクティブな用紙の種類を変更] を 選択します。

#### 乾燥時間

印刷物の種類や印刷する環境によっては、印刷物を取り外す前にインクを乾燥させる時間が必要にな る場合があります。 用紙の種類ごとに以下の設定から選択できます。

- [自動]: 最適:選択した用紙と印刷時の温度および湿度に基づき、適切な乾燥時間が自動的に判 断されます。 乾燥時間が必要な場合は、「乾燥時間の残り時間」がフロントパネルに表示されま す。
- [長い]: デフォルトの乾燥時間よりも長くなります。 デフォルトの乾燥時間では十分にインクが 乾燥しない場合は、この設定を選択します。
- [短い]: デフォルトの乾燥時間よりも短くなります。 できるだけ早く印刷する必要があり、乾燥 時間が短くても大きな問題がない場合は、この設定を選択します。
- [なし]: 乾燥時間を設定しません。 印刷物がプリンタから排紙されたらすぐに手動で取り外す場 合は、この設定を選択します。
- [手動]: 秒単位で乾燥時間を指定できます。

乾燥時間を変更するには、45[ページの乾燥時間を変更するを](#page-52-0)参照してください。

#### サポートされている用紙の種類

次の表に、このプリンタで使用できる最も一般的な用紙の種類と、用紙を取り付けるときにフロント パネルで選択する表示名を示します。 フロントパネルに表示されない HP 純正用紙を使用する場合 は、<http://www.hp.com/go/Z6600/paperpresets/>または <http://www.hp.com/go/Z6800/paperpresets/>にアク セスして使用しているプリンタのモデルに合った用紙プリセットをダウンロードしてください。 プ リセットは繰り返しダウンロードする必要はありません。 プリセットは今後使用できるようにプリ ンタに保存され、フロントパネルに表示されます。

用紙の製品番号、幅、重量については、47 [ページの用紙の注文を](#page-54-0)参照してください。

注記:フロントパネルから用紙の種類を変更した場合、用紙送りのキャリブレーションは行 われません。

注記:以下の表の内容は、将来変更される場合があります。 最新情報については、 <http://www.globalbmg.com/hp> を参照してください。

| 用紙の種類    | 用紙名                              | フロントパネルでの表示名                         |
|----------|----------------------------------|--------------------------------------|
| 普通紙とコート紙 | HP プラススーパー厚手マット紙                 | HP プラススーパー厚手マット紙                     |
|          | HP 厚手コート紙                        | HP 厚手コート紙                            |
|          | HP スタンダード厚手コート紙                  | HP スタンダード厚手コート紙                      |
|          | HP コート紙                          | HP コート紙                              |
|          | HP スタンダードコート紙                    | HP スタンダードコート紙                        |
|          | HP インクジェット用上質普通紙                 | HP インクジェット紙                          |
|          | HP スタンダード普通紙                     | HP スタンダード普通紙                         |
|          | HP リサイクル普通紙                      | HP リサイクル普通紙                          |
|          | スーパー厚手コート紙                       | スーパー厚手コート紙                           |
|          | 厚手コート紙                           | 厚手コート紙                               |
|          | コート紙                             | コート紙                                 |
|          | インクジェット普通紙                       | インクジェット普通紙                           |
|          | 普通紙                              | 普通紙                                  |
| フォト用紙    | HP プレミアムマットフォト用紙                 | HP プレミアムマットフォト用紙                     |
|          | HP エブリデイ速乾光沢フォト紙                 | HP エブリデイ光沢フォト                        |
|          | HP エブリデイ速乾半光沢フォト<br>紙            | HP エブリデイ半光沢フォト (顔料)                  |
|          | HP プロフェッショナル速乾半光<br>沢フォト用紙       | HP プロ半光沢フォト用紙                        |
|          | HP プレミアム速乾光沢フォト紙                 | HP プレミアム速乾光沢フォト紙                     |
|          | 紙                                | HP プレミアム速乾半光沢フォト - HP プレミアム速乾半光沢フォト紙 |
|          | HP スタンダード速乾性光沢フォ<br>ト用紙          | HP スタン.速乾性光沢フォト用紙                    |
|          | HP ユニバーサル速乾性半光沢フ<br>ォト用紙         | - HP スタン.速乾性セミグロスフォト用紙               |
|          | 光沢フォト/セミグロス/半光沢フ<br>ォト用紙         | 光沢/セミグロス/半光沢フォト用紙                    |
|          | 光沢フォト/セミグロス/半光沢フ<br>オト用紙(少インク量)  | 光沢フォト/セミグロス/半光沢フォト用紙 - イン<br>ク       |
|          | 光沢フォト/セミグロス/半光沢フ<br>ォト用紙 (多インク量) | 光沢/セミグロス/半光沢フォト(ハイインク)               |
|          | つや消しフォト用紙                        | つや消しフォト用紙                            |
| 美術用紙     | HP リトグラフ調マット紙                    | HP リトグラフ調マット紙                        |
|          | HP プロフェッショナルマットキ<br>ャンバス         | HP プロマットキャンバス                        |
|          | HP コレクター半光沢キャンバス                 | HP コレクター半光沢キャンバス                     |

表 4-1 サポートされている用紙の種類 - Z6810
表 4-1 サポートされている用紙の種類 - Z6810 (続き)

| 用紙の種類          | 用紙名                           | フロントパネルでの表示名                             |
|----------------|-------------------------------|------------------------------------------|
|                | 消し)                           | HP アーティストキャンバス(つや HP アーティストキャンバス(つや消し)   |
|                | HP スタンダードマットキャンバ<br>ス         | HP スタンダードマットキャンバス                        |
|                | キャンバス (ハイインク)                 | キャンバス (ハイインク)                            |
|                | キャンバス                         | キャンバス                                    |
|                | ファインアート紙 (多インク量)              | ファインアート紙(ハイインク)                          |
|                | ファインアート紙                      | ファインアート紙                                 |
| バックライト用紙       | HP プレミアムビビッドカラーバ<br>ックライトフィルム | HP プレミアムビビッドカラーバックライト                    |
|                | バックライト用紙                      | バックライト用紙                                 |
|                | バックライト用紙 (多インク量)              | バックライト用紙 (多インク量)                         |
| バナーおよび署名用<br>紙 | HP オパークスクリム                   | HP オパークスクリム                              |
|                | HP 耐久バナー (DuPont Tyvek)       | HP 耐久バナー - Tyvek®                        |
|                | スクリムバナー                       | スクリムバナー                                  |
|                | 屋内バナー                         | 屋内バナー                                    |
| テクニカル用紙        | $\sim -1$ $\sim$              | HP モノクロ&カラートレーシング HP モノクロ&カラートレーシングペーパー  |
|                | HP 半透明ボンド紙                    | HP 半透明ボンド紙                               |
|                | HP ベラム紙                       | HP ベラム紙                                  |
|                | トレーシングペーパー                    | トレーシングペーパー                               |
|                | 半透明ボンド紙                       | 半透明ボンド紙                                  |
|                | ベラム紙                          | ベラム紙                                     |
| フィルム           | HP クリアフィルム                    | HP クリアフィルム                               |
|                | HP マットフィルム                    | HP マットフィルム                               |
|                | 透明/クリアフィルム                    | 透明/クリアフィルム                               |
|                | マットフィルム                       | マットフィルム                                  |
| プルーフ用紙         | プルーフ用光沢紙                      | プルーフ用光沢紙                                 |
|                | セミグロス/半光沢プルーフ用紙               | セミグロス/半光沢プルーフ用紙                          |
|                | プルーフ用マット紙                     | プルーフ用マット紙                                |
| 粘着紙            | HP ビニール (粘着タイプ)               | HP ビニール (粘着タイプ)                          |
|                | HP エブリデイ ポリプロピレン粘<br>着マット紙    | HP エブリデイ ポリプロピレン粘着マット紙                   |
|                | ポリプロピレン (粘着タイプ)               | ポリプロピレン (粘着タイプ)                          |
|                | ポリプロピレン粘着マット紙                 | ポリプロピレン粘着つや消し                            |
|                | 粘着ビニール紙                       | 粘着ビニール紙                                  |
| 追加の HP 用紙      | ット紙                           | HP プレミアム ポリプロピレン マ HP プレミアム ポリプロピレン マット紙 |

| 用紙の種類    | 用紙名                           | フロントパネルでの表示名                                |
|----------|-------------------------------|---------------------------------------------|
| 普通紙とコート紙 | HP スタンダード普通紙                  | HP スタンダード普通紙                                |
|          | HP 厚手コート紙                     | HP 厚手コート紙                                   |
|          | HP インクジェット用上質普通紙              | HP インクジェット紙                                 |
|          | スーパー厚手コート紙                    | スーパー厚手コート紙                                  |
|          | 厚手コート紙                        | 厚手コート紙                                      |
|          | コート紙                          | コート紙                                        |
|          | 普通紙                           | 普通紙                                         |
| フォト用紙    | HP プレミアムマットフォト用紙              | HP プレミアムマットフォト用紙                            |
|          | HP エブリデイ速乾光沢フォト紙              | HP エブリデイ光沢フォト                               |
|          | HP エブリデイ速乾半光沢フォト<br>紙         | HP エブリデイ半光沢フォト (顔料)                         |
|          | HP プロフェッショナル速乾半光<br>沢フォト用紙    | HP プロ半光沢フォト用紙                               |
|          | HP プレミアム速乾光沢フォト紙              | HP プレミアム速乾光沢フォト紙                            |
|          | HP プレミアム速乾半光沢フォト<br>紙         | HP プレミアム速乾半光沢フォト紙                           |
|          | HP スタンダード速乾性光沢フォ<br>ト用紙       | HP スタン.速乾性光沢フォト用紙                           |
|          | HP ユニバーサル速乾性半光沢フ<br>オト用紙      | HP スタン.速乾性セミグロスフォト用紙                        |
|          | フォト用紙                         | 光沢/セミグロス/半光沢フォト用紙                           |
|          | インク量の少ないフォト用紙                 | 光沢/セミグロス/半光沢フォト(ローインク)                      |
|          | インク量の多いフォト用紙                  | 光沢/セミグロス/半光沢フォト(ハイインク)                      |
|          | つや消しフォト用紙                     | つや消しフォト用紙                                   |
| 美術用紙     | HP リトグラフ調マット紙                 | HP Litho (つや消し)                             |
|          | 消し)                           | HP アーティスト キャンバス (つや) HP アーティスト キャンバス (つや消し) |
|          | ス                             | HP スタンダードマットキャンバ - HP スタンダードマットキャンバス        |
|          | キャンバス                         | キャンバス                                       |
|          | ファインアート紙                      | ファインアート紙                                    |
|          | インク量の多いファインアート紙               | ファインアート紙(ハイインク)                             |
| バックライト用紙 | HP プレミアムビビッドカラーバ<br>ックライトフィルム | HP プレミアムビビッドカラーバックライト                       |
|          | バックライト用紙                      | バックライト用紙                                    |
| 粘着紙      | HP エブリデイ ポリプロピレン粘<br>着マット紙    | HP エブリデイ ポリプロピレン粘着マット紙                      |
|          | ポリプロピレン粘着マット紙                 | ポリプロピレン粘着 つや消し                              |
|          | 粘着ビニール紙                       | 粘着ビニール紙                                     |

表 4-2 サポートされている用紙の種類 - Z6610

<span id="page-38-0"></span>表 4-2 サポートされている用紙の種類 - Z6610 (続き)

| 用紙の種類          | 用紙名         | フロントパネルでの表示名                             |
|----------------|-------------|------------------------------------------|
| バナーおよび署名用<br>紙 | HP オパークスクリム | HP オパークスクリム                              |
|                | スクリムバナー     | スクリムバナー                                  |
| 追加の HP 用紙      | ット紙         | HP プレミアム ポリプロピレン マ HP プレミアム ポリプロピレン マット紙 |

# ロールをスピンドルに取り付ける

- 1. プリンタのキャスターがロックされ (ブレーキ レバーが押し下げられている状態)、プリンタが動 かないようになっていることを確認してください。
- 2. 右側のスピンドル ロックを解除します。
- 3. まずスピンドルの右端をプリンタから取り外し、次に右に移動させてスピンドルの左端を取り外 します。 取り外し作業の最中に、スピンドル サポートに指を入れないでください。

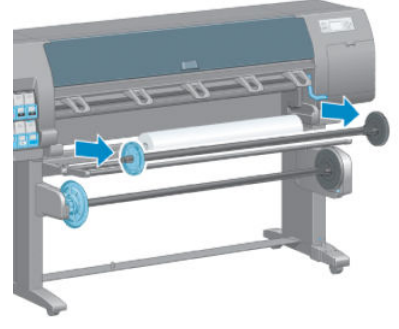

スピンドルの両端には、ロール紙を正しい位置に固定するハブが付いています。 左端の青いハブ を取り外して、新しいロール紙を取り付けます。 ハブはスピンドルに沿ってスライドし、異なる 幅のロール紙が固定されます。

4. 青いハブのロック レバーをロック解除の位置までスライドさせて、ハブ (1) をスピンドルの左端 から取り外します。

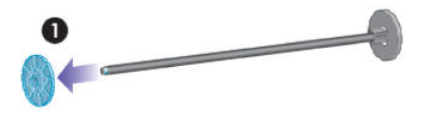

5. 取り付ける用紙のロールを取り付けテーブルに置きます。 ロール紙は長くて重い場合があり、取 り扱いには 2 人必要な場合があります。

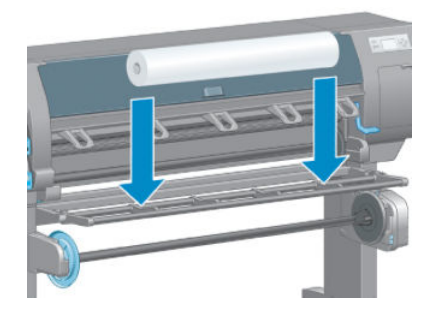

6. スピンドルをロールに取り付けます。 スピンドルの右端で、ロール紙と固定ハブの間に隙間がな いことを確認してください。

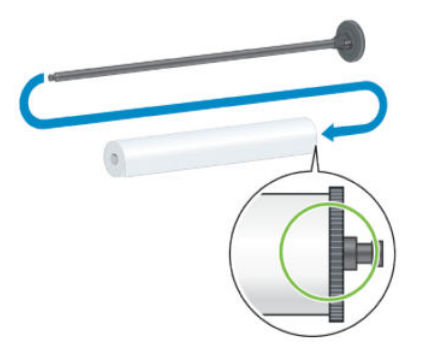

用紙が正しい方向でロール紙に巻き付けられていることを確認してください。 正しい方向で巻 き付けられていない場合、スピンドルをロール紙から取り外し、ロール紙を 180°回転させて取り 付けテーブルに置いてください。 次にスピンドルをロール紙に取り付けます。

 $\ddot{\mathbb{E}}$  注記 : スピンドルのラベルにも、正しい巻き取り方向が表示されています。

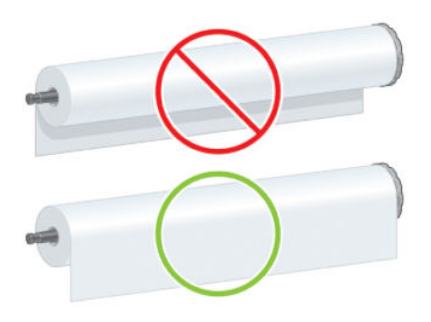

7. スピンドルの端に青いハブを取り付け、以下のイメージの手順 1 で示したロール紙の端に向けて 押し込みます。 次に、ロック レバーを手順 2 で示したロックの位置にスライドさせます。

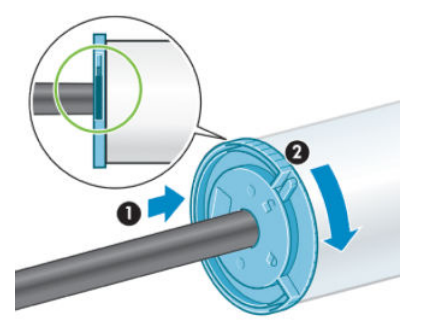

8. 左にある青いハブで、スピンドルをプリンタの左側 (1) に挿入してからリンタの右側 (2) に挿入し ます。

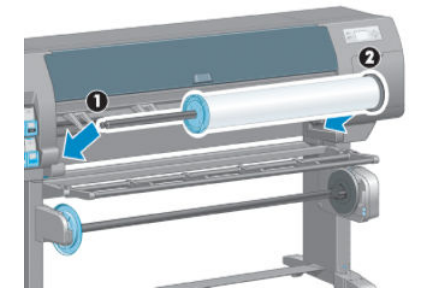

9. 右側のスピンドル ロックを閉じます。

<span id="page-40-0"></span>さまざまな種類の用紙を日常的に使用する場合は、異なる種類の用紙をあらかじめ取り付けたスピン ドルを複数準備しておくと、ロール紙の交換をすばやく行うことができます。 追加のスピンドルは別 途購入できます。

## ロールをプリンタに取り付ける

- $\overline{\mathbb{B}}$  注記: この手順を始める前に、ロールをスピンドルに取り付けておく必要があります。 31 [ページの](#page-38-0) [ロールをスピンドルに取り付ける](#page-38-0)を参照してください。
	- 1. プリンタのフロントパネルで アイコンを選択し、[用紙の取り付け] [ロール紙の取り付け] を選択します。

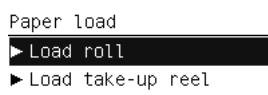

► Learn how to load spindle

代わりに、用紙が取り付けられていないときに、給紙するかピンチ レバーを持ち上げて、用紙の 取り付けをフロントパネルを使用せずに開始できます。

- 注記:ピンチレバーを持ち上げている場合は、用紙を手動で合わせる必要があります。 フロント パネルの指示にしたがいます。
- 2. 用紙情報の印刷が無効な場合は、フロントパネルで用紙の種類を選択するようにメッセージが表 示されます。
- 3. フロントパネルで給紙を促す指示が出ます。 プリンタが用紙を検出すると、用紙の確認が開始さ れます。
- 4. 使用している用紙のロールの先端に用紙データ バーコードが印刷されている場合、用紙情報の印 刷が有効であると、プリンタはその情報を自動的に読み取ります。 用紙情報の印刷が無効な場合 は、バーコードは無視されます。

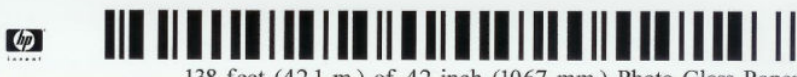

138 feet (42.1 m.) of 42 inch (1067 mm.) Photo Gloss Paper

用紙情報の印刷が有効であるとき、取り付け中のロールでバーコードが検出されない場合、フロ ントパネルで、用紙の種類と取り付けるロールの長さの入力を促す指示が出ます。 ロール紙の用 紙カテゴリと用紙の種類を選択します。 選択する用紙カテゴリまたは用紙の種類が不明な場合 は、27 [ページのサポートされている用紙の種類を](#page-34-0)参照してください。

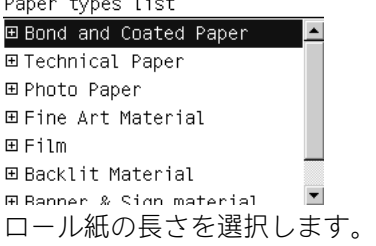

. . .

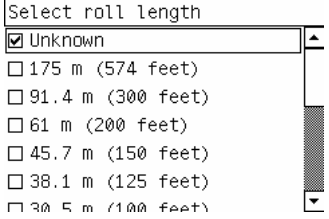

- <span id="page-41-0"></span>5. 用紙確認の一部が失敗すると、フロントパネルは問題の説明を表示し、用紙を正常に取り付ける 指示を出します。
- 6. 巻き取りリール (1.5m プリンタの標準機能、および 1.1m プリンタの別売オプション) が装備され ている場合、用紙を巻き取りリールに取り付けるかどうかのメッセージがフロントパネルに表示 されます。 [いいえ] を選択した場合 (または巻き取りリールを装備していない場合)、フロントパ ネルに「印刷可能です」というメッセージが表示され、プリンタが印刷できる状態になります。 [はい] を選択した場合、巻き取りリールを今すぐに、または印刷中のどちらで取り付けるかをた ずねるメッセージがフロントパネルに表示されます。

Would you like to load paper would you fike to foud puper<br>onto take-up reel now or<br>save paper and load it later during printing? □ Load take-up reel now  $\Box$  Load it during printing

- 巻き取りリールを今すぐに取り付ける場合は、今すぐリールに取り付けるを選択してセク ション 35 [ページの巻き取りリールを使用する](#page-42-0) の導入テキスト全体を読んでから処理の手 順 3 に進みます。
- **巻き取りリールを印刷中に取り付ける場合は、印刷中リールに取り付けるを選択してセク** ション 35 [ページの巻き取りリールを使用する](#page-42-0) の導入テキスト全体を読んでから処理の手 順 3 に進みます。

注記:巻き取りリールを印刷中に取り付ける場合、プリンタが用紙を給紙および印刷してい る間に処理を完了させる必要があるため、あらかじめ処理手順に慣れておいてください。 巻き取りリールを印刷中に取り付ける場合、約 1m 用紙を節約できます。

 $\overline{\mathbb{B}}$  注記 : プリンタの最初のセットアップ中、ロール紙がプリンタにセットされた後、プリントヘッドの 軸合わせとカラー キャリブレーションが自動的に行われます。

## プリンタからロールを取り外す

 $\Box$  注記:巻き取りリールを印刷中に使用した場合、印刷されたロール紙を巻き取りリールから取り外し てから、ロールをプリンタから取り外してください。 40 [ページのロール紙を巻き取りリールから取](#page-47-0) [り外す](#page-47-0)を参照してください。

- 1. プリンタのフロントパネルで、 | アイコンを選択し、次に [用紙の取り外し] [ロール紙の取り 外し] を選択します。
- 2. 用紙をプリンタから取り外します。
- 3. スピンドル ロックを解除します。
- 4. ロール紙の右端を最初に引き出して、プリンタから取り外します。 取り外し作業の最中に、スピ ンドル サポートに指を入れないでください。

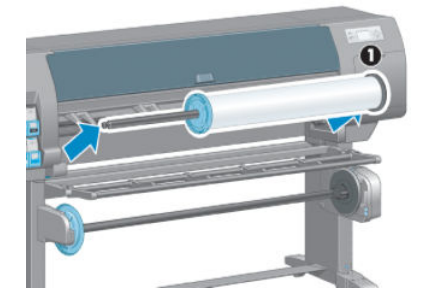

# <span id="page-42-0"></span>巻き取りリールを使用する

注意:巻き取りリール モーターをプリンタに取り付ける際は、プリンタの電源がオフになっているこ とを確認してください。

巻き取りリールは、フロントパネルから操作します。

ロール紙を巻き取りリール スピンドルの芯にテーピングする際は、以下の説明に従ってください。

- 用紙がスピンドルの芯に真っすぐに取り付けられていることを確認してください。 真っすぐに 取り付けられていない場合、用紙が芯に巻き取られる際に歪みます。
- 巻き取りリールのスピンドルの芯の幅は、印刷する用紙 (プリンタに取り付けられている用紙の ロール) と同じ幅にする必要があります。
- スピンドルの芯の両端にエンドキャップが取り付けられていないこと、およびスピンドルの芯が 両方のスピンドル ガイドにしっかりとはめ込まれていることを確認します。
- 注記:印刷中に巻き取りリールを取り付ける場合、あらかじめ処理手順に慣れておいてしてくださ い。 巻き取りリールを印刷中に取り付ける場合、プリンタが用紙を給紙および印刷している間に処理 を完了させる必要があります。 巻き取りリールを印刷中に取り付ける場合、約 1m 用紙を節約できま す。

#### ロールを巻き取りリールに取り付ける

- 1. プリンタのフロントパネルで、 ■アイコンを選択し、次に [用紙の取り付け] [巻き取りリール の取り付け] を選択します。
- 2. 巻き取りリールを今すぐ取り付ける場合は、フロントパネルで[今すぐリールに取り付ける]を選 択します。 巻き取りリールを印刷中に取り付ける場合は、フロントパネルで[印刷中リールに取 り付ける] を選択します。

Would you like to load paper onto take-up reel now or save paper and load it later during printing? Load take-up reel now □ Load it during printing

3. 取り付けテーブルが垂直に立っていることを確認します。

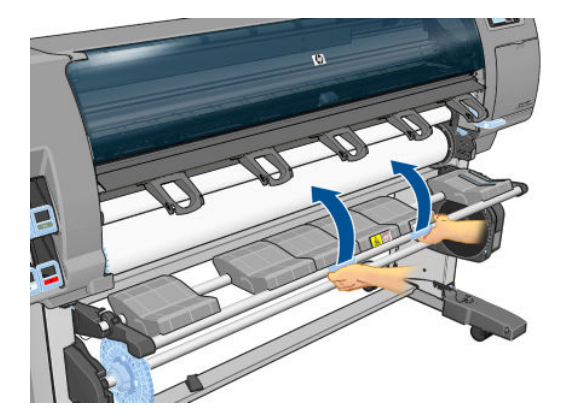

4. スピンドル レバーを最上部の位置まで押して、巻き取りリール スピンドルのロックを解除しま す。

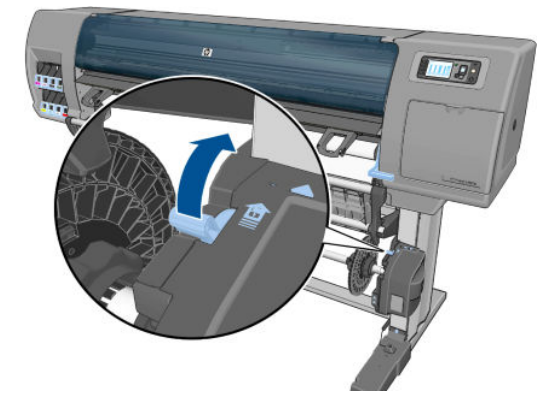

5. 巻き取りリール スピンドルを取り外します。

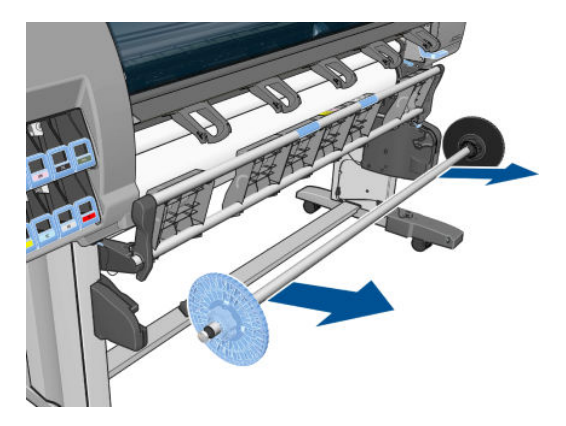

6. フロントパネル画面に巻き取りリール スピンドルの芯を巻き取りリール スピンドルに取り付け る手順が表示されます。 タスクが終了したら、巻き取りリール スピンドルの両端をしっかりと 押してプリンタに取り付けます。

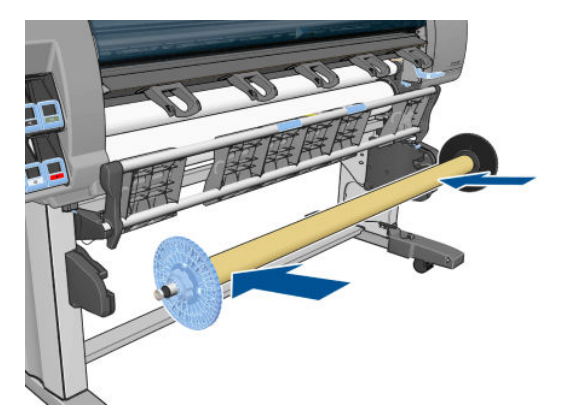

7. フロントパネルの [OK] ボタンを押して、巻き取り方向を選択します。

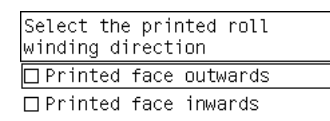

プリンタから用紙が排出されます。 以下に示すように、用紙が取り付けテーブルの前を通過する ことを確認します。

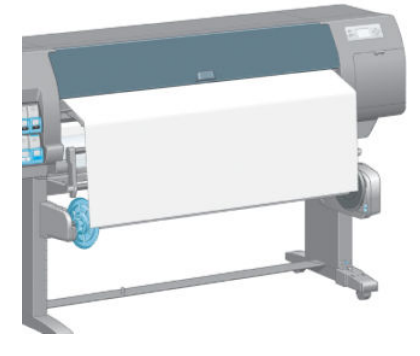

- 8. ピンと張った状態で、次の図の位置まで用紙を引き出します。 プリンタから余分の用紙を引き出 さないでください。 粘着テープを使用して、用紙を芯に固定します。 下の図に示されているよ りも多くの粘着テープを使用する場合があります。 用紙をしっかりと固定して、管状の芯 (手順 12 で取り付けます) が張りに耐えられる必要があります。
- $\overline{\mathbb{B}}$  注記: 印刷 中に巻き取りリールを取り付ける場合、ピンと張った状態で用紙を引き出す必要はあ りません。 印刷開始後に必要な長さで用紙がプリンタから排出されたら、用紙をスピンドルの芯 にテープで止めます。

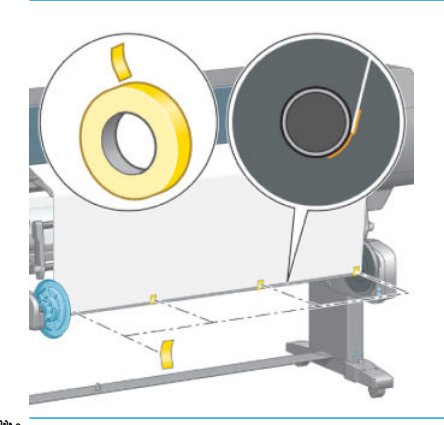

注記:用紙が芯に巻き取られる際に歪まないようにするために、用紙が真っすぐに取り付けられ ていることを確認します。 用紙を合わせるには、芯の溝を使用すると便利な場合があります。

9. フロントパネルの [OK] ボタンを押します。 プリンタから用紙が排出されます。

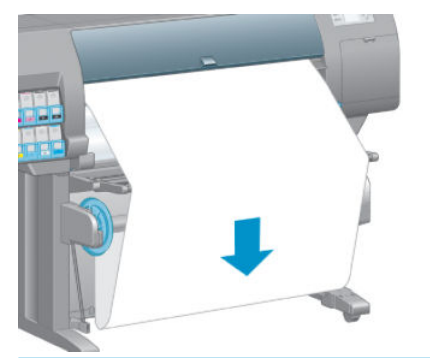

- $\overline{\mathbb{B}}$  注記 : 必ず管状の芯を取り付けてください。 管状の芯を取り付けないと、巻き取りリールが正常 に機能しません。 管状の芯にはエンド キャップが必要です。 エンド キャップが取り付けられ、 用紙の両端に達していることを確認します。
- 10. 形および色のラベルの付いたプラスチック管を組み合わせて、管状の芯を取り付けます。 管状の 芯の幅は、使用する用紙 と同じ幅にする必要があります。 両方のエンド キャップが管状の芯の 両端にしっかりと取り付けられていることを確認します。
	- 注記:フロントパネル画面には、プリンタにセットしたロール紙の長さに基づき、管状の芯の必 要な長さが表示されます。

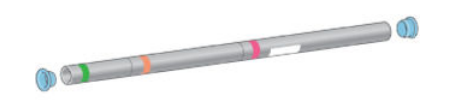

11. 取り付けテーブルを静かに下げます。

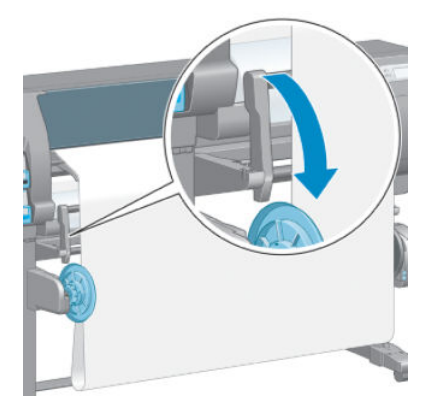

12. 管状の芯を静かに注意して挿入します。

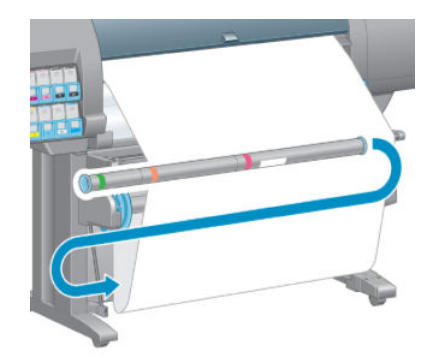

注記:必ず管状の芯を取り付けてください。 管状の芯を取り付けないと、巻き取りリールが正常 に機能しません。 管状の芯にはエンド キャップが必要です。 エンド キャップが取り付けられ、 用紙の両端に達していることを確認します。

13. 巻き取りリール モーターの巻き取り方向スイッチを使用して、巻き取り方向を選択します。 1 に 設定すると、印刷するイメージが上向きになるように用紙を巻き取ります。2 に設定すると、印 刷するイメージが下向きになるように用紙を巻き取ります。

手順 7 で設定した巻き取り方向に基づいて設定を修正するよう、フロントパネルに表示されま す。

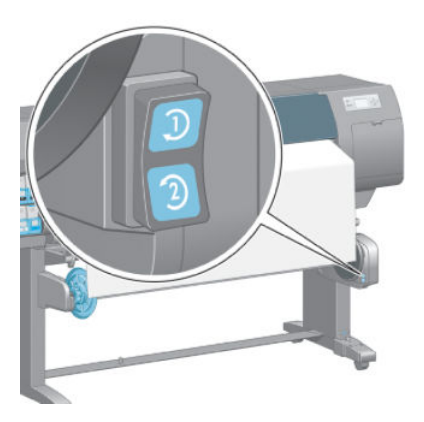

- 14. フロントパネルの [OK] ボタンを押します。 「巻き取りリールが正しく取り付けられました」と いうメッセージが表示されます。
- 15. 下の図に、印刷時のプリンタの様子を示します。 プリンタから排紙された用紙が、ループ状にな って垂れ下がってから巻き取りリールに巻き付いています。

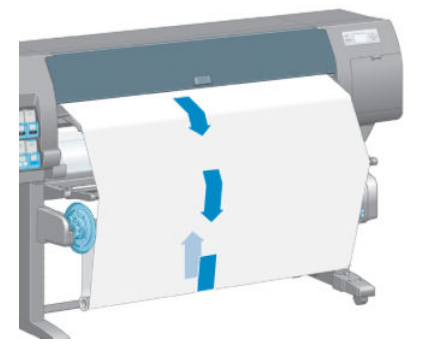

- 注記:巻き取りリールが動作している場合は、巻き取りリール センサーが遮られていないことを確認 してください。
- 学注記:巻き取りリールを使用すると、自動用紙カッターはオフになります。
- 学注記:プリンタを移動させたい場合、最初に巻き取りリールセンサーとケーブル格納ユニットをプリ ンタ スタンド下部から取り外します。 センサーとケーブル格納ユニットをプリンタ スタンドのクロ スバーに合わせて配置し、図に示すように、プリンタの移動中に、青いプラスチック ネジを使用して 格納ユニットをスタンドの脚部に固定します。 格納ユニットを再度取り付ける場合、プリンタ スタン ドの脚部のキャスターが前を向くようにしてください。

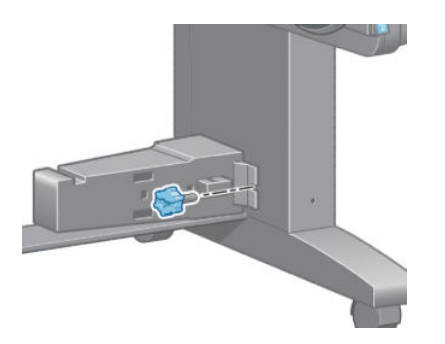

## <span id="page-47-0"></span>ロール紙を巻き取りリールから取り外す

1. プリンタのフロントパネルで、 アイコンを選択し、次に [用紙の取り外し] - [巻き取りリール の取り外し] を選択します。

用紙がプリンタから排出され、カットが可能になります。

2. 取り付けテーブルを垂直に立つように上げます。

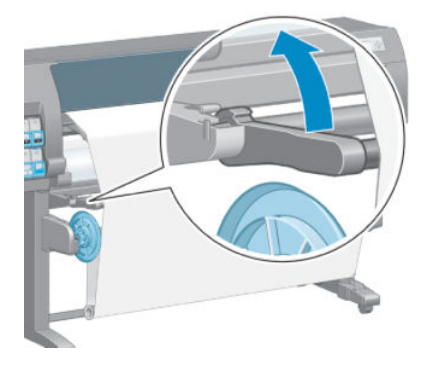

3. 巻き取り方向スイッチを [オフ] の位置にします。 スイッチは中央がオフの位置です (つまり、ス イッチが 1 および 2 のどちらの位置にもない状態)。

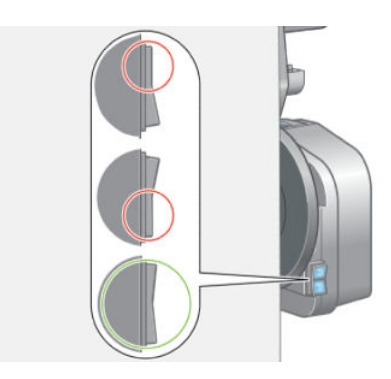

4. 管状の芯を取り外します。

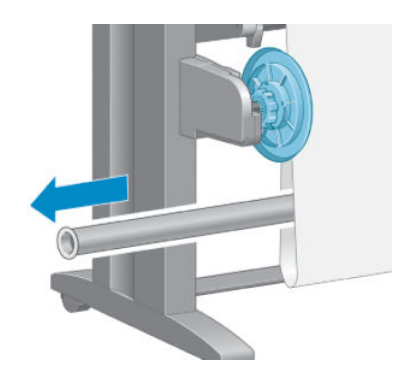

5. 巻き取りリール モーターの巻き取りボタンを押して、巻き取りリール スピンドルの余分な用紙 を巻き取ります。

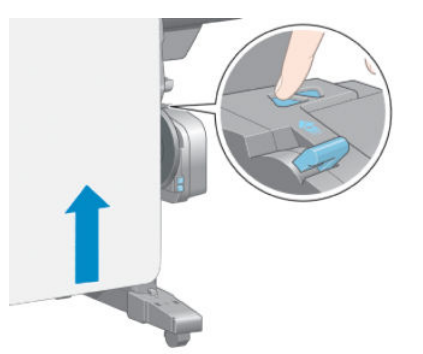

- 6. フロントパネルの [OK] ボタンを押します。
- 7. 取り付けた用紙の種類が自動用紙カッターに適しているかどうかがプリンタによって認識され ます。 適している場合、用紙はカットされます。 適していない場合、手動で用紙をカットしま す。
- $\overleftrightarrow{\mathbf{B}}$  注記: 自動用紙カッターの機能は、一部の最も厚手の用紙の種類では無効になっています。これ は、一部の厚手メディアではカッターが損傷する可能性があるためです。

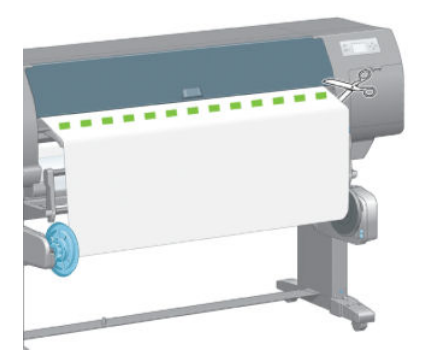

8. 巻き取りリール モーターの巻き取りボタンを押して、巻き取りリール スピンドルの余分な用紙 を巻き取ります。

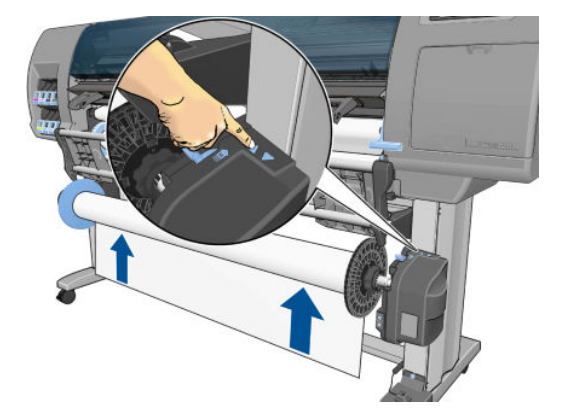

9. フロントパネルの [OK] ボタンを押します。 巻き取りリール スピンドルにある印刷物の量がフロントパネルに表示されます。 10. スピンドル レバーを最上部の位置まで押して、巻き取りリール スピンドルのロックを解除しま す。

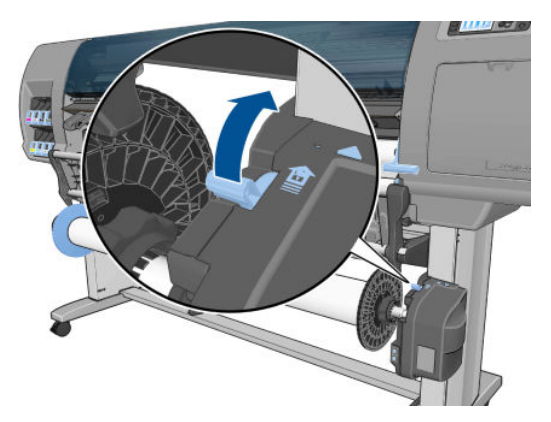

11. ロール紙の右端を最初に引き出して、プリンタから取り外します。 取り外し作業の最中に、スピ ンドル サポートに指を入れないでください。

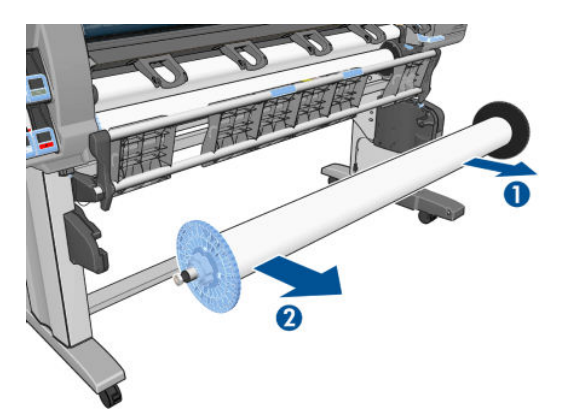

12. 巻き取りリールを取り外した後にプリンタからロールを取り外す場合は、34 [ページのプリンタ](#page-41-0) [からロールを取り外す](#page-41-0)を参照してください。

## 用紙に関する情報を表示する

プリンタのフロントパネルで、1ボタンを押します。または、 アイコンを選択し、 [取り付けら れている用紙の表示] を選択します。

フロントパネルに、以下の情報が表示されます。

- ロール紙のステータス
- 選択した用紙の種類
- 用紙の幅 (mm) (プリンタによる推定値)
- 用紙の長さ (mm) (プリンタによる推定値)
- カラーキャリブレーション ステータス
- 用紙送りのキャリブレーション ステータス

用紙が取り付けられていない場合は、「ステータス:用紙がありません」というメッセージが表示さ れます。

同じ情報が内蔵 Web サーバのサプライ品ページにも表示されます。

## <span id="page-50-0"></span>用紙送りのキャリブレーションを実行する

プリンタは、フロントパネルに表示されるすべての用紙で用紙が正しく送られるようにキャリブレー ションされます。 取り付けられている用紙の種類を選択すると、印刷中に用紙を送る間隔がプリンタ により調整されます。 ただし、印刷のイメージ品質を微調整する場合、用紙を送る間隔をキャリブレ ーションする必要があります。 用紙送りのキャリブレーションによって問題が解決できるかどうか を決定する手順については、149 [ページの「印刷品質の問題のトラブルシューティング」](#page-156-0)を参照して ください。

正確に用紙を送ることで、用紙に対して適切にドットを配置することができます。 用紙が正確に送ら れないと、明るい帯または暗い帯が印刷イメージに現われ、イメージのざらつきが増える場合があり ます。

用紙の用紙送りのキャリブレーション ステータスを確認するには、 | ■ アイコンを選択し、次に [取 り付けられている用紙の表示] を選択します。 ステータス画面が表示されます。

- デフォルト: このステータスは、HP 純正用紙を取り付けると表示されます。 帯状または粒上の ムラなどのイメージ品質に関する問題が発生していない限り、用紙送りのキャリブレーションを することはお勧めしません。
- 推奨: このステータスは、新しい用紙を作成するときに表示されます。 この用紙の用紙送り値 は、ファミリの種類から継承されます。 このような場合は、用紙送りのキャリブレーションを実 行して値を最適化することをお勧めします。
- OK: このステータスは、取り付けた用紙に対するキャリブレーションがこれまでに実行された ことがあることを示します。 ただし、バンディングや粒状感などイメージ品質の問題が発生して いるときは、キャリブレーションを再度実行する必要があります。
- 注記:プリンタのファームウェアを更新した場合には必ず、用紙送りのキャリブレーション値は 工場出荷時のデフォルト設定にリセットされます。 140 ページのプリンタ [ファームウェアのア](#page-147-0) [ップデート](#page-147-0)を参照してください。
- 学 注記:半透明ボンド紙、ならびに、クリア フィルム、モノクロ&カラートレーシングペーパー、 ベラム紙などのカラー用紙、光沢キャンバス、および透明紙は、用紙送りのキャリブレーション に適していません。

#### 用紙送りのキャリブレーションの概要

- 1. フロントパネルで、 (△) アイコンを選択し、次に [イメージ品質の保守] [用紙送りのキャリブレ ーション] - [用紙送りのキャリブレーション] を選択します。 プリンタにより自動的に用紙送り のキャリブレーションが行われ、用紙送りのキャリブレーション イメージが印刷されます。
- 2. フロントパネルにステータス画面が表示されるのを待ち、再度イメージを印刷します。
- 注記:キャリブレーションの処理には、約 6 分間かかります。 フロントパネルには、処理中のあ らゆるエラーが表示されます。

満足できるイメージが得られた場合、用紙の種類に合わせて引き続きこのキャリブレーションを 使用します。 イメージ品質に改善が見られる場合、手順 3 に進みます。満足できる再キャリブレ ーションの結果が得られない場合は、デフォルトのキャリブレーションに戻します。 <u>44 ページのデフォルトのキャリブレーションに戻す</u>を参照してください。

- 3. キャリブレーションを微調整するには、 アイコンを選択し、次に [イメージ品質の保守] [用 紙送りのキャリブレーション] - [用紙送りの調整] を選択します。
- 4. -100% ~ 100%の間で選択します。 明るいバンディングを修正する場合は、パーセントを小さく します。 暗いバンディングを修正する場合は、パーセントを大きくします。
- <span id="page-51-0"></span>5. フロントパネルの [OK] ボタンを押して値を保存します。
- 6. フロントパネルにステータス画面が表示されるのを待ち、再度イメージを印刷します。

## デフォルトのキャリブレーションに戻す

デフォルトのキャリブレーションに戻すと、すべての用紙送りのキャリブレーションが 0 に設定され ます。 デフォルトの用紙送りのキャリブレーション値に戻す場合は、キャリブレーションをリセット する必要があります。

- 1. フロントパネルで、 (△ )アイコンを選択し、次に [イメージ品質の保守] [用紙送りのキャリブレ ーション] - [用紙送りのリセット] を選択します。
- 2. フロントパネルに作業の正常終了が表示されるまで待ってから、[戻る] ボタンを押して [印刷可 能です] 画面に戻ります。

## 用紙プリセットのダウンロード

サポートされている用紙の種類にはそれぞれ独自の特徴があるため、 用紙の種類によってプリンタの 印刷方法が変更されます。 用紙には、多量のインクを必要とする用紙もあれば、乾燥に長い時間を要 する用紙もありますが、 用紙の種類ごとに必要な設定の詳細をプリンタに伝える必要があります。 こ の詳細のことを「用紙プリセット」といいます。

用紙プリセットには、用紙の色の特徴を記述する ICC プロファイルが含まれます。 また、色とは直接 関連がない用紙の特徴および要件も含まれています。 このプリンタの既存の用紙プリセットは、プリ ンタのソフトウェアにインストールされています。

このプリンタでは、一般的に最もよく使用される用紙の種類の用紙プリセットのみが用意されていま す。 プリンタにないプリセットの用紙の種類を購入する場合は、フロントパネルからその用紙の種類 を選択できません。

新しい用紙の種類にプリセットを割り当てるには 3 つの方法があります。

● フロントパネルまたは HP DesignJet Utility で、使用する用紙の種類になるべく近いカテゴリと種 類を選択して、HP の工場出荷時の用紙プリセットを使用します。

注記:カラーが正確ではない場合があるため、この方法は、高品質の印刷には向いていません。

- 使用しているプリンタのモデルに応じて、 <http://www.hp.com/go/Z6610/paperpresets/>または <http://www.hp.com/go/Z6810/paperpresets/> から適切な用紙プリセットをダウンロードします。
- 注記:HP では、HP 用紙の種類に対するプリセットのみを提供しています。 必要な用紙プリセッ トが Web 上にない場合、プリンタの最新のファームウェアに追加されている場合があります。 ファームウェアのリリース ノートを参照して、情報を確認してください。 140 [ページのプリン](#page-147-0) .<br>タ [ファームウェアのアップデート](#page-147-0)を参照してください。
- カスタム用紙の種類を追加します。 44 ページの HP 純正以外の用紙を使用するを参照して、HP 純正用紙と HP 純正以外の用紙の両方で必要な ICC プロファイルを作成します。

## HP 純正以外の用紙を使用する

HP 純正用紙は、このプリンタでの使用について完全にテスト済みであるため、最高の印刷品質を得る ことができます。

他のメーカーの用紙もお使いいただけますが、 使用する前に、カスタム用紙の種類をプリンタに追加 して、プリンタでカラーキャリブレーションを実行できるようにします。 HP DesignJet Utility の HP Color Center を使用して、カスタム用紙を追加できます。

 $\Box$  注記: HP DesignJet Utility で [ユーザー定義用紙] - [ユーザー定義用紙を追加] をすでに選択した場合は、 最初の [ユーザー定義用紙を追加] 画面が表示されるので、以下の手順 4 から作業を開始します。

- 1. HP DesignJet Utility で Color Center に移動します。
- 2. [用紙の管理] を選択します。
- 3. Windows の場合、[ユーザー定義用紙を追加] を選択します。 Mac OS X の場合、[+] をクリックしま す。
- 4. 用紙名を入力します。
- ヒント:別のユーザがすぐにわかるように、用紙の商品名を使用することをお勧めします。
- 5. 用紙のカテゴリを選択します。 これは重要です。これにより、プリンタと用紙とのやり取りに必 要ないくつかの基本パラメータが決まり、用紙の両側のプロパティが考慮されます。
- ☆ ヒント:場合によっては、実際に最適な結果を出すものを見つけるために、さまざまな用紙カテ ゴリで試す必要がある場合があります。

| ヒント: HP 純正用紙の各種類の特性に関する情報をフロントパネルから取得するには、|| ▶ | ア イコンを選択し、[用紙の種類のリスト] - [用紙のカテゴリ] - [用紙の種類] - [用紙の詳細を表示] を 選択します。 この手順は、HP 純正以外の用紙を HP の同様の用紙の種類とマッチする場合に便利 です。

- 6. カスタム用紙をプリンタに取り付けます。 33 [ページのロールをプリンタに取り付けるを](#page-40-0)参照し てください。
- 7. [次へ] をクリックします。 プリンタはカラーキャリブレーションを実行し、キャリブレーション チャートを印刷します。 これには最大 10 分かかることがあります。
- 注記:Color Center で利用可能なプロセスの詳細については、 Z6810 に関しては98 [ページのカラ](#page-105-0) [ーマネジメント](#page-105-0) プロセスの概要を、Z6610 に関しては102 [ページのカラーマネジメント](#page-109-0) プロセ [スの概要](#page-109-0)を参照してください。
- 8. 新しいキャリブレーション パラメータが計算されて保存されると、ICC プロファイルの作成を促 すメッセージが表示されます。 [完了]をクリックします。 カスタム用紙が選択した用紙カテゴ リに追加されます。
- 9. 最適なカラー精度で用紙に印刷する ICC プロファイルを作成するには、Z6810 については 100 ページのカラー [プロファイリング](#page-107-0)を、Z6610 については104 [ページのカラー](#page-111-0) プロファイリン [グ](#page-111-0)を参照してください。
- 10. 用紙送りのキャリブレーションを実行してください (43 [ページの用紙送りのキャリブレーション](#page-50-0) [を実行する](#page-50-0)を参照)。 カスタム用紙のデフォルトの用紙送り値は、用紙カテゴリから継承します。 ただし、この値は、キャリブレーションによって改善できます。

## 乾燥時間をキャンセルする

フロントパネルの[排紙/カット] ボタン ロを押します。

△ 注意:乾燥時間が足りないと、印刷品質が低下することがあります。

## 乾燥時間を変更する

特別な印刷条件に合わせるために、HP DesignJet Utility を使用して乾燥時間を変更できます。

- 1. HP Color Center を開きます。
- 2. [用紙プリセット管理] を選択します。
- 3. 「印刷プロパティの変更]を選択します。
- 4. 用紙のカテゴリを選択します。
- 5. 用紙の種類を選択します。
- 6. [Dry Time] (乾燥時間) プルダウン メニューから乾燥時間を選択します。

注記:[自動] オプションが選択されている (すべての用紙の種類のデフォルトで選択されます) と、プルダウン メニューの右側のテキスト ボックスに時間が秒で表示されません。 これは、[自 動] オプションを選択すると、プリンタが印刷時の温度に基づいて最適な乾燥時間を計算するた め、前もって乾燥時間を知ることができないことによります。

すべての用紙の種類で乾燥時間をオフにするには、 | ● アイコンを選択して、[素材の取り扱い] - [乾 燥時間の選択] - [オフ] を選択します。

乾燥時間の詳細は、27 [ページの乾燥時間を](#page-34-0)参照してください。

## 用紙情報の印刷

[用紙情報の印刷] オプションはデフォルトで有効になってます。 この設定では、用紙が取り外される ときにロールの先端に印刷されているバーコードを読み取ることで、残りのロールの長さが推定され ます。

#### $\varphi$ 138 feet (42.1 m.) of 42 inch (1067 mm.) Photo Gloss Paper

新しい未使用のロールを取り付ける場合、ロールに印刷済みのバーコードがないため、フロントパネ ルで長さの入力を要求します。 取り外し時にバーコードに印刷される長さは、開始時に宣言した長さ から印刷された長さを引いて計算されます。

■ 注記:取り付け時にロールの長さが不明であると宣言し、後で同じロールを再取り付けすると、フロ ントパネルで長さを再度要求します。

[用紙情報の印刷] オプションを無効にするには、プリンタのフロントパネルで ヌマイコンを選択 し、次に [印刷設定] - [用紙オプション] - [用紙情報の印刷の無効化] を選択します。 この場合は、長さ は要求されず、バーコードは印刷も読み取りもされません。

## 用紙を給紙してカットする

フロントパネルで[排紙/カット] ボタン ロを押すと、プリンタは用紙を送り、用紙は前面を横切って まっすぐにカットされます。 これが行われる理由はいくつかあります。

- 用紙が破れていたりまっすぐでない場合に、用紙の先端をカットするため
- 自動カッターが無効な場合に、用紙を排紙/カットするため
- プリンタが他のページのネスティングを待機中であるとき、待機時間をキャンセルして、印刷可 能なページを直ちに印刷するため。

 $\overline{\mathbb{B}}$  注記 : プリントヘッドは、印刷が終わるたびにサービスを受け、用紙は、プロセスが完了するまでカ ットできないため、遅れに気付く場合があります。

注意:排紙トレイからカットの切れ端を取り出します。 細長い切れ端や短い印刷物が排紙トレイに 残っていると、プリンタは紙詰まりを起こす可能性があります。

## 用紙を保管する

用紙を保管する際のヒントは次の通りです。

- 用紙の変色を防ぐため、未使用のロール紙はプラスチックの包装に包んでおくようにしてくださ い。 開封済みのロールは、未使用時には再度包装してください。
- ロールは積み重ねないでください。
- 用紙の種類を問わず、印刷に使用する 24 時間前には、包装を外して、使用する環境に用紙を出 しておくようにしてください。
- フィルムと光沢紙は、端を持つか綿製の手袋をして取り扱ってください。 このような用紙には手 の油分が付着しやすく、指紋が付く可能性があります。
- 用紙の取り付けと取り外しの際は、用紙をロールにしっかりと巻き付けておいてください。 巻き 付け方が緩いと、取り扱いにくくなります。

## 用紙の注文

このプリンタに現在対応している用紙は以下のとおりです。

注記:以下の表の内容は、将来変更される場合があります。 最新情報については、 <http://www.globalbmg.com/hp> を参照してください。

販売国/地域を示すコード

- (E): ヨーロッパ、中東、アフリカ
- (J): 日本
- (L): 中南米
- (N): 北米

製品番号に括弧が付いていない場合、その用紙はすべての地域で販売されています。

#### 表 4-3 ロール紙

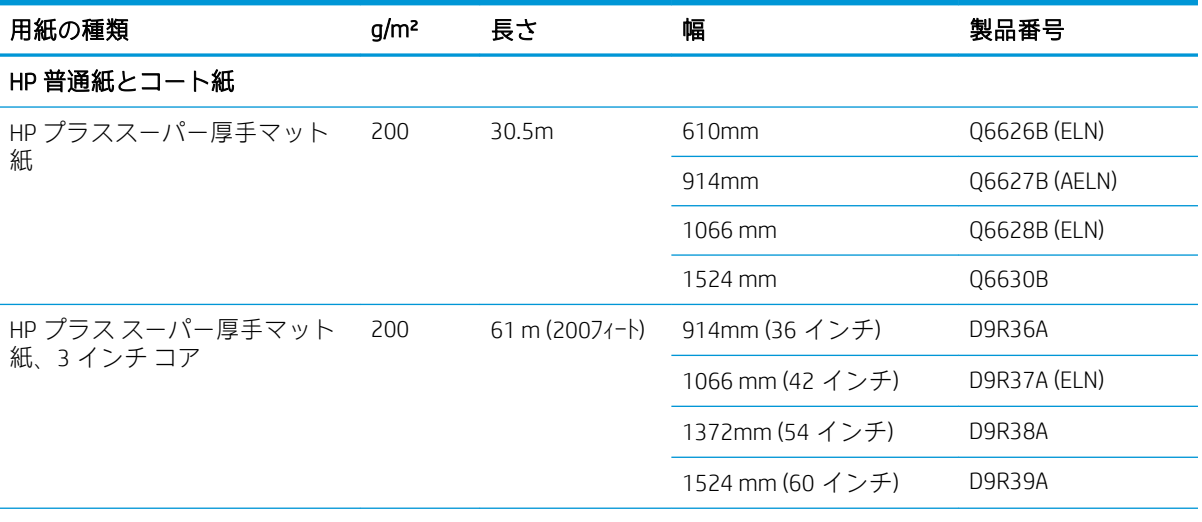

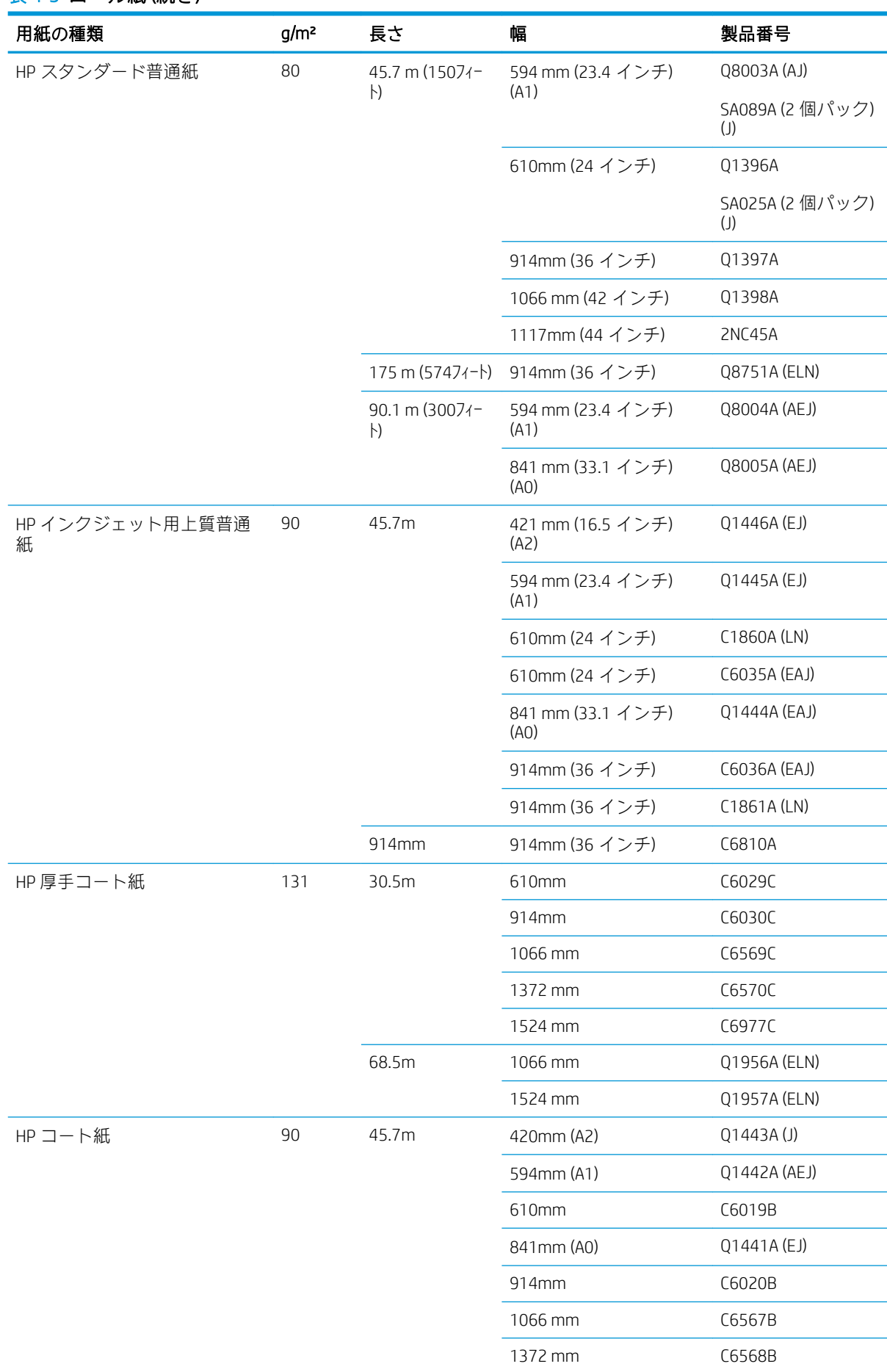

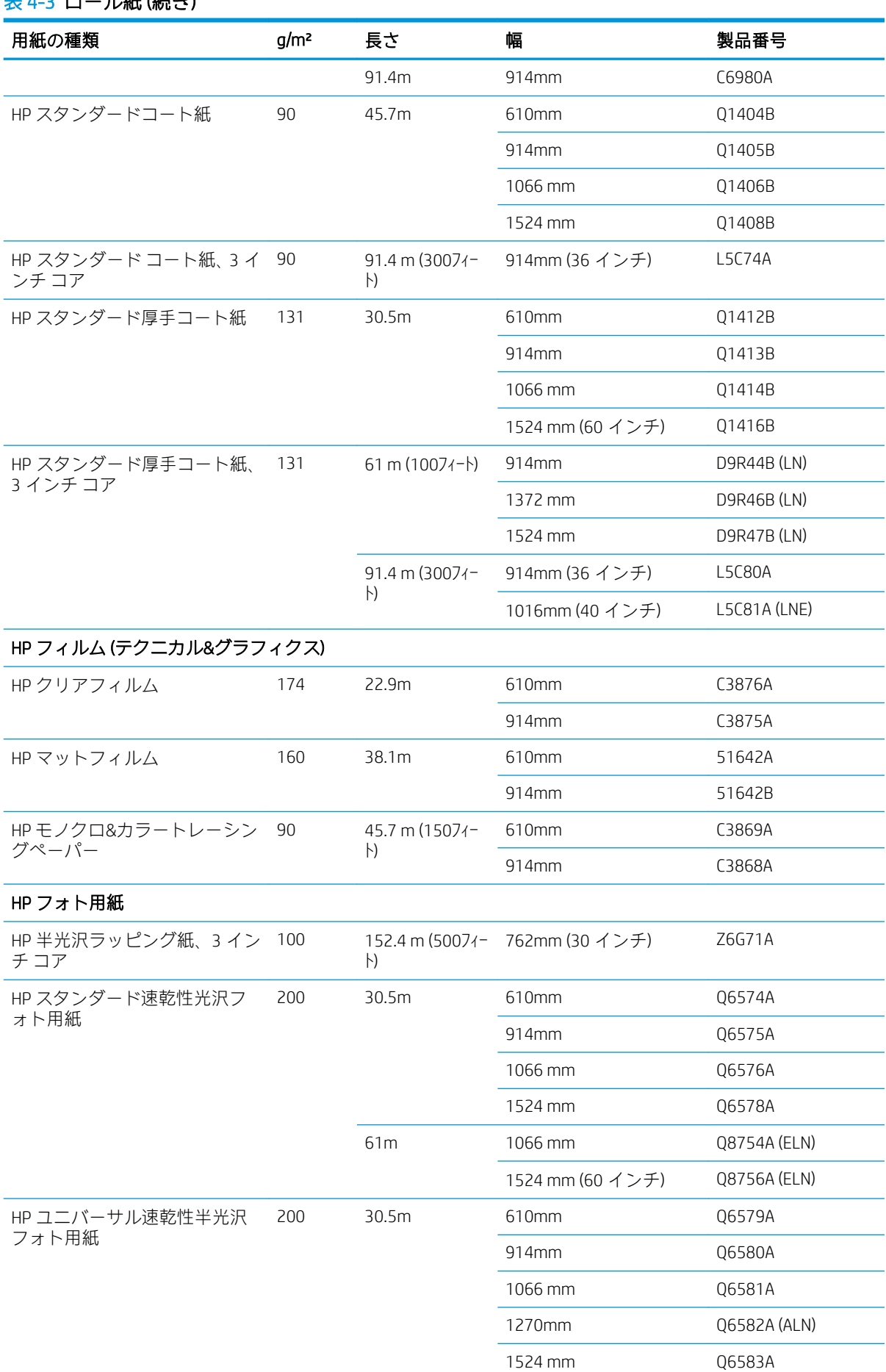

 $\overline{\phantom{0}}$ 

÷,

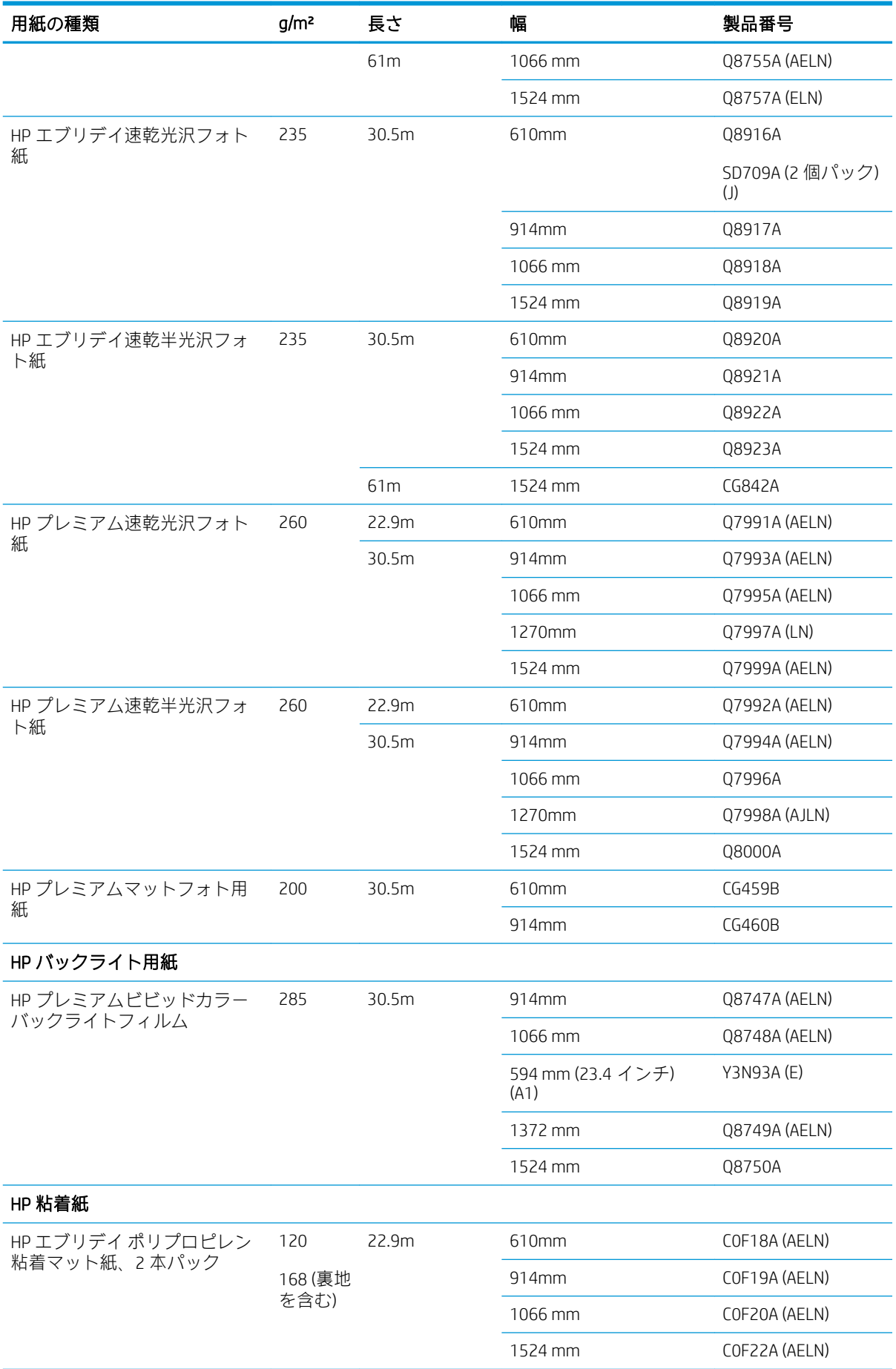

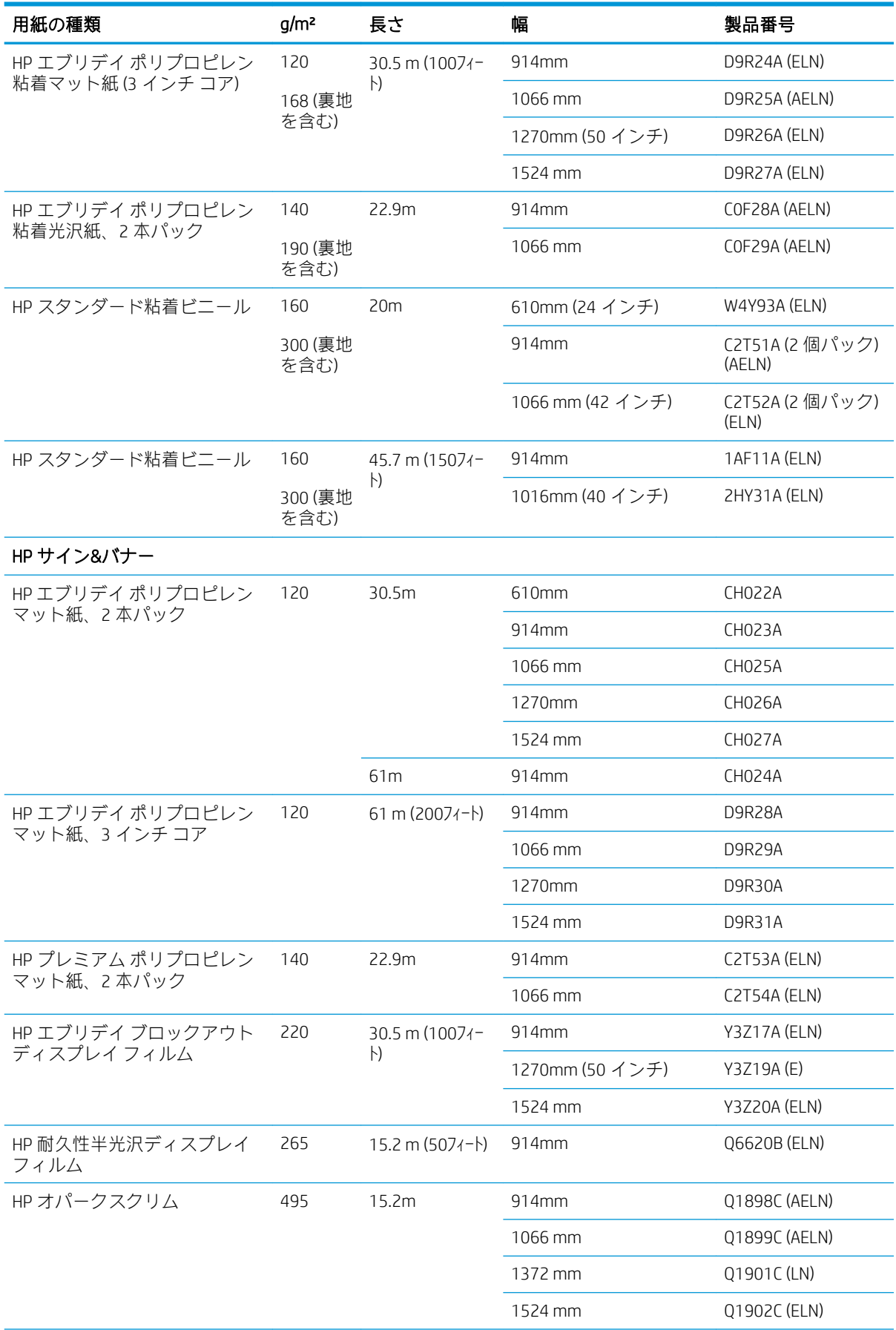

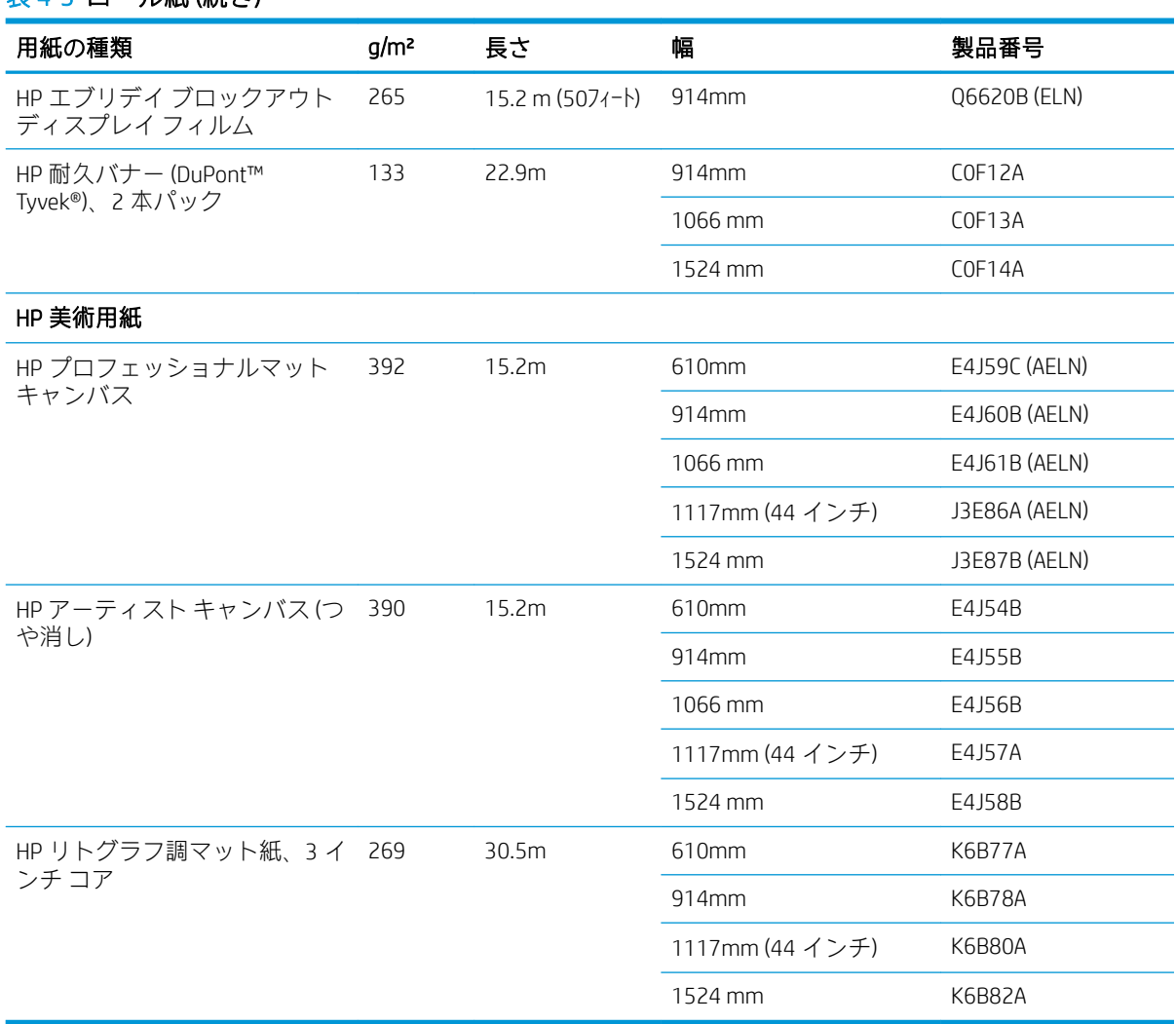

## 推奨しない用紙の種類

通常、HP でサポートしていない用紙の種類もプリンタで使用できます。 ただし、以下の種類の用紙 では、適切な結果を得られない可能性が高くなります。

- 膨張しやすいフォト用紙
- ブローシャ用紙

# 5 インク システムの取り扱い

- インクシステム [コンポーネント](#page-61-0)
- インク [システムのヒント](#page-64-0)
- インクシステム [コンポーネントの取り扱い](#page-65-0)
- インク[サプライの注文](#page-84-0)

# <span id="page-61-0"></span>インク システム コンポーネント

## インクカートリッジ

 $\widetilde{\boxdot}$  注記:本プリンターはダイナミック・セキュリティを搭載しています。 HP 純正チップを使用した力 ートリッジのみでの使用を想定しています。 HP のチップが搭載されていないプリントカートリッジ は使用出来ない場合があります。現在使用が可能な場合でも、将来的に使用出来なくなる場合があり ます。 詳細については以下をご参照下さい。(www.hp.com/go/learnaboutsupplies)からインストール パ ッケージにアクセスします。

プリンタのインクカートリッジはプリントヘッドにインクを供給します。 - Z6810 の場合: マットブ ラック、クロマティック レッド、マゼンタ、イエロー、ライトマゼンタ、シアン、フォトブラック、 ライトグレー、Z6610 では マットブラック、イエロー、ライトマゼンタ、シアン、フォトブラック、 ライトグレーです。

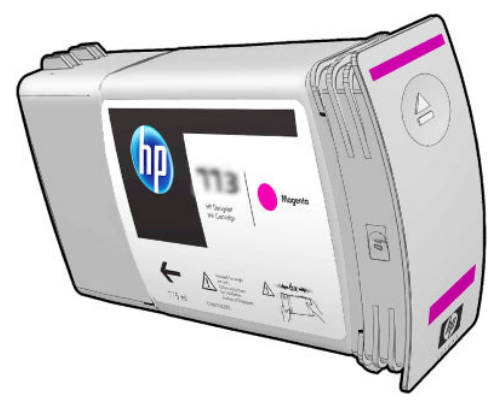

インクカートリッジには、保守やクリーニングは必要ありません。 各インクカートリッジは、取り付 ける前によく振ってからスロットにしっかりと差し込むと、プリントヘッドにインクが供給されま す。 プリントヘッドでページに転写されるインクの量が調節されるため、インクの残量が少なくなっ た場合でも、高品質の印刷結果が得られます。

注意:インクカートリッジを取り扱う際は、静電気の放電に対して敏感なピン、リードおよび内部回 路に触れないようにしてください。 これらのデバイスは ESD センシティブ デバイスと呼ばれます。 217 [ページの用語集](#page-224-0)を参照してください。 静電気の放電は電子製品の主な障害のひとつとなりま す。 このような破損によって、デバイスの平均寿命が短くなることがあります。

各インクカートリッジは、カートリッジ ラベルの「77X」の後の文字 (A、B、または C) によって示さ れた、世界の特定の国/地域でのみ使用できます (77 [ページのインク](#page-84-0) サプライの注文を参照)。 プリ ンタを別の国/地域に移動した場合、次の方法でプリンタの国/地域を 1 回変更できます。

- 1. フロントパネルで、 (△)アイコンを選択します。
- 2. [インク カートリッジの交換] がハイライトされますが、選択しないでください。
- 3. [キャンセル] ボタンと [下矢印] ボタンを同時に押し、2 秒間以上押し続けます。
- 4. フロントパネルで一連の警告メッセージが表示されます。 各メッセージに対して、[キャンセル] ボタンを押して処理を取り消すか、[OK] ボタンを押して処理の続行を確定します。
- 5. フロントパネルに国/地域の選択を求めるメッセージが表示されます。 55 [ページのプリンタの](#page-62-0) 国/[地域の選択](#page-62-0)を参照してください。

プリンタの国/地域を変更した場合は、当然のこととして新しい国/地域の適切なインクカートリッジ をインストールする必要があります。

#### <span id="page-62-0"></span>プリンタの国/地域の選択

1. フロントパネルに、プリンタが存在する国/地域の選択を求めるメッセージが表示されます。

Select printer location **▽** Europe, M.East & Africa □ North & Latin America □ Asia Pacific & Japan

2. 世界地図が表示され、選択された国/地域が強調表示されます。

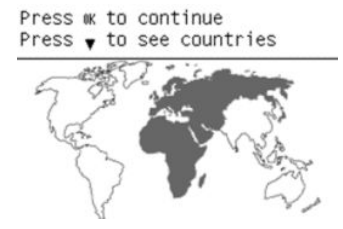

3. その国/地域に含まれている国の詳細なリストを表示するには、下矢印を押します。

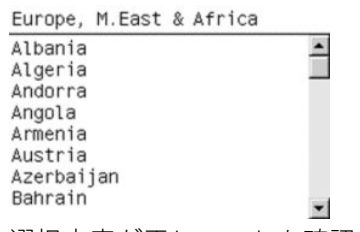

選択内容が正しいことを確認したら、[OK] を押して続行します。

4. プロセスの最後に、選択した国/地域についての情報画面が表示されます。

```
Regional information
```

```
You have selected
North & Latin America
region. Press w to continue
or ← to select another
one.
```
5. [OK] を押すと、プリンタが再起動します。

#### インクカートリッジの交換

インクカートリッジのインク残量を確認するには、 (△) アイコンを選択し、 [インク容量の表示] を選 択します。

Ink levels

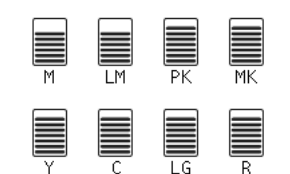

カートリッジのインク残量が少なくなると、フロントパネルに警告メッセージが表示されます。 カー トリッジが空になると、印刷が停止し、フロントパネルに原因を示すメッセージが表示されます。

カートリッジが空になった場合は、新しい HP のカートリッジと交換することをお勧めします。 77 ページのインク [サプライの注文、](#page-84-0)58 [ページのインクカートリッジを取り外す、](#page-65-0)および 60 [ページのインクカートリッジを挿入するを](#page-67-0)参照してください。

補充用インクカートリッジや HP 製品以外のインクカートリッジの使用は、以下の重大な欠点があり ます。

- プリンタが破損する危険があります。 この場合は、カートリッジに関連するプリンタの修理に対 してプリンタ保証は無効になります。同様に、インクの汚れによる問題に対してもプリンタ保証 は無効になります。
- インク システム全体 (インク チューブを含む) を交換するまで、プリンタで引き続き使用される 同じカラーのすべてのプリントヘッドの保証は無効になります。
- 印刷品質が低下する可能性があります。
- プリンタはカートリッジ内のインク残量を推定できなくなり、インク残量を空と報告します。

インク残量が空であると判断したカートリッジをプリンタにまだ使用させるには、以下の手順に従う 必要があります。

- 1. カートリッジをプリンタに取り付けます (60 [ページのインクカートリッジを挿入するを](#page-67-0)参照)。
- 2. カートリッジが空なので、プリンタはカートリッジの交換処理を開始します。 [キャンセル] ボタ ンを押して、この自動処理を停止します。
- 3. フロントパネルで、 △ アイコンを選択します。
- 4. [インク カートリッジの交換] がハイライトされますが、選択しないでください。
- 5. [キャンセル] ボタンと [上矢印] ボタンを同時に押し、2 秒以上押し続けます。
- 6. フロントパネルで一連の警告メッセージが表示されます。 各メッセージに対して、[キャンセル] ボタンを押して処理を取り消すか、[OK] ボタンを押して処理の続行を確定します。

すべての警告メッセージに対して [OK] を押した場合は、フロントパネルでインクカートリッジの通常 のステータス表示が行われ、カートリッジは空の警告サインで表示されます。

#### セーフ モード

環境仕様外でのプリンタの動作などの特定の条件の下や、インクカートリッジの再利用、補充、また は偽造が検出された場合、プリンタは「セーフ」モードで動作します。 HP は、環境使用外で動作す る印刷システムや、使用済み、補充または偽造インク カートリッジが取り付けられた印刷システムの パフォーマンスは保証できません。 セーフ モードは、プリンタとプリントヘッドを予期しない条件に よる損傷から保護するためのモードであり、内蔵 Web サーバに「!」が表示されているときはセーフ モードで動作しています。 パフォーマンスを最大限に高めるため、HP 純正インクカートリッジを使 用してください。 HP 純正インクとプリントヘッドを含む HP DesignJet 印刷システムは、どのような印 刷でも妥協のない印刷品質、一貫性、パフォーマンス、耐久性、および価値を実現できるようにセッ トで設計されています。

- 注記:このプリンタは、再利用可能なインク システムを使用するようには設計されていません。 印刷 を再開するには、インク連続供給システムを取り外し、HP 純正カートリッジ(または互換性があるカ ートリッジ)を取り付けます。
- 注記:このプリンタは、インク カートリッジが空になるまで使用するように設計されています。 空に なる前にカートリッジを補充すると、プリンタが故障する可能性があります。 このような場合、印刷 を続行するには新しいカートリッジ (正規版の HP カートリッジまたは互換性があるカートリッジ) を 取り付けます。

<span id="page-64-0"></span>注記:本プリンターはダイナミック・セキュリティを搭載しています。 HP 純正チップを使用したカ ートリッジのみでの使用を想定しています。 HP のチップが搭載されていないプリントカートリッジ は使用出来ない場合があります。現在使用が可能な場合でも、将来的に使用出来なくなる場合があり ます。 詳細については以下をご参照下さい。(www.hp.com/go/learnaboutsupplies)からインストール パ ッケージにアクセスします。

#### プリントヘッド

プリントヘッドはインクカートリッジに接続されており、 用紙にインクを噴射します。 各プリントヘ ッドにはインクカートリッジの接点とノズルが 2 つずつありますが、これは、1 つのプリントヘッド が 2 つの異なる色で印刷することを意味します。 たとえば、以下のプリントヘッドはマゼンタとイエ ローで印刷します。

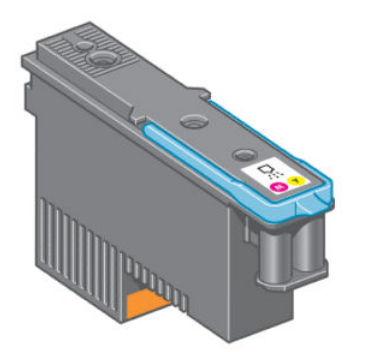

プリントヘッドの耐久性は非常に優れており、インク カートリッジを交換するたびにプリントヘッド を交換する必要はありません。 プリントヘッドは、インク カートリッジのインク残量が少なくなった 場合でも、品質を高水準に維持します。

最適な印刷品質を維持するため、自動的に一定の間隔でプリントヘッドがテストされ、必要に応じて 修復されます。 この処理には少し時間がかかり、印刷速度が遅くなる場合もあります。

最終的にプリントヘッドの交換が必要になると、フロントパネルにメッセージが表示されます。

プリントヘッドのステータスを確認するには、 | △ |アイコンを選択し、 [プリントヘッド ステータス の表示] を選択します。

 $\bigwedge$ 注意:インクカートリッジを取り扱う際は、静電気の放電に対して敏感なピン、リードおよび内部回 路に触れないようにしてください。 これらのデバイスは ESD センシティブ デバイスと呼ばれます。 217 [ページの用語集](#page-224-0)を参照してください。 静電気の放電は電子製品の主な障害のひとつとなりま す。 このような破損によって、デバイスの平均寿命が短くなることがあります。

## メンテナンスカートリッジ

プリントヘッド クリーナは、プリントヘッドのクリーニングと保守に使用し、印刷品質を最高水準に 保ちます。また、プリントヘッドの未使用時に、プリントヘッドを保護して乾くのを防ぎます。

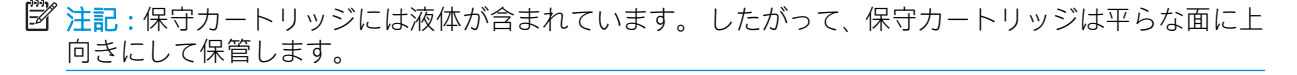

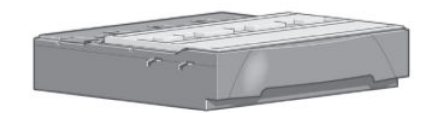

# インク システムのヒント

最高の結果を得るために、常に以下のガイドラインに従ってください。

- <span id="page-65-0"></span>保証の終了日より前に、インクカートリッジ、プリントヘッド、保守カートリッジを取り付けて ください。
- 取り付け作業中は、フロントパネルに表示される指示に従います。
- プリンタおよびメンテナンス カートリッジが、プリントヘッドを自動的にクリーニングできるよ うにします。
- インクカートリッジおよびプリントヘッドの不必要な取り外しはできるだけ避けてください。
- 印刷中は、インクカートリッジを決して取り外さないでください。 必ずプリンタ側でインク カ ートリッジ取り外しの準備ができた状態で取り外してください。 フロントパネルに、取り外しと 取り付けの手順が表示されます (または、58ページのインクカートリッジを取り外すおよび 60 [ページのインクカートリッジを挿入するを](#page-67-0)参照)。
- インク システムの消耗品を廃棄する際は、適用されるすべての法律や規則に従ってください。

注記:インクカートリッジは、よく振ってから取り付けます。 60 [ページのインクカートリッジを挿](#page-67-0) [入する](#page-67-0)を参照してください。

# インク システム コンポーネントの取り扱い

## インクカートリッジを取り外す

インクカートリッジは、次の 2 つの理由がある場合、取り外す必要があります。

- インクカートリッジの残量が残りわずかなため、無人の印刷を行うのに十分な量のインクカート リッジと交換する必要がある場合。 最初のカートリッジに残っているインクは、別の機会に使い 切ることができます。
- インクカートリッジが空になったまたは問題があり、印刷を続行するために交換する場合。
- 注意:インクカートリッジの取り外し処理は、フロントパネルで行う必要があります。 インクカート リッジは、フロントパネルに指示が表示されるまで取り外さないでください。

注意:インクカートリッジを取り外す場合は、新しいインクカートリッジを用意してから行ってくだ さい。

- 警告!プリンタのキャスターがロックされ (ブレーキ レバーが押し下げられている状態)、プリンタが 動かないようになっていることを確認してください。
	- 1. フロントパネルで | △ | アイコンを選択し、[インク カートリッジの交換] を選択します。

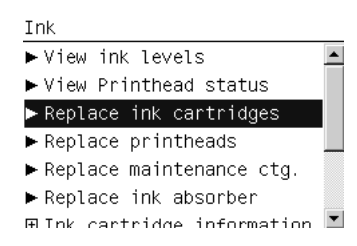

. 取り外したいカートリッジの前面にある青いタブをつかみます。

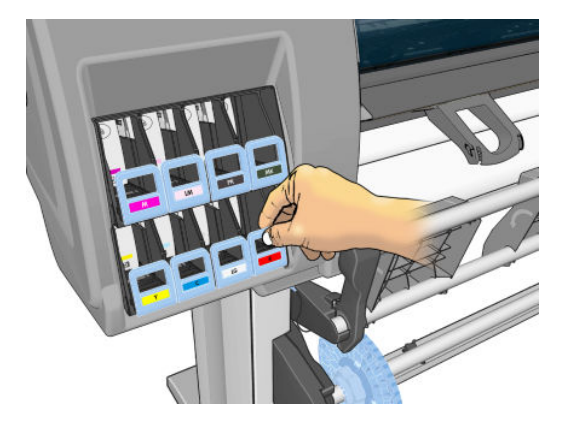

. 青いタブを下に引いてから、手前に向けて外側に引き出します。

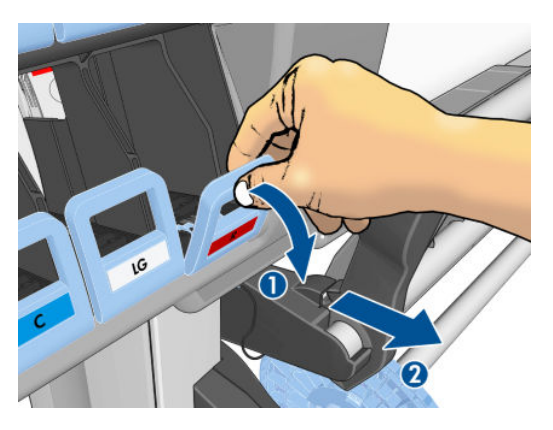

. カートリッジが引き出しに乗ったまま出てきます。

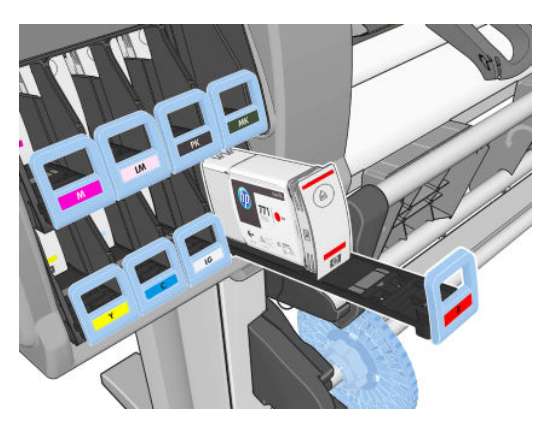

<span id="page-67-0"></span>5. インクカートリッジを引き出しから取り出します。

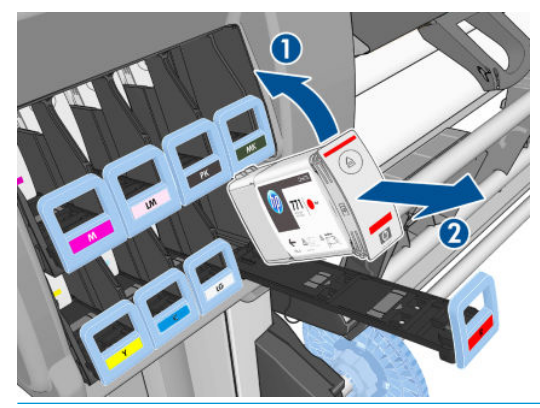

- 注記:プリンタとの接続部分にインクが付着していることがありますので触らないでください。
- 学注記:一部使用済みのインクカートリッジを保管しなければならないときは、プリンタに挿入さ れていたときと同じ姿勢で保管します。 立てて保管されていた一部使用済みのインクカートリ ッジは、引き続き使用しないでください。
- 6. フロントパネルに、インクカートリッジが取り付けられていないことが表示されます。

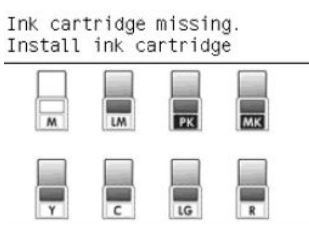

#### インクカートリッジを挿入する

- 1. 新しいインクカートリッジを用意し、ラベルを参照してインクの色を確認してください。 ラベル が手前から見て上部に見えるように、インクカートリッジを持ちます。
- 2. プリンタの空いているスロットの上部にあるラベルの色と、カートリッジのラベルの色が同じで あることを確認します。
- 3. カートリッジを 15 秒間よく振ります。
- 4. インクカートリッジを、カートリッジ用の引き出しに挿入します。

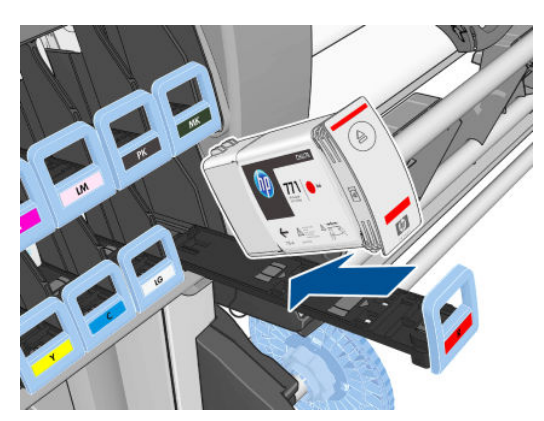

5. カートリッジを挿入した引き出しをスロットの中にスライドさせ、所定の位置に固定されるまで 押し込みます。

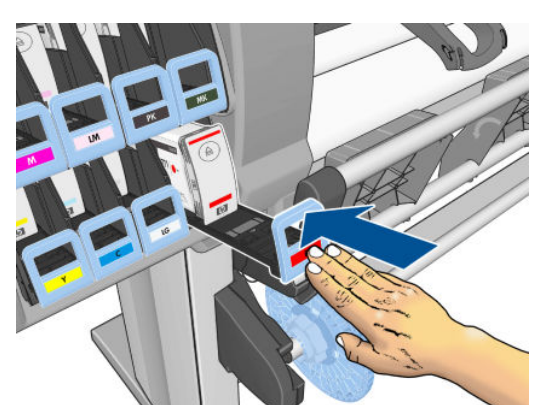

取り付けにくい場合は、172 [ページのインクカートリッジを挿入できない](#page-179-0)を参照してください。

6. フロントパネルに、すべてのカートリッジが正しく取り付けられたことが表示されます。

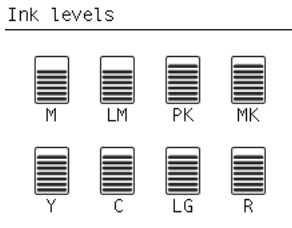

## プリントヘッドを取り外す

警告!プリンタのキャスターがロックされ (ブレーキ レバーが押し下げられている状態)、プリンタが 動かないようになっていることを確認してください。

プリントヘッドの交換は、必ず、プリンタの背面にある電源スイッチをオンにしてから行ってくださ い。

1. フロントパネルで () アイコンを選択して、[プリントヘッドの交換] を選択します。

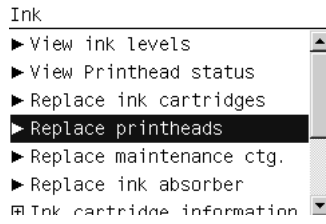

2. キャリッジが適切な位置に移動します。

<sup>△</sup>注意:キャリッジは、取り外し位置に移動してから3分以上、プリントヘッドの取り付けや取り 外しが行われずに放置されると、右端の通常の位置に戻ります。

. キャリッジが停止したら、プリンタのウィンドウを開くようフロントパネルにメッセージが表示 されます。

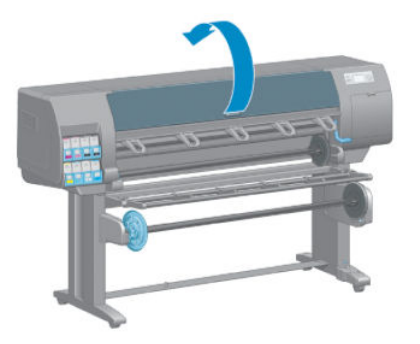

. プリンタの右側にあるキャリッジを確認します。

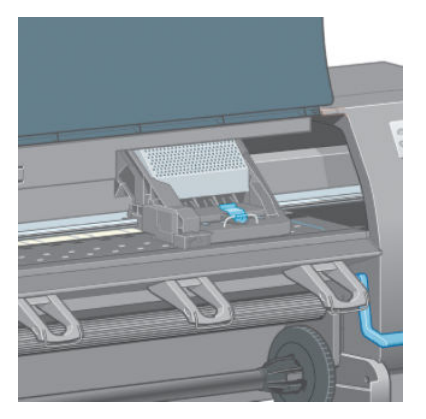

. キャリッジ上部のラッチを引き上げて、ロックを解除します。

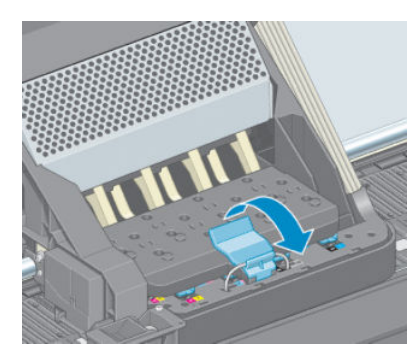

. カバーを持ち上げます。 これでプリントヘッドにアクセスできるようになります。

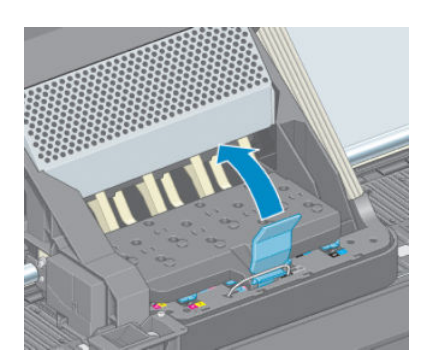

. プリントヘッドを取り外すには青いハンドルを持ち上げます。

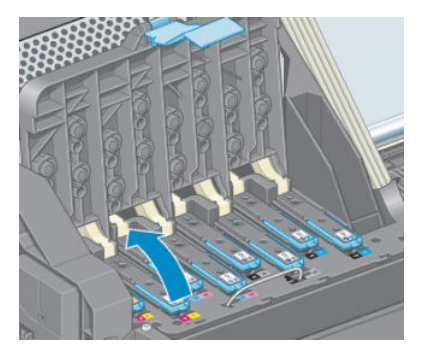

. 持ち上げた青いハンドルを使用し、プリントヘッドを静かに取り外します。

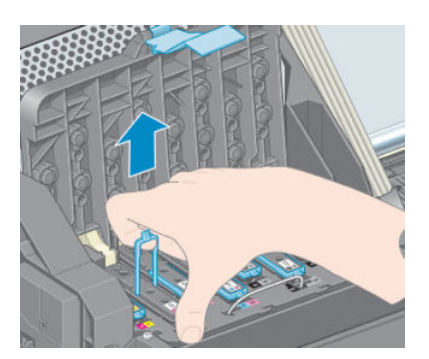

- . プリントヘッドがキャリッジから外れるまで、青いハンドルをゆっくりと引き上げます。
	- △注意:急いで引き上げないでください。 プリントヘッドに損傷を与える原因となります。

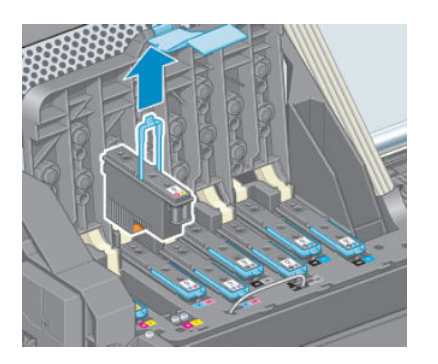

. フロントパネルに、取り付けられていないプリントヘッドが表示されます。

## プリントヘッドを取り付ける

. オレンジの保護キャップを引き下げて取り外します。

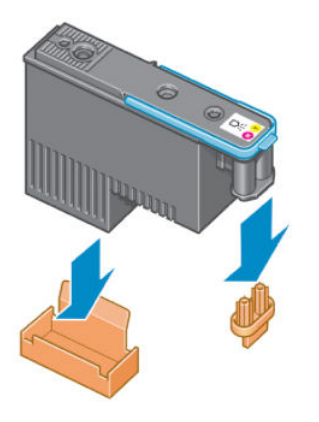

- 2. プリントヘッドは、間違ったスロットに取り付けられないよう設計されています。 プリントヘッ ドのラベルの色と、プリントヘッドを取り付け先のキャリッジ スロットのラベルの色が合ってい ることを確認してください。
- 3. 新しいプリントヘッドを、キャリッジの該当するスロットに取り付けます。
	- △注意:プリントヘッドは、ゆっくりと垂直に下ろして取り付けてください。 急に下ろしたり、斜 めに取り付けたり、取り付ける際に回したりすると、破損することがあります。

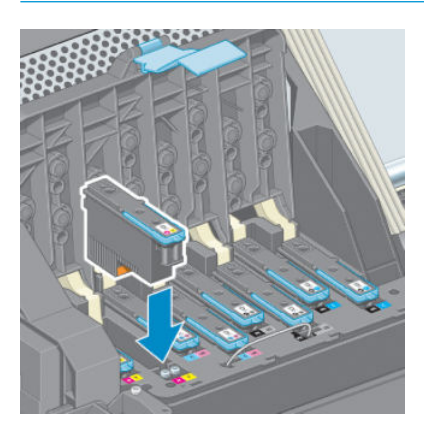

4. 矢印のとおりに、プリントヘッドを下に押し込みます。

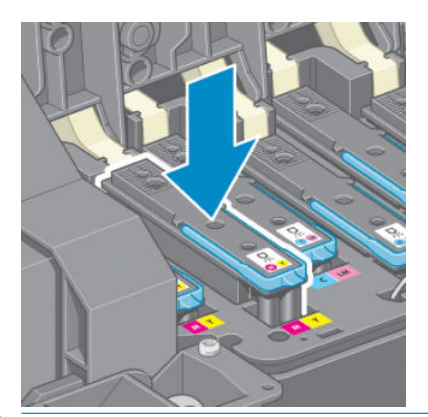

△注意:新しいプリントヘッドを取り付ける場合は、しっかりと、またゆっくりと押し込んでくだ さい。 ブザーが鳴り、フロントパネルにプリントヘッドが取り付けられたことを示す確認画面が 表示されます。 取り付けにくい場合は、172 [ページのプリントヘッドが挿入できないを](#page-179-0)参照して ください。
5. 必要なプリントヘッドをすべて取り付けたら、キャリッジカバーを閉じます。

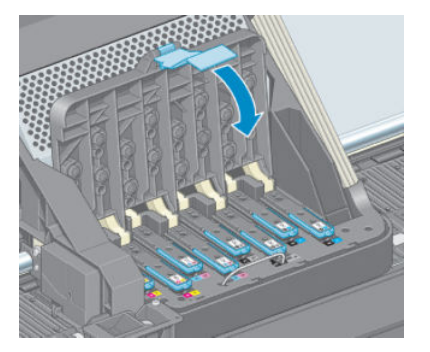

6. 青いハンドルの先端が、キャリッジの手前側のワイヤー ループに掛かっていることを確認しま す。

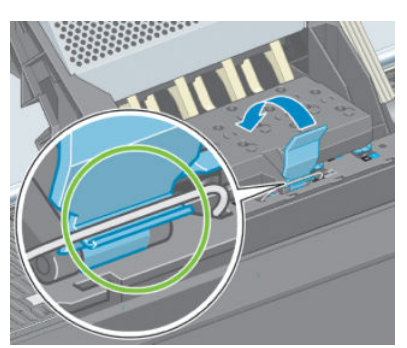

7. ハンドルをキャリッジ カバーの上まで押し下げます。

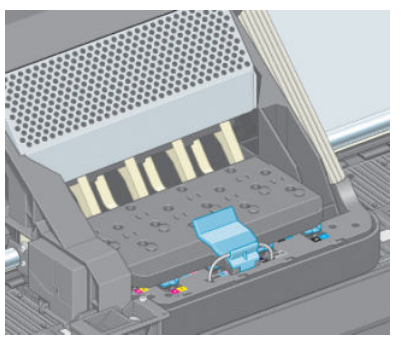

すべてのプリントヘッドが正しく取り付けられ、プリンタがそれを認識すると、プリンタのブザ ーが鳴ります。

- 注記:プリントヘッドを取り付けてもブザーが鳴らず、フロントパネルに交換というメッセージ が表示された場合は、プリントヘッドを取り付け直してください。
- 8. プリンタのウィンドウを閉じます。

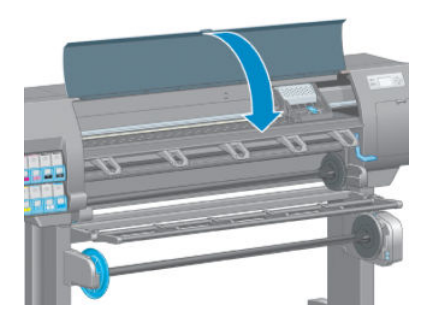

9. フロントパネルに、すべてのプリントヘッドが正しく取り付けられたことが表示されます。 プリ ントヘッドの確認と準備が開始されます。 すべてのプリントヘッドを交換した場合、通常の処理

はデフォルトで 18 分ほどかかります。 プリントヘッドの準備中に問題が発見された場合、処理 にかかる時間が延び、最大で 30 分ほどかかることがあります。 プリントヘッドを 1 つだけ交換 した場合は、10~20 分ほどかかります。 すべてのプリントヘッドの確認と準備が終了した後、 用紙が取り付けられている場合は、プリントヘッドの軸合わせが自動的に実行されます。 69 [ページのプリントヘッドの軸合わせを](#page-76-0)参照してください。

### プリントヘッドをクリーニング (修復) する

多くの問題は、プリントヘッドのクリーニングを行うことで解決できる場合があります。プリントヘ ッドをクリーニングするには、プリンタのフロントパネルで、 | | アイコンを選択し、次に [プリン トヘッドのクリーニング] を選択します。 クリーニングを行うプリントヘッドを指定します。 すべて のプリントヘッドまたは一部のプリントヘッドをクリーニングできます。

すべてのプリントヘッドのクリーニングには、5 分ほどかかります。 2 つのプリントヘッドをクリー ニングするには、3 分ほどかかります。

注記:すべてのプリントヘッドのクリーニングには、1 組のプリントヘッドのクリーニングよりも多 くのインクが必要です。

注記:プリンタの電源を 6 週間以上オフのままにしておいた場合、または、長期間の保管後に印刷し た際カラーに一貫性がない場合、ジョブを印刷する前にプリントヘッドからインクを除去することを お勧めします。 プリントヘッドからインクを除去すると、色調を最大にそろえることができます。 た だし、プリントヘッドの状態に問題がある場合には解決策にはなりません。

### プリントヘッドの電極をクリーニングする

プリントヘッドを取り付けてもプリンタがプリントヘッドを認識しないことがあります。 これは、プ リントヘッドとプリントヘッド キャリッジが接触する電極部分に、インクが付着していることが原因 です。 このような場合は、プリントヘッドの電極部分をクリーニングすることを推奨します。 しか し、特に問題がなければ、電極部分を定期的にクリーニングする必要はありません。

「再度取り付けて下さい」または「交換して下さい」というメッセージがプリントヘッドの横にある フロントパネルに表示され続ける場合、吸収性のあるきれいな柔らかい布にイソプロピル アルコール を少し付けて、プリントヘッド キャリッジとプリントヘッドの両方の電極部分をクリーニングしま す。

- 1. プリントヘッド キャリッジのラッチを開き、フロントパネルに表示されている問題のプリントヘ ッドを取り外します。 61 [ページのプリントヘッドを取り外すを](#page-68-0)参照してください。
- 2. 指を布で覆い、プリントヘッド スロットの奥に差し込みます。
- 注意:キャリッジがプリンタの中央部分に放置されている時間が 7 分を超えると、右端の通常の 位置に戻ります。

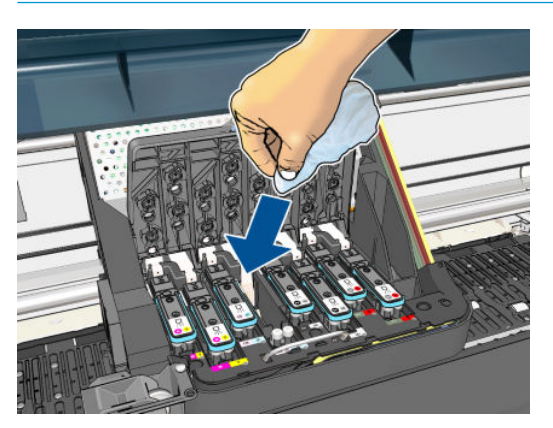

<span id="page-74-0"></span>3. 布を軽く動かし、フレックス コネクタの底まで電極を拭きます。 このとき、スロットの底にた まったインクをすくい上げないようにしてください。

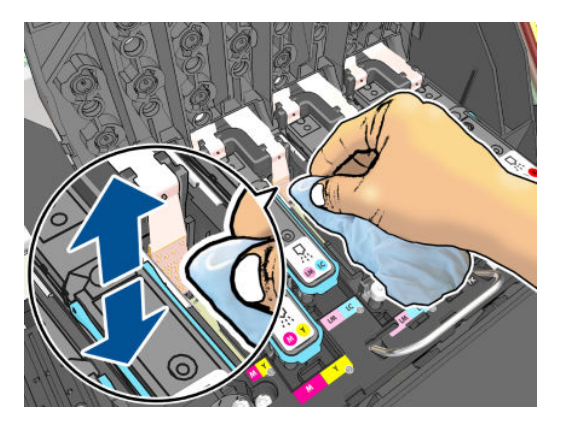

- 4. コネクタの底の部分の電極も含めた、すべての電極を慎重にクリーニングします。
- 5. プリントヘッドが新しいものではない場合は、同じ布を使用して、プリントヘッドの電極ストリ ップをクリーニングします。 プリントヘッドのノズルに触れないでください。

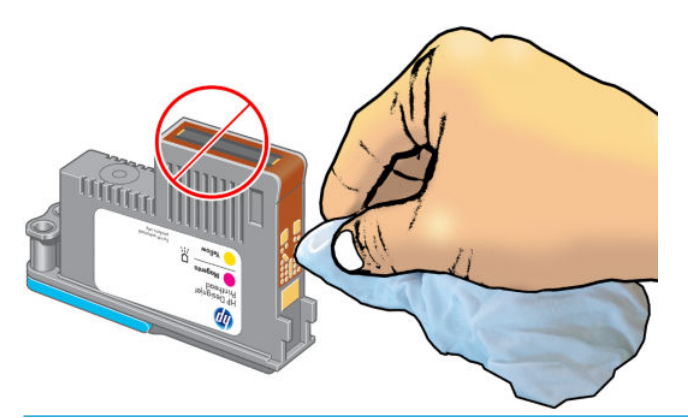

△注意:破損しやすいため、ノズルがある面には触らないでください。

- 6. 両方のコネクタが乾くまでしばらく待ってから、プリントヘッドをプリントヘッド キャリッジに 取り付けます。 63 [ページのプリントヘッドを取り付けるを](#page-70-0)参照してください。
- 7. 布は洗うか捨ててください。 手や服にインクが付かないように注意してください。

フロントパネルに「再度取付けて下さい」または「交換して下さい」というメッセージがまだ表示さ れる場合は、プリントヘッドを交換するか、日本 HP カスタマー・ケア・センターにお問い合わせく ださい。

### プリントヘッド ドロップ検出器のクリーニング

プリントヘッド ドロップ検出器は、プリントヘッドの印刷しないノズルを検出するセンサーです。検 出した場合は他のノズルを代用できます。 小片 (繊維、髪の毛、用紙の切れ端など) がセンサーを遮っ ている場合は、印刷品質が影響を受けます。

フロントパネルで、ドロップ検出器のクリーニングが必要であると警告メッセージが表示されたら、 クリーニングをお勧めします。 すぐにクリーニングしなくても、プリンタの正常な動作には影響はあ りませんが、フロントパネルで警告の表示が続きます。

△注意:手にインクがつかないように手袋をはめてください。

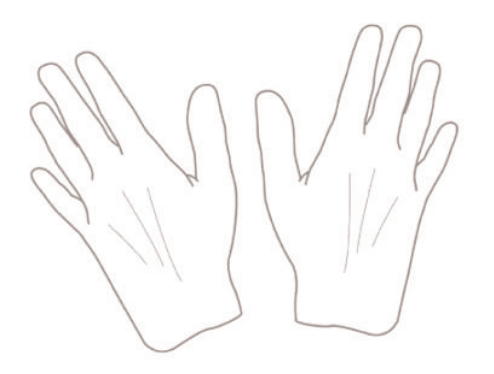

- 1. プリンタのフロントパネルで 1アイコンを選択し、次に [プリントヘッドの交換] を選択しま す。
- . フロントパネルでプリンタの電源をオフにします。
- . 感電を防ぐために、プリンタの電源をオフにし、電源コードを抜いてください。
- . プリンタのウィンドウを開きます。

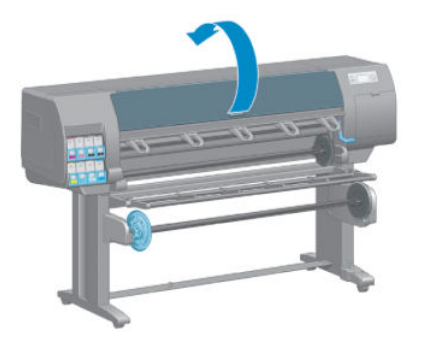

. プリントヘッド キャリッジの右側でプリントヘッド ドロップ検出器を探します。

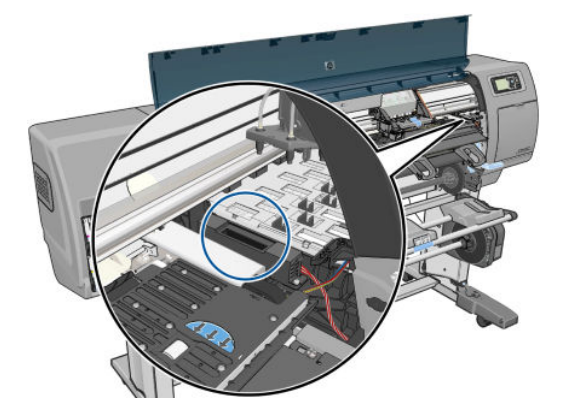

. プリントヘッド ドロップ検出器を遮っている小片を取り除きます。

<span id="page-76-0"></span>7. 糸くずのでない乾いた布でドロップ検出器の表面を拭き取り、目に見えない粒子を取り除きま す。

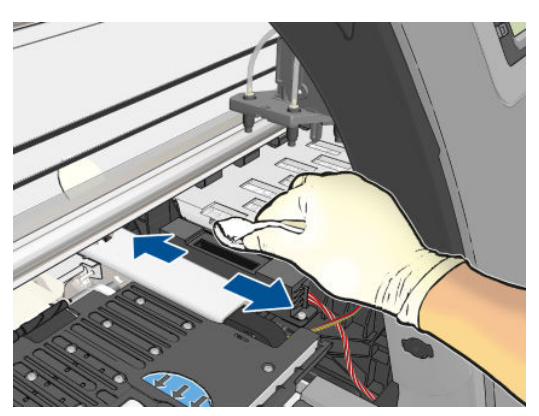

8. プリンタのウィンドウを閉じます。

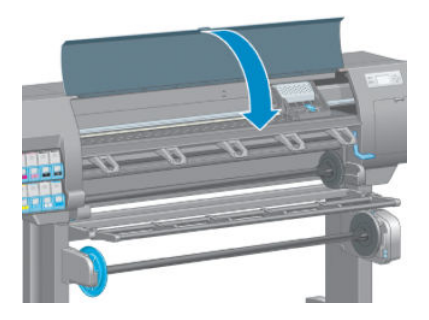

- 9. プリンタの電源コードを差し込み電源を入れます。
- 10. フロントパネルでプリンタの電源をオンにします。

### プリントヘッドの軸合わせ

プリントヘッド間の正確な軸合わせは、高いカラー精度、なめらかなカラー グラデーション、および グラフィック要素の鮮明なエッジを実現する上で重要です。 このプリンタには、プリントヘッドの入 手または交換時に、プリントヘッドの軸合わせ処理を自動で行う機能があります。

用紙の紙詰まりが発生した場合、またはカラーが正確に再現されない問題が発生した場合は、プリン トヘッドの軸合わせを行う必要があります。

 $\overline{\mathbb{B}}$  注記: 用紙の紙詰まりが発生したら、プリントヘッドを取り付け直し、イメージ品質の保守メニュー ┃<mark>...</mark>】から軸合わせ手順を再度実行することをお勧めします。

注意:プリントヘッドの軸合わせ処理には透明または半透明の用紙は使用しないでください。

#### プリントヘッドを再度取り付ける手順

- 1. 軸合わせのやり直し処理の実行中に誤った用紙が取り付けられている場合は、フロントパネルの [キャンセル] ボタンを押してください。
	- △注意:軸合わせのやり直し処理をキャンセルした場合は、印刷を行わないでください。[イメー ジ品質の保守] メニューの手順から軸合わせをやり直すことができます。
- 2. 使用する用紙を取り付けます (25 [ページの「使用方法](#page-32-0) (用紙)」を参照)。 幅 457.2mm 以上の用紙 を使用する必要があります。

注意:プリントヘッドの軸合わせ処理には透明または半透明の用紙は使用しないでください。

- 3. すべてのプリントヘッドを取り外して、取り付け直します。61 [ページのプリントヘッドを取り](#page-68-0) [外す](#page-68-0)および63 [ページのプリントヘッドを取り付けるを](#page-70-0)参照してください。 プリントヘッドの軸 合わせ手順が開始されます。
- 4. ウィンドウが閉じていることを確認してください。プリントヘッドの軸合わせのやり直し中に プリンタ付近の強い光源が軸合わせに影響する可能性があります。
- 5. この処理には 6 分ほどかかります。 フロントパネルに処理の完了が表示されてから、プリンタを 使用します。

注記:プリンタからキャリブレーション イメージが印刷されます。 イメージについては気にし ないでください。 フロントパネルには、処理中のあらゆるエラーが表示されます。

#### [イメージ品質の保守] メニューの手順

1. 使用する用紙を取り付けます (25 [ページの「使用方法](#page-32-0) (用紙)」を参照)。 幅 457.2mm 以上の用紙 を使用する必要があります。

△注意:プリントヘッドの軸合わせ処理には透明または半透明の用紙は使用しないでください。

- 2. フロントパネルでイメージ品質の保守アイコン 2. お返択し、次に[プリントヘッドの軸合わ せ] を選択します。 プリンタによって、軸合わせの実行に必要となる十分な用紙が取り付けられ ているかどうかが確認されます。
- 3. 十分な用紙が取り付けられている場合、プリンタによって軸合わせが実行され、軸合わせのパタ ーンが印刷されます。 ウィンドウが閉じていることを確認してください。プリントヘッドの軸 合わせのやり直し中にプリンタ付近の強い光源が軸合わせに影響する可能性があります。
- 4. この処理には 5 分ほどかかります。 フロントパネルに処理の完了が表示されてから、プリンタを 使用します。

#### 軸合わせ中のスキャン エラー

軸合わせ処理がうまくいかない場合は、スキャンの問題に関するメッセージがフロントパネルに表示 されます。 これは、軸合わせが正常に完了されなかったことを意味します。 プリンタの軸合わせが行 われていないため、軸合わせを繰り返してからでないと、高い印刷品質で印刷できません。 問題の原 因として次が考えられます。

- 使用した用紙が無効である。有効な用紙で軸合わせを繰り返します。
- プリントヘッドの状態に問題がある。プリントヘッドをクリーニングします。172 [ページのプ](#page-179-0) [リントヘッドのクリーニングを](#page-179-0)参照してください。
- ウィンドウを開けて軸合わせを行った。ウィンドウを閉じて軸合わせを繰り返します。

プリントヘッドをクリーニングし、有効な用紙を使用して、ウィンドウを閉じて実行しても問題が解 消されない場合は、スキャニング システムに問題がある可能性があり修理する必要があるか、クリー ニングしたプリントヘッドが正常に働いていない可能性があり交換する必要があります。

#### イメージ診断の印刷

イメージ診断の印刷では、プリントヘッドの信頼性の問題を明確にするためのパターンが印刷されま す。 これにより、現在コンピュータに取り付けられているプリントヘッドのパフォーマンスをチェッ クし、目詰まりやその他の問題を起こしているプリントヘッドがないかどうかを判断できます。

「イメージ診断の印刷」を印刷するには、以下の手順を実行します。

- 1. 問題が検出された時と同じ用紙の種類を使用します。
- 2. フロントパネルの(i)ボタンを使用して、選択されている用紙の種類が、プリンタに取り付けら れている用紙の種類と同じであることを確認してください。
- 3. プリンタのフロントパネルで、イメージ品質の保守アイコン 2を選択して、[診断画像を印刷] を選択します。

「イメージ診断の印刷」の印刷には 2 分ほどかかります。

印刷は 2 つの部分に分かれており、両方でプリントヘッドのパフォーマンスがテストされます。

- パート1(上部)は純粋なカラーの長方形から構成され、それぞれのカラーは各プリントヘッドに 対応しています。 このパートは、各カラーから得られる印刷品質を表しています。
- パート 2 (下部) は小さな破線から構成され、それぞれの破線は各プリントヘッドのノズルに対応 しています。 このパートはパート 1 を補完するものであり、特に、各プリントヘッドの問題のあ るノズルの個数を検出することを目的としています。

印刷を注意深く確認してください。 カラーの名前が長方形の上と破線パターンの中央に表示されま す。

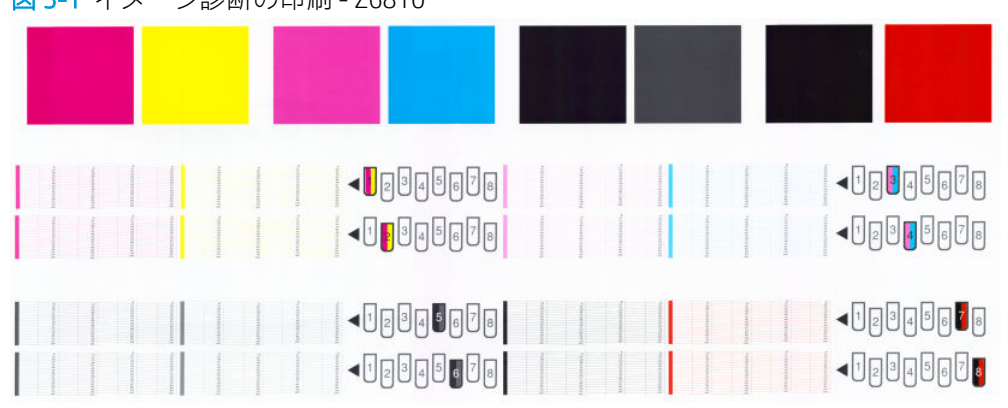

図 5-1 イメージ診断の印刷 - Z6810

図 5-2 イメージ診断の印刷 - Z6610

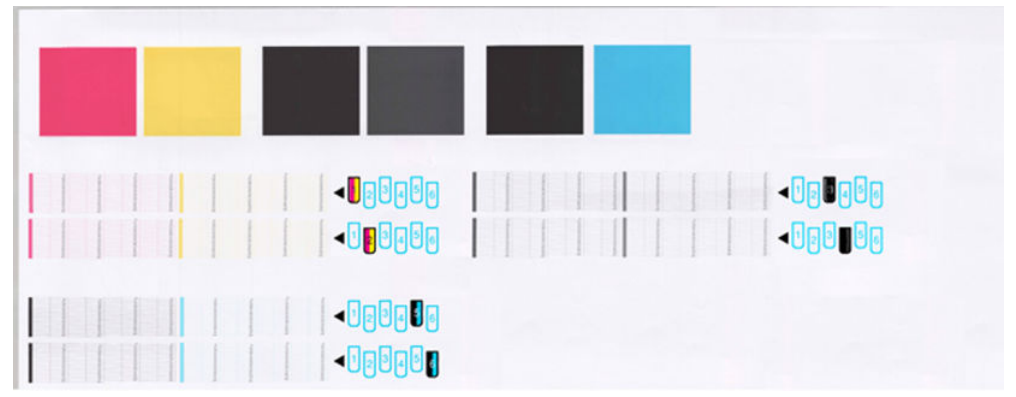

最初に印刷の上部を見てください (パート 1)。 各カラーの長方形の色は、水平の線がなく均一である 必要があります。

次に、印刷の下部を見てください (パート 2)。 各カラーのパターンに、破線の大部分が表示されてい るかどうかを確認します。

パート 1 に水平の線が表示され、パート 2 に同じカラーの破線の一部が印刷されない場合、問題のあ るプリントヘッドをクリーニングする必要があります。 ただし、長方形が塗りつぶされている場合 は、パート 2 の破線の一部が印刷されなくても気にする必要はありません。ノズルが多少目詰まりを 起こしてもプリンタで補正されるため、問題はありません。

以下は、良い状態のグレーのプリントヘッドの印刷例です。

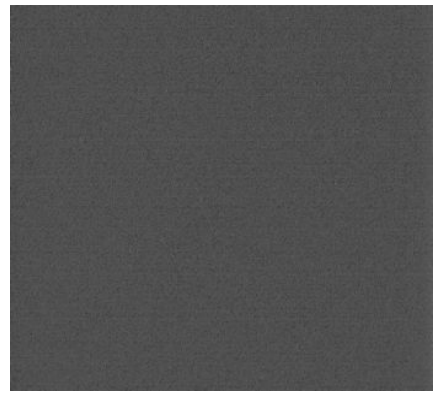

以下は、悪い状態の同じプリントヘッドの印刷例です。

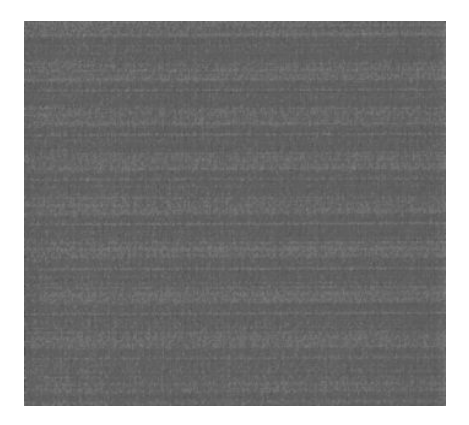

#### 解決のための処置

- 1. 問題のあるプリントヘッドをクリーニングします (172 [ページのプリントヘッドのクリーニング](#page-179-0) を参照)。 次に、イメージ診断の印刷を再印刷し、問題が解決したかどうかを確認します。
- 2. 問題が解決しない場合は、プリントヘッドをもう一度クリーニングしてから、イメージ診断の印 刷を再印刷し、問題が解決したかどうかを確認します。
- 3. 問題が解決しない場合は、プリントヘッドを手動でクリーニングしてみてください (172 [ページのプリントヘッドのクリーニングを](#page-179-0)参照)。 印刷がうまくいく場合は、現在の印刷ジ ョブを再印刷することもできます。
- 4. 問題が解決しない場合は、プリントヘッド ドロップ検出器のクリーニングを行ってください。 通常は、必要に応じて通知が行われますが、通知のない場合でも試す価値はあるかもしれませ ん。 67 ページのプリントヘッド [ドロップ検出器のクリーニング](#page-74-0)を参照してください。
- 5. 問題がまだ解決しない場合は、問題のあるプリントヘッドを交換するか (53 [ページの「インク](#page-60-0)シ [ステムの取り扱い」](#page-60-0)を参照)、HP サポートにお問い合わせください (183 [ページの「](#page-190-0)HP カスタマ [ー・ケア」](#page-190-0)を参照)。

### 保守カートリッジを取り外す

保守カートリッジの交換が必要な場合、フロントパネルにメッセージが表示されます。 保守カートリ ッジを取り外す際は、次の注意事項に従ってください。

- 手にインクが付かないように気を付けてください。 取り外した保守カートリッジには、中にイン クが残っていたり、外側にインクが付着していることがあります。
- 取り外した保守カートリッジを扱う際、また保管する際には、インクがこぼれないように、必ず 上向きにするようにしてください。
- △注意:保守カートリッジがほぼ一杯の場合はフロントパネルにメッセージが表示されます。完全に一 杯になると、もう一度フロントパネルにメッセージが表示され、交換が必要となります。 フロントパ ネルの [OK] ボタンを押して警告を無視し、印刷を続行することができます。 ただし、フロントパネル に表示されたら、メンテナンスカートリッジを交換することを強くお勧めします。 警告を無視する と、プリンタに重大な損傷を与える可能性があります。
- 警告!プリンタのキャスターがロックされ (ブレーキ レバーが押し下げられている状態)、プリンタが 動かないようになっていることを確認してください。
	- 1. プリンタのフロントパネルで、 (△)アイコンを選択し、次に [保守カートリッジの交換] を選択し ます。

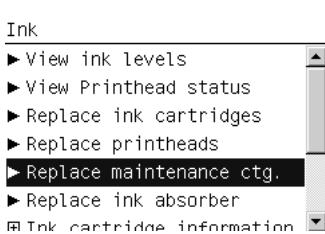

2. メンテナンスカートリッジは、プリンタ前面のフロントパネルの下に位置するスロットにありま す。 ドアを開きます。

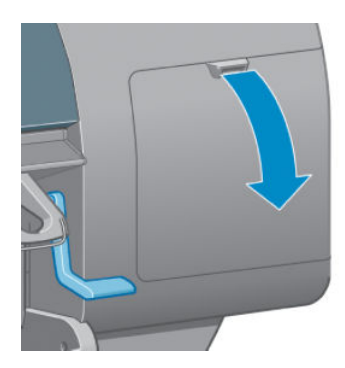

3. メンテナンス カートリッジの前面にハンドルがあります。 カートリッジを取り外すには、矢印 のように奥に押しながら上向きに押し上げます。カートリッジが固定位置から外れます。

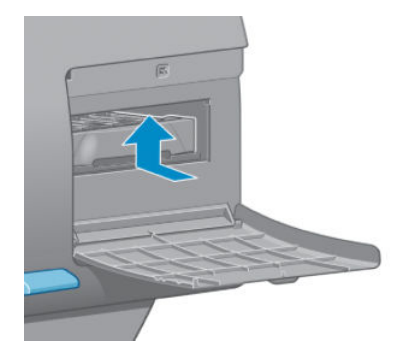

4. 保守カートリッジを持ち上げてスロットから取り外し、水平に取り出します。

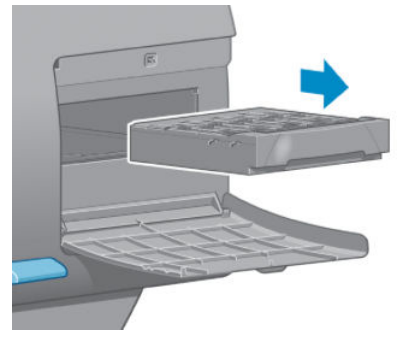

74 ページの保守カートリッジを取り付けるも参照してください。

### 保守カートリッジを取り付ける

新しい保守カートリッジが入っていた袋は、古い保守カートリッジを捨てる際に使用できます。

1. メンテナンス カートリッジを、該当するスロットに、下の図の矢印の方向に挿入します。

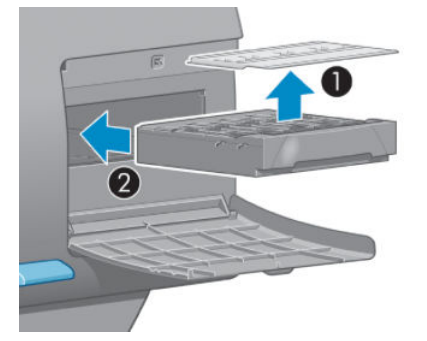

2. 保守カートリッジが奥まで入ったら、下の図の矢印のように、奥に押しながらカチッと音がする まで下方向に押し下げます。

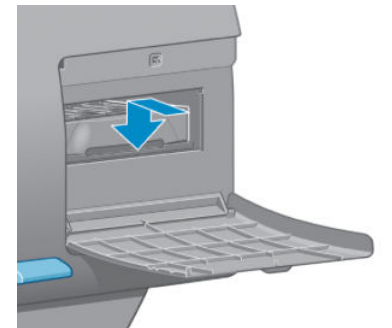

取り付けにくい場合は、172 ページのメンテナンス[カートリッジを挿入できないを](#page-179-0)参照してくだ さい。

注記:ドアを閉めるまで、フロントパネルに新しいメンテナンス カートリッジは表示されませ ん。

3. メンテナンスカートリッジをプリンタに取り付け終えたら、ドアを閉めます。

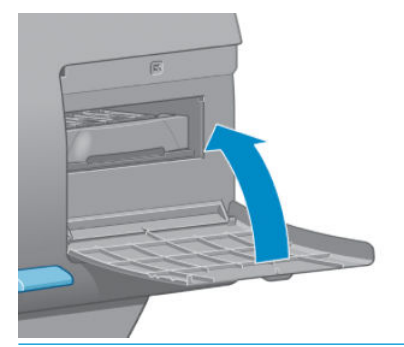

- **『『注記**:印刷を続行するには、インクカートリッジ、プリントヘッド、保守カートリッジをすべて 取り付ける必要があります。
- 4. 用紙が取り付けられていない場合は、フロントパネルに用紙の取り付けを指示するメッセージが 表示されます。
- 注記:サプライ品を交換したら、プリンタのウィンドウと右のドアを必ず閉めてください。 開いてい ると印刷は開始されません。

## インク システムのステータスを確認する

1. 埋め込み Web サーバにアクセスします。 18 ページの内蔵 Web [サーバにアクセスする](#page-25-0)を参照し てください。

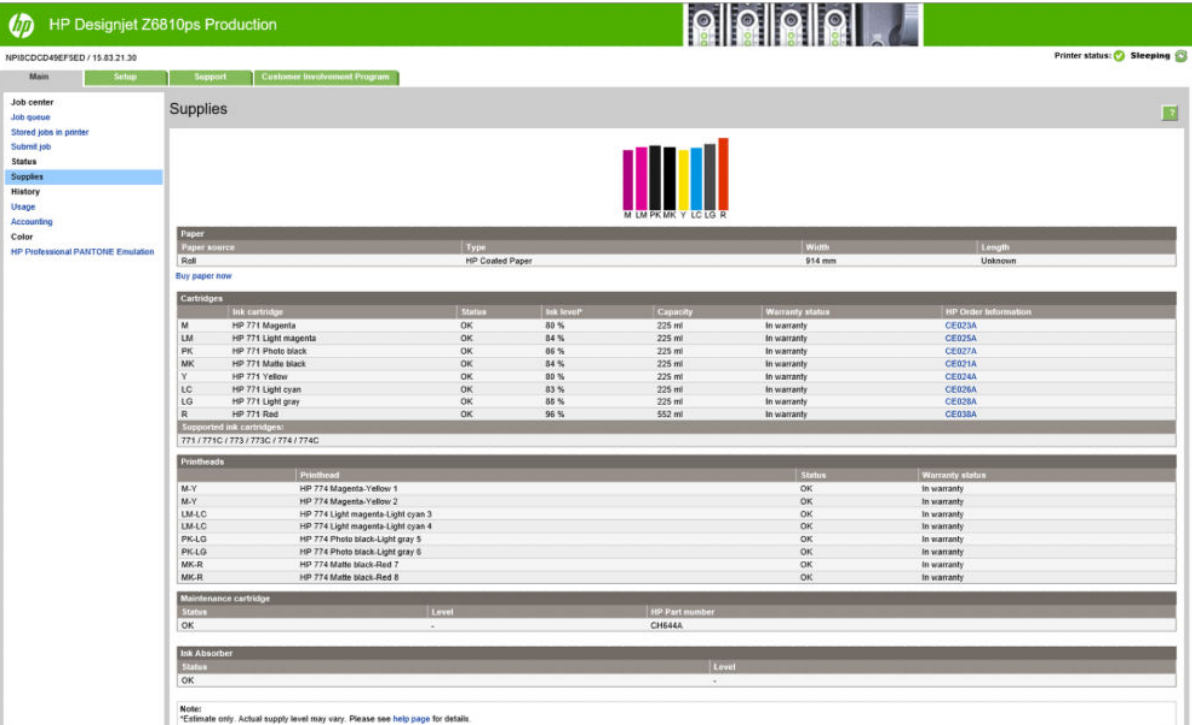

2. [メイン] タブのサプライ ページに移動します。

[サプライ品] ページには、インクカートリッジ (インク残量など)、プリントヘッド、保守カートリッ ジ、および取り付けられている用紙に関するステータスが表示されます。

## インクカートリッジ情報の表示

フロントパネルまたは HP DesignJet Utility を使用して、インクカートリッジの情報を表示できます。

#### フロントパネルの手順

- 1. フロントパネルで、 (△)アイコンを選択し、次に[インクカートリッジ情報]を選択します。
- 2. 情報を確認するカートリッジを選択します。
- 3. フロントパネルには、以下の情報が表示されます。
	- カラー
	- 製品名
	- サポートされるインクカートリッジ
	- 製品番号
	- シリアル番号
	- ステータス
	- インク残量 (該当する場合)
	- 容量
	- 使用期限日
	- 保証期限
	- 製造元

#### HP DesignJet Utility での手順

- Windows 用の HP DesignJet Utility では、[概要] タブを開きます。 [サプライ品ステータス] [カート リッジ] の下に、各カートリッジのステータスが表示されます。
- Mac OS X 用の HP DesignJet Utility では、[プリンタステータス] を選択します。

#### プリントヘッド情報の表示

印刷が終わるごとに、プリンタは自動的にプリントヘッドの確認と保守を行います。 使用しているプ リントヘッドの詳細を確認するには、以下の手順を実行します。

- 1. フロントパネルで、 1アイコンを選択し、次に[プリントヘッド情報]を選択します。
- 2. 情報を確認するプリントヘッドを選択します。
- 3. フロントパネルには、以下の情報が表示されます。
	- カラー
	- 製品名
	- 製品番号
	- シリアル番号
	- ステータス(207[ページの「フロントパネルのエラーメッセージ」](#page-214-0)を参照)
	- 使用済みインク量
	- 保証期限

HP DesignJet Utility を使用して、コンピュータで上記の情報を確認することもできます。

注記:保証期限が「保証に関する注記を参照」の場合は、HP 製以外のインクが使用されていることを 示します。 「HP 製以外」のインクカートリッジを使用した場合、サービスおよび修理は無償保証の 対象になりません。 保証の詳細は、『法律情報』を参照してください。

# インク サプライの注文

このプリンタ用にご注文いただけるインク サプライ品は以下のとおりです。(\*)

#### 表 5-1 インクカートリッジ

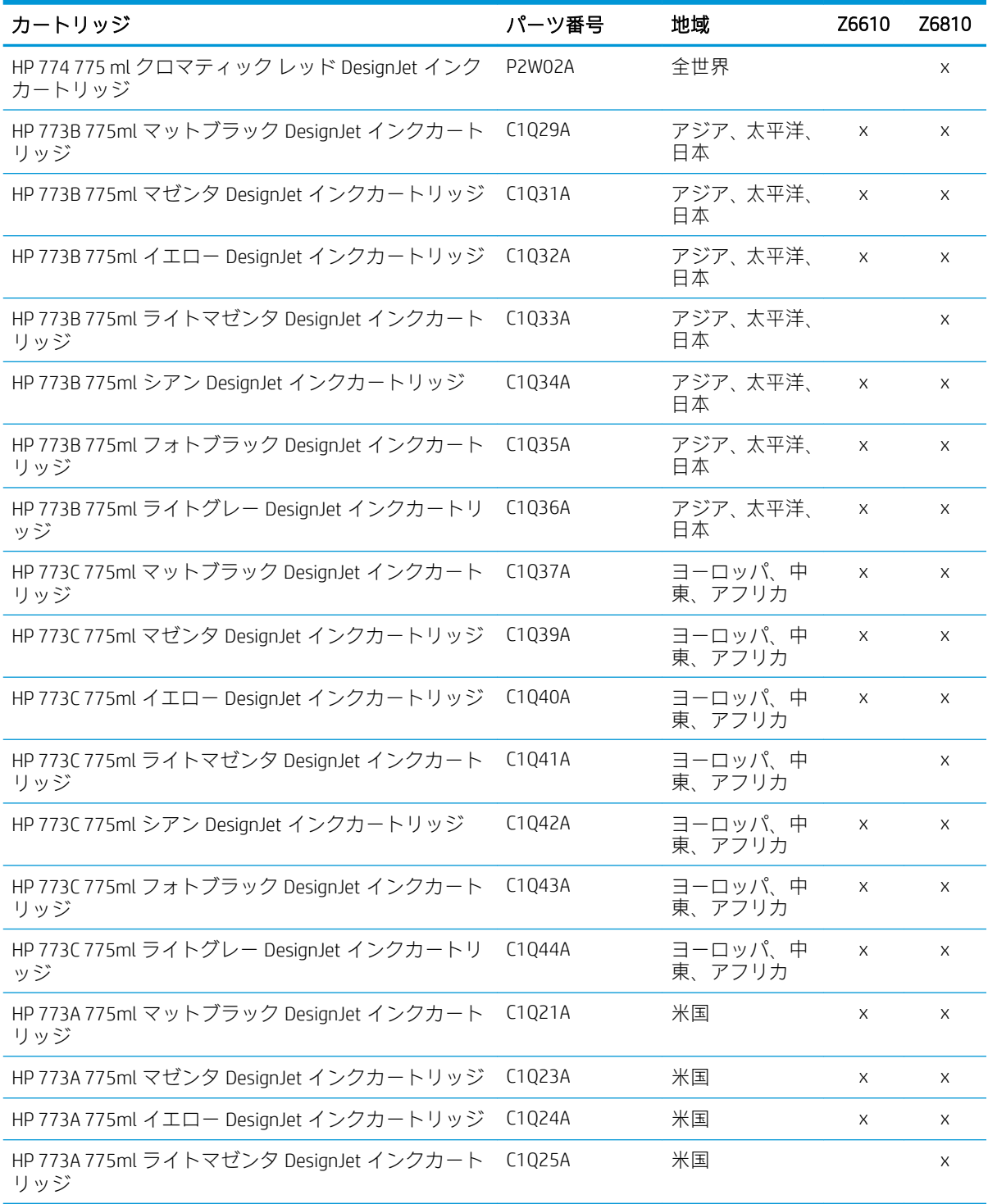

#### 表 5-1 インクカートリッジ (続き)

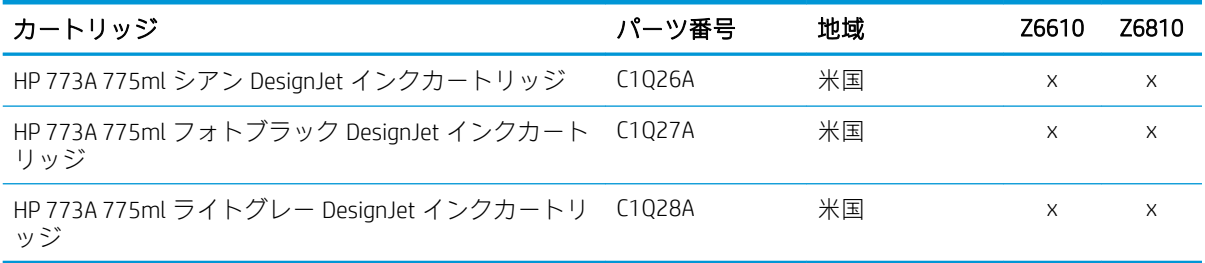

(\*) Z6810 フォト プロダクション プリンタおよび Z6610 プロダクション プリンタでも HP771 インクカ ートリッジを使用できます (詳細については hp.com をご覧ください)。

#### 表 5-2 プリントヘッド

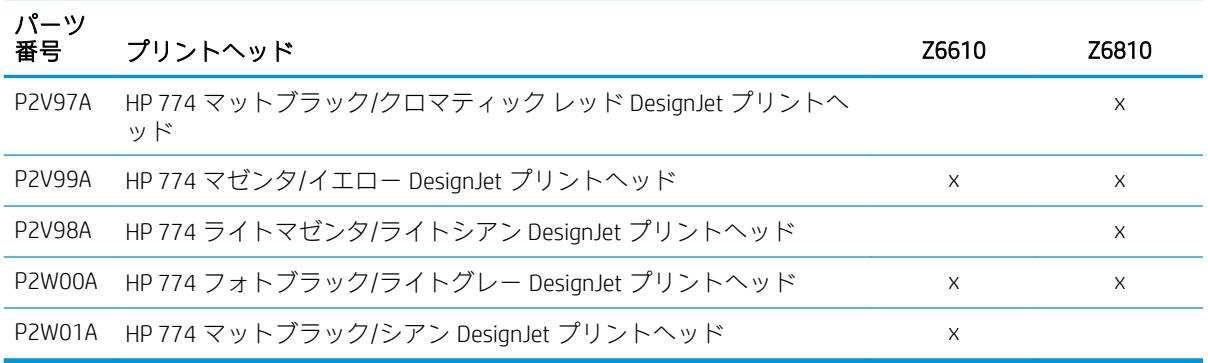

#### 表 5-3 メンテナンスカートリッジ

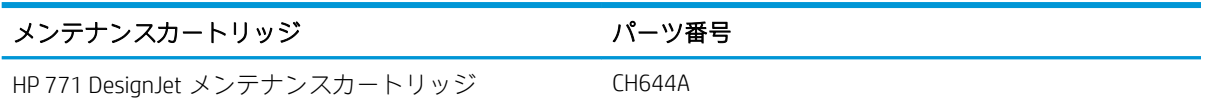

# 6 印刷オプション

- [印刷ジョブを作成する](#page-87-0)
- [印刷品質の選択](#page-88-0)
- [試し印刷をする](#page-89-0)
- [高品質で印刷する](#page-89-0)
- [用紙サイズの選択](#page-90-0)
- マージン [オプションを選択する](#page-91-0)
- [印刷を拡大縮小する](#page-92-0)
- [印刷をプレビューする](#page-93-0)
- 16 ビットカラー [イメージの印刷](#page-93-0)
- [重なった線の処理方法を変更する](#page-93-0)
- [切り取り線を印刷する](#page-94-0)
- [イメージを回転させる](#page-94-0)
- [グレー階調で印刷する](#page-96-0)
- [用紙を節約する](#page-96-0)
- [用紙を節約するためにジョブをネスティングする](#page-96-0)
- [インクを節約する](#page-98-0)

# <span id="page-87-0"></span>印刷ジョブを作成する

何かを印刷するには、その印刷物をプリンタに送信する必要があります。 これにより印刷ジョブが構 成され、プリンタの印刷キューに入ります。 印刷ジョブをプリンタに送信する主要な方法は次の 2 つ あります。

- プログラムから直接印刷するには、通常どおりプログラムの [印刷] コマンドを使用します。 プリ ンタを選択すると、ジョブをプリンタに送信するプリンタ ドライバが呼び出されます。
- サポートされているグラフィカル形式のファイルがすでにある場合は、プリンタ ドライバを経由 せずに、埋め込み Web サーバを使用してジョブをプリンタに直接送信できます (以下を参照)。

### 埋め込み Web サーバを使用したファイルの印刷

HP DesignJet Utility または内蔵 Web サーバで、ジョブ センター グループの[ジョブの送信]を選択しま す。 以下のウィンドウが表示されます。

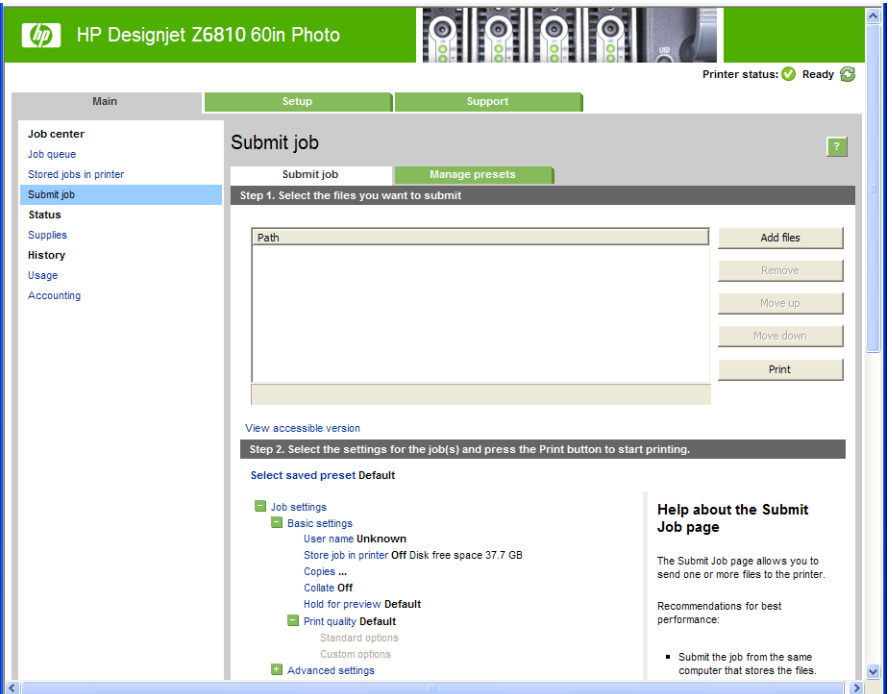

[ファイルを追加] ボタンを押して、印刷するコンピュータからファイルを選択します。ファイルは以 下のいずれかの形式である必要があります。

- PDF\*
- PostScript\*
- $TIFF*$
- JPEG\*
- HP-GL/2
- CALS/G4

\* PS/PDF アップグレードキットがインストールされている場合にのみサポートされます。

注記:ファイルに印刷する場合、ファイルは上記のいずれかの形式である必要がありますが、ファイ ル名は、.plt や.prn などの拡張子を持つことができます。

ファイルがこれらの形式のいずれでもない場合、ファイルは正常に印刷されません。

<span id="page-88-0"></span>ジョブが適切な設定(用紙サイズ、向き、サイズ変更、部数など) で生成された場合、[印刷] ボタンを 押すだけでプリンタに送信されます。

印刷設定を指定する必要がある場合は、[ジョブの設定]セクションに移動し、必要なオプションを選 択します。 各オプションの右側には説明のテキストがあり、各設定の動作を確認できます。 設定を [デフォルト]のままにした場合、ジョブに保存されている設定が使用されます。 ジョブに何も設定さ れていない場合は、プリンタの設定が使用されます。

#### 保存ジョブの印刷

ファイルを埋め込み Web サーバで印刷する場合は、プリンタに永続的に保存するジョブをマークでき ます。

埋め込み Web サーバの [メイン] タブで [プリンタに保存されたジョブ] を選択すると、保存ジョブのリ ストが表示されます。 各ジョブには以下の情報が表示されます。

- ジョブの名前
- ジョブのサイズ
- プリンタがジョブを受信した日時
- ジョブを送信したユーザの名前

任意の列のタイトルをクリックして、その列の情報でリストをソートできます。

1 つ以上のジョブをリストから選択し、リストの上部のボタンを使用して、ジョブに以下の操作を実 行できます。

- [印刷]: 選択されたジョブは、元からの設定で印刷されます。 ジョブの進捗状況を [ジョブキュ ー] ページで確認できます。
- [印刷の詳細設定]: 選択されたジョブの設定が表示されますが、それらの設定を変更できます。 新しい設定を保存するには、[保存] ボタンを押し、ジョブを印刷するには、[印刷] ボタンを押し ます。

設定の値は、選択されたすべてのジョブで同じ値を持つ場合にのみ表示されます。 そうでない場 合はハイフンが表示されます。

[削除]: 選択されたジョブはプリンタから完全に削除されます。

# 印刷品質の選択

高品質の印刷では印刷速度が遅くなりますが、高速の印刷では印刷品質が低下するので、プリンタに はさまざまな印刷品質オプションが用意されています。

したがって、標準の印刷品質セレクタはスライダになっており、これを使用して品質と速度間の選択 が可能です。

その他の方法としては、ユーザ定義オプションの [高品質]、[標準]、および [高速] の中から選択しま す。 [高速] を選択した場合、[Economode] を選択することもできます。Economode では、より低いレ ンダリング解像度が使用され、消費するインクが少なくなります。 したがって、印刷速度はさらに向 上しますが、印刷品質は下がります。 [Economode] はユーザ定義オプションからのみ選択できます (ス ライダから選択することはできません)。

印刷品質に影響する2つの追加カスタム オプションも提供されています。 [最大解像度] と [単方向] です。 82 [ページの高品質で印刷するを](#page-89-0)参照してください。

注記:Windows ドライバのダイアログでは、ジョブに対するレンダリング解像度と印刷解像度が [用 紙/品質] タブに表示されます。 Mac OS X の [プリント] ダイアログでは、[一覧] パネルに表示されます。 <span id="page-89-0"></span>印刷品質オプションは、以下の方法で指定することができます。

- Windows ドライバのダイアログの場合: [用紙/品質] タブに移動して [印刷品質] ヤクションを確 認します。 [標準オプション] を選択している場合は、簡単なスライダが表示されます。このスラ イダで品質または速度を選択できます。ユーザ定義オプションを選択している場合は、ここで 説明した特定のオプションが表示されます。
- Mac OS X の [プリント] ダイアログの場合: [用紙/品質] パネルに移動して [品質オプション] セク ションを確認します。 [標準] 品質オプションを選択している場合は、簡単なスライダが表示され ます。このスライダで品質または速度を選択できます。 カスタム 品質オプションを選択してい る場合は、ここで説明した特定のオプションが表示されます。
- Mac OS X の [プリント] ダイアログの場合: [用紙/品質] パネルに移動し、印刷品質のスライダを 左端 ([速度]) まで移動させます。
- 内蔵 Web サーバの [ジョブの送信] ページの場合: [基本設定] [印刷品質] を選択します。 次に [標準オプション] を選択すると、[速度] および [品質] 間の選択が可能です。 ユーザ定義オプショ ン を選択している場合は、ここで説明した特定のオプションが表示されます。
- フロントパネルを使用する場合: セットアップ アイコン くを選択し、次に [印刷設定] [印刷 品質] を選択します。
- 注記:コンピュータで印刷品質が設定されている場合、フロントパネルで設定した印刷品質より もこちらが優先されます。
- 注記:プリンタに送信中または送信済みのページの印刷品質は、印刷がまだ開始されていない場合で も変更できません。

# 試し印刷をする

高速の試し品質の印刷は、以下の方法で指定できます。

- Windows ドライバのダイアログの場合: [用紙/品質] タブに移動して [印刷品質] セクションを確 認します。 印刷品質のスライダを左端 ([速度]) まで移動させます。
- Mac OS X の [プリント] ダイアログの場合: [用紙/品質] パネルに移動し、印刷品質のスライダを 左端 ([速度]) まで移動させます。
- 内蔵 Web サーバの [ジョブの送信] ページの場合:[基本設定] [印刷品質] [標準オプション] [速 度] を選択します。

以下の手順で Economode を使用して、さらに高速で試し品質の印刷を指定できます。 これは、テキス トや線画のみを含む文書を主に想定しています。

- Windows ドライバのダイアログの場合: [用紙/品質] タブに移動して [印刷品質] セクションを確 認します。 [ユーザ定義オプション] を選択し、品質レベルを [高速] に設定して、[Economode] チ ェック ボックスをオンにします。
- Mac OS X の [プリント] ダイアログの場合: [用紙/品質] パネルに移動して品質オプションを [ユー ザ設定] に設定し、品質を [高速] に設定して [Economode] チェック ボックスをオンにします。
- 内蔵 Web サーバの [ジョブの送信] ページの場合:[基本設定] [印刷品質] [カスタム] を選択しま す。 [品質レベル] を [高速] に設定し、[Economode] を [オン] に設定します。

# 高品質で印刷する

高品質の印刷は、以下の方法で指定できます。

- <span id="page-90-0"></span>Windows ドライバのダイアログの場合: [用紙/品質] タブに移動して [印刷品質] セクションを確 認します。 印刷品質のスライダを右端 ([品質]) まで移動させます。
- Mac OS X の [プリント] ダイアログの場合: [用紙/品質] パネルに移動し、印刷品質のスライダを 右端 ([品質]) まで移動させます。
- 内蔵 Web サーバの [ジョブの送信] ページの場合:[基本設定] [印刷品質] [標準オプション] [品 質] を選択します。

印刷はデフォルトで双方向です (用紙を横断して双方向に移動するときプリントヘッドが印刷します) が、速度を犠牲にして品質を少し上げるために [単方向] 印刷を選択できます。 [高速] 印刷品質を選択 している場合、このオプションは使用できません。

#### 高解像度のイメージがある場合

イメージの解像度がレンダリングの解像度よりも高い場合 (Windows ではドライバの[用紙/品質] タブ で確認できます)、[最大解像度] オプションを選択して印刷の鮮明度を向上できます。 このオプション は、光沢紙に [高品質] 印刷品質で印刷する場合にのみ使用できます。

- ドライバのダイアログ (Mac OS X の [プリント] ダイアログ) の場合: 標準の印刷品質オプションで はなくカスタムのオプションを選択し、[最大解像度] ボックスをオンにします。
- 内蔵 Web サーバの [ジョブの送信] ページの場合:[基本設定] [印刷品質] [カスタム] を選択しま す。 [品質レベル] を [高品質] に設定し、[最大解像度] を [はい] に設定します。

注記:[最大解像度] オプションを選択すると、フォト用紙では印刷速度が遅くなりますが、インクの 使用量は増えません。

# 用紙サイズの選択

用紙サイズは、以下の方法で指定することができます。

- 注記:ここでは、文書が作成された用紙サイズを指定する必要があります。 印刷するために文書を拡 大縮小できます。 85 [ページの印刷を拡大縮小するを](#page-92-0)参照してください。
	- Windows ドライバのダイアログの場合: [用紙/品質] タブを選択し、次に 文書サイズ リストから 用紙サイズを選択します。
	- Mac OS X の [ページ設定] ダイアログの場合: [対象プリンタ] プルダウン メニューで使用するプリ ンタを選択し、次に[用紙サイズ]を選択します。
	- $\overline{\mathbb{B}}$  注記 : アプリケーションに [ページ設定] ダイアログがない場合は、[印刷] ダイアログを使用して ください。
	- 内蔵 Web サーバの [ジョブの送信] ページの場合: [詳細設定] [用紙] [ページ サイズ] [標準] を 選択します。
	- フロントパネルを使用する場合: セットアップ アイコン $\big[\mathbb{R}\big]$ を選択し、次に [印刷設定] [用紙 オプション] - [用紙サイズの選択] を選択します。
	- $\overline{\mathbb{B}}$  注記:コンピュータで用紙サイズが設定されている場合、フロントパネルで設定した用紙サイズ よりもこちらが優先されます。
	- 注記:スキュー チェックを無効にすると、用紙の長さは幅の 4 倍と推定されます。
- ヒント:ドキュメントが 330×483mm (同じサイズのカット紙に合うように作成されている) の場合、 文書サイズは [スーパー B/A3] を選択します。

### <span id="page-91-0"></span>カスタム用紙サイズ

用紙サイズのリストに表示されない標準以外の用紙サイズを選択するには、以下の手順を実行しま す。

- Windows では、以下の2つの方法があります。
	- ドライバ ダイアログで、[用紙/品質] タブの [カスタム] ボタンを押し、新しい用紙サイズの 名前と寸法を指定し、次に[保存]をクリックして新しい用紙サイズを保存します。 PostScript ドライバで、カスタム サイズのリストに新しいカスタム サイズを表示するには、 プリンタのプロパティを終了し、次に再度プリンタのプロパティを表示します (必要に応じ て、[詳細] ボタンを使用します)。

注記:ドライバでは、幅が長さを超える用紙サイズを作成することはできません。

– [スタート] メニューで [プリンタ] を選択し、[ファイル] メニューで [サーバーのプロパティ] を選択します。 [用紙] タブで [新しい用紙を作成する] ボックスをオンにして、新しい用紙 の名前と寸法を指定し、[用紙の保存]をクリックします。

注記:別のコンピュータに接続された共有プリンタを使用している場合は、これらのフォー ムは使用できません。

Mac OS X の [ページ設定] ダイアログの場合: [用紙サイズ] - [カスタム サイズを管理] を選択しま す。

● 内蔵 Web サーバの [ジョブの送信] ページの場合: [詳細設定] - [用紙] - [ページ サイズ] - [カスタ ム] を選択します。

# マージン オプションを選択する

デフォルトでは、イメージの端と用紙の端の間には 5mm マージンがあります。 ただし、いくつかの 方法でこの動作を変更できます。

- Windows ドライバのダイアログの場合: [用紙/品質] タブを選択し、[マージン/レイアウト] ボタ ンをクリックします。
- ※ ヒント:Windows PostScript ドライバの場合、**「文書サイズ**] リストから正しい選択を行っているこ とを確認します。 [オーバーサイズ] または [内容をマージンでクリップ] のオプションを使用す る場合は、「マージンなし」の文書サイズを選択します。
- Mac OS X の [プリント] ダイアログの場合: [マージン/レイアウト] パネルを選択します。
- 内蔵 Web サーバの [ジョブの送信] ページの場合: [詳細設定] [用紙] [レイアウト/マージン] を 選択します。

以下のオプションのいくつかが表示されます。

注記:Mac OS X では、使用できるマージン オプションは [ページ設定] ダイアログで選択した用紙サイ ズによって異なります。

注記:アプリケーションに [ページ設定] ダイアログがない場合は、[印刷] ダイアログを使用して ください。

- <span id="page-92-0"></span>[標準]: イメージは選択したサイズのページに印刷され、イメージの端と用紙の端の間に狭いマ ージンが取られます。 イメージは、マージン部分より小さいサイズにする必要があります。
- 「オーバーサイズ]: イメージは、選択したサイズより若干大きいページに印刷されます。 マージ ンを切り落とす場合は、イメージの端と用紙の端の間にマージンを入れずに、選択したサイズの ページを保持します。
- [内容をマージンでクリップ]: イメージに白いフチがあり、サイズが選択した用紙サイズと同じ 場合は、このオプションを使用します。 白いフチはプリンタによってマージンとして使用され、 ドライバで選択したページサイズと同じサイズのページが得られます。

# 印刷を拡大縮小する

イメージを特定のサイズでプリンタに送信し、プリンタの側でサイズを拡大縮小 (大体は拡大) するよ うに指定することができます。 これは、使用しているソフトウェアで大判印刷がサポートされていな い場合に便利です。

プリンタでの拡大縮小は、以下の方法で行うことができます。

- Windows ドライバのダイアログの場合:「機能1タブに移動して「サイズ変更オプション1セクショ ンを確認します。
	- 「文書を印刷する用紙] オプションを使用すると、選択した用紙サイズで印刷できるように。 イメージ サイズを調整できます。 たとえば、用紙サイズで ISO A2 を選択し、A3 サイズのイ メージを印刷する場合、A2 サイズに合うようにイメージが拡大されます。 用紙サイズで ISO A4 を選択し、イメージのサイズがこれより大きい場合は、A4 サイズに合うようにイメ ージが縮小されます。
	- [%(元のサイズに対する比率)] オプションを使用すると、元の用紙の印刷可能範囲 (ページか らマージンをマイナスした範囲) を指定した比率で拡大/縮小し、マージンを追加して出力用 紙サイズを調整できます。
- Mac OS X の [プリント] ダイアログの場合: [仕上げ] パネルを選択し、次に [文書を印刷する用紙] を選択すると、イメージ サイズが、選択した用紙サイズに調整されます。 たとえば、用紙サイ ズで ISO A2 を選択し、A3 サイズのイメージを印刷する場合、A2 サイズに合うようにイメージが 拡大されます。 用紙サイズで ISO A4 を選択し、イメージのサイズがこれより大きい場合は、A4 サイズに合うようにイメージが縮小されます。
- 内蔵 Web サーバの [ジョブの送信] ページの場合: [詳細設定] [サイズ変更] を選択します。
	- [標準] オプションと [カスタム] オプションを使用すると、イメージ サイズが、選択した標 準またはカスタムの用紙サイズに調整されます。 たとえば、用紙サイズで ISO A2 を選択し、 A3 サイズのイメージを印刷する場合、A2 サイズに合うようにイメージが拡大されます。 用 紙サイズで ISO A4 を選択し、イメージのサイズがこれより大きい場合は、A4 サイズに合う ようにイメージが縮小されます。
	- [%(元のサイズに対する比率)] オプションを使用すると、元の用紙の印刷可能範囲 (ページか らマージンをマイナスした範囲) を指定した比率で拡大/縮小し、マージンを追加して出力用 紙サイズを調整できます。
- フロントパネルを使用する場合: セットアップ アイコン くを選択し、次に [印刷設定] [用紙 オプション] - [サイズ変更] を選択します。

1 枚の用紙に印刷する場合は、イメージをページ内に収めることができるかどうかを確認してくださ い。イメージが途切れる可能性があります。

# <span id="page-93-0"></span>印刷をプレビューする

画面上で印刷をプレビューすると、印刷前に印刷のレイアウトを確認できます。これにより、誤った 印刷による用紙やインクの無駄を防ぐことができます。

- 注記:スキュー チェックを無効にしてカット紙を取り付けた場合、カット紙の長さは測定されないの で、印刷プレビューは最終的な出力の信頼できるガイドにはなりません。
	- Windows では、次のオプションで印刷をプレビューできます。
		- アプリケーションの印刷プレビュー オプションを使用します。
		- [印刷プレビューの表示] オプションをクリックします。このオプションは、ドライバの [用 紙/品質] タブと [機能] タブにあります。 プレビューは、使用するプリンタとプリンタ ドラ イバによって異なる方法で表示される場合があります。
	- Mac OS X では、次のオプションで印刷をプレビューできます。
		- アプリケーションの印刷プレビュー オプションを使用します。
		- PostScript アップグレードのみの場合: アプリケーションの [印刷中] パネルの左下にある [PDF] メニューを開きます。 [HP Print Preview] オプションを選択すると、HP Print Preview アプ リケーションが開き、印刷されるイメージの最終的な外観が表示されます。 用紙のサイズ、 用紙の種類、印刷品質を変更する機能や、イメージを回転する機能などの印刷機能は、その 場で変更できます。
	- 内蔵 Web サーバを使用して印刷をプレビューするには、[ジョブの送信] [基本設定] プレビュー 待ち を選択します。

## 16 ビット カラー イメージの印刷

16 ビットの RGB イメージでは、主要な 3 つの各カラーは、16 ビット値でエンコードされるため、各 ピクセルは最大 48 ビットを使用します。

16 ビットのカラー イメージをプリンタ ドライバで印刷する場合は、8 ビットのカラーに縮小されて からプリンタに送られます。

16 ビットのカラー イメージをプリンタに送信するには、イメージを 16 ビット カラーの TIFF ファイ ルまたは JPEG ファイルとして保存し、次にプリンタ ドライバを経由せずにそのファイルをプリンタ に直接送信します (80 ページの埋め込み Web [サーバを使用したファイルの印刷を](#page-87-0)参照)。 この場合は、 16 ビットのカラー イメージに対してカラーマネジメントが行われるため、正確に実行されます。 イ メージは最終印刷で 8 ビット カラーに縮小されます。

ヒント:一部のアプリケーションでは、16 ビットのカラーイメージを JPEG 形式で保存することがで きません。 また、アプリケーションによっては、自動的に 8 ビットカラーに縮小されることがありま す。 TIFF ファイルは一般に印刷が高品質であるためお勧めします。

# 重なった線の処理方法を変更する

 $\Box$  注記 : このトピックは HP-GL/2 ジョブを印刷する場合にのみ適用されます。

マージオプションでは、イメージ内での重なった線の処理方法を設定できます。 以下の 2 種類の設定 があります。

- オフ: 線が交差している場合、前面の線の色のみが印刷されます。 これはデフォルトの設定で す。
- On: 線が交差している場合、2 つの線の色がマージされます。

<span id="page-94-0"></span>マージをオンにするには、フロントパネルでセットアップ アイコン へを選択し、次に [印刷設定] -[HP-GL/2 の設定] - [マージの有効化] を選択します。 一部のアプリケーションでは、ソフトウェアから マージ オプションを設定できます。 ソフトウェアの設定は、フロントパネルの設定よりも優先されま す。

# 切り取り線を印刷する

切り取り線は、選択した用紙サイズまで縮めるにはどの位置で用紙をカットするべきかを示します。 切り取り線は以下の方法を使用して各ジョブで自動的に印刷できます。

- Windows ドライバのダイアログの場合: [機能] タブを選択し、[切り取り線の有効化] を選択しま す。
- Mac OS X の [プリント] ダイアログの場合: [仕上げ] パネルに移動し、[切り取り線] を選択しま す。
- 内蔵 Web サーバの [ジョブの送信] ページの場合: [詳細設定] [ロール紙オプション] [切り取り 線の有効化] を選択します。
- フロントパネルを使用する場合: セットアップ アイコン き を選択し、次に [印刷設定] [用紙 オプション] - [切り取り線の有効化] - [オン] を選択します。

ネスティングしたジョブ (89 [ページの用紙を節約するためにジョブをネスティングするを](#page-96-0)参照) で 切り取り線を印刷するには、以下の異なるオプションを選択する必要があります。

- 内蔵 Web サーバの場合: [ジョブ管理] [ネスティング有効時に切り取り線を使用する] [オン] を 選択します。
- フロントパネルを使用する場合: セットアップ アイコン るを選択し、次に [ジョブ管理] [ネ スティングの設定] - [切り取り線の有効化] - [オン] を選択します。

# イメージを回転させる

デフォルトでは、イメージは次のように短い方の縁が用紙の上端に平行になるように印刷されます。

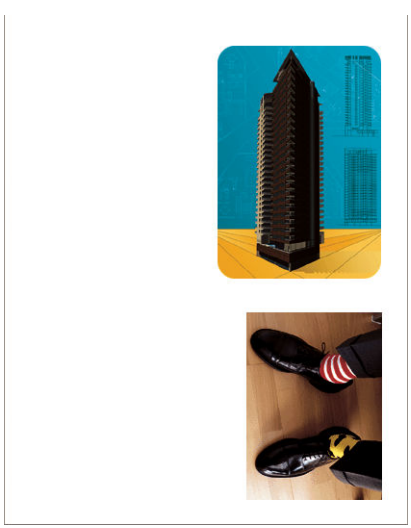

用紙を節約するため、次のようにイメージを 90 度回転させることができます。

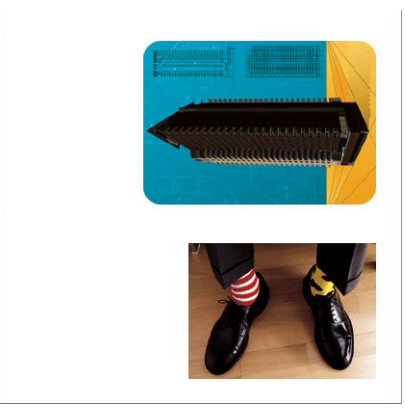

以下の方法でこの作業を行うことができます。

- Windows ドライバのダイアログの場合: [機能] タブを選択し、次に [90°回転] を選択します。
- MAC OS X の [プリント] ダイアログの場合: [仕上げ] パネルに移動し、[90°回転] を選択します。
- 内蔵 Web サーバの [ジョブの送信] ページの場合: [詳細設定] [ロール紙オプション] [回転] を選 択します。
- フロントパネルを使用する場合: セットアップ アイコン や を選択し、次に [印刷設定] [用紙 オプション] - [回転] を選択します。
- 注記:コンピュータから回転を設定すると、フロントパネルの設定が上書きされます。
- 学 注記:ジョブを回転させる際には、ページサイズの長さを増やしてイメージが途切れないようにしな ければならない場合があります。これは、通常は左右のマージンよりも上下のマージンのほうが大き いためです。
- $\ddot{\mathbb{E}}$ 注記: イメージの向きを縦から横に変更すると、用紙の幅がイメージには足りない場合があります。 たとえば、縦置きの A1 サイズのイメージを横置き (90 度) にして A1 サイズ用紙に印刷すると、イメー ジが用紙の幅からはみ出してしまいます。 埋め込み Web サーバを使用している場合は、このような際 にはプレビュー画面に警告の三角マークが表示されます。

#### 自動回転

[自動回転] オプションは、これを行うと用紙が節約されると判断した場合にジョブを自動的に 90 度回 転します。

自動回転を使用すると、ページを回転するかどうかの決定を印刷時まで延ばすことができます。 これ は、さまざまなロール サイズを使って定期的に作業し、ロールの条件が変更された場合にプロットが クリップしないようにしたり、用紙の幅を無駄にしないようにする場合に便利です。

自動回転を有効にするには、以下の手順を実行します。

- Windows ドライバのダイアログの場合: [機能] タブを選択し、[自動回転] を選択します。
- MAC OS X の [プリント] ダイアログの場合: [仕上げ] パネルに移動し、[自動回転] を選択します。
- 内蔵 Web サーバの [ジョブの送信] ページの場合: [詳細設定] [ロール紙オプション] [自動回 転] を選択します。
- フロントパネルを使用する場合: セットアップ アイコン くを選択し、[ジョブ管理] [自動回 転] を選択します。

注記:コンピュータから自動回転を設定すると、フロントパネルの設定が上書きされます。

 $\ddot{\mathbb{C}}$  注記: 自動回転を有効にすると、[回転] オプションが無視されます。

- <span id="page-96-0"></span>学注記:自動回転の決定には、ページの既知の寸法が必要です。したがって、ジョブで、[印刷の開始] を[処理後] に設定し (115 [ページのキュー内のジョブを印刷するタイミングを選択するを](#page-122-0)参照)、可変 寸法を使用できないようにする必要があります。可変寸法が発生するのは、[ロールに合わせる] また は [上下の余白を削除] を使用する場合です。
- ヒント:ジョブがレンダリングされて再印刷が可能になったとき、ジョブの寸法や解像度によって は、自動回転に数分かかる場合があります。 自動回転される再印刷の速度を上げるには、ロール設定 が計画されたシナリオに合致するときにレンダリングするジョブを送信し、最後の自動回転は、ロー ル条件の予期しない変更を修正するためだけに残して置きます。 これは、TIFF/JPEG/PS/PDF ジョブに のみ適用されます。

# グレー階調で印刷する

イメージのすべてのカラーを、以下の方法でグレースケールに変換できます。

- アプリケーション プログラムでの場合: 多くのプログラムにこのオプションが用意されていま す。
- Windows ドライバのダイアログの場合: [カラー] タブで [カラー オプション] セクションを確認し ます。 [グレースケールで印刷] を選択します。
- Mac OS X の [プリント] ダイアログの場合: [カラー オプション] パネルに移動し、[Mode] (モード) プルダウンメニューから [グレースケール] を選択します。
- 内蔵 Web サーバの [ジョブの送信] ページの場合: [カラー] [カラー/グレースケール 純粋なグレ ー/グレースケール 全プリントカートリッジ] - [グレースケールで印刷] を選択します。

# 用紙を節約する

用紙を節約するための推奨方法は、次のとおりです。

- 比較的小さなイメージや文書ページを印刷する場合は、ネスティングを使用して、順々に印刷す るのではなく並べて印刷できます。 89 ページの用紙を節約するためにジョブをネスティング するを参照してください。
- 比較的小さなページの複数の文書を印刷する場合は、最大 16 の文書を 1 枚の用紙に印刷できま す。 [機能] タブ (Windows ドライバの場合) または [レイアウト] パネル (MAC OS X ドライバの場 合) で [用紙あたりのページ数] オプションを使用します。
- 以下のオプションを選択すると、ロール紙を節約できます。
	- Windows ドライバのダイアログの場合:[機能] タブを選択し、次に [上下の余白を削除] およ び/または [90°回転] または [自動回転] を選択します。
	- MAC OS X の [プリント] ダイアログの場合: [仕上げ] パネルを選択し、次に [上下の余白を削 除] および/または [90°回転] または [自動回転] を選択します。
	- 内蔵 Web サーバの [ジョブの送信] ページの場合: [詳細設定] [ロール紙オプション] [上下 の余白を削除] または [回転] あるいはその両方を選択します。
- 印刷前にコンピュータ上で印刷プレビューを確認することで、明らかな間違いのある印刷を避け ることができ、用紙を節約できます。 86 [ページの印刷をプレビューするを](#page-93-0)参照してください。

# 用紙を節約するためにジョブをネスティングする

ネスティングとは、イメージまたは文書の複数のページを順々にではなく同じ用紙に並べて自動的に 印刷することです。 これにより、用紙を節約することができます。

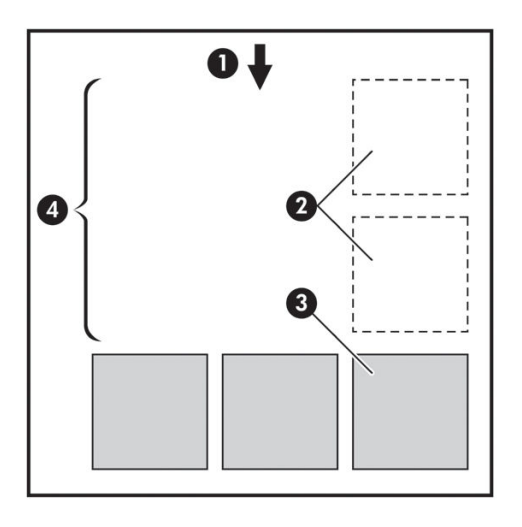

- 1. 用紙が進む方向
- 2. ネスティング オフ
- 3. ネスティング オン
- 4. ネスティングで節約される用紙

#### プリンタがページをネスティングする場合

フロントパネルの [ジョブ管理] メニューまたは埋め込み Web サーバの [ジョブ管理] ページで [ネステ ィング] が [オン] のとき。

### ネスティングが可能なページ

ページが大きすぎてロール紙に横に並べて収まらない場合やページが多すぎてロール紙の残りの長 さに収まらない場合を除いて、すべてのページをネスティングできます。 ネスティングによって 1 つ のグループになったページは、2 つのロール紙間で分割できません。

### ネスティングに適したページ

同じネスト内にページを入れるには、個々のページが次のすべてに当てはまる必要があります。

- すべてのページが、同じ印刷品質の設定 ([Economode]、[高速]、[標準]、または [高品質]) である こと。
- すべてのページで同じ [最大解像度] と [単方向] の設定であること。
- すべてのページで同じ [マージン設定] であること。
- すべてのページで同じ [左右反転] 設定であること。
- すべてのページで [カッター] の設定が同じであること。
- すべてのページのカラー調整が同じである。 107 [ページのカラー調整オプション](#page-114-0)を参照してく ださい。
- ページはすべてカラーか、すべてグレースケールであること。 つまり、一部がカラーで一部がグ レースケールではないこと。
- すべてのページが次の2つのグループのいずれかに属している(2つのグループは同じネストに 混在できない)。
- <span id="page-98-0"></span> $-$  CALS/G4
- PostScript、PDF、TIFF、JPEG
- 解像度が 300dpi を超える解像度の JPEG、TIFF、および CALS/G4 ページは、他のページとネスティ ングできない場合がある。

## プリンタが別のファイルを待つ時間

プリンタはネスティングを最適化できるように、ファイルを受け取ってから待ち、その後に続くペー ジがファイルにネスティングされているか、またはすでにキューにあるページにネスティングされて いるかを確認します。 この待ち時間はネスティング待ちと呼ばれ、デフォルトで2分に設定されてい ます。 つまり、プリンタは、最後のファイルを受け取ってから、最後のネストを印刷するまでに最大 2分間待機することになります。 プリンタのフロントパネルからこの待ち時間を変更できます。 セ ットアップ アイコン くを選択し、次に [ジョブ管理オプション] - [ネスティングの設定] - [待ち時間 の選択] を選択します。 使用可能な範囲は、1~99 分です。

プリンタがネスティングのタイムアウトまで待っている間、残り時間がフロントパネルに表示されま す。 ネスティングの印刷 (ネスティング待ち時間のキャンセル) は、[排紙/カット] ボタンを押すことで 実行できます。

# インクを節約する

インクを節約するための推奨方法は、次のとおりです。

- 試し印刷を行うには、普通紙を使用し、印刷品質スライダをスケールの左端 ([速度]) まで移動さ せます。 さらに経済的にするには、ユーザ定義オプションを選択し、[高速] および [Economode] を選択します。
- プリントヘッドのクリーニングは、必要なときだけ、クリーニングが必要なプリントヘッドのみ 行います。 プリントヘッドのクリーニングは便利ですが、インクを消費します。
- プリンタの電源を入れたままにしておくと、プリンタが自動的にプリントヘッドを良好な状態に 維持します。 このプリントヘッドの定期保守では少量のインクが使用されますが、 この定期保 守を行わない場合、プリントヘッドの状態を回復するために、より多くのインクが使用される必 要があります。 スリープ モードが有効になっている場合でも、プリンタは自動的に起動して、 プリントヘッドを良好な状態に保つために保守を実行します。
- 横向きの印刷ジョブは、縦向きの印刷よりもインクを効率的に使用します。 また、プリントヘッ ドの移動回数が少なくてすむため、印刷の速度も速くなります。 プリントヘッドの保守の頻度は 移動回数に関連するため、移動回数が少ないほどプリンタが保守の準備に時間をかける回数が少 なくなり、保守に使用されるインクの量も少なくなります。 したがって、ジョブをネスティング することで用紙を節約するとともにインクも節約できます (89 [ページの用紙を節約するためにジ](#page-96-0) [ョブをネスティングするを](#page-96-0)参照)。
- ヒント:プリントヘッドを良好な状態に保つために、プリンタの電源を常にオンにするか、スリープ モードにしておくことを強くお勧めします。

# 7 カラー マネージメント

- [色について](#page-101-0)
- 問題: [コンピュータの世界での色](#page-101-0)
- 解決法: カラー [マネジメント](#page-102-0)
- Z6810 [プリンタとカラー](#page-104-0)
- Z6610 [プリンタとカラー](#page-108-0)
- [カラーマネジメント](#page-112-0) オプション
- [カラー調整オプション](#page-114-0)
- HP [プロフェッショナル](#page-115-0) PANTONE\* エミュレーション
- カラー [エミュレーション](#page-116-0) モード

# <span id="page-101-0"></span>色について

私たちを取り巻く世界にはさまざまな色が溢れていますが、 色は私たちにとって、世界をどのように 捉えるかを示す最初の姿です。 色の認識には、目から脳に送られるいくつかの信号によって引き起こ される脳の活動に密接に関係していることがわかっています。 これらの信号は、複雑で高度に結び付 いた一連の処理段階を経て、目から送られてくる内容と、その他のあらゆる間接的な経験との関係を 作ります。 目から送られる信号は、目の後部に並ぶ光感受性細胞によって異なり、3 つの種類があり ます。それぞれの種類は異なる物理的特性 (波長) の電磁波を感受します。 このような電磁波は光と 呼ばれ、物体と光が相互作用する方法 (発光、反射、吸収、透過、散乱など) により、物体にはそれぞ れ色があるように見えます。

各個人が色に対して持つ認識は、それまでの経験や記憶、そしてその経験を言語化する方法によって 影響されます。 また、色に対する知覚は、明暗の変化、対象の内容、他の色との近似性など、環境要 因から影響を受けるため、これらの要因はディスプレイや印刷物の色を認識する上で必ず存在する要 素となります。 これらのすべての側面 (個人の生理的な違いから、過去の経験や記憶、言語的傾向に おける違いまで) で違いがあるため、1 つの対象から反射される同じ光を見ても、色について話す内容 は人によって異なります。 ただし一方では、個人が色をどのように経験するかには多くの類似点があ るため、 そのプロセスで注意を払うことにより、非常に具体的な色の分別を他者と共有することも可 能です。 結論として、色とは、光、対象、および見る側の相互作用の結果によるものであるため、非 常に複雑で、極めて主観的な事象であると言えます。

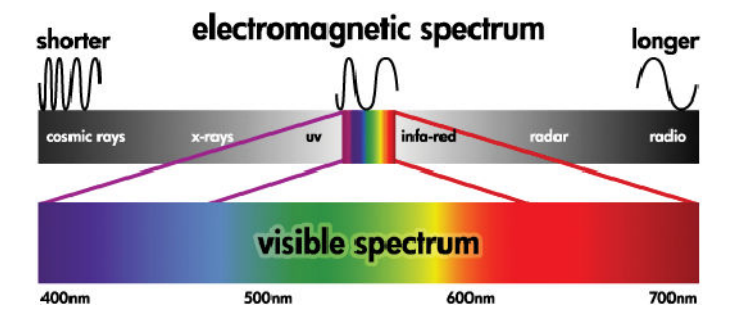

# 問題: コンピュータの世界での色

プリンタ、ディスプレイ、プロジェクタ、テレビなどのカラー イメージング デバイスは、さまざまな 方法および材料 (色材) を使用して色を生み出します。 たとえば、ディスプレイでは、赤 (長い波長)、 緑 (中間の波長)、青 (短い波長) の光を放出する色材を使用します。 また、白を出力するためには3つ の色材すべてを最大限に使用し、黒を出力するためにはいずれの色材も使用しない (どの光も放出さ れない) ようにします。 光を放出する色材を使用するデバイスは、デバイスから届く光が見る側の目 に入る前に組み合わされるため、加法的なデバイスと呼ばれます。 一方、プリンタは、素材で光の一 部を吸収する素材を使用します。 このためプリンタは減法的なデバイスと呼ばれます。 通常の印刷 では、シアン (赤を吸収)、マゼンタ (緑を吸収)、イエロー (青を吸収) のインクに加えて、すべての波 長の光を吸収する黒のインクを使用します。 プリンタを使用して白を得るには、1 枚の用紙から光を 一切吸収しないことが必要になり、黒を得るには、すべてのインクを使用して、存在する光のすべて を吸収する必要があります。

カラー イメージング デバイスの出力を制御するには、通常、以下のカラー スペースが使用されます。

● RGB (赤、緑、青) は加法的なデバイスでよく使用されています。 色は特定の数量の赤、緑、青の 色材を組み合わせて表現され、デバイスの対応する色の範囲 (色域) 全体を形成します。

注記:減法的なデバイスのカラーも RGB データを使用して制御できます。 特に、プリンタの黒 インクを使用する方法を制御する必要がない場合、これは効率的なオプションです。

CMYK (シアン、マゼンタ、イエロー、黒) はプリンタや印刷機などの減法的なデバイスに使用され るカラー スペースです。 色はシアン、マゼンタ、イエロー、黒 (K) のインクを組み合わせて表現 され、その組み合わせがデバイスの対応する色の範囲 (色域) 全体を表します。

<span id="page-102-0"></span>カラー スペースは、それぞれのカラー イメージング デバイスを制御するためだけの方法であり、 普 遍的な色を示すわけではありません。 たとえば、同じ CMYK 値を、異なるインクと用紙の種類を使用 する異なるプリンタに送信すると、印刷される色は異なります。 たとえば、屋内用インクと屋外用イ ンクを使い分けることができるプリンタの場合、 プリンタ (ハードウェア) は同じですが、インクの化 学組成が異なれば (染料と顔料)、異なる色域が 2 つ存在することになります。 また、この化学組成に よってインクと用紙の相互作用が変わるため、このようなプリンタではさまざまな用紙を使用する必 要があります。 このため、指定された CMYK 値の実際の印刷色は、プリンタで使用するインクと用紙 の種類によって決まります。 同じプリンタでもこのような現象が起こることから、印刷方式と使用す るインクの化学組成が異なる別のプリンタの場合、当然同様の現象が起こります。

また、RGB で制御されるデバイスでも同じ現象が起こります。 たとえば、製造元が同じ 2 台のモニタ があり、それぞれの白点が 9600K と 6500K であるとします。 これらのモニタは異なる白点の基準に 関係しているため、再現されるカラーが異なります。 異なる製造元のモニタを比較すると、色の違い は明らかです。 グラフィック アート業界での標準の色温度をエミュレートするには、モニタの白点を 5000K (D50 とも呼ばれます) に設定します。

 $\overline{\mathbb{B}}$  注記: 白点とは、デバイスが再現できる最も明るい中性色、またはイメージに存在する最も明るい中 性色のことです。 人間の視覚器官は、自動的にその白点に基づいてイメージの内容に適応します。

しかし、異なるデバイス間では同じ色域を使用できません。 色によっては、ディスプレイ上では表示 可能でも印刷物では再現できない場合や、その逆の場合があります。 以下の図では、肉眼で見える色 が、一般的なディスプレイやプリンタより多いことを示しています。 また、これら 2 つの異なるカラ ー イメージング デバイスの色域がお互いに一致しないことを示しています。

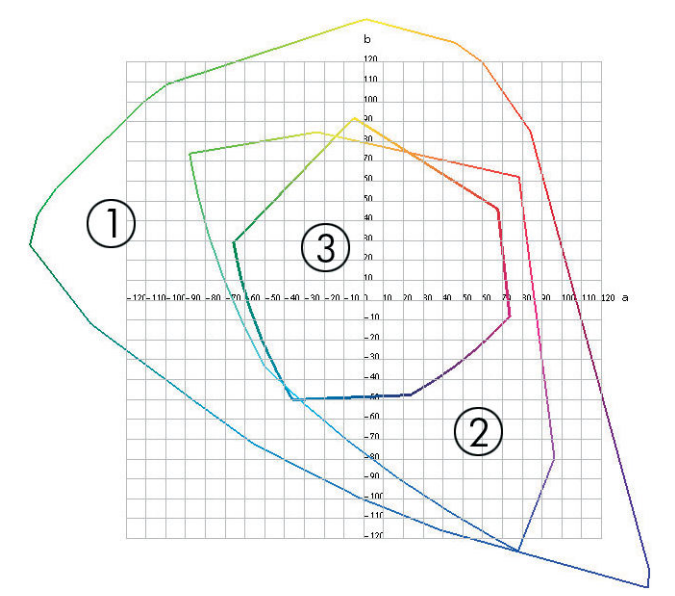

- 1. すべての色
- 2. コンピュータのモニタの色域
- 3. CMYK 印刷の色域

カラー スペースのなかには、CIE Lab や CIECAM02 など、デバイスに依存することなく、見る側が認識 する色を表すものがあります。 これらのカラー スペースは、CIE (Commission Internationale de l' Éclairage) によって定義されています。 これらのカラー スペースの利点は、同じ CIE Lab 値を持つ 2 つ のオブジェクトを同一条件下で見た場合に視覚的に同じになる点です。 これらのカラー スペースの 値は、オブジェクトによって放出反射される光を計測して得ることができます。

# 解決法: カラー マネジメント

CMYK デバイスでは再現できない RGB デバイスの色や、その逆の色は多数あります。 これらの色を、 「色域外」の色と呼びます。

- 1. ICC プロファイルを使用して、デバイスの色の作用をできるだけ正確に記述します。 デバイスの 色の作用を記述するには、RGB または CMYK のさまざまな組み合わせを選択してデバイスへ送信 し、出力結果を計測して、非デバイス依存のカラー スペース (CIE Lab など) で結果の出力を表し ます。 結果の関係は ICC プロファイルに格納されます。このプロファイルは、デバイスのカラー スペース (CMYK または RGB) を非デバイス依存のカラー スペース (たとえば、CIE Lab) に変換する 基準ファイルです。 ICC プロファイルを生成する処理をプロファイリングと呼びます。
- 2. カラーマネジメント システム (CMS) を使用して、カラーをできるだけ効果的に変換します。 CMS は、ICC プロファイルの情報を使用して、デバイスのカラー スペース (ソース プロファイルで定 義) を別のデバイスのカラー スペース (ターゲット プロファイルで定義) に変換するソフトウェ アです。 この解決方法では、あるデバイスで使用される色域が別のデバイスでは使用されないこ とがあるため、カラーに関する問題が発生します。

次の 4 つの設定で CMS について説明します。

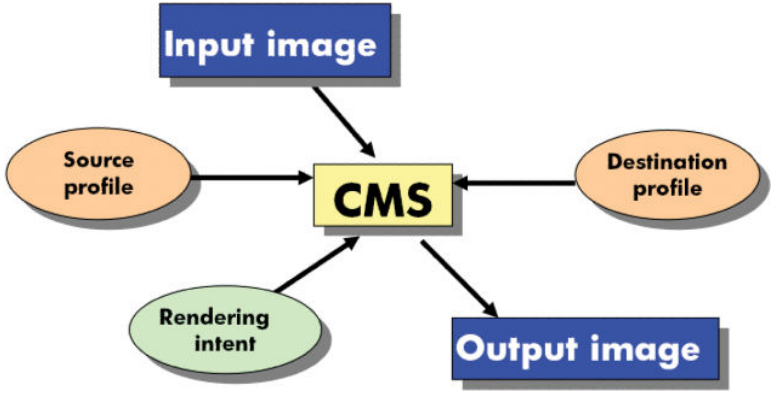

- CMS: カラーマネジメント システム。 入力イメージ内に格納された (ソースプロファイルで定義 された) カラー スペースを持つカラー情報を、ターゲット プロファイルで指定されたカラー スペ ースを持つ出力イメージに変換するソフトウェアです。 CMS はさまざまな形態で提供されてい ます。 ソフトウェアプログラム、オペレーティングシステム、および Z6810/Z6610 組み込み RIP などの印刷ソフトウェアなどです。
- ソースプロファイル: 入力デバイスの色の作用の記述です
- ターゲット プロファイル: 出力デバイスの色の作用の記述です
- レンダリング用途: カラーマネジメントの最も難しい課題は、ソース内の色域とターゲット内の 色域が直接対応していない場合です。 完全に一致させることが不可能な場合、色域の違いを処理 する方法についてオプションの種類を指定する必要があります。 これらのてオプションの種類 をレンダリング用途と呼びます。 最終的に実現する出力によって、4 つのオプションがありま す。
	- 元のイメージが RGB の場合、[知覚的] を使用すると、最も良好な出力結果が得られます。 写真などに適しています。
	- 鮮やかな最終出力を得るには、[彩度] を使用します。 これはビジネス グラフィック (チャー ト、プレゼンテーションなど) に適していますが、色を一致させる場合は推奨しません。
	- [相対カラーメトリック] は、印刷のプルーフィングに適しています。 このレンダリング用途 は、ソースとターゲットの色域の両方にある色は一致させ、一致させられない場合は差を最 小限に抑えます。
	- [絶対カラーメトリック] は、印刷のプルーフィング (相対カラーメトリックなど) で、ソース の用紙の色もシミュレートする場合に適しています。

よく使用されるデバイス カラー スペースとプロファイルを以下に示します。

 $RGB E - F$ :

- <span id="page-104-0"></span>– sRGB (sRGB IEC61966-2.1): 個人消費者向けのデジタル カメラやスキャナで作成されたイメ ージ、および Web サイトなどのイメージに適しています。
- Adobe® RGB (1998): プロフェッショナル向けのデジタル カメラなどで作成された多くのイ メージに適しています。
- 特定の RGB デバイス スペース: プロファイリングされた特定の RGB デバイスとの間でやり 取りされるイメージに適しています。
- $CMYK$   $\pm 15$ :
	- SWOP: 米国の一般的な印刷業者に合わせて定義された印刷規格である「Specifications for Web Offset Publications」の略語です。さまざまな種類の用紙に適しています。
	- ISO 12647-2: 国際標準化機構によって定義された印刷規格で、 さまざまな種類 (コート紙、 非コート紙など) の用紙に適しています。
	- 他の国/地域の規格: Euroscale、JMPA、Japan Color。
	- 特定の CMYK デバイス スペース: プロファイリングされた特定の RGB デバイスとの間でや り取りされるイメージに適しています。

# Z6810 プリンタとカラー

プロのクリエーターにとって、使用するプリンタで期待通りの信頼できる結果が得られることは不可 欠です。 効率的なカラー ワークフローにとって、期待通りであることは重要な要素です。 大量の出 力でも、またプリンタを変えても、選択した用紙に適した中間色のグレーや正しい色で印刷される必 要があります。 高い信頼性により、品質に欠陥のない印刷物を常に作成し、顧客に渡すことができま す。 時間と労力を省き、インクと用紙を節約しながら、厳しい制作スケジュールに合わせて、確実に 印刷できます。

Z6810 プリンタには高度なハードウェアとドライバが採用されており、期待通りの信頼できる結果を 約束するとともに、効率性とカラー ワークフロー管理を劇的に向上させます。

#### HP 内蔵分光測光器

Z6810 プリンタ シリーズは、内蔵の分光測光器によるカラーキャリブレーションおよびプロファイリ ングにより、プロフェッショナルのカラー ワークフローに革命をもたらします。

分光測光器は、カラー パッチから反射する光の正確な構成を計測できる精密機器です。 反射光を異な る波長要素に分解し、各要素の強さを計測します。 HP 内蔵分光測光器はプリントヘッド キャリッジ に搭載されています。

Z6810 プリンタでは、分光測光器を使用して、使用する用紙の種類に適したカスタム ICC プロファイ ルが自動的に作成されます。 次にプリンタのキャリブレーションが行われますが、大量の出力でも、 またプリンタを変えても、あらゆる環境条件で、また未知の (工場でプロファイルされていない) 種類 の用紙に印刷する場合でも、色の誤差は以前の HP DesignJet 製品の半分以下に抑えられています。 内 蔵の白色キャリブレーションタイルは自動シャッターで保護されており、国際標準に準拠した信頼性 の高い計測が実現します。

GretagMacbeth i1 カラー テクノロジによるプリンタ、カラー イメージング パイプライン、およびプロ フェッショナル仕様の分光測光器が Z6810 用の HP Color Center ソフトウェアに統合されています。 キャリブレーションとプロファイリング処理を出力システムに直接アクセスさせることにより、印刷 される各カラー パッチにおけるインク量や色分解を正確にコントロールすることができます。 また、 測定プロセスの自動化によって、テスト印刷の操作が不要になると共に、繰り返し乾燥時間の設定 や、電気機械的な位置制御により、分光測光器のカラーパッチ上の正確な位置合わせを行いながらの 高速な測定を行います。 これによって、より高価なオフラインのハンドヘルド タイプのプロファイリ ング システムに勝るとも劣らない、これまでにない使いやすさを実現しています。

### カラーマネジメント プロセスの概要

正確で一貫した期待どおりの色を得るために、使用する用紙の種類に応じて以下の手順に従ってくだ さい。

- 1. 用紙の種類がプリンタで認識されない場合、プリンタの既存の用紙リストに用紙の種類を追加し ます。 44 ページの HP [純正以外の用紙を使用する](#page-51-0)を参照してください。 ユーザは通常、毎年 2~ 3 種類のカスタム用紙を追加しています。
- 2. 一貫した色を再現するために、用紙の種類に対してカラーキャリブレーションを行います。 キャ リブレーションは、プリンタ アラートによる実行の推奨の通知があった際(通常は使用する用紙 の種類ごとに数週間間隔で)、実行します。 また、特に色再現が重要な印刷ジョブの前には、た だちにキャリブレーションを実行します。
- 3. 高いカラー精度を得るために、用紙の種類に対応したカラー プロファイルを作成します。 通常 は、プロファイリングを繰り返し行う必要はありません。 特定の用紙の種類に対して一度プロフ ァイルを作成すれば、このプロファイルをそのまま使用できます。 ただし、プロファイリングを 繰り返し実行しても問題はないため、毎月プロファイリング処理を実行してプロファイルをアッ プデートしてもかまいません。
- 4. 印刷時に、使用する用紙の種類に合った適切なカラー プロファイルを選択します。

プリンタで定義された用紙の種類の場合、既に作成されたカラー プロファイルがプリンタに保存され ています。 ただし、使用前に用紙のキャリブレーションを行うことをお勧めします。

新しい用紙の種類を定義した場合は、キャリブレーションとプロファイリングの手順が自動的に開始 されます。

以下の図には、HP Color Center で処理される操作が順番に示されています。

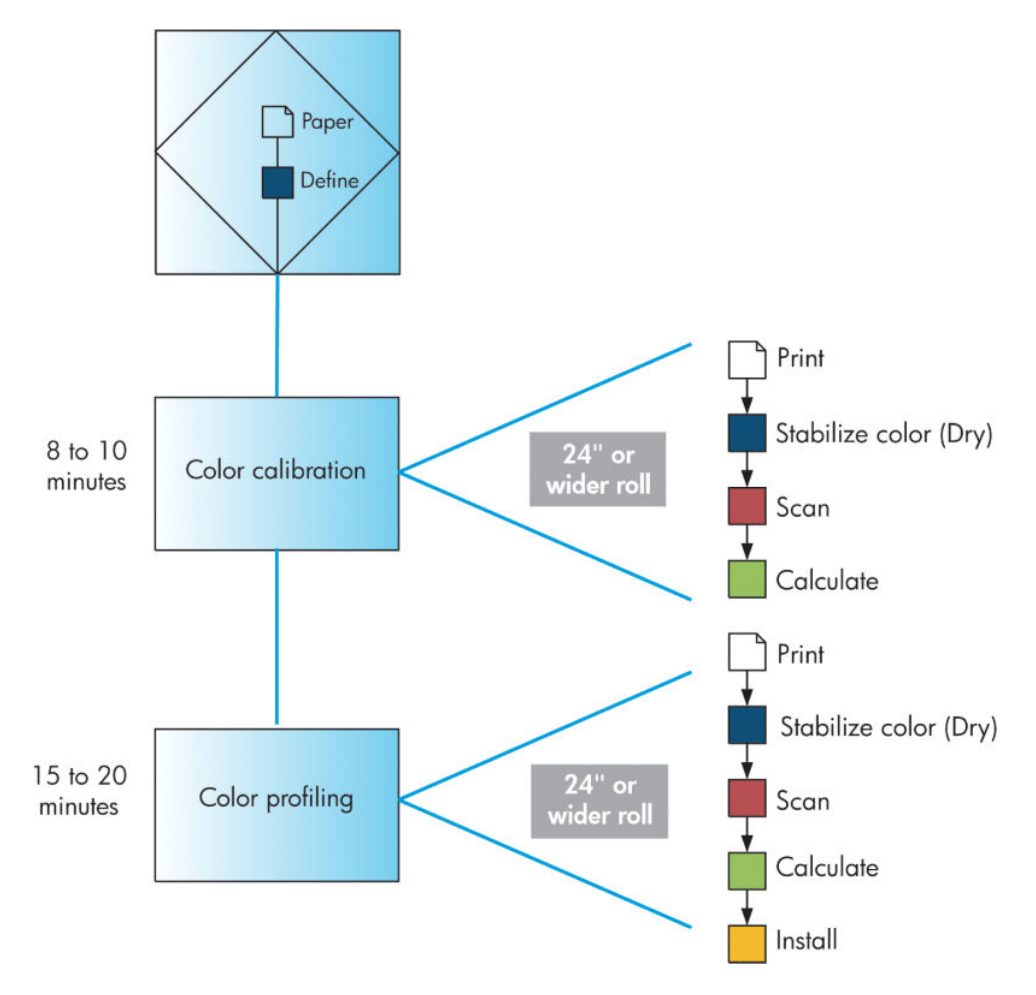

 $\overleftrightarrow{\mathbb{B}}$  注記: 図に示すように、3 つの操作すべてを順番に実行することもできますが、3 つの操作はどこか ら開始してどこで終了してもかまいません。 ただし、新しい用紙の種類が追加されると、カラーキャ リブレーションが自動的に実行されます。

#### カラー キャリブレーション

お使いのプリンタは、カラーキャリブレーションを使用して、プリンタの特定のプリントヘッド、イ ンク、および使用する用紙の種類に合わせて、また特定の環境条件に応じて、色調を統一します。 カ ラーキャリブレーションを行うと、異なる場所にある 2 つのプリンタから同じ内容の印刷物を出力す ることができます。

キャリブレーションは、以下の場合に実行してください。

- プリントヘッドを交換した場合
- 現在のプリントヘッドでキャリブレーションを実行したことがない新しい用紙の種類を使用す る場合
- 最後にキャリブレーションを実行した後、一定量の印刷が行われた場合
- 長期間プリンタの電源をオフのままにしておいた場合
- 環境条件 (温度や湿度など) が大きく変化した場合

アラートを無効に設定しない限り、プリンタは通常、カラーキャリブレーションが必要なときにアラ ートを表示します。 ただし環境条件が変化してしまった場合には、プリンタはその変化を検出できま せん。

現在取り付けられている用紙のカラーキャリブレーション ステータスは、 | ヿヿ アイコン、[取り付け られている用紙の表示] の順に選択していつでも確認できます。 ステータスは以下のいずれかの状態 になります。

- ペンディング: この用紙でキャリブレーションが実行されていません。
- $\overline{\mathbb{B}}$  注記 : プリンタのファームウェアを更新した場合、すべての用紙のカラーキャリブレーション ス テータスはペンディングにリセットされます。 140 ページのプリンタ [ファームウェアのアップ](#page-147-0) [デート](#page-147-0)を参照してください。
- 推奨: キャリブレーションが必要な条件がプリンタにより認識されたため、プリンタ ソフトウ ェアはプリンタのキャリブレーションを実行することを推奨します。
- 失効: この用紙でキャリブレーションが実行されましたが、現在失効しているため、キャリブレ ーションをもう一度実行する必要があります。
- OK: この用紙でキャリブレーションが実行され、そのキャリブレーションが有効です。
- 無効: この用紙でキャリブレーションを実行することはできません。
- 注記:色付きの用紙、 光沢のあるキャンバス、 および、半透明のボンド紙、クリアフィルム、 トレーシングペーパーなどの透明紙、 ベラム紙はカラーキャリブレーションには適していませ ん。

カラーキャリブレーションのステータスは、HP DesignJet Utility でも確認できます。

カラー プロファイルを作成する前に、用紙の種類に対応するキャリブレーションを行ってください。 後でカラーキャリブレーションを行う場合は、新しいカラー プロファイルは必要ありません。

カラーキャリブレーションは、以下の方法で開始できます。

- キャリブレーションの実行を推奨するプリンタ アラートが表示された場合
- HP Color Center から: [プリンタのキャリブレーション] を選択します。
- フロントパネルで: | | アイコンを選択し、[カラーキャリブレーション] を選択します。

キャリブレーション処理は完全に自動化され、適切な用紙を取り付けた後は、無人で実行されます。 幅 61cm (12.5 インチ) 以上の用紙を使用してください。

この処理には8分ほどかかります。以下の手順で実行されます。

1. キャリブレーション テスト チャートが印刷されます。これには、プリンタで使用される各イン クのパッチが印刷されています。

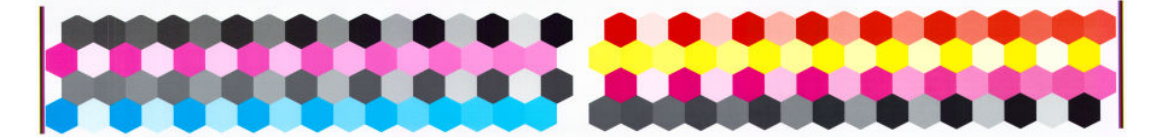

- 2. カラーを安定させるため、テスト チャートは、インクが乾くまでプリンタに保持されます。時間 は用紙の種類によって異なります。
- 3. HP 内蔵分光測光器によって、テスト チャートのスキャンと計測が行われます。
- 4. その用紙の種類で再現性のあるカラー印刷を行うため、計測結果を基に、必要な修正要素が算出 されます。 また、その用紙に使用される各インクの最大量も計算されます。

### カラー プロファイリング

カラーキャリブレーションによって色調を統一することができますが、統一されているからといって カラー精度が高いとは限りません。

正確な色で印刷するためには、ファイル内でカラー値を変換し、プリンタ、インクおよび用紙を使用 する際に適切な色が印刷できるように調整する必要があります。 ICC カラー プロファイルにはプリン タ、インク、および用紙の組み合わせが記述されており、これらのカラー変換に関するすべての情報 が含まれています。

新しい用紙の種類を定義してキャリブレーションを行うと、プリンタが使用する用紙に適した ICC プ ロファイルを作成できる状態になり、これによって、最高のカラー精度が得られます。

また、プリンタが認識済みの用紙の種類を使用する場合、その用紙に適した ICC プロファイルがすで に作成されています。

#### 独自のプロファイルを作成する

HP Color Center でカラー プロファイルを簡単に作成できます。[ICC プロファイルの作成およびインス トール] を選択します。

用紙に関する情報を入力するよう求められます。続いて、新しいプロファイルが自動的に作成され、 インストールされます。

この処理には 15~20 分ほどかかります。以下の手順で実行されます。

1. プロファイリング テスト チャートが印刷されます。これには、プリンタで使用される各インク のパッチが印刷されています。 キャリブレーション テスト チャートとは異なり、大部分のパッ チにインクの組み合わせが使用されています。

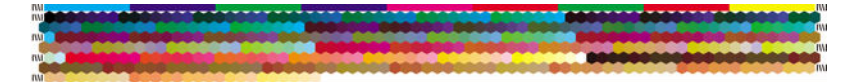
- $\overline{\mathbb{B}}$  注記: 乾燥時間を長く取る場合は、HP Color Center で、プロファイルを作成せずにテストチャー トを作成することができます (Windows: [ターゲットのみを印刷] を選択、 MAC OS X: [ICC プロフ ァイリング チャートを印刷] を選択)。 チャートが完全に乾燥してから HP Color Center を再起動 し、作成済みのテスト チャートを使用するプロファイルを要求することができます (Windows: [既に印刷されているターゲットから ICC プロファイルを作成する] を選択します。 MAC OS X: [ICC プロファイリング チャートをスキャンして、ICC プロファイルを作成します] を選択)。 分光測光 器のウォーム アップが済んでからスキャンが開始されます。
- 2. HP 内蔵分光測光器によって、テスト チャートのスキャンと計測が行われます。
- 3. その用紙の種類で再現性のあるカラー印刷を行うため、計測結果を基に、必要な修正要素が算出 されます。 また、その用紙に使用される各インクの最大量も計算されます。
- 4. 新しい ICC プロファイルは、ソフトウェア プログラムが参照できるように、コンピュータの適切 なシステム フォルダに格納されます。

プロファイルはプリンタにも格納されるので、同じプリンタに接続されている他のコンピュータ にコピーできます。 プロファイルは、埋め込み Web サーバからジョブが送信されるとすぐにア クセスして使用できます。 まだコンピュータに格納されていないプロファイルがプリンタにあ る場合は、HP DesignJet Utility でその旨が通知されます。

#### サードパーティ製のプロファイルを使用する

インターネットからのダウンロード、またはサードパーティ製のプロファイリング ソフトウェア パッ ケージを使用するなど、プリンタ内蔵のプロファイリング ソフトウェアを使用する以外の方法で ICC プロファイルを取得した場合でも、そのプロファイルをインストールし、プリンタおよび用紙で使用 することができます。

用紙の種類に対応するプロファイルをプリンタに伝える必要があります。 そのため、まずプリンタが 認識済みの用紙リストから用紙の種類を選択する必要があります。 用紙の種類を選択する際に、実際 の用紙の種類になるべく近いものを選択するようにしてください。 用紙の種類によって、使用するイ ンク量とその他の基本的な印刷パラメータが決まるため、高品質の印刷結果を得るためにはここでの 選択が重要となります。 選択したプロファイルと用紙の種類で適切な結果を得られない場合は、異な る用紙の種類を選択し、その中から最適なものを選択します。

使用する用紙がリストにない場合、またはそれに近い用紙の種類が見つからない場合には、新しい種 類を定義します。 44 ページの HP [純正以外の用紙を使用する](#page-51-0)を参照してください。 定義後、その用紙 を使用するためにプリンタのキャリブレーションを実行します。ICC プロファイルのインストールは、 その後にすることができます。

用紙の種類を選択し、お使いのプリンタと用紙で使用するための ICC プロファイルのファイルを表示 します。 一般的に、ICC プロファイルのファイル名には、拡張子「.icc」(International Color Consortium) または「.icm」(Image Color Matching) が付きます。 プロファイルは、コンピュータの適切なシステム フ ォルダとプリンタに格納されます。

#### モニタのプロファイリングを行う

モニタ (ディスプレイ装置) もキャリブレーションとプロファイリングを行います。これによって、画 面に表示される色が、印刷される色により近くなります。 詳細については、HP Color Center で [ディス プレイのキャリブレーション] を選択してください。

### Z6610 プリンタとカラー

プロのクリエーターにとって、使用するプリンタで期待通りの信頼できる結果が得られることは不可 欠です。 効率的なカラー ワークフローにとって、期待通りであることは重要な要素です。 大量の出

注記:作成されたばかりのプロファイルを使用するには、アプリケーションを閉じて再起動すること が必要な場合があります。

力でも、またプリンタを変えても、選択した用紙に適した中間色のグレーや正しい色で印刷される必 要があります。 高い信頼性により、品質に欠陥のない印刷物を常に作成し、顧客に渡すことができま す。 時間と労力を省き、インクと用紙を節約しながら、厳しい制作スケジュールに合わせて、確実に 印刷できます。

Z6610 プリンタには高度なハードウェアとドライバが採用されており、期待通りの信頼できる結果を 約束するとともに、効率性とカラー ワークフロー管理を劇的に向上させます。

#### カラーマネジメント プロセスの概要

正確で一貫した期待どおりの色を得るために、使用する用紙の種類に応じて以下の手順に従ってくだ さい。

- 1. 用紙の種類がプリンタで認識されない場合、プリンタの既存の用紙リストに用紙の種類を追加し ます。44ページの HP [純正以外の用紙を使用する](#page-51-0)を参照してください。 ユーザは通常、毎年2~ 3 種類のカスタム用紙を追加しています。
- 2. 一貫した色を再現するために、用紙の種類に対してカラーキャリブレーションを行います。 キャ リブレーションは、プリンタ アラートによる実行の推奨の通知があった際(通常は使用する用紙 の種類ごとに数週間間隔で)、実行します。 また、特に色再現が重要な印刷ジョブの前には、た だちにキャリブレーションを実行します。
- 3. 高いカラー精度を得るために、用紙の種類に対応したカラー プロファイルを作成します。 通常 は、プロファイリングを繰り返し行う必要はありません。 特定の用紙の種類に対して一度プロフ ァイルを作成すれば、このプロファイルをそのまま使用できます。 ただし、プロファイリングを 繰り返し実行しても問題はないため、毎月プロファイリング処理を実行してプロファイルをアッ プデートしてもかまいません。 この手順は、外付けの分光測光器を使用して実施する必要があり ます。
- 4. 印刷時に、使用する用紙の種類に合った適切なカラー プロファイルを選択します。

プリンタで定義された用紙の種類の場合、既に作成されたカラー プロファイルがプリンタに保存され ています。 ただし、使用前に用紙のキャリブレーションを行うことをお勧めします。

新しい用紙の種類を定義した場合は、キャリブレーションとプロファイリングの手順が自動的に開始 されます。

以下の図には、HP Color Center で処理される操作が順番に示されています。

<span id="page-110-0"></span>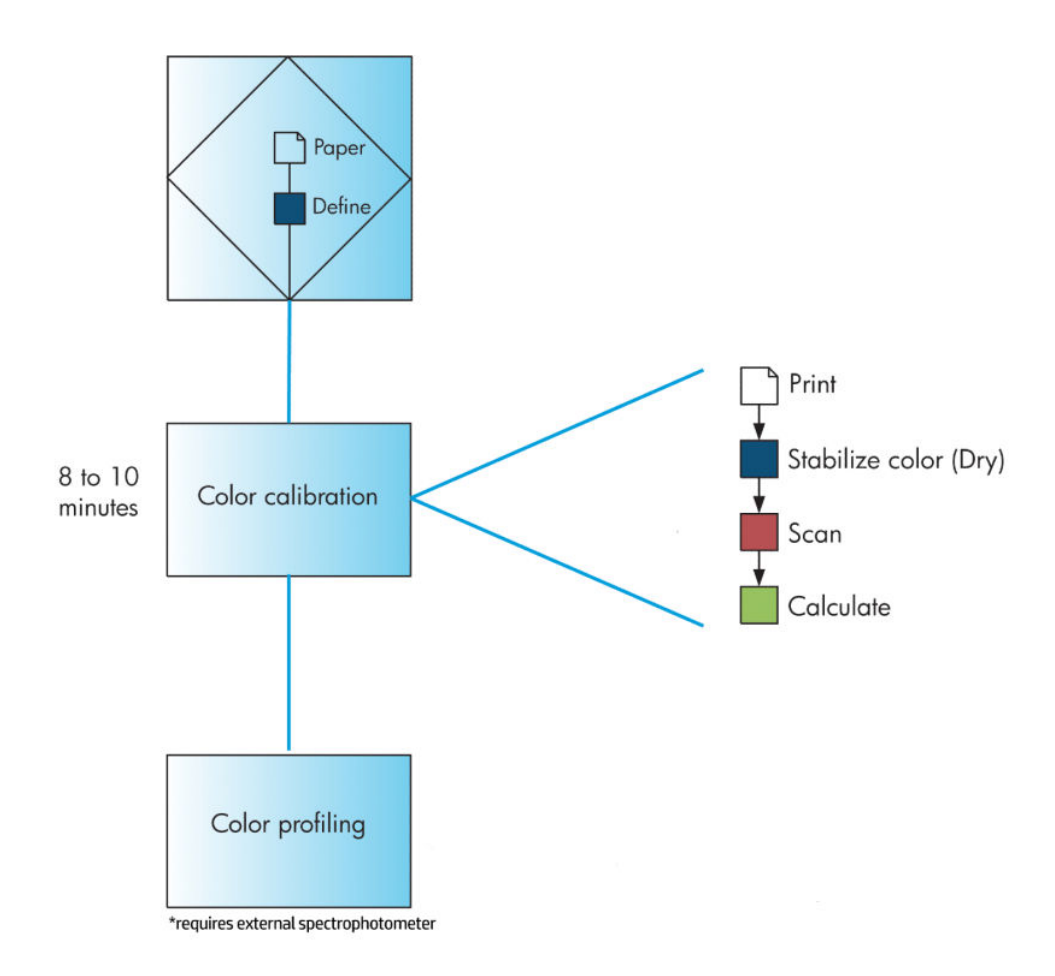

 $\overline{\mathbb{B}}$  注記: 新しい用紙の種類が追加されると、カラーキャリブレーションが自動的に実行されます。 ただ し、カラープロファイリングではプロファイルを外部で作成する必要があります。

#### カラー キャリブレーション

お使いのプリンタは、カラーキャリブレーションを使用して、プリンタの特定のプリントヘッド、イ ンク、および使用する用紙の種類に合わせて、また特定の環境条件に応じて、色調を統一します。 カ ラーキャリブレーションを行うと、異なる場所にある 2 つのプリンタから同じ内容の印刷物を出力す ることができます。

キャリブレーションは、以下の場合に実行してください。

- プリントヘッドを交換した場合
- 現在のプリントヘッドでキャリブレーションを実行したことがない新しい用紙の種類を使用す る場合
- 最後にキャリブレーションを実行した後、一定量の印刷が行われた場合
- 長期間プリンタの電源をオフのままにしておいた場合
- 環境条件 (温度や湿度など) が大きく変化した場合

アラートを無効に設定しない限り、プリンタは通常、カラーキャリブレーションが必要なときにアラ ートを表示します。 ただし環境条件が変化してしまった場合には、プリンタはその変化を検出できま せん。

現在取り付けられている用紙のカラーキャリブレーション ステータスは、 | ■ アイコン、[取り付け られている用紙の表示] の順に選択していつでも確認できます。 ステータスは以下のいずれかの状態 になります。

- <span id="page-111-0"></span>● ペンディング: この用紙でキャリブレーションが実行されていません。
- $\dddot{\Xi}$  注記 : プリンタのファームウェアを更新した場合、すべての用紙のカラーキャリブレーション ス テータスはペンディングにリセットされます。 140 ページのプリンタ [ファームウェアのアップ](#page-147-0) [デート](#page-147-0)を参照してください。
- 推奨: キャリブレーションが必要な条件がプリンタにより認識されたため、プリンタ ソフトウ ェアはプリンタのキャリブレーションを実行することを推奨します。
- 失効: この用紙でキャリブレーションが実行されましたが、現在失効しているため、キャリブレ ーションをもう一度実行する必要があります。
- OK: この用紙でキャリブレーションが実行され、そのキャリブレーションが有効です。
- 無効: この用紙でキャリブレーションを実行することはできません。

カラーキャリブレーションのステータスは、HP DesignJet Utility でも確認できます。

カラー プロファイルを作成する前に、用紙の種類に対応するキャリブレーションを行ってください。 後でカラーキャリブレーションを行う場合は、新しいカラー プロファイルは必要ありません。

カラーキャリブレーションは、以下の方法で開始できます。

- キャリブレーションの実行を推奨するプリンタ アラートが表示された場合
- **HP Color Center から: [プリンタのキャリブレーション] を選択します。**
- フロントパネルで: | | アイコンを選択し、[カラーキャリブレーション] を選択します。

キャリブレーション処理は完全に自動化され、適切な用紙を取り付けた後は、無人で実行されます。 幅 61cm (12.5 インチ) 以上の用紙を使用してください。

この処理には8分ほどかかります。以下の手順で実行されます。

1. キャリブレーション テスト チャートが印刷されます。これには、プリンタで使用される各イン クのパッチが印刷されています。

# 44433333 (222222)

- 2. カラーを安定させるため、テスト チャートは、インクが乾くまでプリンタに保持されます。時間 は用紙の種類によって異なります。
- 3. プリンタによってテストチャートがスキャンおよび測定され、この種類の用紙で一貫性のあるカ ラー印刷を実現するために必要な修正が計算されます。 また、その用紙に使用される各インクの 最大量も計算されます。

#### カラー プロファイリング

カラーキャリブレーションによって色調を統一することができますが、統一されているからといって カラー精度が高いとは限りません。

正確な色で印刷するためには、ファイル内でカラー値を変換し、プリンタ、インクおよび用紙を使用 する際に適切な色が印刷できるように調整する必要があります。 ICC カラー プロファイルにはプリン タ、インク、および用紙の組み合わせが記述されており、これらのカラー変換に関するすべての情報 が含まれています。

 $\overline{\mathbb{B}}$  注記:色付きの用紙、 光沢のあるキャンバス、 および、半透明のボンド紙、クリアフィルム、 トレーシングペーパーなどの透明紙、 ベラム紙はカラーキャリブレーションには適していませ ん。

新しい用紙の種類を定義してキャリブレーションを行うと、プリンタが使用する用紙に適した ICC プ ロファイルを作成できる状態になり、これによって、最高のカラー精度が得られます。

また、プリンタが認識済みの用紙の種類を使用する場合、その用紙に適した ICC プロファイルがすで に作成されています。

#### 独自のプロファイルを作成する

このオプションはプリンタでは提供されておらず、外付けの分光測光器が必要です。

#### サードパーティ製のプロファイルを使用する

サードパーティ製のプロファイル (インターネットからダウンロードしたプロファイルやプロファイ リング ソフトウェア パッケージのプロファイルなど) を使用することができます。

用紙の種類に対応するプロファイルをプリンタに伝える必要があります。 そのため、まずプリンタが 認識済みの用紙リストから用紙の種類を選択する必要があります。 用紙の種類を選択する際に、実際 の用紙の種類になるべく近いものを選択するようにしてください。 用紙の種類によって、使用するイ ンク量とその他の基本的な印刷パラメータが決まるため、高品質の印刷結果を得るためにはここでの 選択が重要となります。 選択したプロファイルと用紙の種類で適切な結果を得られない場合は、異な る用紙の種類を選択し、その中から最適なものを選択します。

使用する用紙がリストにない場合、またはそれに近い用紙の種類が見つからない場合には、新しい種 類を定義します。 44 ページの HP [純正以外の用紙を使用する](#page-51-0)を参照してください。 定義後、その用紙 を使用するためにプリンタのキャリブレーションを実行します。ICC プロファイルのインストールは、 その後にすることができます。

用紙の種類を選択し、お使いのプリンタと用紙で使用するための ICC プロファイルのファイルを表示 します。 一般的に、ICC プロファイルのファイル名には、拡張子「.icc」(International Color Consortium) または「.icm」(Image Color Matching) が付きます。 プロファイルは、コンピュータの適切なシステム フ ォルダとプリンタに格納されます。

#### モニタのプロファイリングを行う

モニタ (ディスプレイ装置) もキャリブレーションとプロファイリングを行います。これによって、画 面に表示される色が、印刷される色により近くなります。 詳細については、HP Color Center で [ディス プレイのキャリブレーション] を選択してください。

## カラーマネジメント オプション

カラーマネジメントの目的は、あらゆるデバイスで色をできるだけ正確に再現することにあります。 これによって、イメージを印刷するとき、モニタ上でそのイメージを見たときと限りなく近い色で印 刷することができます。

プリンタのカラーマネジメントには 2 つの基本的な方法があります。

- [アプリケーションで管理]: この場合、アプリケーション プログラムで、イメージに埋め込まれ た ICC プロファイルやプリンタおよび用紙の種類の ICC プロファイルを使用して、プリンタおよ び用紙の種類のカラー スペースに合わせてイメージの色が変換されます。
- 「プリンタで管理]: この場合、アプリケーション プログラムではカラー変換が行われずにイメー ジがプリンタに送信され、プリンタでカラー スペースに合わせて色が変換されます。 このプロ セスの詳細は、使用しているグラフィック言語によって異なります。
	- PostScript: プリンタ内部の PostScript インタプリター モジュールでは、プリンタに保存され たプロファイル (HP Color Center によって生成されたプロファイルを含む) および PostScript ジョブと共に送信された追加のプロファイルを使用してカラー変換を実行します。 この種 のカラーマネジメントは、PostScript ドライバを使用していてプリンタのカラーマネジメン トを指定した場合や、内蔵 Web サーバを介してプリンタに PostScript、PDF、TIFF または JPEG

ファイルを直接送信した場合に実行されます。 どちらの場合も、ジョブで指定されない場 合にデフォルトとして使用するプロファイルを選択する必要があります。

– PostScript 以外 (HP-GL/2、RTL): カラーマネジメントは、保存された ICC プロファイルのセッ トを使用して実行されます。 この方法は前の方法よりも用途が限られていますが、使いや すさや速さに優れ、標準的な HP の用紙の種類で良好な結果が得られます。 この種のカラー マネジメントは、PostScript 以外のドライバを使用していてプリンタのカラーマネージメン トを指定した場合に実行されます。

保存されたプロファイルを使用してプリンタが独自のカラー スペースに変換できるカラー スペースは、 Adobe RGB と sRGB のみです。

使用するアプリケーションのカラーマネジメント オプションの使用方法については、お使いのプリン タモデルに応じて <http://www.hp.com/go/Z6600/support/>または <http://www.hp.com/go/Z6800/support/> で Knowledge Center を参照することをお勧めします。

[アプリケーションで管理] および [プリンタで管理] を選択するには:

- Windows ドライバのダイアログの場合: [カラー] タブを選択します。
- Mac OS X の [プリント] ダイアログの場合: [カラー オプション] パネルを選択します。
- 一部のアプリケーションの場合: アプリケーションで選択できます。

#### Photoshop でのカラーマネジメントの例

この例には、Photoshop から印刷する Adobe RGB イメージがあります。 これを行う 3 つの方法があり ます。

- Photoshop で、[Photoshop によるカラー処理] を選択します。 プリンタ ドライバで、[アプリケー ションで管理] を選択します。 カラーマネジメントは Photoshop で行います。 これは推奨され る方法です。
- Photoshop で、「プリンタによるカラー処理] を選択します。 プリンタ ドライバで、「プリンタで管 理] および sRGB プロファイルを選択します。 Photoshop で、Adobe RGB から sRGB にイメージを変 換し、それをプリンタに送信します。 カラーマネジメントはプリンタで行います。 残念ながら、 sRGBへの変換によって色域が失われますが、Photoshop は[プリンタによるカラー処理]が選択さ れる場合には、sRGB に変換されるのを回避できません。
- Photoshop で、[カラーマネジメントなし] を選択します。 プリンタ ドライバで、[プリンタで管 理] および AdobeRGB プロファイルを選択します。 Photoshop では、変換が実行されず、色域を失 うことがなく、カラーマネジメントはプリンタで実行されます。 ただし、この方法は、Photoshop で同期されたカラーマネジメントを使用する場合は機能しません (以下を参照)。

#### Photoshop での同期されたカラーマネジメント

MAC OS X で Adobe Photoshop CS2 以降のバージョン、または Windows で Adobe Photoshop CS3 以降のバ ージョンを使用する場合、Photoshop とドライバ間でカラーマネジメント オプションを自動的に同期 できます。

- Photoshop で [Photoshop によるカラー処理] または [カラーマネジメントなし] を選択する場合、 ドライバで [アプリケーションで管理] が自動的に選択されます。
- Photoshop で [プリンタによるカラー処理] を選択する場合、ドライバで [プリンタで管理] が自動 的に選択されます。 PostScript ドライバは、Photoshop によってジョブに添付されているカラー プロファイルを使用します。

このような Photoshop の同期を Windows XP で有効にするには、Microsoft の Web サイトから以下の無 償のソフトウェアをダウンロードし、インストールする必要があります。

- Microsoft Core XML Services (MSXML) 6.0
- Microsoft XML Paper Specification Essentials Pack 1.0

### カラー調整オプション

カラーマネジメントの目的は、正確な色を出力することにあります。 カラーマネジメントを正しく実 行すれば、手動のカラー調整を必要とせずに、正確な色を出力することができるはずです。

ただし、以下の状況では手動での調整が便利です。

- カラーマネジメントが何らかの理由で正しく機能していない場合
- 正確さより主観的に好ましい色が求められる場合

プリンタ ドライバは、カラーで印刷するか、グレースケールで印刷するかによって、異なる調整機能 を提供します。 純粋な白黒で印刷する場合、カラー調整オプションはありません。

#### カラーで印刷

Windows では、印刷物の色を次のように調整できます。

Windows ドライバのダイアログの場合: [カラー] タブをクリックします。[カラー詳細調整] チェ ック ボックスがオンになっていることを確認し、その近くにある [設定] ボタンをクリックしま す。

どちらのオペレーティング システムでも、明度スライダと 3 つのカラー調整スライダを使用して調整 できます。

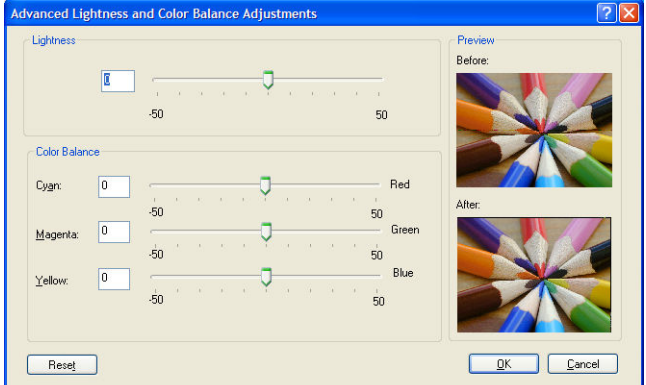

- 明度スライダは、単に印刷全体を明るくしたり、または暗くしたりします。
- カラー調整スライダは、印刷で各原色を弱めたり、強調したりするために使用できます。 原色 は、赤、緑、青です。 または、イメージで使用されるカラー モデルによっては、 シアン、マゼ ンタ、イエローです。

[すべてリセット] ボタンは、各スライダをデフォルトの中央位置に戻します。

#### グレースケールで印刷

印刷のグレー バランスは、Windows と MAC OS X でほぼ同じ方法で調整できます。

- Windows ドライバのダイアログの場合: [カラー] タブをクリックします。[カラー詳細調整] チェ ック ボックスがオンになっていることを確認し、その近くにある [設定] ボタンをクリックしま す。 ハイライト、中間色、および影の別々のコントロールを使用して調整できます。
- Mac OS X の [プリント] ダイアログの場合: [カラー オプション] パネルに移動し、[モード] ドロッ プダウンメニューから [グレースケール] を選択します。 グレー階調なしの白と黒のみで印刷す る場合は、[白と黒のみで印刷] を選択することもできます。

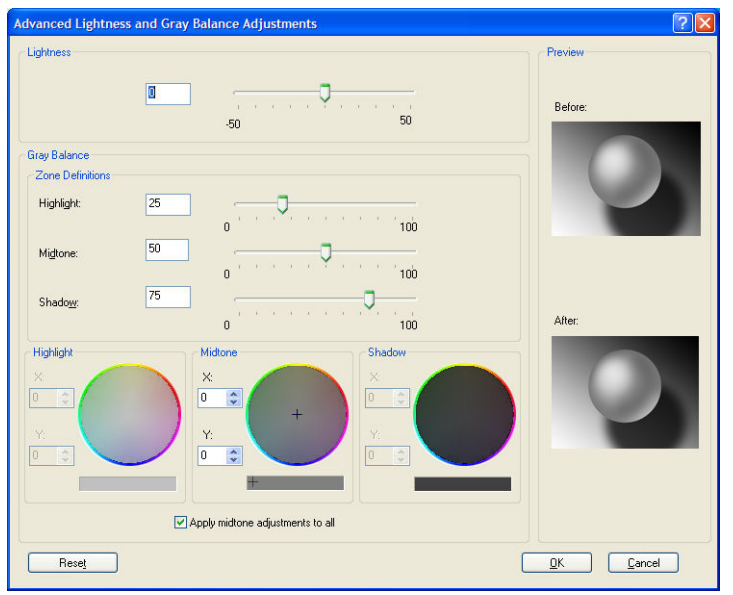

- 明度スライダは、単に印刷全体を明るくしたり、または暗くしたりします。 このスライダは、 Mac OS X 10.4 の場合を除き、[明度と色相] を選択して利用可能な、他のグレースケール コントロ ールと同じウィンドウで利用できます。
- 領域定義スライダは、ハイライト、中間色、および影が示す内容を定義するために使用できま す。
- ハイライト、中間色、および影の他のコントロールは、ハイライト、中間色、および影のそれぞ れのグレー バランスを調整するために使用できます。

[すべてリセット] ボタンは、各コントロールをデフォルトの設定に戻します。

## HP プロフェッショナル PANTONE\* エミュレーション

イメージで特定の PANTONE\*カラーを使用すると、通常、ソフトウェア プログラムによってそのカラ ーに近い CMYK または RGB カラーがプリンタに送信されます。 ところが、ソフトウェアではプリンタ や用紙の種類が考慮されないため、PANTONE\*カラーに一般的に近いカラーが再現されるだけで、異な るプリンタや用紙では違う色に見えます。

[HP プロフェッショナル PANTONE\* エミュレーション] では、プリンタや用紙の種類の特性を考慮に入 れることによって、 特定のプリンタで特定の用紙を使用して再現されるカラーは、元の PANTONE\*カ ラーと可能な限り同じように見えるようになります。 この技術は、プリプレスのプロフェッショナル が行ったエミュレーションと同様のエミュレーションを実現することを目的としています。

[HP プロフェッショナル PANTONE\* エミュレーション] を使用するには、この機能をオンにするだけで す。

- Windows PostScript プリンタ ドライバのダイアログの場合: [カラー] タブをクリックして、[HP プ ロフェッショナル PANTONE エミュレーション] を選択します。
- Mac OS X の [プリント] ダイアログの場合: [カラー オプション] パネルを開き、[HP プロフェッシ ョナル PANTONE エミュレーション] を選択します。
- 埋め込み Web サーバを使用する場合: [ジョブ送信] ページを選択し、[カラー] [HP プロフェッ ショナル PANTONE エミュレーション] を選択します。
- フロントパネルを使用する場合:  $\mathbb{R}$  アイコンを選択し、[印刷設定] [カラー オプション] [HP プロフェッショナル PANTONE エミュレーション] を選択します。

注記:[HP プロフェッショナル PANTONE\* エミュレーション] は、PostScript ジョブまたは PDF ジョブを 印刷する場合にのみ使用できます。

また、埋め込み Web サーバを使用して、プリンタが再現する PANTONE\* カラーのエミュレーションを 示す見本帳を印刷することもできます。この見本帳には、各エミュレーションと元の PANTONE\* スポ ット カラーの間の色の差 (ΔE) の値も示されます。 HP プロフェッショナル PANTONE\* エミュレーショ ンは、プリンタで達成可能な最も近い色を提供するだけでなく、 エミュレーションが元のスポット カ ラーとどれほど近いかに関する明確な情報も提供します。

見本帳を印刷するには、内蔵 Web サーバの [メイン] タブを選択し、[HP プロフェッショナル PANTONE\* エミュレーション] を選択します。 エミュレートする PANTONE\*ストックを選択し、印刷する PANTONE\*カラーを選択します。必要なカラーをすべて選択したら、[印刷] ボタンをクリックします。

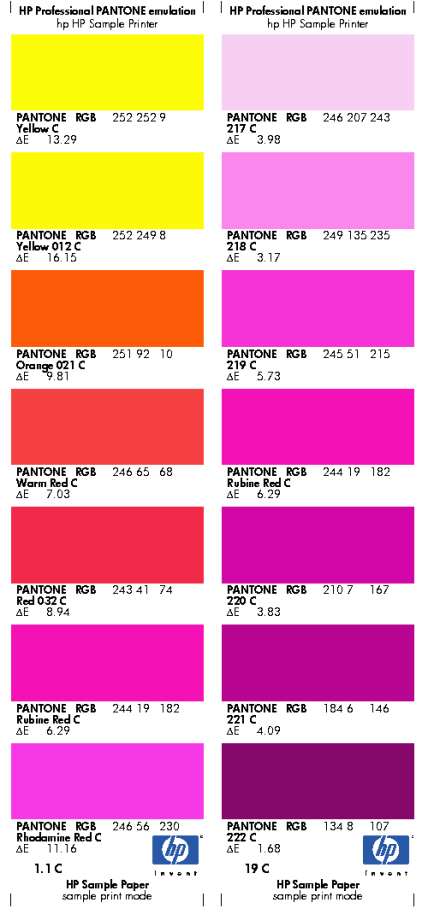

### カラー エミュレーション モード

特定の印刷ジョブが、別の HP DesignJet シリーズ プリンタでどのような色で印刷されるか、およその 色を確認したい場合は、プリンタのエミュレーション モードを使用します。

- Windows 用ドライバのダイアログ ボックスの場合: [カラー] タブをクリックし、[プリンタで管 理] を選択して、[ソースプロファイル] ドロップダウン メニューから [プリンタのエミュレーショ ン] を選択します。 次に、[エミュレートされるプリンタ] プルダウン メニューから選択します。
- Mac OS X の [プリント] ダイアログの場合: [カラー オプション] パネルを選択し、[カラーマネジ メント] リストから [プリンタのエミュレーション] を選択します。
- フロントパネルを使用する場合: <>>>>> アイコンを選択し、[印刷設定] [カラー オプション] [プ リンタのエミュレーション] を選択します。
- 埋め込み Web サーバを使用する場合: [ジョブの送信] ページを選択します。次に、[ジョブの設 定] - [詳細設定] - [カラー] - [カラーマネジメント] の順に選択して、使用するエミュレーション モ ードを選択します。

HP DesignJet Z6810 プリンタでは次のプリンタをエミュレートできます。

- HP DesignJet 5500 Dye シリーズ
- HP DesignJet Z6100
- HP DesignJet Z6610

Z6610 ではエミュレーションは使用できません。

以下の表は、プリンタのエミュレーションで最高の結果を得るための、印刷品質設定と用紙の推奨さ れる組み合わせをまとめたものです。

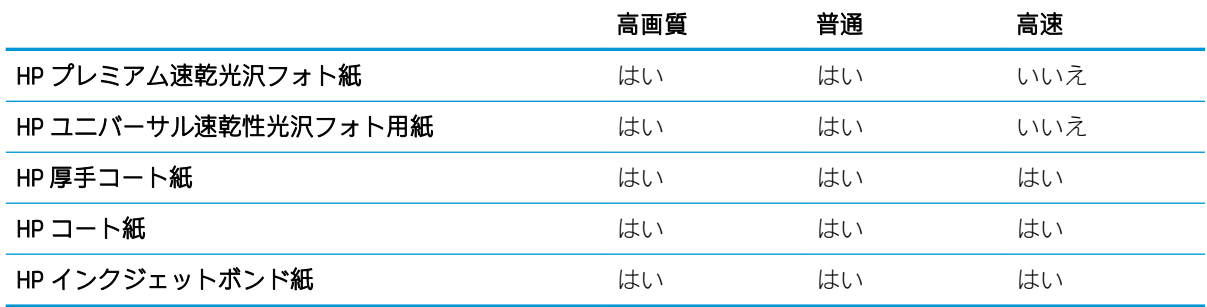

#### CMYK カラー エミュレーション

CMYK エミュレーションのオプションはすべて、PDF ファイル、PostScript ファイル、TIFF ファイル、 および JPEG ファイルにのみ使用できます。

従来の処理では、CMYK スペースでカラーが定義されます。 最高の印刷結果を得るには、カラーをプ リンタに合わせて調整する必要があります。これは、プリンタが変わると同じ CMYK データから異な るカラーが生成されるためです。 印刷中のイメージ ファイルがプリンタに合わせて作成されていな い場合は、プリンタから再調整を要求するメッセージが表示されます。再調整を行うには、プリンタ の以下のオプションからいずれかを選択します。

- [なし(ネイティブ)] は、エミュレーションを行いません。 プリンタは、デフォルト設定の内部変 換を使用して CMYK を RGB に変換します。特定のカラー標準には準拠しません。 これは、結果が 悪くなるということではありません。
- [ISO Coated 2-ECI] は、国際規格の ISO 12647-2:2004/Amd 1 に従った次の参考印刷条件に適用され る文字データセット FOGRA39L.txt に基づいています。 商用および特殊オフセット、用紙の種類 1 および 2、光沢またはマット コート紙、ポジ刷板、トーン値上昇曲線 A (CMY) および B (K)、白色 背景。
- [Coated GRACoL 2006-ISO12647] は、グレード 1 コート紙、ISO 12647-2 用紙の種類 1 に基づいた、 GRACoL プルーフおよび印刷を提供します。
- [PSO Uncoated ISO12647-ECI] は、国際規格の ISO 12647- 2:2004 および ISO 12647-2:2004/Amd 1:2007 に従った次の参考印刷条件に適用される文字データセット FOGRA47L.txt に基づいていま す。 商用および特殊オフセット、用紙の種類 4、白色普通紙、ポジ刷板、トーン値上昇曲線 C (CMY) および D (K)、白色背景。
- [PSO LWC Improved-ECI] は、国際規格の ISO 12647-2:2004 および ISO 12647-2:2004/Amd 1:2007 に 従った次の参考印刷条件に適用される文字データセット FOGRA45L.txt に基づいています。 商用 および特殊オフセット、改良 LWC 紙 (軽量コード)、ポジ刷板、トーン値上昇曲線 B (CMY) および C (K)、白色背景。
- [Web Coated SWOP 2006 Grade 3] は、米国グレード 3 出版用コート紙に基づいた、SWOP®プルーフ および印刷を提供します。
- [Web Coated SWOP 2006 Grade 5] は、米国グレード 5 出版用コート紙に基づいた、SWOP®プルーフ および印刷を提供します。
- [U.S. Sheetfed Coated 2] は、インクの総使用量 350%、ネガ版、インクジェット オフセット用紙の 印刷条件下で、米国製 インクを使用して高品質の色分解を行うように設計された仕様に準拠して います。
- [U.S. Sheetfed Uncoated 2] は、インクの総使用量 260%、ネガ版、普通オフセット用紙の印刷条件 下で、米国製 インクを使用して高品質の色分解を行うように設計された仕様に準拠しています。
- [U.S. Web Coated (SWOP) 2] は、インクの総使用量 300%、ネガ版、出版用コート紙の印刷条件下 で、米国製 インクを使用して高品質の色分解を行うように設計された仕様に準拠しています。
- [U.S. Web Uncoated 2] は、インクの総使用量 260%、ネガ版、普通オフセット用紙の印刷条件下で、 米国製 インクを使用して高品質の色分解を行うように設計された仕様に準拠しています。
- [Euroscale Uncoated 2] は、インクの総使用量 260%、ポジ版、普通オフセット用紙の印刷条件下 で、Euroscale インクを使用して高品質の色分解を行うように設計された仕様に準拠しています。
- [Japan Web Coated (Ad)] は、日本国内の雑誌/広告業界向けにイメージのデジタル プルーフ用とし て日本雑誌協会が作成した仕様に準拠しています。
- [Japan Color 2001 Coated] は、Japan Color 2001 のタイプ 3 (コート紙) の仕様に準拠しています。 こ れは、インクの総使用量 350%、ポジ版、コート紙の印刷条件下で、高品質の色分解を行うよう に設計されています。
- [Japan Color 2001 Uncoated] は、Japan Color 2001 のタイプ 4 (普通紙) の仕様に準拠します。 これ は、インクの総使用量 310%、ポジ版、普通紙の印刷条件下で、高品質の色分解を行うように設 計されています。
- [Japan Color 2002 Newspaper] は、Japan Color 2002 新聞用に準拠しています。 これは、インクの総 使用量 240%、ポジ版、標準新聞紙の印刷条件下で、高品質の色分解を行うように設計されてい ます。
- [Japan Color 2003 WebCoated] は、タイプ 3 コート紙用です。 これは、ヒートセット Web オフセッ ト印刷でのインクの総使用量 320%、ポジ版、コート紙の印刷条件下で、ISO に準拠した印刷の高 品質の色分解を行うように設計されています。
- [JMPA] は、 オフセット印刷機の日本標準です。
- [Toyo] は、高品質の色分解を行うための東洋インキ製造独自の仕様です。
- [DIC] は、高品質の色分解を行うための大日本インキ化学工業独自の仕様です。

注記:以上のオプションは、ソフトウェアで独自の CMYK スペース (PostScript ではキャリブレートさ れた CMYK または CIEBasedDEFG と言う) が定義されている場合は無効になります。

#### RGB カラー エミュレーション

以下のオプションは、PDF ファイル、PostScript ファイル、TIFF ファイル、JPEG ファイルに使用できま す。 HP-GL/2 および RTL ファイルでは、sRGB および AdobeRGB のみがサポートされます。

RGB イメージを印刷する場合は、CMYK データに変換する必要があります。 ソフトウェアまたはオペ レーティング システムで変換できる場合もあります。 この変換を行うため、プリンタで以下のカラー プロファイルを使用します。

- [なし(ネイティブ)] は、エミュレーションを行いません。 プリンタは、デフォルト設定の内部変 換を使用して RGB を CMYK に変換します。特定のカラー標準には準拠しません。 これは、結果が 悪くなるということではありません。
- [sRGB IEC61966-2.1] は、一般的な PC モニタの特性をエミュレートします。 このカラー スペース は、多数のハードウェア メーカーとソフトウェア メーカーから支持されており、さまざまなス キャナ、プリンタ、ソフトウェア プログラムに標準装備されるカラー スペースになりつつあり ます。
- [ColorMatch RGB] は、Radius Pressview モニタ固有のカラー スペースをエミュレートします。 この カラー スペースは、[Adobe RGB (1998)] よりも色域が狭く、印刷製作作業に使用することができ ます。
- [Apple RGB] は、一般的な Apple モニタの特性をエミュレートしており、さまざまな DTP アプリケ ーションで使用されています。 このカラー スペースは、Apple モニタでファイルを表示する場 合、または古い DTP ファイルを処理する場合に使用します。
- [Adobe RGB (1998)] は、RGB カラーの広い色域を再現します。 このカラー スペースは、印刷物に 幅広い範囲の色が必要な場合に使用します。

# 8 ジョブ キュー管理

- 埋め込み Web [サーバのジョブ](#page-121-0) キュー ページ
- [ジョブのプレビュー](#page-121-0)
- [ジョブのキューをオフにする](#page-122-0)
- ジョブ[キューの一時停止](#page-122-0)
- [キュー内のジョブを印刷するタイミングを選択する](#page-122-0)
- [キュー内のジョブの識別](#page-122-0)
- [キュー内の特定ジョブを優先させる](#page-123-0)
- [キューからジョブを削除する](#page-123-0)
- [キュー内のジョブを再印刷またはコピーする](#page-123-0)
- [ジョブのステータス](#page-123-0) メッセージ

### <span id="page-121-0"></span>埋め込み Web サーバのジョブ キュー ページ

プリンタのジョブ キューは、HP DesignJet Utility (19 ページの [HP DesignJet Utility](#page-26-0) へのアクセスを参照) またはプリンタの内蔵 Web サーバ (18 ページの内蔵 Web [サーバにアクセスする](#page-25-0)を参照) から管理でき ます。

ジョブ キュー ページには、プリンタのジョブ キューで利用可能なすべてのジョブが表示されます。 このページには、受信、解析、レンダリング、印刷されているジョブ、およびすでに印刷されたジョ ブが含まれます。

各ジョブの以下の情報が表示されます。

- [プレビュー:] ジョブ プレビューを表示するにはこのアイコンをクリックします。 ジョブのプレ ビューは、ジョブが処理されるたびに利用できます。
- [ファイル名:] ジョブのプロパティを表示するには、ファイル名をクリックします。
- [ステータス:1現在のジョブ ステータスを表示します。
- [ページ:1ジョブのページ数。
- [部数:1印刷される部数。
- [日付:1プリンタがジョブを受信した日時。
- [ユーザ:] ユーザの名前。

キュー内のジョブは対応する列のタイトルをクリックして、(プレビューを除く) 任意の情報項目別に ソートできます。 キュー内の 1 つまたはすべてのジョブで以下の操作を実行できます。

- [キャンセル:]選択したジョブをキャンセルします。 ジョブがキャンセルされる前に確認するよ うに要求されます。 ジョブはプリンタに格納されたままですが、[再印刷] をクリックしない場合 には印刷されません。
- [**保留:]** 印刷するために [**続行]** をクリックするまで、選択したジョブを保留にします。
- [続行:] 保留状態にあるすべての選択したジョブが印刷を続行します。
- [再印刷:] ジョブのコピーをさらに印刷します。 コピー部数 (デフォルトは 1、最大 99) を入力 し、[印刷] をクリックします。
- [キューの先頭に移動する:]すべての選択したジョブをジョブ キューの先頭に送信します。
- **[削除:]** ジョブ キューから選択したジョブを削除します。 ジョブが削除される前に確認するよう に要求されます。
- [更新:]ページを更新し、情報がアップデートされていることを確認します。

注記:ジョブ キュー ページは自動的にアップデートされません。

### ジョブのプレビュー

プリンタは、すべての受信ジョブをサンプリングし、ジョブのプレビューとして機能することができ る JPEG ファイルを生成します。 このプレビューは、プリンタでサポートされているすべての言語で 使用できます。 PDF、PS、CALS/G4、TIFF、および JPEG がサポートされています。

ヒント:プレビューが 64 ページを超える場合は、ジョブを送信しないでください。

ジョブのプレビューはジョブが処理されるたびに利用できます。 プレビュー ページにアクセスする には、ジョブ キュー ページのプレビュー列に表示される虫眼鏡アイコンをクリックします。 プレビ ュー ページには、ジョブのサムネル プレビューと共に、以下のジョブの詳細が表示されます。

- <span id="page-122-0"></span>● [ファイル名:] ジョブのファイル名。
- 「取り付けられている用紙:1プリンタに取り付けられている用紙の種類。
- 「ジョブの寸法:1ジョブの寸法です。

ジョブのより大きなプレビューを表示するには、プリンタ イメージの右側に表示されるジョブのサム ネイルまたは虫眼鏡アイコンをクリックします。

 $\hat{\mathbb{E}}$  注記 : Macromedia プラグインを使用しないブラウザには、黄色い陰影の付いたジョブ イメージが表示 されます。 Macromedia フラッシュ プラグイン バージョン 7 以降を持つブラウザには、プリンタに取 り付けられている用紙内にジョブ イメージの拡張プレビューが表示されます。

### ジョブのキューをオフにする

以下の方法でキューをオフにすることができます。

- 埋め込み Web サーバから: [セットアップ タブ] [プリンタ設定] [ジョブ管理] [キュー] [オ フ] を選択します。
- フロントパネルで: セットアップ アイコン マを選択し、次に [ジョブ管理オプション] [キュ ーの有効化] - [オフ] を選択します。

### ジョブ キューの一時停止

ジョブ キューを一時停止するには、フロントパネルでジョブ キュー アイコン つっを選択し、次に [印 刷の一時停止] を選択します。

### キュー内のジョブを印刷するタイミングを選択する

 $\overline{\mathbb{B}}$  注記: [印刷の開始] オプションは、PostScript ジョブでは使用できません。

キュー内にあるファイルを印刷したい時点で選択できます。 埋め込み Web サーバを使用する場合は、 [セットアップ] タブ - [プリンタ設定] - [印刷の開始] を選択します。 フロントパネルを使用する場合 は。セットアップアイコン や を選択し、次に [ジョブ管理オプション] - [印刷の開始] を選択します。

選択可能な3つのオプションがあります。

- [処理後]が選択される場合、プリンタはページ全体が処理され印刷が開始されるまで待機しま す。 これは最も時間がかかる設定ですが、大量で複雑な印刷の場合に最高の印刷品質を保証しま す。
- [すぐに]が選択される場合、プリンタはページの処理時に印刷します。 これは最速の設定です が、プリンタはデータを処理するために、印刷の途中で終了する場合があります。 この設定は、 濃い色の複雑なイメージには推奨されません。
- [最適化]が選択される場合(これはデフォルト設定です)、プリンタはページの印刷を開始する最 適な時間を計算します。 通常は、[処理後] および [すぐに] の設定間で最適な調整を行います。

### キュー内のジョブの識別

キューの内容を確認するには、埋め込み Web サーバで、[メイン] タブ - [ジョブキュー] を使用するの が最適です。ここでは、キューの管理や、(ファイルの名前をクリックして) すべてのジョブの詳細情 報の確認を行うことができます。

<span id="page-123-0"></span>ただし、キューはフロントパネルから管理することもできます。 これを行うには、ジョブ キュー ア イコン つを選択し、[ジョブキュー]を選択します。これにより、キュー内のジョブのリストが表示 されます。

それぞれが、以下から構成される識別子を持ちます。

<キュー内での位置>: <イメージ名>

現在印刷中のジョブには pointing hand アイコン、すでに印刷済みのジョブにはチェックマーク、キャ ンセルされたジョブには×マーク、処理中のジョブにはクロックが付いていて、保留中のジョブには 警告が表示されています。

### キュー内の特定ジョブを優先させる

キュー内の任意のジョブを次に印刷されるようにするには、それを選択し、[再印刷] (埋め込み Web サ ーバ)または「キューの先頭に移動する1(フロントパネル)を選択します。

ネスティングがオンになっている場合は、優先させたジョブも他のジョブと一緒にネスティングされ ます。 このジョブを実際に次に印刷するには、ネスティングをオフにしてから、上記の手順でジョブ をキューの先頭に移動します。

### キューからジョブを削除する

通常は、印刷後にジョブをキューから削除する必要はありません。新しいファイルが送信されると、 ジョブはキューの末尾から自動的に削除されます。 ただし、ファイルを間違って送信し、それを印刷 しないという場合は、そのファイルを削除することができます。ファイルを選択し、次に、(埋め込み Web サーバまたはフロントパネルで) [削除] を選択します。

同じ方法で、まだ印刷されていないジョブを削除することもできます。

現在印刷中のジョブ (ステータスが [印刷しています] のジョブ) をキャンセルして削除するには、埋め 込み Web サーバで [キャンセル] をクリックするか、フロントパネルの [キャンセル] ボタンを押し、次 にジョブをキューから削除します。

### キュー内のジョブを再印刷またはコピーする

キュー内のジョブのコピーを再印刷または作成するには、内蔵 Web サーバでジョブを選択し、[再印 刷] アイコンをクリックして、部数を指定します。 ジョブがキューの先頭に移動します。 フロントパ ネルからキュー内の印刷されないジョブを複数印刷するには、ジョブを選択して、[部数] を選択し、 次に必要な部数を指定して、[選択] ボタンを押します。 上記の設定は、ソフトウェアで指定された値 より優先されます。

注記:[回転] が [オン] になっている場合は、各コピーもすべて回転した状態で印刷されます。

フロントパネルからすでに印刷されたジョブを再印刷できます。 ジョブ管理アイコン つを選択し、 キューからジョブを選択して、[再印刷]を選択します。

### ジョブのステータス メッセージ

以下は、表示されうるジョブのステータス メッセージです。メッセージはおおよそ、この順序で表示 されます。

- データを受信しています: プリンタがコンピュータからジョブを受信しています。
- 処理を待っています: ジョブがプリンタで受信され、レンダリングを待っています (埋め込み Web サーバ経由で送信されたジョブのみ)。
- データを処理しています: プリンタがジョブを解析およびレンダリングしています。
- 印刷の準備を行っています: プリンタがジョブの印刷前に出力システムの確認を実行中です。
- 印刷待ち: 印刷エンジンが印刷に移行できるようになるのを待っています。
- ネスティング待ち: プリンタはネスティングがオンに設定されており、ネストを完了して印刷を 開始するために他のジョブを待っています。
- 一時停止しています: ジョブは「プレビューを表示する] オプションを使用して送信され、一時停 止中です。
- ヒント:プレビューが 64 ページを超える場合は、ジョブを送信しないでください。
- 学 注記:ジョブの印刷中にプリンタが停止した場合、キュー機能がオンになっていると、一部しか 印刷されていないジョブはプリンタが再起動したときに、キューに「一時停止しています」と表 示されます。 ジョブを再開すると、中断されたページから印刷が開始されます。
- 適当な用紙を待っています: プリンタに必要な用紙が取り付けられていないため、ジョブを印刷 できません。 必要な用紙を取り付け (25 [ページの「使用方法](#page-32-0) (用紙)」を参照)。[続行] をクリック してジョブを再開します。
- アカウンティング情報を待機中: プリンタがすべてのジョブにアカウント ID を要求しているた め、ジョブを印刷できません。 ジョブを再開するには、アカウント ID を入力して [続行] をクリ ックします。
- 印刷
- 乾燥しています
- 用紙をカットしています
- 素材を排出しています
- キャンセルしています: ジョブはキャンセル中ですが、プリンタのジョブ キューには残ります。
- 削除しています: プリンタからジョブを削除しています。
- 印刷済み
- キャンセル: プリンタによってジョブがキャンセルされました。
- ユーザの指示によりキャンセルしました
- ジョブがありません: ジョブに印刷するものが含まれていません。

#### 保留を解除する

プリンタが保留中のジョブを置く場合、アラートを受信します (181 [ページのプリンタ](#page-188-0) アラートを参 照)。これには、ジョブが保留中である理由が説明されています。 画面に表示される指示に従って、 保留を解除、印刷を続行します。

# 9 プリンタの使用状況に関する情報を取得 する

- [プリンタのアカウンティング情報](#page-127-0)
- [プリンタの使用状況に関する情報を確認する](#page-127-0)
- [ジョブのインクと用紙の使用状況を確認する](#page-127-0)

# <span id="page-127-0"></span>プリンタのアカウンティング情報

プリンタからアカウンティング情報を取得するには、さまざまな方法があります。

- プリンタの使用期間全体のプリンタの使用状況に関する情報を表示します (120 ページのプリン タの使用状況に関する情報を確認するを参照)。
- HP DesignJet Utility を使用して、最近のそれぞれのジョブに対するインクと用紙の使用量を表示し ます (120 ページのジョブのインクと用紙の使用状況を確認するを参照)。 HP DesignJet Utility を 利用できない場合は、19 ページの [HP DesignJet Utility](#page-26-0) へのアクセスを参照してください。
- インターネットを介してプリンタからプリンタ ステータス、プリンタの使用状況、またはジョブ のアカウンティング データを要求するには、サードパーティ アプリケーションを使用してくだ さい。 プリンタは、必要に応じていつでもアプリケーションに XML でデータを提供します。 HP では、このようなアプリケーションの開発を促進するためにソフトウェア開発キットを提供して います。

### プリンタの使用状況に関する情報を確認する

プリンタの使用状況に関する情報を確認するには、2 つの方法があります。

注記:使用状況に関する情報の正確性は保証されていません。

#### 埋め込み Web サーバでのプリンタ情報

- 1. 内蔵 Web サーバにアクセスします(18 ページの内蔵 Web [サーバにアクセスするを](#page-25-0)参照)。
- 2. [メイン]タブに移動します。
- 3. [履歴] > [使用状況] を選択します。

#### HP DesignJet Utility でのプリンタ情報

- 1. HP DesignJet Utility にアクセスします (19 ページの [HP DesignJet Utility](#page-26-0) へのアクセスを参照)。
- 2. Windows では、[概要] タブに移動し、[プリンタ使用状況] リンクをクリックします。

Mac OS X 用の HP DesignJet Utility では、[プリンタ使用状況] を選択して [検索] ボタンを押します。

### ジョブのインクと用紙の使用状況を確認する

ジョブのインクと用紙の使用状況を確認するには、2 つの方法があります。

注記:使用状況に関する情報の正確性は保証されていません。

#### 埋め込み Web サーバでのインクと用紙の情報

- 1. 内蔵 Web サーバにアクセスします(18 ページの内蔵 Web [サーバにアクセスするを](#page-25-0)参照)。
- 2. [メイン]タブに移動します。
- 3. [履歴] [アカウンティング]を選択します。

#### HP DesignJet Utility でのインクと用紙の情報

- 1. [HP DesignJet Utility](#page-26-0) にアクセスします (19 ページの HP DesignJet Utility へのアクセスを参照)。
- 2. 最新のジョブに関する情報を表示するには、[ジョブセンター]を選択します。
- 3. Windows では、[アカウンティング] リンクをクリックします。

MAC OS X では、[ジョブ アカウンティング] を選択し、[検索] ボタンをクリックします。

# 10 実際の印刷の例

● [概要](#page-131-0)

- [Adobe PhotoShop CS4](#page-131-0) での画像のリサイズ
- Photoshop CS2 [でのカラー写真の印刷](#page-133-0)
- [正しい倍率で試し印刷する](#page-135-0)
- [一貫したカラーでジョブを再印刷する](#page-137-0)
- ESRI ArcGIS 9 [を使用してマップを印刷する](#page-139-0)

<span id="page-131-0"></span>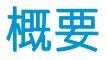

ここでは、特定のソフトウェアを使用した特定の印刷ジョブを手順を追って説明します。これは、Web 上にある HP の Knowledge Center に掲載されているものとほとんど同じです。 最新の情報と、RIP での シナリオなどのその他の印刷の例については、お使いのプリンタモデルに応じて <http://www.hp.com/go/Z6600/support/>または <http://www.hp.com/go/Z6800/support/> で Knowledge Center を参照してください。

### Adobe PhotoShop CS4 での画像のリサイズ

#### アプリケーションの設定

1. Adobe Photoshop を開き、[イメージ]メニューから、[画像解像度]を選択します。

[画像解像度] ダイアログ ボックスが表示されます。

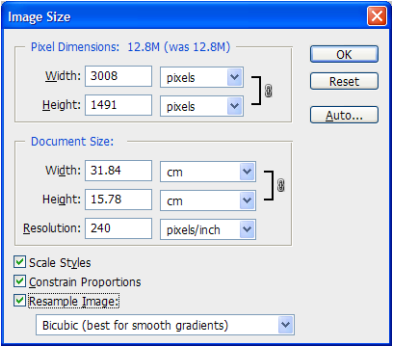

- 2. 解像度のオプションを設定します。
	- [ピクセル数]: 出力されるページサイズを設定します。
	- [ドキュメントのサイズ、解像度]:出力されるページサイズと解像度を設定します。一般 的なガイドラインとして、印刷品質設定に基づいて解像度を設定してみてください。 以下 の表を参照してください。

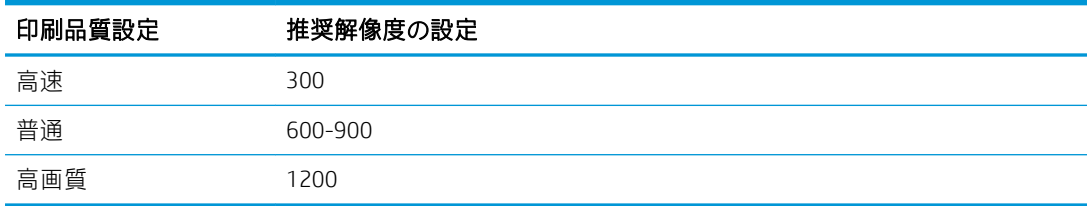

印刷品質設定についての詳細は、81 [ページの印刷品質の選択を](#page-88-0)参照してください。

- [縦横比を固定]: 元のイメージの縦横比を保持する場合、このオプションを選択します。
- [画像の再サンプル]: 画像の再サンプルが行われると、内挿法を使用し、イメージ内のピク セルのカラー値に基づいて、Photoshop が作成する新しいピクセルにカラー値を割り当てま す。 Photoshop が使用する高度な方法により、イメージを再サンプルしたときの元のイメー ジ品質とディテールが保たれます。 以下の再サンプル オプションの 1 つを選択します。
	- 「ニアレストネイバー法】: 高速な反面、正確性が低い方法でイメージ内のピクセルが再 現されます。 この方法は、アンチ エイリアスされていないエッジが含まれているイラ ストで使用し、エッジが鮮明に保持されるためファイルを小さくできます。 ただし、

この方法の場合、イメージを歪めたり、イメージを拡大縮小したり、あるいは複数の 操作を行ったりすると、ギザギザが鮮明になります。

- [バイリニア法]: 周囲のピクセルのカラー値を平均させてピクセルを追加します。 結 果として、中程度の品質が得られます。
- [バイキュービック法]: 周囲のピクセルの値を調べて基にするため、低速な反面、より 正確な方法です。 より複雑な計算が行われるため、バイキュービック法を使用すると、 ニアレストネイバー法やバイリニア法と比較して、より滑らかな階調のグラデーショ ンが生成されます。
- [バイキュービック法 (滑らか)]: バイキュービック法の内挿を基にしたイメージを拡大 する場合には良い方法ですが、より滑らかな結果が得られるように設計されています。
- [バイキュービック法 (シャープ)]: バイキュービック法の内挿を基にしたイメージを、 よりシャープにしてサイズを縮小する場合に適した方法です。 この方法の場合、再サ ンプルしたイメージのディテールが保持されます。 バイキュービック法 (シャープ) を 使用するとイメージの一部が過度に尖ってしまう場合は、バイキュービック法を使用 してみてください。
- 3. 解像度のオプションを設定したら、[OK] ボタンをクリックします。
- 4. [ファイル] メニューから [印刷] を選択します。

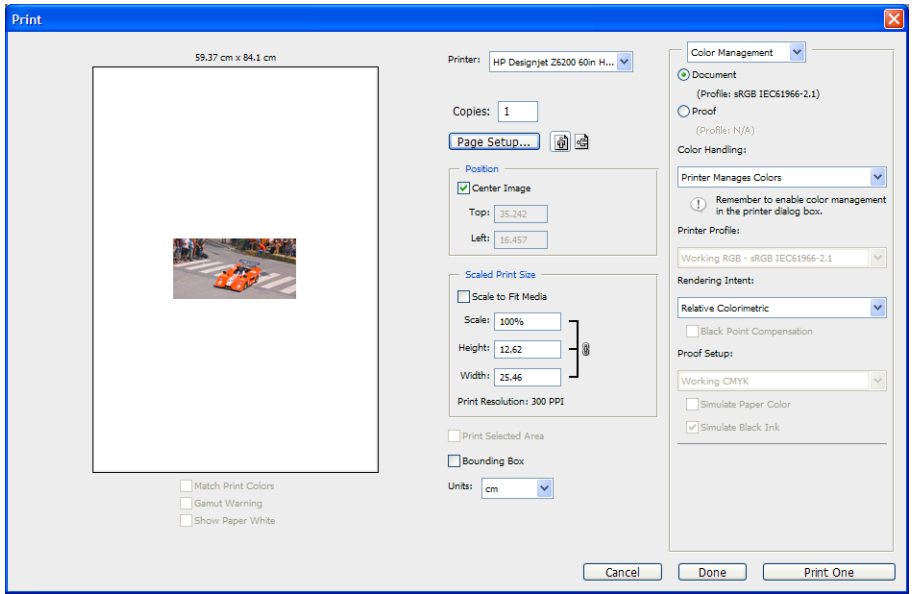

<span id="page-133-0"></span>5. プリンタを選択し、[ページ設定] ボタンをクリックします。 プリンタ プロパティのダイアログ ボックスが表示されます。

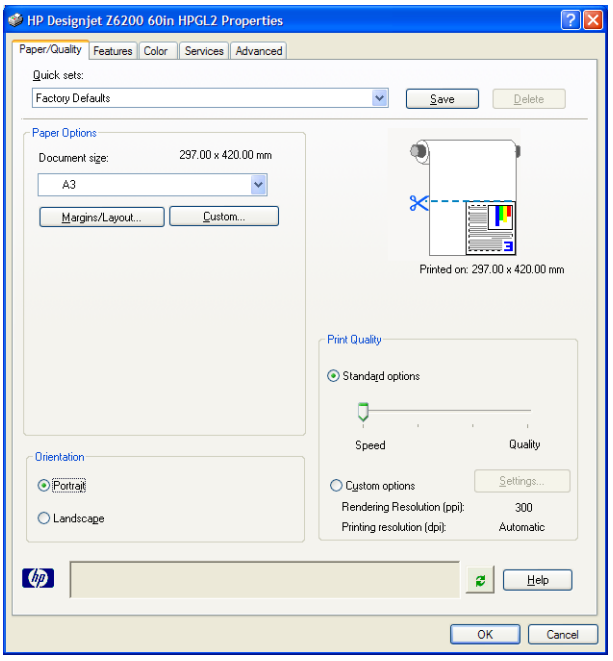

6. ページ サイズと必要な他の印刷オプションを設定し、次に、[OK] ボタンをクリックします。 印 刷オプション設定についての詳細は、79 [ページの「印刷オプション」を](#page-86-0)参照してください。

### Photoshop CS2 でのカラー写真の印刷

この例では、Windows XP 環境で Adobe Photoshop CS2 を使用します。 カラーマネジメントは Photoshop によって行います。

- 1. 推奨される初期設定
	- ジョブに応じて適切な用紙の種類を選択します。
	- 用紙の種類は、プリンタおよび使用する印刷品質のレベルに合わせてキャリブレーションと プロファイリングが行われている必要があります。 Z6810 をお使いの場合は99ページの力 ラー [キャリブレーション](#page-106-0)と100 ページのカラー [プロファイリング](#page-107-0)、Z6610 をお使いの場合 は103 ページのカラー [キャリブレーション](#page-110-0)と104 ページのカラー [プロファイリングを](#page-111-0)参照 してください。
	- 印刷されたイメージの正確なプレビューを表示するには、モニタもプロファイリングが行わ れている必要があります。
- 2. Adobe Photoshop CS2 を開きます。
- 3. [編集] メニューから [カラー設定] を選択します。
	- [詳細オプション]が表示されていることを確認します。
	- [カラーマネジメントポリシー]で、[埋め込まれたプロファイルの保持] を選択します。
	- [プロファイルの不一致] で、[開く時に確認] と[ペーストする時に確認] を選択します。
	- [埋め込みプロファイルなし] で、[開くときに確認] を選択します。
- [変換オプション] で、[詳細オプション] ボタンをクリックして [変換オプション] を開き、次 に [マッチング方法] - [知覚的] を選択します。
- [OK] ボタンをクリックします。
- 4. [ファイル] メニューから [開く] を選択し、イメージを開きます。
	- ドキュメントに、現在の作業用スペースと一致しない埋め込みプロファイルがある場合は、 [作業用スペースの代わりに埋め込みプロファイルを使用] を選択します。 そうでない場合 は、[作業用 RGB を指定] を選択します。

このとき、イメージのカラーが適切であるように見えない場合は、[編集]-[プロファイルの 指定] を選択して、[sRGB]、[Adobe RGB]、[ColorMatch RGB] など、他のカラー スペースを試し ます。

- [OK] ボタンをクリックします。
- 5. [ファイル] メニューから [プリントプレビュー] を選択します。
	- [用紙設定]を選択します。
	- プリンタを選択します (例: [HP DesignJet Z6810ps 1524-mm])。
	- [用紙サイズ]: プリンタに現在取り付けられている用紙のサイズを選択します。
	- [方向]: 用紙上の画像の向き (縦または横) を選択します。
	- [OK] ボタンをクリックします。
	- 必要な [位置] と [拡大・縮小したプリントサイズ] を設定します。
	- [詳細オプション]が表示されていることを確認します。
	- [カラーマネジメント]タブをクリックします。
	- [印刷]: [ドキュメント]を選択します。
	- **[オプション] [カラー処理]** を選択し、次に [Photoshop によるカラー処理] を選択します。
	- [オプション] [プリンタプロファイル] を選択し、次に使用するプリンタと用紙の種類に適 したプロファイルを選択します。
	- [印刷] ボタンをクリックします。
- 6. ドライバ設定を選択します。
	- [プリンタ]: プリンタを選択します ([HP DesignJet Z6810ps 1524-mm])。
	- [品質] タブをクリックし、次のオプションを指定します。
		- [品質オプション]: [標準オプション]を選択し、スライダを[品質]にドラッグします。
	- [カラー] タブをクリックし、次のオプションを指定します。
		- [カラー印刷] を選択します。
		- [カラー マネジメント]: [アプリケーションで管理] を選択します。
	- [印刷] ボタンをクリックします。

# <span id="page-135-0"></span>正しい倍率で試し印刷する

#### Adobe Acrobat を使用する

1. Acrobat のウィンドウで、マウスのカーソルを画面の左下隅まで移動して図面のサイズを確認し ます。

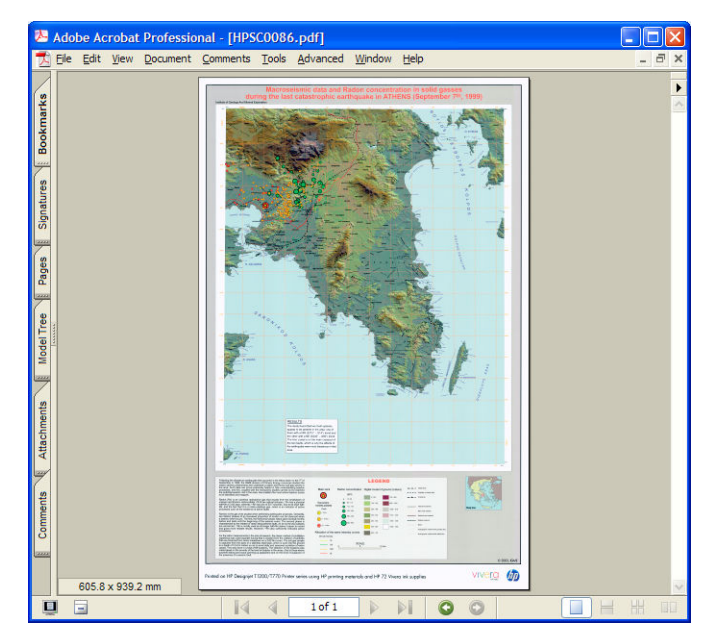

2. [ファイル] - [印刷] をクリックします。

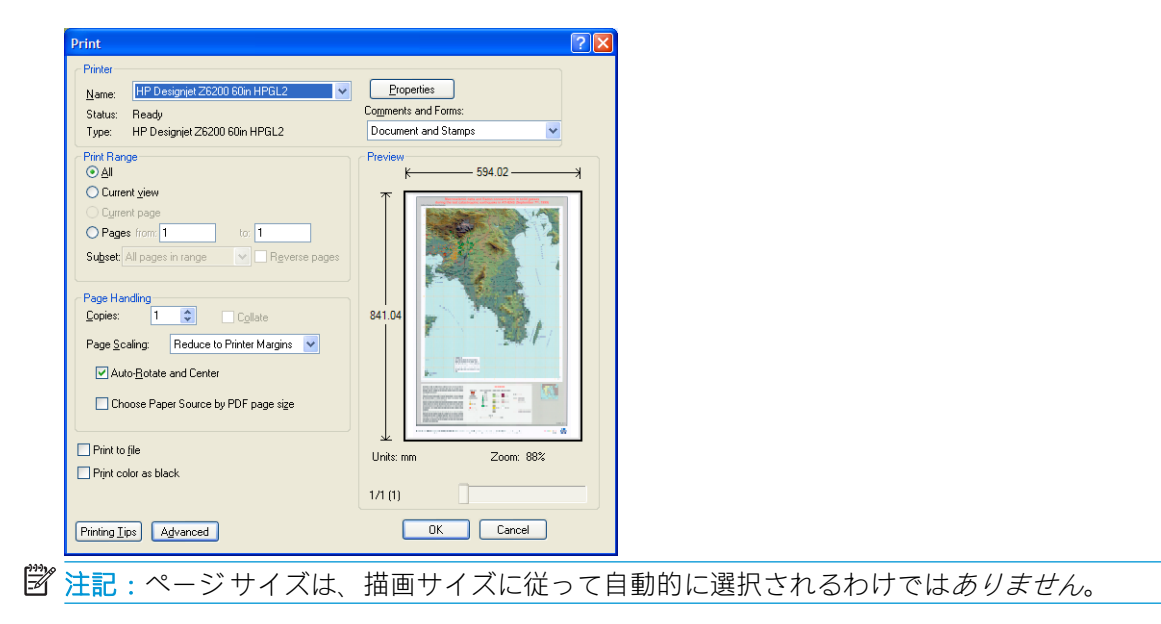

3. 倍率を維持するために、[ページの拡大/縮小] を [なし] (これはデフォルトの設定ではありません) に設定します。

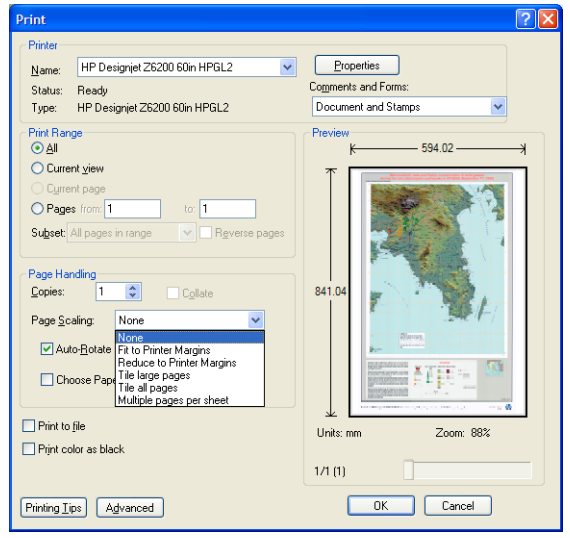

4. [プロパティ] ボタンをクリックします。

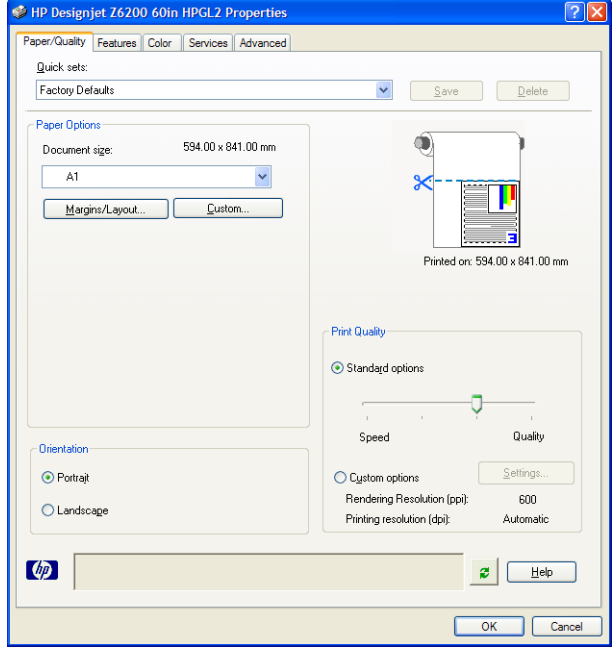

5. 使用する [文書サイズ] および [印刷品質] を選択します。 [カスタム] ボタンをクリックして新し いカスタム用紙サイズを定義します。

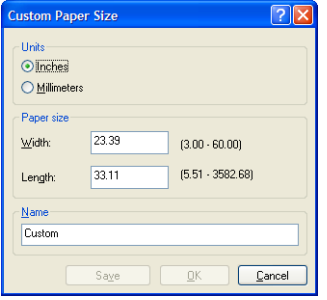

<span id="page-137-0"></span>6. [機能] タブをクリックし、[自動回転] を選択します。

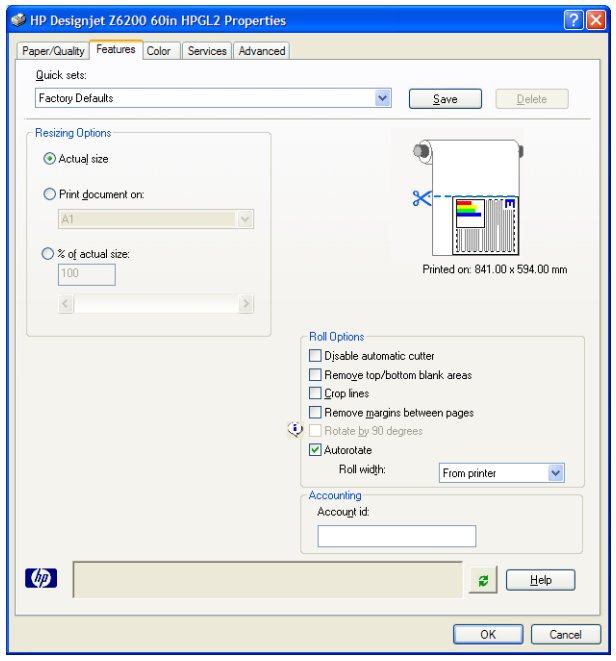

7. [OK] ボタンをクリックし、[印刷] ダイアログ ボックスの印刷プレビューが正しいことを確認しま す。

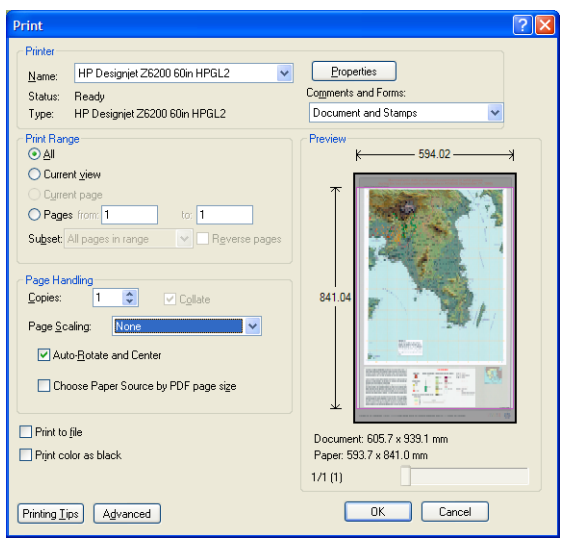

8. 印刷するには、再び [OK] をクリックします。

## 一貫したカラーでジョブを再印刷する

このシナリオでは、すべての印刷結果に一貫したカラーを使用する方法を説明します。

 $\ddot{\Xi}'$ 注記:HP は、同じ機種のプリンタで同じ種類の用紙を使用して実行される印刷ジョブ間でのカラーの 一貫性をサポートします。

#### シナリオ1

同じプリンタを使用して、一貫したカラーでジョブを再印刷します。

ジョブの再印刷時に一貫したカラーを使用するには、同じ種類の用紙を使用してください。

- 1. 取り付けられている用紙の種類に対して、カラーキャリブレーションが有効なことを確認してく ださい。フロントパネルで、 ■アイコンを選択し、次に [取り付けられている用紙の表示] を 選択します。 [用紙情報] ウィンドウで、[カラーキャリブレーション] が [OK] になっていること を確認します。カラーキャリブレーションが[待機]または[推奨]になっている場合、HP Color Center またはフロントパネルからカラーキャリブレーションを実行します。
- 2. ジョブを再印刷する: 埋め込み Web サーバから[ジョブキュー] に移動し、再印刷するジョブを 選択して、「再印刷」ボタンをクリックします。

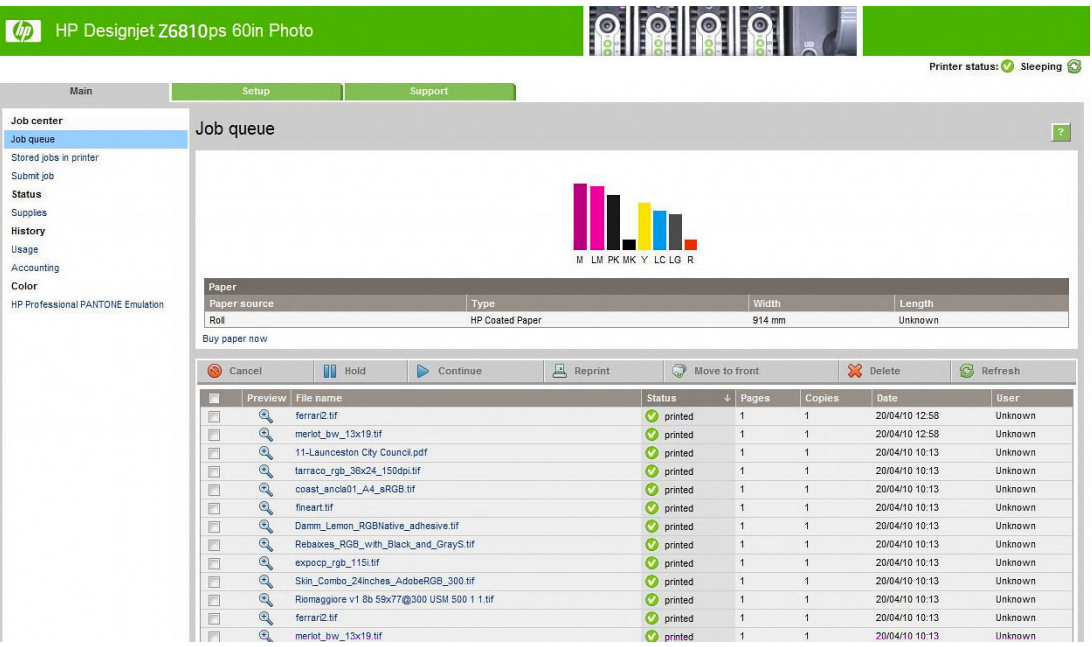

ファイルがプリンタに保存されている場合も、もう一度印刷できます。 埋め込み Web サーバか ら [プリンタに保存されたジョブ] に移動し、印刷するジョブを選択してから [印刷] ボタンをクリ ックします。

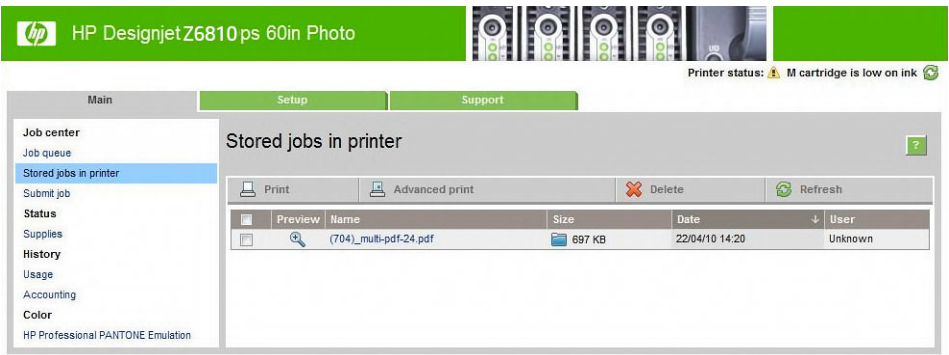

#### シナリオ 2

2 台の HP DesignJet D6810 プリンタを使用して、ジョブを再印刷します。

ジョブの再印刷時に一貫したカラーを使用するには、同じ種類の用紙を使用してください。

1. 両方のプリンタに取り付けられている用紙の種類に対して、カラーキャリブレーションが有効な ことを確認してください。 フロントパネルで、 | | アイコンを選択し、次に [取り付けられてい る用紙の表示] を選択します。 [用紙情報] ウィンドウで、[カラー キャリブレーション] が [OK] に

<span id="page-139-0"></span>なっていることを確認します。 カラーキャリブレーションが [待機] または [推奨] になっている 場合、HP Color Center またはフロントパネルからカラーキャリブレーションを実行します。

2. ジョブを印刷します。

### ESRI ArcGIS 9 を使用してマップを印刷する

ArcGIS は、地図データの作成、管理、統合、分析、および配布に使用するスケーラブルなソフトウェ ア システムです。個人ユーザからネットワークで接続された各国ユーザに至るまで、あらゆる組織に 対応しています。

このソフトウェアでは、RGB データが常にプリンタドライバに送信されます。 複数のプリンタエンジ ンから使用するエンジンを選択します。 プリンタ エンジンにより、ArcMap がプリンタ ジョブをプリ ンタに送信するときに使用する形式と方法が決定されます。 ライセンスとプリンタの設定に応じて、 1種類から3種類のオプションを使用できます。

- [Windows]:デフォルトです。使用するプリンタに関係なく、いつでも使用できます。 ソフトウ ェアは、インストールされている HP-GL/2 および RTL ドライバを使用できます。
- [PostScript] :プリンタが PostScript をサポートしており、[Name] セクションで PostScript ドライ バが選択されている場合にのみ、使用できます。 この場合は、ファイルを PostScript ファイルと して出力できます。 このオプションは、特定の状況では便利ですが、通常の使用には*お勧めでき* ません。
- [ArcPress]: ArcGIS の印刷用拡張機能です。別途購入が必要です。 これはソフトウェア RIP で、元 のメタファイルをプリンタに送信する前にラスタ データに変換します。従って、プリンタでラス タ データに変換する必要がなくなります。 プリンタにラスタ データへの変換機能がないか、プ リンタに大きなジョブを処理できるだけのメモリがない場合に便利です。 *ArcPress* は常に *HP RTL (RGB) TrueColor* で使用します。

#### Windows プリンタ エンジンを使用する

- 1. HP-GL/2 & RTL ドライバがインストールされていることを確認します。
- 2. 印刷する準備ができたら、[ファイル] [ページ設定/印刷設定] をクリックし、HP-GL/2 および RTL ドライバを選択します。

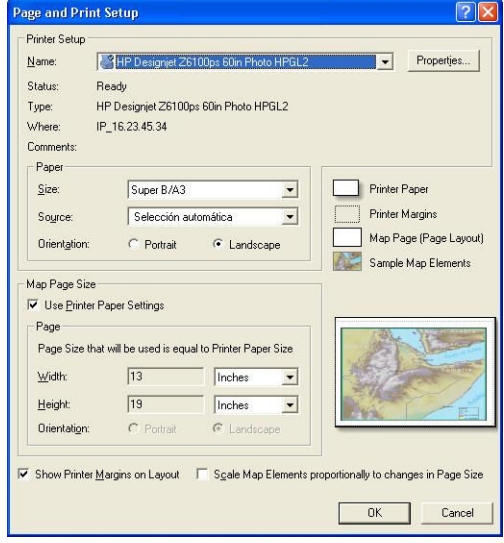

3. [プロパティ] ボタンをクリックし、以下のようにドライバを設定します。

- [用紙/品質] タブで、[印刷品質] を [品質] に設定します。
- [カラー] タブで、[グレースケールで印刷] チェック ボックスをオフにし、[ソースプロファ イル] プルダウン メニューで [プリンタで管理] を [sRGB] に設定します。
- 4. [OK] ボタンをクリックします。
- 5. [ファイル] [印刷] をクリックします。
	- [プリンタエンジン]: [Windows Printer] を選択します。
	- [出力画像の品質 (リサンプリング率)]: ArcMap の印刷ファイル生成時のサンプル ピクセル数 を変更します。 また、プリンタに送信するファイルの作成に使用される、地図ドキュメン トのピクセル数を指定します。
		- 粗い(速い) = 1:5
		- 標準 = 1:3
		- 精密(遅い) = 1:1 (そのまま)

[精密(遅い)] を選択すると、印刷ジョブの処理に大量のリソースを消費します。地図のサイ ズによっては、処理の完了に時間がかかったり、メモリ不足を示すメッセージが表示された りする場合があります。 このような場合は、[出力画像の品質] を [精密(遅い)] よりも低くし てください。 プリンタの入力解像度より高い解像度のイメージを送信しても、印刷品質が 向上するわけではありません。

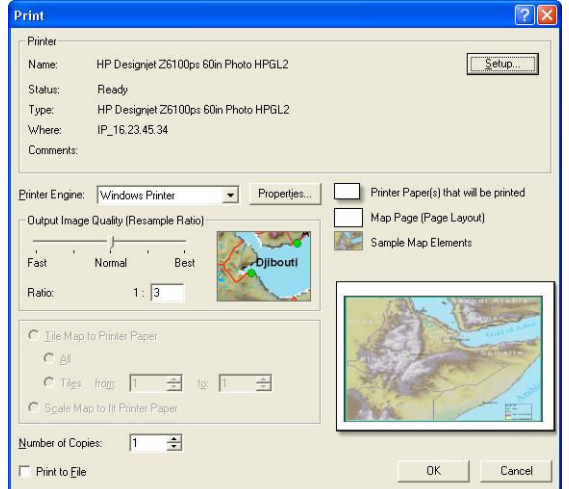

6. [OK] ボタンをクリックして印刷します。

#### ArcPress プリンタ エンジンを使用する

- 1. 必要なドライバがインストールされていることを確認します。ただし、このドライバはポートと してのみ機能します。
- 2. 印刷する準備ができたら、[ファイル]-[ページ設定/印刷設定]を選択します。ドライバを選択し (ドライバの設定は影響しません)、[OK] ボタンをクリックします。
- 3. [ファイル] [印刷] をクリックします。
	- [プリンタエンジン]: [ArcPress プリンタ] を選択します。

● [プロパティ]ボタンをクリックします。[HP RTL (RGB) TrueColor]ドライバを選択し、ドライ バに送信される解像度を選択します。

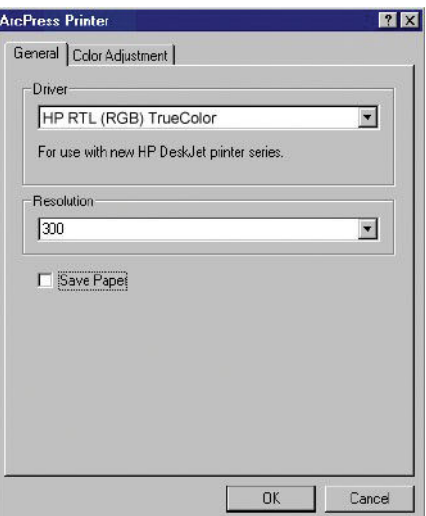

● ガンマ、明るさ、コントラスト、または彩度を調整する場合は、[色調整] タブを選択しま す。 変更結果はプレビューで確認できます。

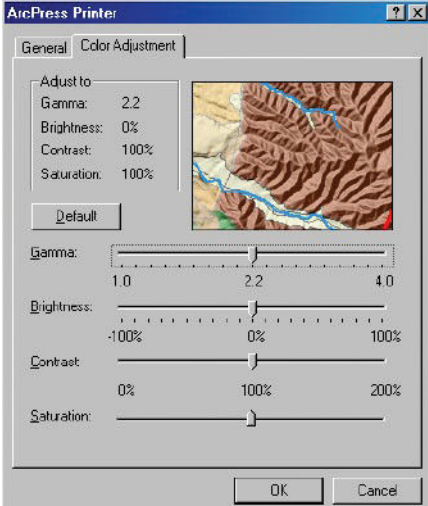

4. 印刷するには、このダイアログ ボックスおよび [印刷] ダイアログ ボックス両方の [OK] ボタンを クリックします。

# 11 プリンタの保守

- [プリンタ外観のクリーニング](#page-143-0)
- [プラテンのクリーニング](#page-143-0)
- [用紙送りセンサーの窓をクリーニングする](#page-144-0)
- プリントヘッド[キャリッジを潤滑する](#page-145-0)
- [インクカートリッジをメンテナンスする](#page-146-0)
- [予防保守を実行する](#page-146-0)
- [プリンタを移動または保管する](#page-146-0)
- プリンタ [ファームウェアのアップデート](#page-147-0)
- インク [アブソーバーを交換する](#page-148-0)
- [安全なディスク消去](#page-151-0)

## <span id="page-143-0"></span>プリンタ外観のクリーニング

湿らせたスポンジや柔らかい布と、研磨剤の入っていない液状の石鹸など、刺激の少ない家庭用洗剤 を使用して、プリンタの外部や、通常の操作で触れるその他の部分 (インクカートリッジの引き出し 用のハンドルなど) のクリーニングを行います。

△警告!感電を防ぐために、クリーニングの前に、プリンタの電源がオフになっていて、電源コードが 抜いてあることを確認してください。 プリンタ内部に水が入らないようにしてください。

注意:プリンタに研磨剤入りクリーナーを使用しないでください。

# プラテンのクリーニング

数か月ごとに、または必要に応じて、プリンタのプラテンのクリーニングを行う必要があります。

 $\stackrel{\mathbb{R}^3}{\to}$ 注記:特定の用紙をしばらく使用した後で、それより幅の広い用紙に印刷を行うと、プラテンの左側 が汚れている場合があります。 汚れている箇所をクリーニングしないと、インクが用紙の裏面に残る 場合があります。

警告!プラテンをクリーニングする際は、用紙送りセンサーに損傷を与えないよう注意してくださ い。 センサーは極小の長方形の窓で、右から 6 番目のプラテン ローラーの近くにあります。 137[ページの用紙送りセンサーの窓をクリーニングする](#page-144-0)を参照してください。

以下の手順に従い、プラテンのクリーニングを行います。

- 1. プリンタからすべての用紙を取り外します。 34 [ページのプリンタからロールを取り外すを](#page-41-0)参照 してください。
- 2. プリンタのウィンドウを開きます。

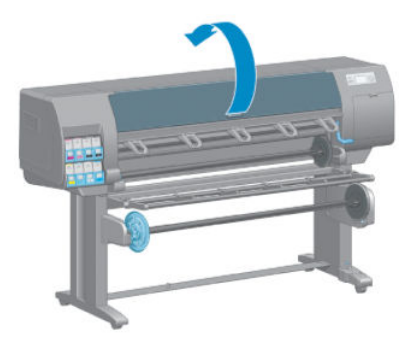

3. 乾いたブラシで、カッターの溝からインクの付着を取り除きます。

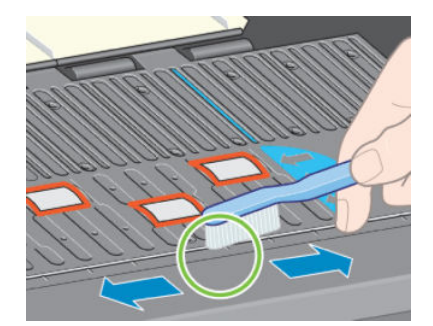
4. 同じ乾いたブラシで、プラテンの表面からインクの付着を取り除きます。

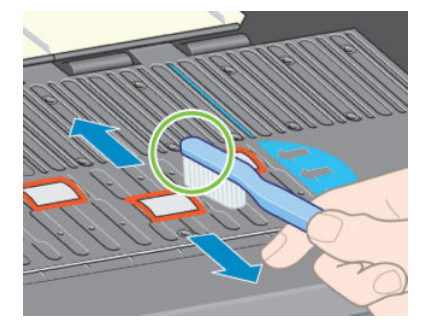

5. 吸収性のあるきれいな柔らかい布に、イソプロピル アルコールを少し付けて、プラテンから落ち たインクの付着を拭き取ります。

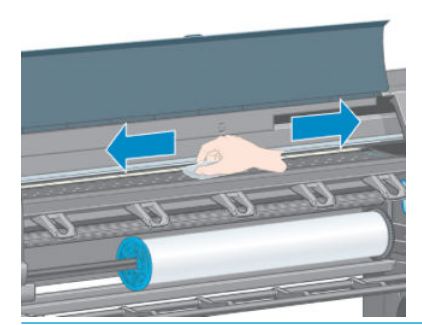

- △注意:市販のクリーナーや研磨剤入りクリーナーは使用しないでください。プラテンに水分が残 るため、プラテンを直接濡らさないでください。
- 6. 湿った布を使用して、カッターの傾斜面のクリーニングを行います。

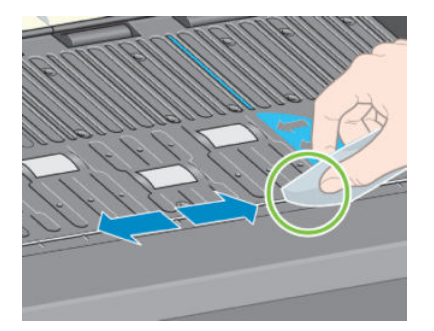

7. 乾いた布で、ホイールの露出している部分のクリーニングを行います。 できれば、このホイール の周辺全体のクリーニングを行ってください。

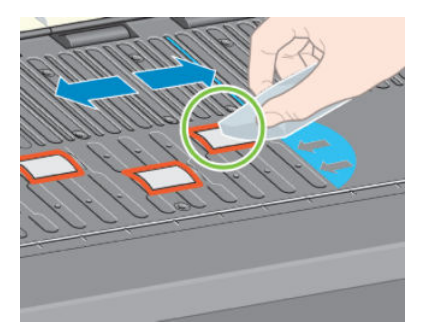

# 用紙送りセンサーの窓をクリーニングする

用紙送りセンサーは極小の長方形の窓で (1 平方センチメートル以下で、以下の図に示します)、右か ら 6 番目のプラテン ローラーの近くにあります。

6 か月ごとに、および印刷品質に問題が発生した場合に用紙送りセンサーの窓をクリーニングしてく ださい。

- 1. フロントパネルに表示される手順に従って、用紙を取り外します。 34 [ページのプリンタからロ](#page-41-0) [ールを取り外す](#page-41-0)を参照してください。
- 2. 吸収性のあるきれいな柔らかい布に、イソプロピル アルコールを少し付けて、センサーの窓から 落ちた埃とインクの付着を拭き取ります。

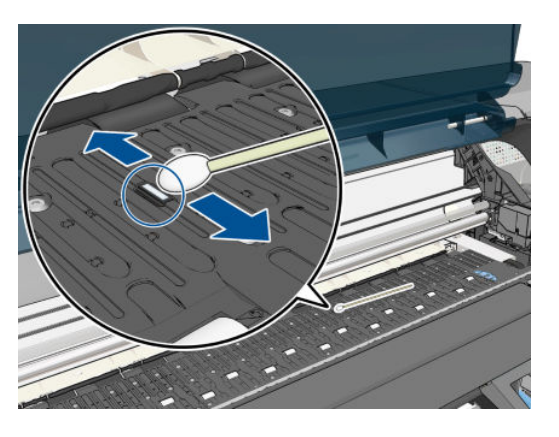

- 3. クリーニングされたセンサーの窓を間接照明の下で見ると、紫色の反射が表面全体に均一に見え ます。 この反射を確認するには、センサーの窓に目を近づけてから、見る角度を少し変えて見て ください。
- 4. アルコールをすべて確実に蒸発させるため、3~4 分待ってから用紙を再度取り付けます。

### プリントヘッド キャリッジを潤滑する

プリントヘッド キャリッジは、年に 1 度程度、潤滑油をさして、スライダ ロッドがスライドしやすい ようにします。

- 1. キャリッジにアクセスするには、フロントパネルで (△) アイコンを選択し、次に [プリントヘッ ドの交換] を選択します。 キャリッジがプリンタの中央部分にスライドします。
	- △ 注意: キャリッジがプリンタの中央部分放置されている時間が 7 分を超えると、右端の通常の位 置に戻ります。
- 2. プリンタのウィンドウを開き、キャリッジの両側のパッドに、数滴の多目的潤滑油をさします。
	- $\overline{\mathbb{B}}$ 注記:ローラー潤滑キットは、プリンタ保守キットの一部として必要に応じて注文できます。

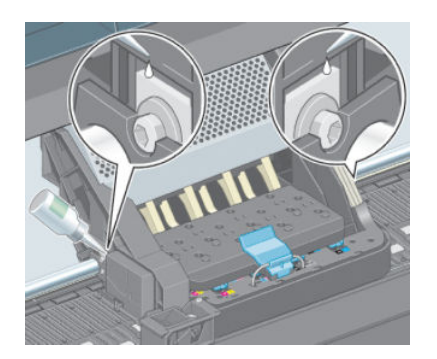

<span id="page-146-0"></span>3. キャリッジの両側のスライダロッドに直接、数滴の潤滑油をさします。

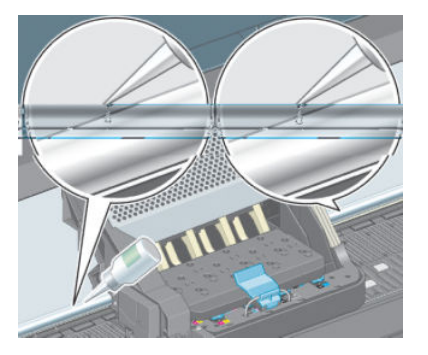

4. プリンタのウィンドウを閉じます。

# インクカートリッジをメンテナンスする

インク カートリッジは、通常の使用期間内であれば特別なメンテナンスは必要ありません。 ただし、 最高の印刷品質を維持するため、使用期限に達したカートリッジは交換してください。使用期限は、 カートリッジに記載されている製造日プラス 30 ヶ月です。

### 予防保守を実行する

プリンタを使用していると、常に使用されるコンポーネントは、消耗していきます。

コンポーネントの消耗によるプリンタの故障を防ぐために、プリンタは、プリンタ キャリッジがプリ ンタの軸を横切った回数と、使用したインクの合計量を記録しています。

プリンタはこの数値を使用して、予防保守が必要なことを検出します。その際には、フロントパネル に以下のメッセージが表示されます。

- 保守#1 が必要です
- 保守#2 が必要です

これらのメッセージは、コンポーネントの寿命が近づいていることを示します。 プリンタの使用状況 によっては、長期にわたって印刷を続行することもできますが、 日本 HP カスタマー・ケア・センタ ーに連絡して、予防保守を依頼することをお勧めします。 サービスエンジニアは、消耗した部品をオ ンサイトで交換します。これにより、より長くプリンタをお使いいただくことができます。

フロントパネルにこれらのメッセージが表示されたときに、サービスエンジニアの派遣を手配するに は、2 つの利点があります。

- プリンタ コンポーネントをお客様の都合に合わせて交換することができるので、通常業務の邪魔 をしません。
- サービスエンジニアが予防保守を実行する場合、一度に複数の部品を交換するため、 繰り返し訪 問する必要がなくなります。

### プリンタを移動または保管する

プリンタを移動したり、長期間保管する必要がある場合は、準備作業を正しく行い、プリンタの損傷 を防ぐ必要があります。

- 1. インクカートリッジ、プリントヘッド、またはプリントヘッド クリーナは取り外さないでくださ  $\mathcal{L}$
- 2. 用紙が取り付けられていないことを確認します。
- <span id="page-147-0"></span>3. プリントヘッド キャリッジが、プリンタ右端のサービス ステーションにあることを確認します。
- 4. フロントパネルに使用可能メッセージが表示されていることを確認します。
- 5. フロントパネルの [電源] ボタンを押して、電源をオフにします。
- 6. プリンタの背面にある電源スイッチもオフにします。
- 7. 電源ケーブル、およびネットワーク、コンピュータ、またはスキャナにプリンタを接続している すべてのケーブルを取り外します。
- 8. 巻き取りリールが取り付けられている場合は、巻き取りリール センサーとケーブル格納ユニット をプリンタ スタンド下部から取り外します。 センサーとケーブル格納ユニットをプリンタ スタ ンドのクロスバーに合わせて配置し、図に示すように、プリンタの移動中に、青いプラスチック ネジを使用して格納ユニットをスタンドの脚部に固定します。 以下の図を参照してください。 格納ユニットを再度取り付ける場合、プリンタ スタンドの脚部のキャスターが前を向くようにし てください。

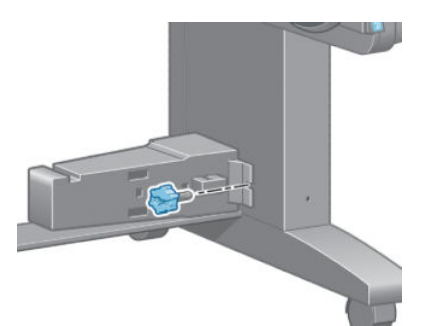

- 注記:プリンタやインク カートリッジを気温の低い場所から、気温と湿度が高い場所に移動する と、大気中の水分がプリンタの部品やカートリッジ上で結露し、インク漏れやプリンタ エラーの 原因になることがあります。 この場合、凝結した水分を蒸発させるために、プリンタの電源を入 れたり、インク カートリッジを取り付けたりする前に少なくとも 3 時間、プリンタやインク カ ートリッジを放置します。
- ヒント:プリントヘッドの準備と除去には時間がかかり、インクが消費されるので、プリントヘ ッドの状態を良好に保つために、プリンタの電源を常にオン、またはスリープ モードにしておく ことを強くお勧めします。 どちらの場合も、随時プリンタは自動的に起動し、プリントヘッドが 保守されます。 そのため、プリンタを使用する前に、準備処理に長い時間をかけずにすみます。

# プリンタ ファームウェアのアップデート

プリンタのさまざまな機能は、ファームウェアと呼ばれている、プリンタ内のソフトウェアによって 制御されています。

ファームウェアのアップデートは、随時、HP から入手することができます。 このアップデートによ り、プリンタの性能が向上し、プリンタの機能が拡張されます。

ファームウェアのアップデートは、インターネットからダウンロードしてプリンタにインストールで きます。 以下の中から最も便利な方法をご使用ください。

- Windows の場合は、HP DesignJet Utility を開いてお使いのプリンタを選択し、[サポート] タブ、[フ ァームウェアのアップデート] の順に選択します。
- Mac OS X の場合は、HP DesignJet Utility を開き、[ファームウェアのアップデート] を選択します。
- プリンタの埋め込み Web サーバの [セットアップ] タブで [ファームウェアのアップデート] を選 択します。
- HP Web サイトから USB フラッシュ ドライブにファームウェアをダウンロードし、プリンタの背 面の高速 USB ホスト ポートに差し込みます。 ファームウェアのアップデート アシスタントが フロントパネルに表示され、アップデート処理の手順が示されます。

コンピュータからファームウェアをアップデートする場合、画面の指示に従ってファームウェア ファ イルをダウンロードしてハードディスクに保存します。 次に、ダウンロードしたファイルを選択し、 [アップデート] をクリックします。

ファームウェア ファイルをプリンタにアップロードする処理に非常に時間がかかる場合は、プロキシ サーバの使用がその原因であることがあります。 その場合は、プロキシ サーバを経由せずに内蔵 Web サーバに直接アクセスします。

- Windows 版の Internet Explorer 10 を使用している場合は、[ツール] [インターネットオプション] - [接続] - [LAN の設定] の順に選択し、[LAN にプロキシ サーバーを使用する] チェック ボックスを オンにします。 さらに高度な設定を行うには、[詳細設定]ボタンをクリックし、プロキシ サーバ を使用しないように、プリンタの IP アドレスを例外の一覧に追加します。
- MAC OS X で Safari を使用している場合は、[Safari] [環境設定] [詳細] を選択し、プロキシ: をク リックします。 [設定の変更] ボタンをクリックします。 プロキシ サーバを使用しないように、 プリンタの IP アドレスまたはドメイン名を [プロキシ設定を使用しないホストとドメイン] の一 覧に追加します。

ファームウェアには、最も一般的に使用される用紙プリセットが含まれています。 追加の用紙プリセ ットは、別途ダウンロードできます。 44 [ページの用紙プリセットのダウンロードを](#page-51-0)参照してくださ い。

ファームウェアのアップデート処理中、プリンタが再起動します。

Firmware update

This update requires you to select the region where your printer is located. Your printer will only support HP 773 supplies and the supplies from your region. Press w to cont. with the upd. or  $\boldsymbol{\times}$  to can.

[キャンセル] を押した場合、ファームウェアのアップデートがキャンセルされます。

[OK] を押した場合は、ファームウェアのアップデートが続行され、プリンタを使用する国/地域を選択 するように求められます。 55 [ページのプリンタの国](#page-62-0)/地域の選択を参照してください。

### インク アブソーバーを交換する

インク アブソーバーが最大の飽和状態に達すると、フロントパネルに警告が表示されます。また、交 換が必要になると、再度警告が表示されます。

 $\widetilde{\mathbb{E}}$  注記: このアブソーバーは、湿度が継続して 25%を下回ると、極度に乾燥して正確に動作しなくなり ます。

注意:飽和状態、または極度に乾燥したインク アブソーバーは、プリントヘッドおよびプリンタのそ の他の部品に深刻な損傷を与える原因となります。 警告が示されたら、インク アブソーバーを直ちに 交換することを強くお勧めします。

#### インク アブソーバーを取り外す

インク アブソーバーと使い捨てビニール手袋がこのプリンタ対応のメンテナンス キットに含まれて います。

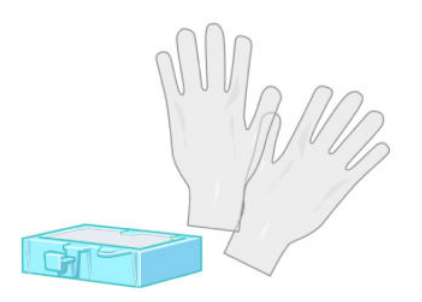

- . プリンタのフロントパネルで アイコンを選択し、[インク アブソーバーの交換] を選択しま す。
- . プリンタのウィンドウを開きます。

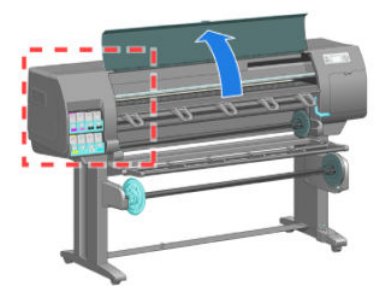

. 左スピトゥーンを確認します。

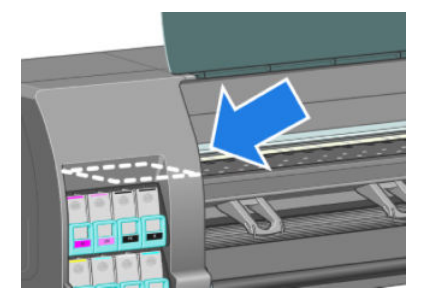

. インク アブソーバーの場所を確認します。

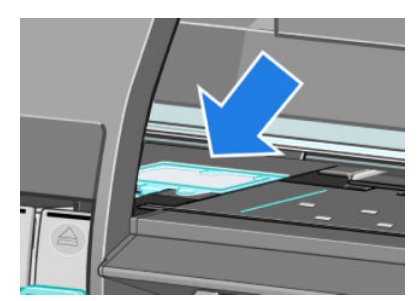

- 5. アブソーバーの前面の端から延びているタブを持ち上げます。
- 注記:手にインクがつかないように使い捨てビニール手袋をはめてください。

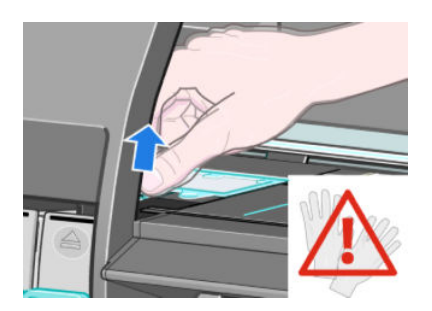

6. スピトゥーンから離れるまでアブソーバーのタブを持ち上げます。これで簡単にタブを掴むこ とができます。

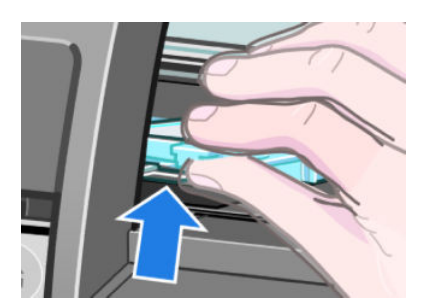

7. アブソーバーを持ち上げてスピトゥーンから取り外します。

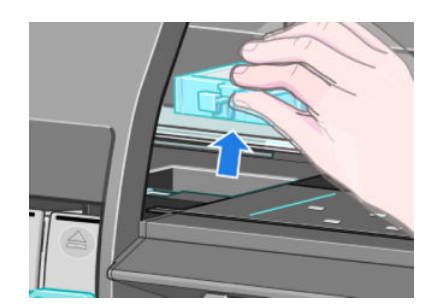

8. 汚れたインク アブソーバーは、居住国/地域の規定に従って廃棄してください。

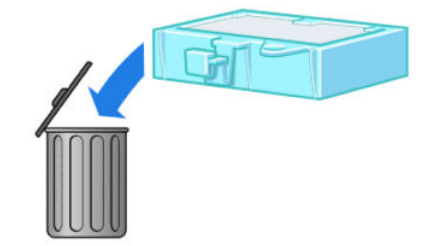

#### インク アブソーバーを取り付ける

1. 図のように、新しいインク アブソーバーをしっかりと持ちます。

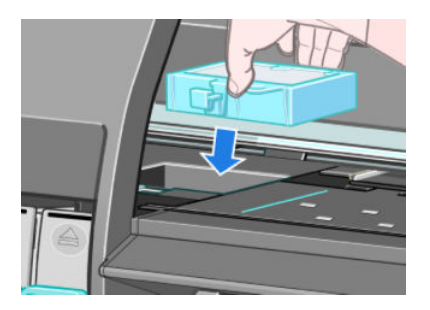

2. アブソーバーの背面の端をスピトゥーンの取り付け場所に差し込みます。

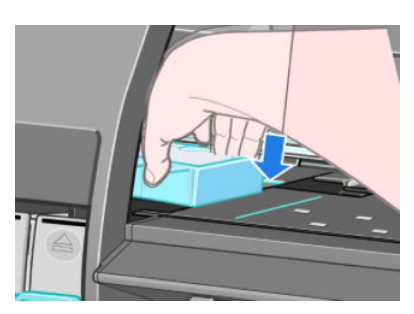

3. 親指で、アブソーバーをスピトゥーン内の取り付け場所の後方にスライドさせます。

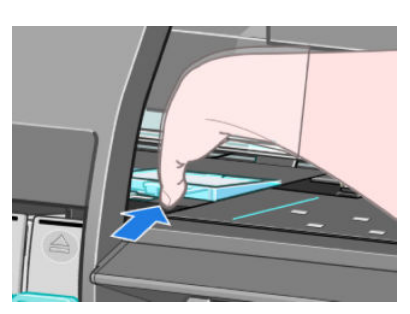

4. タブの付いている端を奥まで挿入し、所定の位置にカチッと音がするまで上から押し込みます。 インク アブソーバーの上部が平らな状態で取り付けられていること、および、保守アブソーバー のどの端もプラテンの面より高くなっていないことを確認します。

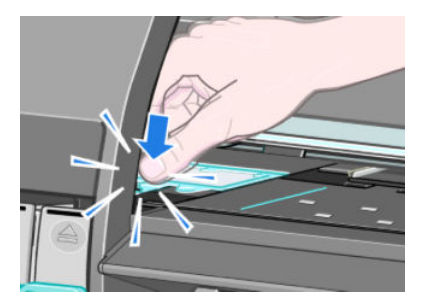

5. フロントパネルの [OK] ボタンを押します。 インク アブソーバーが正しく取り付けられているこ とがプリンタで確認されます。 正しく取り付けられていないことがフロントパネルのメッセー ジで表示される場合は、インク アブソーバーを取り外してからもう 1 度挿入し、[OK] ボタンを押 します。

# 安全なディスク消去

プリンタのハード ディスクは、印刷ジョブの一時的な格納領域として使用されます。 安全なディスク 消去機能を使用すれば、ハード ディスクから情報を完全に消去して、許可のないアクセスから情報を 保護できます。 特定のファイルを消去することも、ハード ディスク全体を消去することも可能です。

安全なディスク消去機能では、次の 3 つのセキュリティ レベルを設定できます。

- [非セキュア高速消去]: 情報の参照元がすべて消去されます。 情報そのものは、その情報が入っ ているディスク領域が他の目的で必要になるまでハード ディスクに残りますが、その後は上書き されます。 情報はディスクに残りますが、ほとんどのユーザにとってアクセスすることは困難で す。ただし、特定の目的で設計されたソフトウェアを使用すればアクセス可能です。 これは、ほ とんどのコンピュータ システムでファイルが消去される通常の方法です。 最も高速ですが、最 も安全性が低くなります。
- [セキュア高速消去]: 情報の参照元がすべて削除され、情報そのものも固定された文字パターン で上書きされます。 非セキュア高速消去よりは時間がかかりますが、より安全な方法です。 そ れでも、磁気の痕跡を検出する特殊なツールを使用すれば、消去した情報の断片にアクセスする ことが可能な場合があります。
- [セキュアサニタイジング消去]:情報の参照元がすべて削除され、情報そのものもすべての痕跡 を除去するために作られたアルゴリズムを使用して繰り返し上書きされます。 最も時間はかか りますが、最も安全な方法です。 セキュア サニタイジング消去は、米国国防総省の、ディスク メディアの消去およびサニタイジングの要件(5220-22.m)に適合しています。 安全なディスク消 去を使用する際は、これがデフォルトのセキュリティ レベルです。

安全なディスク消去は、HP から無料で提供されている Web ベースの印刷管理ソフトウェア Web JetAdmin の機能の 1 つです。 <http://www.hp.com/go/webjetadmin/>を参照してください。

Web JetAdmin から安全なディスク消去するときに問題が発生した場合は、HP サポートにお問い合わせ ください。 183 ページの「HP [カスタマー・ケア」](#page-190-0)を参照してください。

注記:ハード ディスク全体の消去を選択した場合、処理中に何度かプリンタの再起動を要求されるこ とがあります。この処理は、安全なディスク消去では最大 12 時間、セキュア サニタイジング消去で は最大 48 時間かかります。

# 12 アクセサリ

# アクセサリの注文

お使いのプリンタ用にご使用いただけるアクセサリは以下のとおりです。

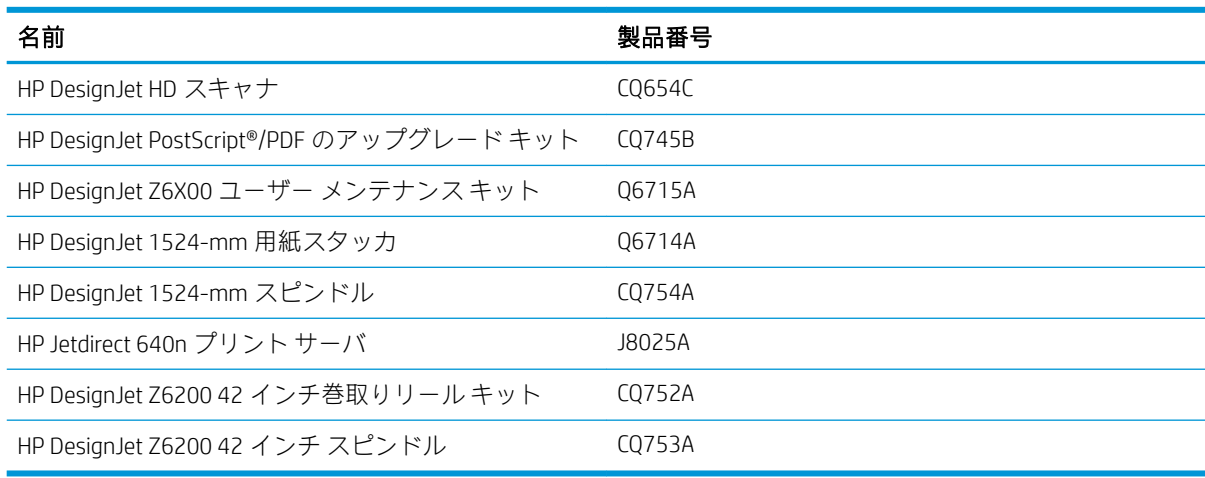

# 13 印刷品質の問題のトラブルシューティン グ

- [一般的なアドバイス](#page-158-0)
- [トラブルシューティング用ツール](#page-158-0)
- 描画/[テキストが太すぎるか細すぎる、または印刷されない](#page-159-0)
- [線画が段状またはギザギザに表示される](#page-160-0)
- [描画またはテキストの一部が印刷されない](#page-160-0)
- [線が二重または間違った色で印刷される](#page-161-0)
- [線がぼやけている](#page-161-0) (にじむ)
- [線が少しゆがんでいる](#page-162-0)
- [イメージに、暗いまたは明るい横線](#page-162-0) (バンディング) が見られる
- [イメージが粒状になる](#page-163-0)
- [イメージにメタリックの色相](#page-163-0) (褐色化する) が現れる
- [印刷結果が平らになっていない](#page-163-0)
- [触れたときに印刷が汚れる](#page-164-0)
- [用紙にインク跡が付く](#page-164-0)
- [印刷の上部で不具合が発生する](#page-165-0)
- [色が正確に再現されない](#page-165-0)
- [まったく印刷されない](#page-168-0)
- [一部しか印刷されない](#page-168-0)
- [イメージの一部が印刷されない](#page-168-0)
- [イメージが印刷可能な範囲に小さく印刷される](#page-169-0)
- [イメージが誤った向きに回転される](#page-169-0)
- [イメージが左右反対に印刷される](#page-170-0)
- [印刷が歪むまたは不鮮明になる](#page-170-0)
- [同じ印刷上でイメージが別のイメージと重なる](#page-170-0)
- [ペンの設定が適用されない](#page-170-0)
- [イメージに木目が現れる](#page-170-0) (エアロワーム)
- [正方形が正方形でない](#page-171-0)
- [塗りつぶし領域の端で色がずれる](#page-171-0)

<span id="page-158-0"></span>一般的なアドバイス

印刷の品質に問題がある場合は、以下の項目を確認してください。

- プリンタで最高のパフォーマンスを実現するために、HP 純正のサプライ品とアクセサリをお使 いください。これは、純正品では信頼性とパフォーマンスが十分に検証されており、トラブルな く最高品質の印刷を実現できるためです。 推奨する用紙についての詳細は、47 [ページの用紙の](#page-54-0) [注文](#page-54-0)を参照してください。
- フロントパネルで選択されている用紙の種類が、プリンタに取り付けられている用紙の種類と同 じであることを確認してください。 使用する用紙の種類に対応したキャリブレーションが済ん でいることを確認してください。 また、ソフトウェアで選択されている用紙の種類が、プリンタ に取り付けられている用紙の種類と同じであることを確認してください。
- $\Delta$ 注意:誤った用紙の種類を選択すると、印刷品質の低下やカラーの問題が発生し、プリントヘッ ドが破損する可能性があります。
- 目的に最も適した印刷品質設定を使用しているかどうかを確認します。 81 [ページの印刷品質の](#page-88-0) [選択](#page-88-0)を参照してください。印刷品質の低下が起こりやすいのは、印刷品質のスライダを[高速] の端に移動させるか、またはカスタムの印刷品質レベルを[高速]に設定した場合です。
- 環境状況 (温度、湿度) が推奨する範囲内にあることを確認します。 215 [ページの動作環境の仕様](#page-222-0) を参照してください。
- インクカートリッジおよびプリントヘッドが使用期限を超過していないことを確認します。 139 [ページのインクカートリッジをメンテナンスする](#page-146-0)を参照してください。
- 印刷の実行中は、用紙に触れないようにします。

# トラブルシューティング用ツール

埋め込み Web サーバでトラブルシューティング用ツールにアクセスするには、[サポート] タブを選択 します。 最初の 2 つのツールは、フロントパネルの [イメージ品質の保守] メニューからもアクセスで きます。

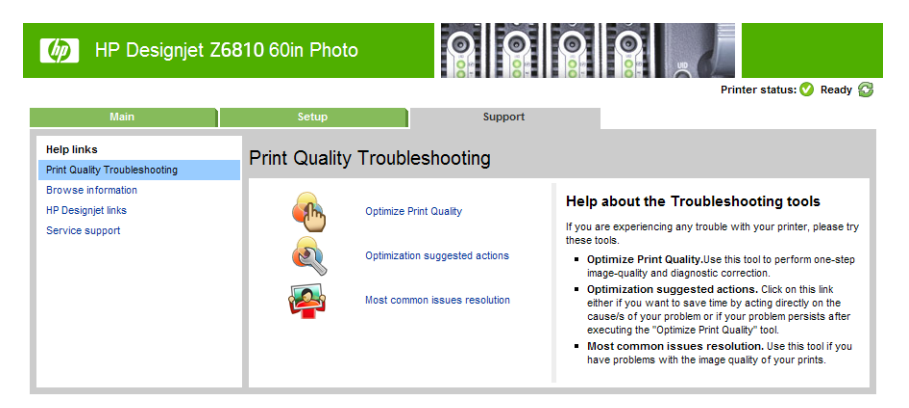

#### 印刷品質の最適化

このオプションは、プリンタおよびサプライ品が最適な印刷品質を提供できるように調整します。 す べてのキャリブレーションおよび修復ルーチンを自動的に実行するには、[次へ] をクリックします。 プロセス全体で用紙の 80cm を消費し、最大 20 分かかることがあります。

注記:このオプションは、フロントパネルからも選択できます。 メイン メニューから 、[印刷品 質の最適化] の順に選択します。

#### <span id="page-159-0"></span>最適化された推奨措置

このオプションは、内部チェックの結果に基づいて、印刷品質を向上させるための一連の推奨される アクションを提供します。 これらのアクションには、プリントヘッドの取り付け直し、特定のキャリ ブレーションを実行するための用紙の変更、いくつかのプリンタ コンポーネントのクリーニングなど が含まれる場合があります。これらは提案される順に実行します。

- ヒント:問題の原因に基づいて直接行動することによって時間を節約したい場合、または自動的な [印刷品質を最適化する] プロセスの後で問題が解決されない場合に、このオプションを使用します。
- $\stackrel{\leftrightarrow}{\mathbb{B}}$  注記 : このオプションは、フロントパネルからも選択できます。 メイン メニューから $[\begin{matrix}\begin{matrix}\begin{matrix}\begin{matrix}\begin{matrix}{\bullet}\end{matrix}\end{matrix} \end{matrix} & \begin{matrix}\begin{matrix}\begin{matrix}{\bullet}\end{matrix}\end{matrix} & \begin{matrix}{\bullet}\end{matrix} & \begin{matrix}{\bullet}\end{matrix} & \begin{matrix}{\bullet}\end{matrix} & \begin{matrix}{\bullet}\end{matrix} & \begin{matrix}{\bullet}\end{matrix} & \begin{matrix}{\bullet}\end{matrix} & \begin{matrix}{\bullet}\end{matrix} & \begin{matrix}{\bullet}\$ の提案されるアクション] の順に選択します。

#### 最も一般的な問題の解決策

このオプションは、大判印刷でユーザが直面する最も一般的な印刷品質に関する問題の一部を解決す る上で役立てていただけるように設計されました。

- イメージに、暗いまたは明るい横線 (バンディング) が見られる
- 粒状感
- 線品質の低下
- 色が正確に再現されない

最初のウィンドウで、発生している印刷品質の問題を選択し、[次へ]をクリックします。

適切な解決策のリストが表示されます。手順に従って解決処理を行います。

## 描画/テキストが太すぎるか細すぎる、または印刷されない

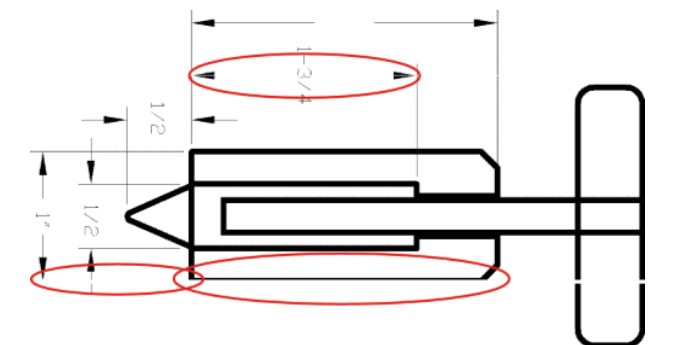

- 1. フロントパネルおよび使用しているソフトウェアで選択されている用紙と同じ種類の用紙が取 り付けられていることを確認します。
- 2. 目的に適した印刷品質設定を使用しているかどうかを確認します。 81 [ページの印刷品質の選択](#page-88-0) を参照してください。
- 3. HP-GL/2 ドライバを使用している場合、イメージの解像度が印刷解像度よりも高いと、線品質が 低下する場合があります。 [アプリケーションの最大解像度] オプションは、Windows ドライバの ダイアログの[詳細設定] タブで、[ドキュメントのオプション] - [プリンタの機能] の下に表示され ます。 オプションを変更して問題が解決した場合、この時点でジョブを再印刷します。
- 4. 線画が細すぎる、または印刷されない場合は、[イメージ診断の印刷] を印刷します。 70 [ページの](#page-77-0) [イメージ診断の印刷](#page-77-0)を参照してください。
- <span id="page-160-0"></span>5. プリントヘッドの軸合わせを行います。 69 [ページのプリントヘッドの軸合わせを](#page-76-0)参照してくだ さい。 軸合わせを行って問題が解決した場合は、この時点でジョブを再印刷します。
- 6. プリンタのフロントパネルで | アイコンを選択し、[取り付けられている用紙の表示] を選択し て、用紙送りのキャリブレーションのステータスを確認します。 ステータスが [保留] になってい る場合は用紙送りキャリブレーションを実行します。 43 [ページの用紙送りのキャリブレーショ](#page-50-0) [ンを実行する](#page-50-0)を参照してください。

上記のすべての処理を実行しても問題が解決されない場合は、HP Customer Care センターにお問い合わ せの上、詳細を確認してください。

### 線画が段状またはギザギザに表示される

印刷時に、イメージの線が段状になるとか、またはギザギザになった場合、以下の手順に従ってくだ さい。

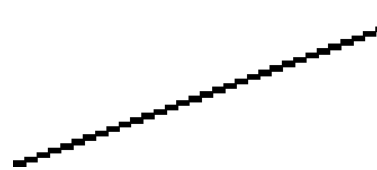

- 1. イメージ自体に問題がある場合もあります。 イメージの編集に使用しているソフトウェア プロ グラムで、イメージの品質を向上させてみます。
- 2. 適切な印刷品質設定を使用しているかどうかを確認します。 81 [ページの印刷品質の選択を](#page-88-0)参照 してください。
- 3. HP-GL/2 ドライバを使用している場合、イメージのレンダリング解像度を、印刷時の必要に応じ て 300 dpi または 600 dpi に変更します。 [アプリケーションの最大解像度] オプションは、 Windows ドライバのダイアログの [詳細設定] タブにある、[ドキュメントのオプション] - [プリン タの機能] に表示されます。

## 描画またはテキストの一部が印刷されない

高品質の大判印刷ジョブを生成するには、大量のデータが必要な場合があり、一部の特別なワークフ ローでは、期待した出力が得られない場合があります。 この問題を防ぐための推奨方法は、次のとお りです。

- ドライバまたはフロントパネルで、最終ページ サイズに応じてより小さいページ サイズを選択 します。
- ファイルを TIFF や EPS など別の形式で保存し、別のプログラムで開きます。
- RIP を使用してファイルを印刷します。
- お使いのソフトウェアでビットマップ イメージの解像度を下げます。
- 印刷されるイメージの解像度を下げるために、より低い印刷品質を選択します。
- Windows ドライバのダイアログの [詳細設定] タブで、[ドキュメントのオプション] [プリンタの 機能] を選択し、以下の手順に従います。
	- [ビットマップ形式でジョブを送信する] を [有効] に設定します (HP-GL/2 ドライバのみ)。
	- [アプリケーションの最大解像度] を「300」に設定します。

注記:上記の設定はトラブルシューティングのみのために挙げたものであり、最終的な出力品質 や、印刷ジョブを生成するために必要な時間に影響する場合があります。 したがって、問題が解 決されない場合は、これらの設定をデフォルト値に戻してください。

# <span id="page-161-0"></span>線が二重または間違った色で印刷される

この問題では、以下のようなさまざまな症状が現れる場合があります。

● 色付きの線画が別の色で二重に印刷される。

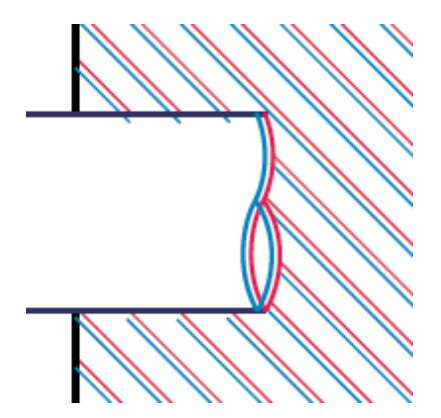

● 色付きのブロックの境界線の色が間違っている。

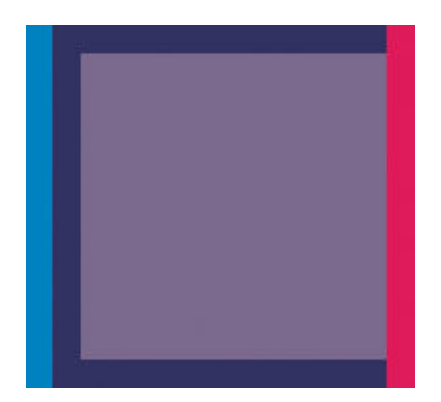

この問題を修正するには以下の手順に従います。

- 1. プリントヘッドの軸合わせを行います。 69 [ページのプリントヘッドの軸合わせを](#page-76-0)参照してくだ さい。
- 2. 適切な印刷品質設定を使用しているかどうかを確認します。 81 [ページの印刷品質の選択を](#page-88-0)参照 してください。

# 線がぼやけている (にじむ)

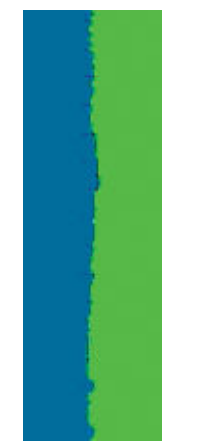

湿度は、インクのにじみや線がぼやけて不鮮明に見える原因となります。 以下の対策を試します。

- <span id="page-162-0"></span>1. 環境状況 (温度、湿度) が高品質の印刷に適しているかどうかを確認します。 215 [ページの動作環](#page-222-0) [境の仕様](#page-222-0)を参照してください。
- 2. フロントパネルで選択した用紙の種類が、実際に使用している用紙の種類と同じかどうか確認し ます。確認するには、プリンタのフロントパネルで ヿヿアイコンを選択し、[取り付けられてい る用紙の表示] を選択します。
- 3. HP 厚手コート紙、HP スーパー厚手コート紙、またはデジタルファインアート紙などの厚い紙に 変更してみてください。
- 4. 光沢紙を使用している場合は、別の種類の用紙に変更してみてください。
- 5. プリントヘッドの軸合わせを行います。 69 [ページのプリントヘッドの軸合わせを](#page-76-0)参照してくだ さい。

# 線が少しゆがんでいる

用紙自体がゆがんでいる可能性があります。 これは、用紙を不適切な環境で使用または保管している 場合に発生します。 215 [ページの動作環境の仕様](#page-222-0)を参照してください。

# イメージに、暗いまたは明るい横線 (バンディング) が見られる

以下のように、印刷イメージに横線が現れる場合 (色は異なる場合があります) は、下の手順に従いま す。

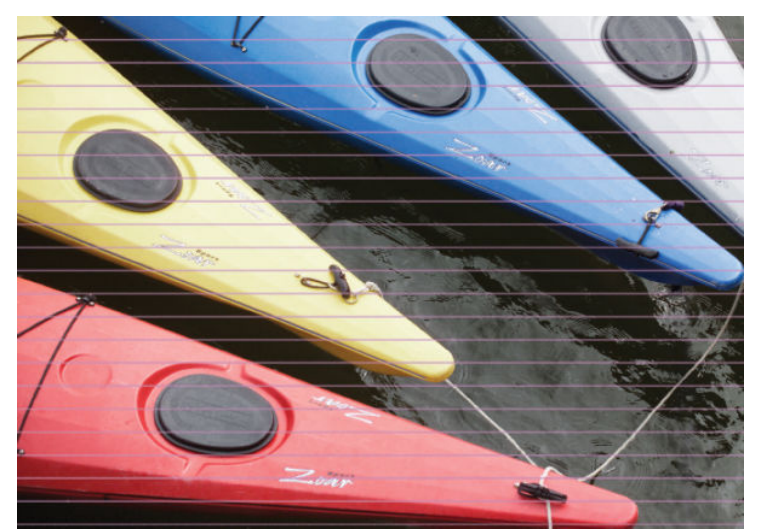

- 1. フロントパネルおよび使用しているソフトウェアで選択されている用紙と同じ種類の用紙が取 り付けられていることを確認します。
- 2. 目的に適した印刷品質設定を使用しているかどうかを確認します。 81 [ページの印刷品質の選択](#page-88-0) を参照してください。 場合によっては、より高い印刷品質のレベルを選択することにより印刷品 質の問題を解決できる場合があります。 たとえば、印刷品質のスライダを [速度] に設定している 場合は、[品質] に設定します。 印刷品質設定を変更して問題が解決した場合、この時点でジョブ を再印刷する必要があります。
- 3. [イメージ診断の印刷] を印刷します。 70 [ページのイメージ診断の印刷](#page-77-0)を参照してください。
- 4. フロントパネルで用紙の用紙送りのキャリブレーション ステータスを確認します。 ステータス が [保留] になっている場合は用紙送りキャリブレーションを実行します。 43 [ページの用紙送り](#page-50-0) [のキャリブレーションを実行する](#page-50-0)を参照してください。
- 5. プリントヘッドの軸合わせを行います。 69 [ページのプリントヘッドの軸合わせを](#page-76-0)参照してくだ さい。 軸合わせを行って問題が解決した場合は、この時点でジョブを再印刷します。

## <span id="page-163-0"></span>イメージが粒状になる

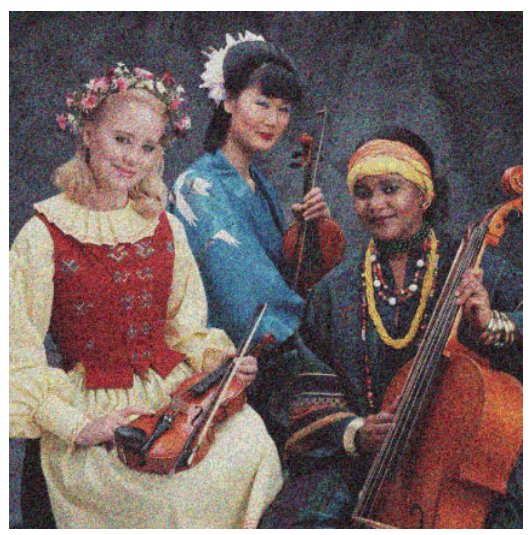

- 1. フロントパネルおよび使用しているソフトウェアで選択した用紙と同じ種類の用紙が取り付け られていることを確認します。
- 2. 正しい印刷面に印刷しているかどうかを確認してください。
- 3. 適切な印刷品質設定を使用しているかどうかを確認します。 81 [ページの印刷品質の選択を](#page-88-0)参照 してください。 場合によっては、より高い印刷品質のレベルを選択することにより印刷品質の問 題を解決できる場合があります。 たとえば、印刷品質のスライダを[速度] に設定している場合 は、[品質] に設定します。 または、単方向印刷を試すことができます。 印刷品質設定を変更して 問題が解決した場合、この時点でジョブを再印刷する必要があります。
- 4. プリントヘッドの軸合わせを行います。 69 [ページのプリントヘッドの軸合わせを](#page-76-0)参照してくだ さい。 軸合わせを行って問題が解決した場合は、この時点でジョブを再印刷します。
- 5. フロントパネルで用紙の用紙送りのキャリブレーション ステータスを確認します。 ステータス が [保留] になっている場合は用紙送りキャリブレーションを実行します。 43 [ページの用紙送り](#page-50-0) [のキャリブレーションを実行する](#page-50-0)を参照してください。

問題が解決しない場合は、日本 HP Customer Care センターにお問い合わせください。 183 [ページの](#page-190-0) 「HP [カスタマー・ケア」を](#page-190-0)参照してください。

### イメージにメタリックの色相 (褐色化する) が現れる

褐色化するとは、特定の角度から見た場合に、メタリックの色相のあるイメージのことを言います。 褐色化は、フォト用紙などの非マット紙上に顔料インクで印刷した場合に最も一般的に発生します。 標準の印刷品質オプションと褐色化効果が含まれたイメージを使用する場合、スライダを [品質] に移 動します。 81 [ページの印刷品質の選択を](#page-88-0)参照してください。

イメージを光沢紙に印刷する際に褐色化が発生する場合は、[全プリントカートリッジ] 印刷オプショ ンを使用してみてください。 Windows ドライバでこのオプションを使用するには、[カラー] タブをク リックし、[全プリントカートリッジ] オプションを選択します。

### 印刷結果が平らになっていない

プリンタから排紙されるときに、用紙が浅く波打って平らになっていない場合に、印刷されたイメー ジに垂直のすじが現れるなどの問題が起こることがあります。 これは、印刷されたインクを吸収しき れないほど薄い用紙を使用した場合に発生することがあります。

<span id="page-164-0"></span>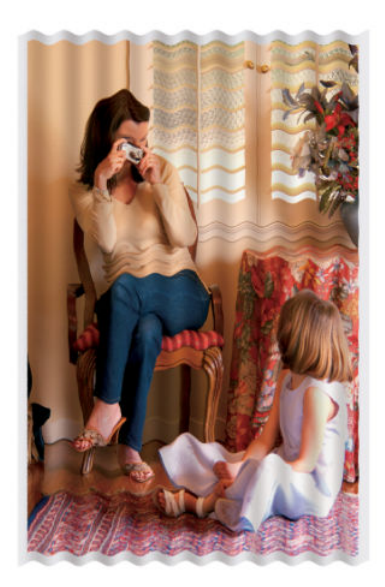

- 1. フロントパネルおよび使用しているソフトウェアで選択されている用紙と同じ種類の用紙が取 り付けられていることを確認します。
- 2. HP 厚手コート紙、HP スーパー厚手コート紙、またはより厚手のデジタルファインアート紙など に変更してみてください。

## 触れたときに印刷が汚れる

黒の顔料は、指やペンで触れると汚れます。 これは特に、 ベラム紙、半透明ボンド紙、フィルム、業 務用フォト用紙、ナチュラル トレーシングペーパーで顕著になります。

汚れを少なくするには、以下の手順に従ってください。

- 湿度が高すぎない環境で印刷してみます。 215 [ページの動作環境の仕様](#page-222-0)を参照してください。
- イメージの純粋な黒のオブジェクトを、こげ茶などの暗い色に変更して、黒インクではなくカラ ー インクで印刷するようにします。
- HP 厚手コート紙を使用します。
- 乾燥時間を増やします。 45 [ページの乾燥時間を変更するを](#page-52-0)参照してください。

### 用紙にインク跡が付く

この問題は、いくつかの原因によって発生します。

#### コート紙の表面に汚れがある

コート紙に使用するインクが多すぎると、インクが用紙に吸収され広がります。 プリントヘッドは、 用紙の上を移動するときに用紙に触れるため、印刷イメージが汚れます。

この問題に気付いたら、直ちに印刷ジョブをキャンセルしてください。フロントパネルの[キャンセ ル] ボタンを押して、コンピュータ ソフトウェアのジョブをキャンセルします。 そのままにしておく と、インクが染み込んだ用紙が原因で、プリントヘッドが損傷する可能性があります。

この問題を解決するには、以下の推奨方法を実行します。

- 推奨用紙の使用。 27 [ページのサポートされている用紙の種類を](#page-34-0)参照してください。
- 印刷するイメージに強い色彩が含まれている場合は、HP 厚手コート紙または HP スーパー厚手コ ート紙を使用してみます。
- <span id="page-165-0"></span>● 巻き取りリールを使用します。
- ソフトウェア アプリケーションを使用してページ内のイメージを移動し、マージンを少なくとも 10mm 大きくします。
- 用紙を少なくとも 10mm 手動で送ります。フロントパネル: [用紙] [用紙を移動] を選択します。
- 必要に応じて、用紙ではないマテリアルに変更してみてください。

#### 光沢紙の表面に汚れやキズがある

光沢紙は、スタッカなどの印刷直後に触れるものに対して非常に敏感な場合があります。 これは、印 刷したインクの量と、印刷時の環境条件によって異なります。 用紙の表面に触れないようにして、印 刷物は注意深く扱ってください。

#### 用紙の裏にインクが付着する

プラテンや給紙ローラーに残ったインクが用紙の裏に付着する場合があります。 136 [ページのプラ](#page-143-0) [テンのクリーニングを](#page-143-0)参照してください。

# 印刷の上部で不具合が発生する

用紙の端から 5.5cm 以内の、印刷の最初の部分にのみ不具合が発生し、色調がそろっていない帯が現 れることがあります。

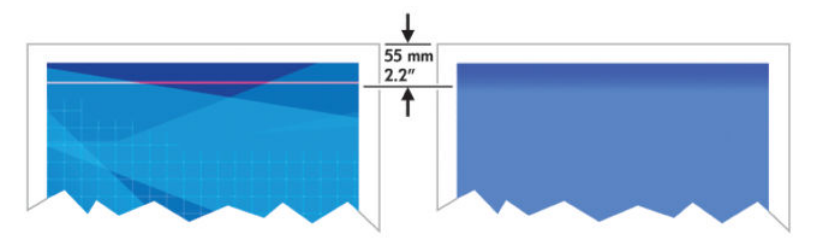

この問題を解消するには、以下の手順に従います。

- 1. おそらく最も簡単な解決策は、問題の起こりやすい (ページの始まり) 範囲が空白になるように、 ソフトウェア アプリケーションを使用してページ内のイメージを移動し、マージンを大きくする ことです。
- 2. プリントヘッドの軸合わせを行います。 69 [ページのプリントヘッドの軸合わせを](#page-76-0)参照してくだ さい。
- 3. 適切な印刷品質設定を使用しているかどうかを確認します。 81 [ページの印刷品質の選択を](#page-88-0)参照 してください。

### 色が正確に再現されない

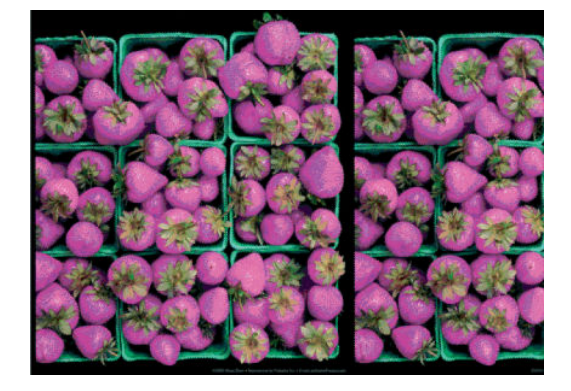

印刷物の色が予期したものと一致しない場合、以下の解決方法を試してください。

- 1. フロントパネルおよび使用しているソフトウェアで選択されている用紙と同じ種類の用紙が取 り付けられていることを確認します。 同時に、カラーキャリブレーションのステータスを確認し てください。 ステータスが [ペンディング] または [失効] の場合、カラーキャリブレーションを 実行する必要があります。 Z6810 をお使いの場合は99 ページのカラー [キャリブレーションを](#page-106-0)、 Z6610 をお使いの場合は103 ページのカラー [キャリブレーション](#page-110-0)を参照してください。 変更を 行って問題が解決した場合、この時点でジョブを再印刷します。
- 2. 正しい印刷面に印刷しているかどうかを確認してください。
- 3. 適切な印刷品質設定を使用しているかどうかを確認します。 81 [ページの印刷品質の選択を](#page-88-0)参照 してください。 [速度] オプションを選択した場合、正確な色が得られない場合があります。 印刷 品質設定を変更して問題が解決した場合、この時点でジョブを再印刷する必要があります。
- 4. アプリケーション カラーマネジメントを使用している場合、選択した用紙の種類および印刷品質 設定に合ったカラー プロファイルを使用しているかどうか確認してください。 使用するカラー 設定が不明の場合、93 ページの「カラー [マネージメント」を](#page-100-0)参照してください。 カラー プロフ ァイルを作成する必要がある場合は、Z6810 をお使いの場合は100 [ページのカラー](#page-107-0) プロファイリ [ング](#page-107-0)を、Z6610 をお使いの場合は104 ページのカラー [プロファイリング](#page-111-0)を参照してください。
- 5. 問題が印刷物とモニタ間でのカラーの差異による場合、HP Color Center の「ディスプレイのキャ リブレーション方法」セクションの手順に従ってください。 問題が解決したらジョブを再印刷し ます。
- 6. [イメージ診断の印刷] を印刷します。 70 [ページのイメージ診断の印刷](#page-77-0)を参照してください。
- 7. さまざまなソフトウェア プログラムを使用したカラーアシスタンスの手順については、お使いの プリンタモデルに応じて <http://www.hp.com/go/Z6600/support/>または [http://www.hp.com/go/](http://www.hp.com/go/Z6800/support/) [Z6800/support/](http://www.hp.com/go/Z6800/support/)で HP Knowledge Center 参照してください (このコンテンツは英語でのみ提供され ています)。

問題が解決しない場合は、日本 HP Customer Care センターにお問い合わせください。 183 [ページの](#page-190-0) 「HP [カスタマー・ケア」を](#page-190-0)参照してください。

#### PANTONE\* 色が正確に再現されない

108 ページの HP [プロフェッショナル](#page-115-0) PANTONE\* エミュレーションを参照してください。

#### 他の HP DesignJet と色が一致しない

異なる 2 機種のプリンタ (HP DesignJet Z6810 シリーズ プリンタと HP DesignJet 5500 シリーズ プリン タなど) でイメージを印刷した場合、2 つの印刷物の色が一致しないことがあります。

それぞれの印刷デバイスで、インクの化学組成、用紙の化学組成、およびプリントヘッドが違ってい る場合、色を完全に一致させることはできません。 ここでは、特定のプリンタを別のプリンタで一致 させる方法を説明します。

#### PostScript ドライバで印刷する

PostScript ドライバがインストールされたプリンタで、印刷を行う場合の手順を説明します。 以下の 例では、HP DesignJet Z6810 シリーズ プリンタおよび HP DesignJet 5500 シリーズ プリンタを使用して いるものとします。

- 1. どちらのプリンタにも、最新バージョンのファームウェアがインストールされていることを確認 します。 140 ページのプリンタ [ファームウェアのアップデート](#page-147-0)を参照してください。
- 2. どちらのプリンタにも、最新のプリンタ ドライバがインストールされていることを確認します。 HP 製プリンタの最新のプリンタ ドライバを、<http://www.hp.com/go/Z6800/drivers/>からダウンロー ドします。
- 3. カラー キャリブレーションがオンになっているかを確認します。 HP DesignJet Z6810 のフロン トパネルで、 | ■ | アイコンを選択し、次に [プリンタの設定] - [カラーキャリブレーション] - [オ ン] を選択します。
- 4. どちらのプリンタにも同じ種類の用紙を取り付けます。
- 5. フロントパネルで用紙の種類に、取り付けられた用紙に合った設定が選択されていることを確認 します。
- 6. イメージを HP DesignJet 5500 で印刷するには、通常の設定を使用します。
- 7. 同じイメージを、今度は HP DesignJet Z6810 で印刷する準備を行います。

ソフトウェアで、イメージのカラー スペースを設定し、HP DesignJet 5500 とそのプリンタで使用 した特定の用紙の種類をエミュレートします。 ドライバに送信されるデータは、既にこのエミュ レーション カラー スペース (CMYK カラー スペース) に変換されている必要があります。 変換方 法の詳細については、ソフトウェア プログラムのオンライン ヘルプを参照してください。 この ようにして、この用紙の種類で印刷が行われたときに 5500 が作成した色が、Z6810 によってエ ミュレートされます。

- 8. HP DesignJet Z6810 用 PostScript ドライバで [カラーマネジメント] セクションに移動し、CMYK 入 力プロファイルを、ソフトウェアで選択したものと同じ HP DesignJet 5500 のカラー スペース (エ ミュレーション カラー スペース) に設定します。
- 9. HP DesignJet Z6810 でイメージを印刷します。

#### HP-GL/2 ドライバで印刷する

HP-GL/2 ドライバがインストールされたプリンタで、印刷を行う場合の手順を説明します。

- 1. どちらのプリンタにも、最新バージョンのファームウェアがインストールされていることを確認 します。 140 ページのプリンタ [ファームウェアのアップデート](#page-147-0)を参照してください。
- 2. どちらのプリンタにも、最新のプリンタ ドライバがインストールされていることを確認します。 HP 製プリンタの最新のプリンタ ドライバを、<http://www.hp.com/go/Z6800/drivers/>からダウンロー ドできます。
- 3. カラー キャリブレーションがオンになっているかを確認します。 HP DesignJet Z6810 プリンタ シリーズのフロントパネルで、 | 2 アイコンを選択し、次に [プリンタの設定] - [カラーキャリ ブレーション] - [オン] を選択します。
- 4. どちらのプリンタにも同じ種類の用紙を取り付けます。
- 5. フロントパネルで用紙の種類に、取り付けられた用紙に合った設定が選択されていることを確認 します。
- 6. HP DesignJet Z6810 用 HP-GL/2 ドライバで、[カラー] タブを選択し、カラー マネージメント オプ ションのリストから [プリンタのエミュレーション] を選択します。 次に、エミュレートされるプ リンタのリストから DesignJet 5500 を選択します。
- 7. HP DesignJet 5500 用 HP-GL/2 ドライバで、[オプション] タブを選択して、[マニュアルカラー] -[カラーコントロール] - [ディスプレイカラー] を選択します。 また、[用紙サイズ] タブを選択し て、[用紙の種類] を選択します。

#### 同一の HP-GL/2 ファイルを印刷する場合

一方のプリンタにインストールされた HP-GL/2 ドライバを使用して HP-GL/2 ファイル (PLT ファイル とも呼ばれます) を生成し、生成したファイルを別のプリンタに送信する場合の手順を説明します。

- <span id="page-168-0"></span>1. どちらのプリンタにも、最新バージョンのファームウェアがインストールされていることを確認 します。 140 ページのプリンタ [ファームウェアのアップデート](#page-147-0)を参照してください。
- 2. カラー キャリブレーションがオンになっているかを確認します。 HP DesignJet Z6810 のフロン トパネルで、 | ● | アイコンを選択し、次に [プリンタの設定] - [カラーキャリブレーション] - [オ ン] を選択します。
- 3. どちらのプリンタにも同じ種類の用紙を取り付けます。
- 4. フロントパネルで用紙の種類に、取り付けられた用紙に合った設定が選択されていることを確認 します。
- 5. HP DesignJet 5500 用に生成した HP-GL/2 ファイルを、HP DesignJet Z6810 で印刷する場合は、内蔵 Web サーバまたはフロントパネルで以下の手順に従います。
	- 埋め込み Web サーバを使用する場合: カラー オプションを [デフォルト] のままにします。
	- フロントパネルを使用する場合: | 2 アイコンを選択し、次に [印刷設定] [カラーオプシ ョン] - [プリンタのエミュレート] - [HP DesignJet 5500 シリーズ] を選択します。

その他の HP DesignJet プリンタを使用する場合は、画面の色がそれぞれの HP-GL/2 ドライバを使 用して印刷したときと一致するように (選択できる場合は sRGB に)、両方のプリンタを設定しま す。

### まったく印刷されない

フロントパネルのグラフィック言語が [自動] (デフォルト) に設定されている場合は、他の設定を試し てみます。 たとえば、PostScript ファイルでは [PostScript]、HP-GL/2 ファイルでは [HP-GL/2] などです。 次に、再度ファイルを送信します。

この印刷が完了したら、グラフィック言語を [自動] に再設定します。

### 一部しか印刷されない

- プリンタがすべてのデータを受信する前に [キャンセル] を押した場合、データの送信が途中で終 了したため、ページを印刷し直す必要があります。
- [I/O タイムアウト]設定が短すぎる可能性があります。 この設定により、ジョブが終了したとプ リンタが判断する前に、コンピュータがデータをさらに送信するまでのプリンタの待ち時間が決 まります。 フロントパネルで接続アイコン ワマを選択し、[詳細設定] - [I/O タイムアウトの選択] を選択して [I/O タイムアウト] の設定値を大きくしてから、もう一度印刷を行います。
- コンピュータとプリンタの間の通信に問題がある可能性があります。 ネットワーク ケーブルを 確認します。
- ソフトウェアの設定が、現在使用しているページ サイズ (長尺印刷など) に対して正しいかどうか を確認してください。
- ネットワーク ソフトウェアを使用している場合は、タイムアウトが発生していないかどうかを確 認してください。

### イメージの一部が印刷されない

イメージの欠落は通常、取り付けられている用紙の実際の印刷可能な範囲と、ソフトウェアで説明さ れている印刷可能な範囲が一致していない場合に発生します。 多くの場合、印刷をプレビューするこ <span id="page-169-0"></span>とにより、この問題を印刷前に確認することができます。 86 [ページの印刷をプレビューするを](#page-93-0)参照 してください。

取り付けられた用紙サイズの実際の印刷可能領域を確認します。

印刷可能領域 = 用紙サイズ – マージン

- ソフトウェアが認識する印刷可能な領域 ( 「印刷領域」または「印刷可能領域」とも呼ばれます) を確認します。 たとえば、ソフトウェア プログラムによっては、このプリンタで使用される印 刷可能な範囲よりも広い範囲を標準と想定している場合があります。
- マージンがきわめて狭いカスタム ページを定義した場合、プリンタ自体により最小マージンが上 書きされ、イメージが少し途切れる場合があります。 より大きい用紙サイズを使用してみてくだ さい。 84 ページのマージン [オプションを選択する](#page-91-0)を参照してください。
- 印刷するイメージ自体にマージンが含まれている場合は、[内容をマージンでクリップ] を使用す ることによって正常に印刷できることがあります。 84 ページのマージン [オプションを選択する](#page-91-0) を参照してください。
- ロール紙を使用して長いイメージを印刷する場合、ソフトウェアがそのサイズのイメージに対応 しているかどうかを確認してください。
- 幅が足りない用紙サイズの場合、横置きにページを回転するように求めるメッセージが表示され ることもあります。
- 必要に応じて、ソフトウェアでイメージやドキュメントのサイズを小さくして、マージン間にぴ ったり収まるようにします。

イメージの一部が印刷されない場合、別の原因も考えられます。 Adobe Photoshop、Adobe Illustrator、 CorelDRAW などのプログラムは、16 ビットの内部座標系を使用するため、32,768 ピクセルを超えるイ メージを処理できません。 これより大きいイメージを印刷しようとすると、イメージの下部が印刷さ れません。 イメージ全体を印刷するには、以下の推奨方法を実行します。

- HP-GL/2 ドライバを使用している場合、イメージが 32,768 ピクセル以下になるように解像度を下 げることができます。 Windows ドライバのダイアログには、[アプリケーションの最大解像度] が 含まれており、解像度が自動的に下げられます。 このオプションは、[詳細設定] タブで [ドキュ メントのオプション] - [プリンタの機能] の下に表示されます。
- ファイルを TIFF や EPS など別の形式で保存し、別のプログラムで開きます。
- RIP を使用してファイルを印刷します。

### イメージが印刷可能な範囲に小さく印刷される

- ソフトウェアで選択したページサイズが小さすぎる可能性があります。
- イメージがページの一部であるとアプリケーションで認識されている可能性があります。

### イメージが誤った向きに回転される

フロントパネルで、 マアイコンを選択し、次に [印刷設定] - [用紙オプション] - [回転] を選択しま す。 設定が正しいかどうかを確認してください。

PostScript 以外のファイル: [ネスティング] が [オン] の場合、用紙を節約するためにページが自動的に 回転することがあります。 89 [ページの用紙を節約するためにジョブをネスティングするを](#page-96-0)参照して ください。

# <span id="page-170-0"></span>イメージが左右反対に印刷される

フロントパネルで、 マアイコンを選択し、次に [印刷設定] - [用紙オプション] - [左右反転の有効化] を選択します。 設定が正しいかどうかを確認してください。

# 印刷が歪むまたは不鮮明になる

- プリンタをネットワーク (またはコンピュータ) に接続しているインタフェース ケーブルに問題 が発生した可能性があります。 ケーブルを変えて試してみます。
- フロントパネルで、 いアイコンを選択し、次に [印刷設定] [グラフィック言語の選択] を選択 します。 言語の設定が [自動] (デフォルト) でない場合は、他の設定を試してください。 たとえ ば、PostScript ファイルでは [PostScript]、HP-GL/2 ファイルでは [HP-GL/2] などです。 次に、再度 ファイルを送信します。
- プリンタで使用しているソフトウェア、ドライバ、および RIP によっては、この問題を解決する 独自の方法があります。 詳細については、販売元のマニュアルを参照してください。

# 同じ印刷上でイメージが別のイメージと重なる

[I/O タイムアウト]の設定が長すぎる可能性があります。フロントパネルでこの設定を短くして、もう 一度印刷してください。 接続アイコン 日 、[詳細設定] - [I/O タイムアウトの選択] の順に選択しま す。

# ペンの設定が適用されない

- アイコンを選択してから [印刷設定] [HP-GL/2] [パレットの定義] を選択して、フロントパ ネルの設定を変更しましたが、このパレットは [印刷設定] - [HP-GL/2] - [パレットの選択] で選択 されていません。
- → ソフトウェアによるペンの自動設定を有効にするには、フロントパネルで 2 アイコンを選択 し、次に [印刷設定] - [HP-GL/2] -[パレットの選択] - [ソフトウェア] を選択します。

# イメージに木目が現れる (エアロワーム)

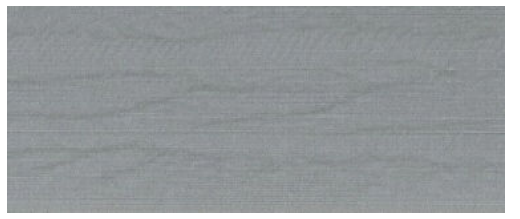

エアロワームは、波打っている水平方向の帯状のムラで、空気により引き起こされる DPE (ドット配置 エラー) です。 場合によっては、エアロワームによってイメージに木目が現れます。 低品質および高 速で設定された印刷ジョブで最も一般的に発生します。 カスタム印刷品質設定が [高品質] に設定さ れていると、発生しません。

エアロワームを解消するには、より高い画質印刷設定を選択します。 81[ページの印刷品質の選択を](#page-88-0) 参照してください。

# <span id="page-171-0"></span>正方形が正方形でない

薄手の用紙では、印刷されたイメージの片側が反対側よりも大きくなる場合があります。 この問題を 避けるには、選択した用紙のプリセットで真空レベルを最低の設定まで下げることをお勧めします。

真空レベルは、HP DesignJet Utility の [Color Center] - [用紙プリセット管理] - [印刷プロパティの変更] - [真空レベル] で変更できます。

# 塗りつぶし領域の端で色がずれる

幅の広い印刷されていない領域の端で、色が違って見えます。 また、この領域が淡い色で塗りつぶさ れている場合には、色が一貫していない場合もあります。

この問題を抑えるには、以下を試みてください。

- 画像を 90 度または 180 度回転させます。
- 高速モードと通常モードで印刷します。
- 単方向モードで印刷します。
- イメージの端にカラー バーを追加します。
- プリンターの右側近くで印刷します。
- より多くのサービスをもつ特殊用紙のプリセットを使用します。 普通紙、コート紙、厚手コート 紙、スーパー厚手コート紙、および高光沢/半光沢フォト用紙用の新しいプリセットがあります。 EWS の [設定] タブを開き、[用紙管理]オプション、[用紙の表示/非表示] タブを選択します。 メデ ィアの非表示リストから、使用するメディアを表示リストに移動して選択し、[適用] ボタンをク リックします。

# 14 トラブルシューティング (用紙)

- [用紙が正しく取り付けられない](#page-173-0)
- [用紙が詰まっている](#page-173-0)
- [印刷物がスタッカに正しくスタックされない](#page-175-0)
- [自動用紙カッターが機能しない](#page-175-0)
- [巻き取りリールの紙詰まり](#page-175-0)
- [巻き取りリールで巻き取ることができない](#page-175-0)

# <span id="page-173-0"></span>用紙が正しく取り付けられない

用紙を正しく取り付けられない場合は、以下の点を確認してください。

- 用紙が、斜めまたは間違った位置に取り付けられている可能性があります。 用紙の右端が、プラ テンの右端にある半円に揃えられているかどうかを確認してください。また、先端がプラテンの 金属バーに揃えられているかどうかを確認してください。
- 用紙がしわになっている、歪んでいる、または曲がっている可能性があります。
- プラテンへの用紙経路の紙詰まりは、用紙の先端が曲がっているかまたは汚れていることが原因 の場合があります。 用紙の先端の 2cm (1 インチ) を切り取ってもう一度試してください。 新し いロール紙の場合でもこの処理が必要な場合があります。
- スピンドルが正しく挿入されているかどうかを確認します。
- 用紙がスピンドルに正しく取り付けられていて、ロール紙の向きが正しいことを確認します。
- 用紙がロールにしっかりと巻き取られていることを確認します。
- 用紙の取り付けで問題が発生し、何回かやり直してもフロントパネルに青い線に合わせてくださ い が継続して表示される場合は、前に向かって用紙を 50 センチほど引き出し、青い線に合わせ て巻き戻すと、用紙が自動的に合わせられます。

### 用紙が詰まっている

紙詰まりが発生した場合、通常は「**紙づまりの可能性があります」**というメッセージがフロントパネ ルに表示されます。このメッセージには、次の 2 つのエラーコードのいずれかが表示されます。

- 「81:01」が表示された場合は、用紙がプリンタに送られていません。
- 「86:01」が表示された場合は、プリントヘッド キャリッジが左右に移動できません。

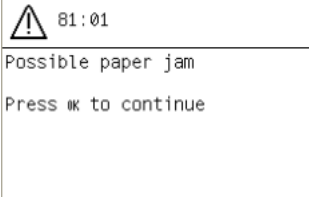

#### プリントヘッドの給紙経路を確認する

1. フロントパネルでプリンタの電源を切り、背面にある電源スイッチもオフにします。

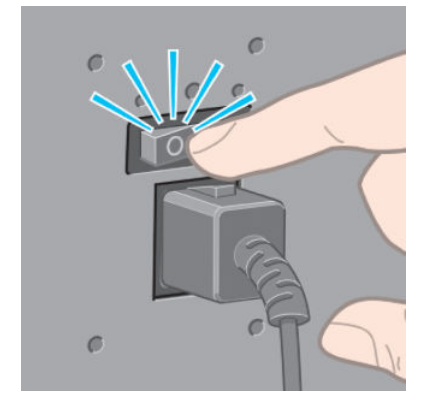

. プリンタのウィンドウを開きます。

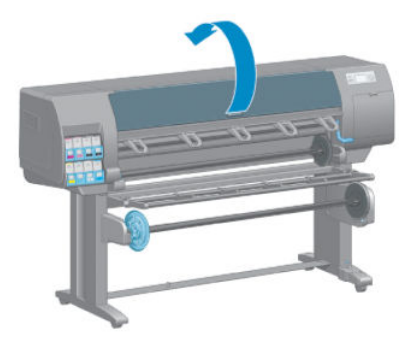

. プリントヘッド キャリッジを邪魔にならない場所に移動します。

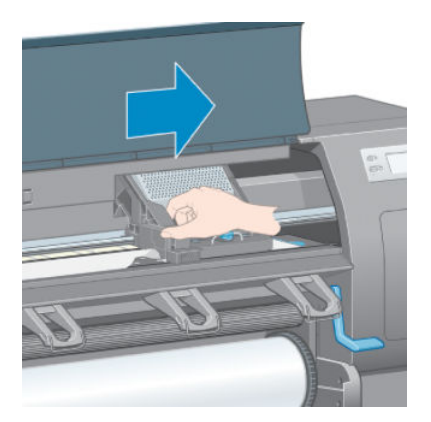

. 用紙取り付けレバーを上がるところまで持ち上げます。

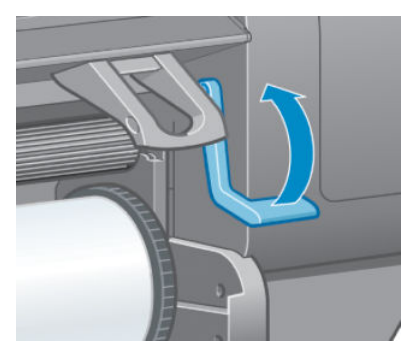

. プリンタの上部から、詰まった用紙を慎重に取り除きます。

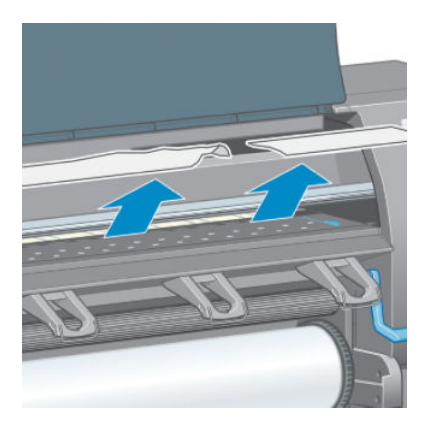

- . 残りのロール紙をプリンタから慎重に引き出します。
- . プリンタの電源を入れます。
- <span id="page-175-0"></span>8. ロールを再取り付けします。 33 [ページのロールをプリンタに取り付けるを](#page-40-0)参照してください。
- 9. さらにプリンタ内に障害の原因となる用紙が残っている場合は、手差し用紙をプリンタに取り付 けることで、取り除くことができる場合があります。
- 10. 素材詰まりが発生した後で印刷品質に問題がある場合は、プリントヘッドの軸合わせを再度行っ てください。 69 [ページのプリントヘッドの軸合わせを](#page-76-0)参照してください。

#### 用紙経路を確認する

- この問題は、ロールが終了したときに、ロールの端がボール紙のコアに張り付いている場合に発 生する可能性があります。 この場合は、ロールの終端をコアから切り取ってください。 次に、 プリンタに用紙を給紙できるようにしてから、新しいロール紙を取り付けます。
- それ以外の場合は、前述の166 [ページのプリントヘッドの給紙経路を確認する](#page-173-0)の手順に従いま す。

### 印刷物がスタッカに正しくスタックされない

- 用紙は端でカールすることが多いため、積み重ねの問題が発生します。 新しいロール紙を取り付 けるか、印刷が完了したら手で取り出します。
- 異なるサイズの印刷物が混じっていたり、ネスティングしている場合、スタッカに複数のサイズ の用紙が積み重ねられるため、問題が発生することがあります。

### 自動用紙カッターが機能しない

自動用紙カッターは、巻き取りリールを使用する場合、および一部の厚手の用紙の種類で印刷する場 合は無効になっています。

### 巻き取りリールの紙詰まり

用紙が巻き取りリール スピンドルの芯でひどく破損している場合、プリンタのカッターを使用して用 紙をカットしたり取り除いたりしないでください。 代わりに、用紙を可能な限りウィンドウに近づけ て手動でカットし、次に、ロール紙を取り外します。 34 [ページのプリンタからロールを取り外すを](#page-41-0) 参照してください。

### 巻き取りリールで巻き取ることができない

巻き取りリールで期待した通りに巻き取ることができないと、印刷物が床の上に出力されてしまう場 合があります。 プリンタは、巻き取りリールの問題を認識すると、問題が解決されるまで印刷ジョブ を中断します。 プリンタが問題を認識しない場合、ジョブの印刷が続行されます。 考えられる問題と 解決策を以下の表に示します。

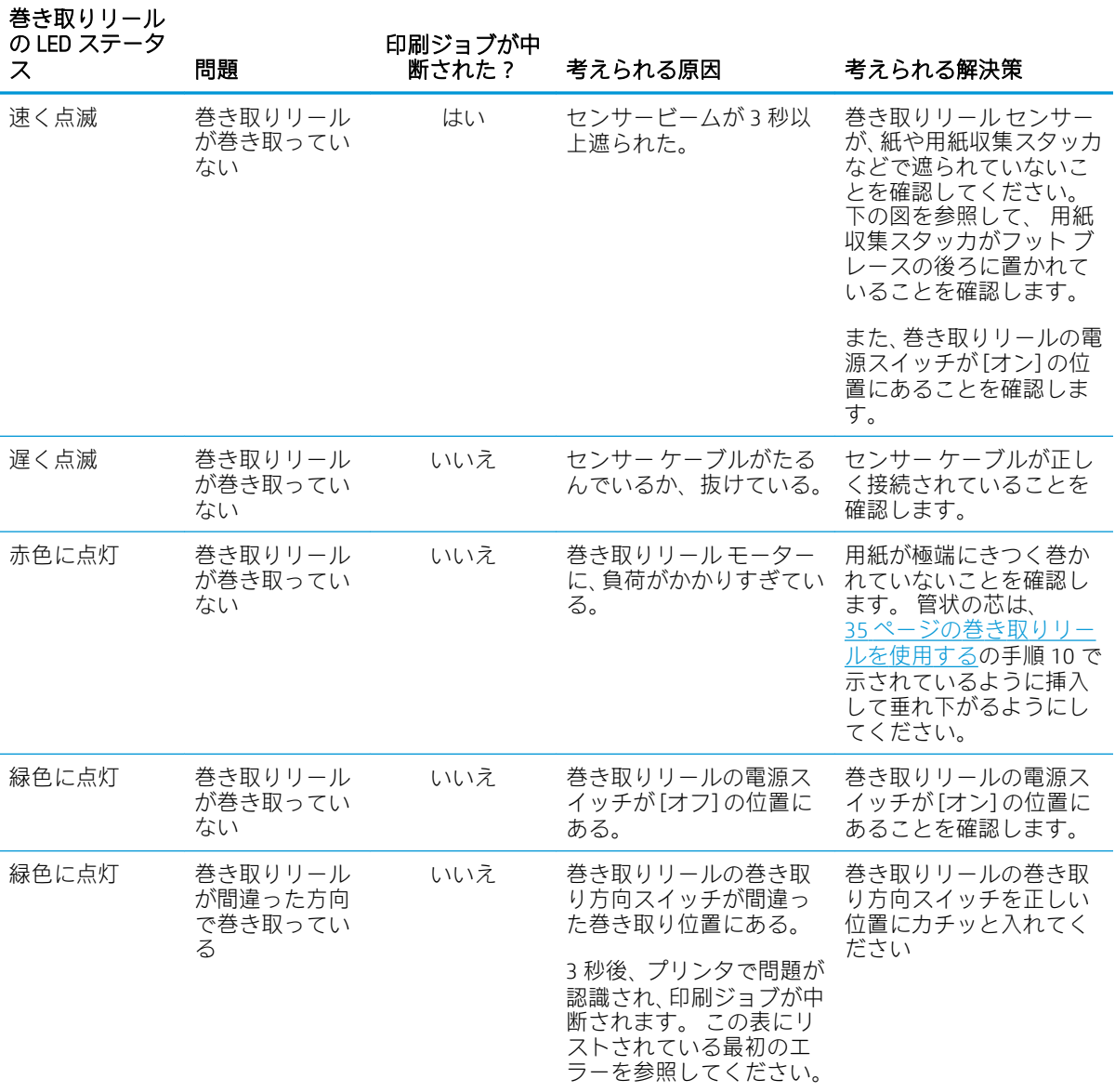

以下の図に、巻き取りリール センサーとケーブルを示します。

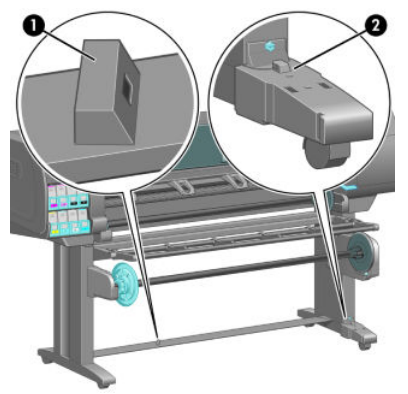

- 1. 巻き取りリール センサー
- 2. 巻き取りリール センサーとケーブル格納ユニット

# 15 インク システムに関するトラブルシュー ティング

- [インクカートリッジを挿入できない](#page-179-0)
- [プリントヘッドが挿入できない](#page-179-0)
- メンテナンス[カートリッジを挿入できない](#page-179-0)
- [フロントパネルにプリントヘッドを取り付け直すか交換するようにメッセージが表示される](#page-179-0)
- [プリントヘッドのクリーニング](#page-179-0)
- [プリントヘッドの軸合わせ](#page-180-0)

# <span id="page-179-0"></span>インクカートリッジを挿入できない

- 1. 正しいカートリッジ(モデル番号)を使用しているかどうかを確認します。
- 2. カートリッジが国/地域に適していることを確認します (国/地域は、カートリッジ ラベルの 773 の後の文字によって示されています)。
- 3. カートリッジのラベルの色がスロットのラベルの色と同じであるかどうかを確認します。
- 4. カートリッジの向きが正しいかどうか、インクカートリッジの正面の矢印が上を向いているかど うかを確認します。

△注意: インクカートリッジ スロットの内部はクリーニングしないでください。

### プリントヘッドが挿入できない

- 1. 正しいプリントヘッド(モデル番号)を使用しているかどうかを確認します。
- 2. プリントヘッドから、保護キャップを取り外し、透明の保護テープを剥がしたかどうかを確認し ます。
- 3. プリントヘッドのラベルの色がスロットのラベルの色と同じであるかどうかを確認します。
- 4. プリントヘッドの向きが正しいかどうかを (他のプリントヘッドと比較して) 確認します。
- 5. プリントヘッドのカバーが閉じられ、ラッチで固定されているかどうかを確認します。

### メンテナンス カートリッジを挿入できない

保守カートリッジの種類が正しく、向きが正しいかどうかを確認します。

### フロントパネルにプリントヘッドを取り付け直すか交換する ようにメッセージが表示される

- 1. プリントヘッドを取り外し、保護フィルムが剥がされていることを確認します。
- 2. プリントヘッドとキャリッジ間の電極部分のクリーニングを行います。 66 [ページのプリントヘ](#page-73-0) [ッドの電極をクリーニングするを](#page-73-0)参照してください。
- 3. プリントヘッドをキャリッジに再び取り付け、フロントパネルのメッセージを確認します。
- 4. 問題が解決しない場合は、新しいプリントヘッドを挿入します。

### プリントヘッドのクリーニング

プリンタの電源が常にオンになっている限り、定期的にプリントヘッドの自動クリーニングが実行さ れます。 ただし、印刷品質の低下が見られ、他の方法では問題を解決できない場合は、プリントヘッ ドをクリーニングする必要があります。 これによりノズル内に新しいインクが確保され、ノズルの目 詰まりを防止できます。

プリントヘッドのステータス プロット印刷すると、問題のあるカラーが判断できます。 十分に機能し ていないプリントヘッドを 2 個 1 組選択します。 クリーニングするプリントヘッドが不明な場合は、 すべてのプリントヘッドをクリーニングします。
プリントヘッドのクリーニングを行うには、プリンタのフロントパネルで 2000アイコンを選択し、

[プリントヘッドのクリーニング] を選択してから、クリーニング対象のプリントヘッドを選択しま す。 すべてのプリントヘッドまたは一部のプリントヘッドをクリーニングできます。

すべてのプリントヘッドのクリーニングには、5 分ほどかかります。 2 つのプリントヘッドをクリー ニングするには、3 分ほどかかります。

- 注記:すべてのプリントヘッドのクリーニングには、1 組のプリントヘッドのクリーニングよりも多 くのインクが必要です。
- 学 注記: プリンタの電源を 6 週間以上オフのままにしておいた場合、または、長期間の保管後に印刷し た際カラーに一貫性がない場合、ジョブを印刷する前にプリントヘッドからインクを除去することを お勧めします。 プリントヘッドからインクを除去すると、色調を最大にそろえることができます。 た だし、プリントヘッドの状態に問題がある場合には解決策にはなりません。

### プリントヘッドの軸合わせ

プリントヘッド間の正確な軸合わせは、高いカラー精度、なめらかなカラー グラデーション、および グラフィック要素の鮮明なエッジを実現する上で重要です。 このプリンタには、プリントヘッドの入 手または交換時に、プリントヘッドの軸合わせ処理を自動で行う機能があります。

カスタム用紙を使用して紙が詰まった場合、または色が正確に再現されない場合は、 プリントヘッド の軸合わせを行う必要があります。 69 [ページのプリントヘッドの軸合わせを](#page-76-0)参照してください。

- 注記:紙詰まりが発生した場合は、プリントヘッドを取り付け直してから軸合わせ処理を行います。
- ヒント:印刷に使用するのと同じ用紙でプリントヘッドの軸合わせ処理を行います。 最高の品質を得 るには、フォト用紙をお勧めします。 普通紙、 ボンド紙、 薄手のコート紙を使用することもできま すが、最低限の結果しか得られません。
- 警告!半透明ボンド紙、ならびに、クリア フィルム、トレーシングペーパー、ベラム紙などのカラー 用紙、光沢キャンバス、および透明紙は、プリントヘッドの軸合わせに適していません。 サポートさ れていない用紙でプリントヘッドの軸合わせ処理を行わなければならない場合は、印刷に使用する用 紙と厚さが同じ用紙を使用していることを確認してください。

#### プリントヘッドを再度取り付ける手順

- 1. プリントヘッドの軸合わせ処理の実行中に誤った用紙が取り付けられている場合は、フロントパ ネルの [キャンセル] ボタンを押してください。
- 注意:プリントヘッドの軸合わせ処理をキャンセルした場合は、印刷を行わないでください。
- 2. 使用する用紙を取り付けます。 最高の品質を得るには、フォト用紙をお勧めします。
	- △警告!半透明ボンド紙、ならびに、クリア フィルム、トレーシングペーパー、ベラム紙などの力 ラー用紙、光沢キャンバス、および透明紙は、プリントヘッドの軸合わせに適していません。 サ ポートされていない用紙でプリントヘッドの軸合わせ処理を行わなければならない場合は、印刷 に使用する用紙と厚さが同じ用紙を使用していることを確認してください。
- 3. すべてのプリントヘッドを取り外して、取り付け直します。 61 [ページのプリントヘッドを取り](#page-68-0) [外す](#page-68-0)および63 [ページのプリントヘッドを取り付けるを](#page-70-0)参照してください。 プリントヘッドの軸 合わせ処理が開始されます。
	- 注記:プリントヘッドの軸合わせが行われている間は、ウィンドウが閉じていることを確認して ください。

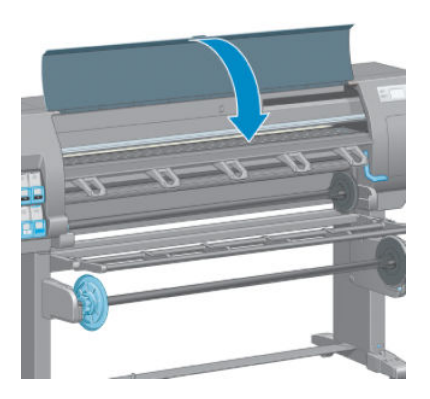

- 4. この処理には 10 分ほどかかります。 フロントパネルに処理の完了が表示されてから、プリンタ を使用します。
	- $\widetilde{\mathbb{E}}$  注記 : プリントヘッドの軸合わせ処理中に、キャリブレーション イメージが印刷されます。 処 理中にエラーがある場合は、フロントパネルに表示されます。

#### [イメージ品質の保守] メニューの手順

- 1. 使用する用紙を取り付けます。 最高の品質を得るには、フォト用紙をお勧めします。 普通紙、 ボンド紙、 薄手のコート紙を使用することもできますが、最低限の結果しか得られません。
	- 警告!半透明ボンド紙、ならびに、クリア フィルム、トレーシングペーパー、ベラム紙などのカ ラー用紙、光沢キャンバス、および透明紙は、プリントヘッドの軸合わせに適していません。 サ ポートされていない用紙でプリントヘッドの軸合わせ処理を行わなければならない場合は、印刷 に使用する用紙と厚さが同じ用紙を使用していることを確認してください。
- 2. フロントパネルで みずアイコンを選択し、次に [プリントヘッドの軸合わせ] を選択します。 プリ ンタはプリントヘッドの軸合わせを行うのに十分な用紙があるかどうか確認します。
- 3. 取り付けた用紙がプリントヘッドの軸合わせを行う上で許容範囲内ならば、プリンタは軸合わせ を行い、軸合わせパターンを印刷します。
- 注記:プリントヘッドの軸合わせが行われている間は、ウィンドウが閉じていることを確認して ください。

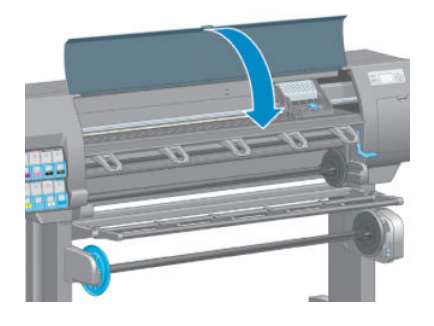

4. この処理には 10 分ほどかかります。 フロントパネルに処理の完了が表示されてから、プリンタ を使用します。

#### 軸合わせ中のスキャン エラー

軸合わせ処理がうまくいかない場合は、スキャンの問題に関するメッセージがフロントパネルに表示 されます。 これは、軸合わせが正常に完了されなかったことを意味します。 プリンタの軸合わせが行 われていないため、印刷品質を高くするには、印刷前に軸合わせを繰り返す必要があります。 問題の 原因は以下のシナリオのいずれかになります。

- プリントヘッドの軸合わせ処理で使用した用紙が許容範囲外だった場合。 推奨する用紙の種類 のいずれかを使用して、軸合わせ処理を繰り返します。
- ブリントヘッドが汚れている場合。 プリントヘッドをクリーニングしてください。| <u>172 [ページのプリントヘッドのクリーニング](#page-179-0)</u>を参照してください。
- プリントヘッドの軸合わせの処理中にプリンタのウィンドウが開いた場合。 ウィンドウを閉じ て、軸合わせ処理を繰り返します。

推奨する以下の解決方法を行っても問題が解消されない場合、すべてのプリントヘッドを交換してく ださい。 プリントヘッドを交換しても問題が解消されない場合、スキャニング システムに問題がある 可能性があります。

# 16 その他のトラブルシューティング

- [プリンタが印刷しない](#page-185-0)
- 印刷ジョブの生成中にソフトウェア [プログラムの処理速度が低下したり停止する](#page-185-0)
- [プリンタの印刷が遅い](#page-185-0)
- [コンピュータとプリンタ間の通信に問題がある](#page-186-0)
- 内蔵 Web [サーバにアクセスできない](#page-186-0)
- [メモリ不足] エラー [メッセージ](#page-187-0)
- プラテン [ローラーからきしみ音がする](#page-187-0)
- HP DesignJet Utility [にアクセスできない](#page-187-0)
- [プレビュー待ちのとき、印刷ジョブがキャンセルおよび削除される](#page-188-0)
- [プリンタ](#page-188-0) アラート

### <span id="page-185-0"></span>プリンタが印刷しない

コンピュータから送信されたファイルが正しく印刷されない場合の理由には、以下が含まれます。

- 電源に問題がある可能性があります。 プリンタが動作せず、フロントパネルが反応しない場合、 電源ケーブルが正しく取り付けられていること、および電源ソケットが動作していることを確認 してください。
- 強力な電磁場や重大な電気障害など、異常な電磁現象が発生している可能性があります。 このよ うな現象が発生している場合、プリンタが異常な動作をしたり、動作を停止することがありま す。 このような場合は、フロントパネルの [電源] ボタンを押してプリンタの電源を切り、電磁的 な環境が正常に戻るまで待機してから、電源を入れ直してください。 問題が解決しない場合は、 日本 HP Customer Care センターにお問い合わせください。
- グラフィック言語の設定が間違っている可能性があります。
- 正しいプリンタ ドライバがコンピュータにインストールされていない可能性があります。
- 用紙に関する以下のいずれかのシナリオが存在している可能性があります。
	- プリンタにセットされている用紙名がフロントパネルに反映されていない。
	- ロール紙に、ジョブ全体が印刷できるだけの十分な用紙がセットされていない。

このような場合は、あるジョブが印刷される一方、別のジョブが印刷キューで一時停止の状態に なります。 この問題を解決するには、プリンタからロール紙を取り外し、フロントパネルに表示 される処理手順に従って、新しいロール紙をセットします。

- ネスティングが [オン] になっているため、指定のネスティング待ちのタイムアウトまで待機して います。 このような場合は、フロントパネルにネスティングまでの残り時間が表示されます。
- プリンタ ドライバから印刷プレビューの実行を要求した可能性があります。 このような場合 は、Web ブラウザにプレビューが表示されます。

#### 印刷ジョブの生成中にソフトウェア プログラムの処理速度が 低下したり停止する

高品質の大判印刷ジョブを生成するには、大量のデータが必要な場合があります。 これが原因で、ソ フトウェア プログラムの処理速度が低下したり停止します。 印刷解像度を下げることでこのような シナリオを回避できますが、印刷解像度を下げると印刷品質が低下します。

Windows HP-GL/2 ドライバで、[詳細設定] タブを選択し、次に [ドキュメントのオプション] - [プリンタ の機能] を選択して、[アプリケーションの最大解像度] を [300] に設定します。

### プリンタの印刷が遅い

この場合、いくつかの原因が考えられます。

- 印刷品質を [高品質] に設定している場合。 印刷品質が [高品質] に設定されたイメージの印刷に は、より多くの時間がかかります。
- 用紙を取り付けたときに、正しい用紙の種類を指定しなかった場合。 プリンタにセットされてい る用紙名がフロントパネルに反映されているかどうか確認してください。
- プリンタがネットワークに接続されていますか? ネットワーク上のすべてのコンポーネント (ネ ットワーク インタフェース カード、ハブ、ルータ、スイッチ、およびケーブル) が高速動作に対 応しているかどうかを確認します。 ネットワーク上の他のデバイスのトラフィック量も確認し てください。
- <span id="page-186-0"></span>乾燥時間を [長い] に設定している場合。 乾燥時間を [自動] に変更してみてください。 45 [ページの乾燥時間を変更するを](#page-52-0)参照してください。
- プリントヘッドの状態は良いですか? プリントヘッドのクリーニングが必要な場合、印刷時間が 長くなる可能性があります。 フロントパネルまたは内蔵 Web サーバでプリントヘッドのステー タスを確認してください。 必要に応じてプリントヘッドをクリーニングするか交換します。
- イメージにインク濃度の高い黒い塗りつぶしがある場合。 インク濃度の高い黒い塗りつぶしが あると、印刷時間が長くなる場合があります。

### コンピュータとプリンタ間の通信に問題がある

問題の例を以下に示します。

- プリンタに画像を送信しても、フロントパネルのディスプレイに[受信中]というメッセージが表 示されない。
- 印刷しようとすると、コンピュータにエラー メッセージが表示される。
- データ送信時に、コンピュータまたはプリンタが停止する。
- 印刷結果に不規則なエラーまたは原因不明なエラーが発生する(線が正しく表示されない、グラ フィックの一部だけ表示されるなど)。

通信の問題を解決するには、以下の処理を実行します。

- ソフトウェア プログラムで、正しいプリンタが選択されていることを確認します。
- 別のソフトウェア プログラムを使用して、そのプリンタが正常に動作することを確認します。
- 大きな画像の場合は、受信、処理、印刷に時間がかかる場合があります。
- プリンタとコンピュータの間に、スイッチ ボックス、バッファ ボックス、ケーブル アダプタ、 ケーブル コンバータなどの中間デバイスがある場合は、それらを取り外し、プリンタとコンピュ ータを直接接続して印刷してみます。
- インタフェースケーブルを別のものに変えて試してみます。 14 [ページの使用する接続方法を選](#page-21-0) [択するを](#page-21-0)参照してください。
- グラフィック言語の設定が正しいことを確認します。

### 内蔵 Web サーバにアクセスできない

まだお読みでない場合は、まず18 ページの内蔵 Web [サーバにアクセスする](#page-25-0)をお読みください。

- 1. フロントパネルで接続アイコン 日さ速択し、次に [詳細設定] [埋め込み Web サーバ] [埋め込 み Web サーバを使用] - [オン] を選択します。
- 2. プリンタと TCP/IP で接続されている場合は、フロントパネルに移動し、接続アイコン 日本を選択 します。
- 3. 使用している接続の種類を選択します。
- 4. [情報の表示] を選択します。
- 5. 次の情報が表示されます。 [IP 有効: はい]。表示されていない場合は、別の接続を選択する必 要があります。

<span id="page-187-0"></span>それでもまだ埋め込み Web サーバにアクセスできない場合は、フロントパネルの [電源] ボタンでプリ ンタの電源をいったん切ってから、もう一度入れ直してください。

内蔵 Web サーバへのアクセスに非常に時間がかかる場合は、プロキシ サーバの使用がその原因であ ることがあります。 その場合は、プロキシ サーバを経由せずに内蔵 Web サーバに直接アクセスしま す。

- Windows 版の Internet Explorer 6 を使用している場合は、[ツール] > [インターネット オプション] > [接続] > [LAN の設定]をクリックし、[ローカル アドレスにはプロキシ サーバを使用しない]チェッ ク ボックスをオンにします。 または、[詳細設定] ボタンをクリックして、[次で始まるアドレス にはプロキシを使用しない] の一覧にプリンタの IP アドレスを追加することもできます。
- MAC OS X で Safari を使用している場合は、[Safari] [環境設定] [詳細] を選択し、プロキシ: をク リックします。 [設定の変更] ボタンをクリックします。 プロキシ サーバを使用しないように、 プリンタの IP アドレスまたはドメイン名を [プロキシ設定を使用しないホストとドメイン] の一 覧に追加します。

### [メモリ不足] エラー メッセージ

コンピュータでのファイル サイズと、そのファイルの印刷に必要なメモリ量には、直接の関係はあり ません。 実際には、ファイル圧縮などのさまざまな要因があるため、ジョブの印刷で必要なメモリ量 を推定することは困難です。 より大きなジョブの印刷を過去に行ったことがある場合でも、プリンタ に搭載されているメモリでは特定のジョブを印刷するのに十分ではない可能性があります。 プリン タにメモリを追加することが、1 つの解決策になります。

Windows HP-GL/2 ドライバを使用している場合は、プリンタのメモリの問題を解決する方法として、 [詳細設定] タブを選択し、次に [ドキュメントのオプション] - [プリンタの機能] - [ビットマップ形式で ジョブを送信する] を選択します。

 $\overline{\mathbb{B}}$  注記 : このオプションを選択すると、コンピュータでのジョブの処理がかなり長くなる場合がありま す。

### プラテン ローラーからきしみ音がする

プラテン ローラーからきしみ音がする場合は、HP サポートに連絡してください。 http:// welcome.hp.com/country/us/en/wwcontact\_us.html

### HP DesignJet Utility にアクセスできない

まだお読みでない場合は、まず19 ページの [HP DesignJet Utility](#page-26-0) へのアクセスをお読みください。

- 1. フロントパネルで接続アイコン Fallを選択し、次に [詳細設定] [Web サービス] [HP DesignJet Utility ソフトウェア] - [有効化] を選択します。
- 2. プリンタと TCP/IP で接続されている場合は、フロントパネルに移動し、接続アイコン 日さを再び 選択します。
- 3. 使用している接続の種類を選択します。
- 4. [情報の表示] を選択します。

それでもまだ接続できない場合は、フロントパネルの [電源] ボタンを使用してプリンタの電源を切っ てから、入れ直してください。

### <span id="page-188-0"></span>プレビュー待ちのとき、印刷ジョブがキャンセルおよび削除さ れる

このプリンタでは、最大 64 ページまでプレビューが保存されます。 プレビューするために選択した ジョブに 64 ページを超えるページが含まれている場合、65 ページ目の処理がプリンタで開始される と、予告なしにジョブがキャンセルおよび削除されます。 65 ページ以上のジョブをプレビューする 場合、65 ページ目の処理がプリンタで開始される前に [続ける] ボタンを押します。 プレビュー イメ ージは最初のページが処理されるとすぐに準備されるため、プレビュー イメージの確認には十分な時 間が必要です。

### プリンタ アラート

このプリンタは、次の2種類のアラートを発信します。

- [エラー]: 主に、プリンタが印刷できないという事実を警告します。 ただし、ドライバの場合は、 プリンタが印刷できない場合にもクリッピングなどの印刷を損なう可能性のある状態もエラー で警告する可能性があります。
- [警告]: キャリブレーションなどの調整、または予防保守やインク残量が少なくなったなど、要注 意の状態である場合に警告します。

プリンタのシステム内には 4 つの異なるアラート コミュニケータがあります。

- フロントパネル ディスプレイ: フロントパネルには、関連性が最も高い警告のみが表示されま す。 通常は、ユーザが確認して [OK] ボタンを押す必要がありますが、警告の場合は、タイムア ウト後に表示されなくなります。 プリンタがアイドル状態になる場合や、より重大な警告がない 場合は、「カートリッジのインク残量が少なくなっています」など、常時表示される警告が再表 示されます。
- 内蔵 Web サーバ: 内蔵 Web サーバのウィンドウの右上隅には、プリンタのステータスが表示さ れます。 プリンタ内に警告がある場合、警告内容がステータスに表示されます。
- ドライバ: ドライバからアラートが表示されます。 最終出力で問題を発生させる可能性のある ジョブ設定について警告します。 プリンタで印刷の準備ができていない場合は、警告が表示され ます。
- HP DesignJet Utility: アラートを表示するには、[概要] タブに移動して、右側に [要注意の項目] リス トを確認します。

デフォルトでは、印刷中に問題が発生した場合のみアラートが表示されます。たとえば、 カート リッジの残りが少なくなった、インクがなくなった、プリンタの用紙がなくなったなどの場合で す。 アラートが有効になっていて、印刷を妨げる問題がある場合は、プリンタが印刷できない理 由を説明するポップアップ ウィンドウが表示されます。 必要な結果を得るには、指示に従って 操作します。

 $\overline{\mathbb{B}}$  注記: 双方向通信をサポートしない環境があります。 このような場合は、アラートはジョブの所 有者に届きません。

# <span id="page-190-0"></span>17 HP カスタマー・ケア

- [はじめに](#page-191-0)
- HP [プロフェッショナル](#page-191-0) サービス
- [HP Instant Support](#page-192-0)
- HP [プロアクティブ](#page-192-0)サポート
- [カスタマー](#page-193-0)セルフリペア
- HP [のサポートに問い合わせる](#page-193-0)

### <span id="page-191-0"></span>はじめに

HP Customer Care は、その優れたサポート内容が評価され、受賞経験もあります。お使いの HP DesignJet から常に最高の結果を得られるようなサポートをご提供します。弊社は、サポートに関する 幅広く信頼性の高い専門知識をもち、常に新しい技術を効果的に使用することで、細かなサポートを ご提供します。 サービスには、セットアップおよびインストールのサポート、トラブル解決のための 情報提供、アップグレード保証、修理および交換サービス、電話と Web によるサポート、ソフトウェ アのアップデート、自己保守サービスなどがあります。

HP Customer Care の詳細については、<http://www.hp.com/go/graphicarts/>をご覧ください。または電話で お問い合わせください (186 ページの HP [のサポートに問い合わせるを](#page-193-0)参照)。

保証を登録するには、<http://register.hp.com/>をご覧ください。

## HP プロフェッショナル サービス

#### Knowledge Center

HP は専用のサービスとリソースを取り揃えており、HP DesignJet 製品およびソリューションに関して 最高のパフォーマンスが得られます。

Knowledge Center の HP コミュニティは、大判印刷に携わる方々のコミュニティです。ご登録いただく と、以下のリソースをいつでもご利用になれます。

- マルチメディア チュートリアル
- 使用方法に関する手順書
- ダウンロード 製品の最新ファームウェア、ドライバ、ソフトウェア、用紙プリセットなど
- 技術サポート オンラインのトラブルシューティング、HP Customer Care へのご連絡など
- 特定のソフトウェア アプリケーションからさまざまな印刷作業を完了させるためのワークフロ ーおよび詳細なヒント
- HP の専門技術者や他の上級ユーザと直接連絡することのできるフォーラム
- オンラインでの保証の確認。いつでも確認できるので安心です。
- 最新の製品情報 製品、サプライ品、アクセサリ、ソフトウェアなど
- インクと用紙に関するすべての情報を確認できるサプライ センター

Knowledge Center は、製品に応じて、以下の場所で参照できます。

- <http://www.hp.com/go/Z6610/support/>
- <http://www.hp.com/go/Z6810/support/>

購入製品とビジネス分野に合わせて登録内容をカスタマイズし、ご希望の連絡方法を設定することが できます。

#### HP Care Pack および保証期間の延長

HP Care Pack および保証期間の延長により、標準期間を超えて製品の保証を延長できます。

HP Care Pack および保証期間の延長には、リモート サポートが含まれます。 必要に応じて、2 つの対 応時間のオプションをお選びいただけるオンサイト サービスもご提供します。

- <span id="page-192-0"></span>● 翌営業日
- 同日営業日の 4 時間以内 (一部の国ではご利用いただけません)

HP Care Pack の詳細は、弊社 Web サイト ([http://www.hp.com/go/printservices/\)](http://www.hp.com/go/printservices/) をご覧ください。

#### HP インストレーション

HP インストレーション サービスは、お客様に代わって製品の開梱、セットアップ、および接続を行 います。

これは、HP Care Pack サービスの一部です。 詳しくは、<http://www.hp.com/go/printservices/>を参照して ください。

#### HP Instant Support

HP Instant Support プロフェッショナル エディションは、製品から診断情報を収集し、HP のナレッジベ ースに蓄積された解決策と照合して迅速に問題を解決する、HP のトラブルシューティング用のツール です。

HP Instant Support のセッションを開始するには、製品の内蔵 Web サーバの [トラブルシューティング] ページに表示されるリンクをクリックします。 18 ページの内蔵 Web [サーバにアクセスするを](#page-25-0)参照し てください。

HP Instant Support を利用できるようにするには:

- 製品の接続方法が TCP/IP を使用したものであること。HP Instant Support は、内蔵 Web サーバから のみアクセス可能です。
- Web にアクセスできること。HP Instant Support は、Web ベースのサービスです。

HP Instant Support は現在、英語、韓国語、簡体中国語、繁体中国語でご利用いただけます。

HP Instant Support の詳細については、<http://www.hp.com/go/ispe/>をご覧ください。

### HP プロアクティブ サポート

HP Proactive Support では、お客様に問題が発生する前に製品の問題を先制的に特定、診断、および解 決することによって、製品のダウンタイムにかかる費用を削減することができます。 HP プロアクテ ィブ サポート ツールは、サポートにかかるコストを削減しながら生産性を最大限発揮できるよう、あ らゆる規模のビジネスをお手伝いします。すべての操作はマウスのクリックだけで行えます。

HP のイメージおよび印刷スイート サービスのコンポーネントである Proactive Support を利用すると、 投資価値の最大化、製品アップタイムの増加、製品管理コストの削減に明確な焦点を置いて、印刷環 境を制御することができます。

HP では、プロアクティブ サポートを今すぐ有効化して時間を節約し、問題を未然に防ぐようお勧め しています。これによってプリンタの休止時間がもたらす損失を低減します。 またプロアクティブ サポートは、診断を実行してソフトウェアとファームウェアのアップデートをチェックします。

Windows では HP DesignJet Utility を、Mac OS X では HP プリンタ モニタをそれぞれ有効化でき、コンピ ュータと HP の Web サーバとの接続の頻度、および診断チェックの頻度を指定できます。 また、診断 チェックは手動で実行することもできます。 これらの設定を変更するには、以下の手順に従います。

- HP DesignJet Utility (Windows) では、[ツール] メニュー、[HP プロアクティブ サポート] (HP DesignJet Utility 1.0 では利用不可) を選択します。
- HP プリンタ モニタ (Mac OS X) では、[環境設定] [監視] [HP プロアクティブ サポートの有効化] を選択します。

<span id="page-193-0"></span>プロアクティブ サポートによって潜在的な問題が発見された場合は、アラートで通知され、問題の説 明と共に解決方法が推奨されます。 解決方法が自動的に適用される場合があります。 問題を解決す るための手順を実行するように求められる場合もあります。

### カスタマー セルフ リペア

HP のカスタマー セルフ リペア プログラムは、お客様に保証または契約に基づく最も迅速なサービス を提供します。 このプログラムでは、HP が交換部品をお客様(エンド ユーザ)に直接お送りし、お客様 が部品を交換できます。 このプログラムを使用すれば、お客様の都合のよいときに部品を交換できま す。

#### 便利、簡単に使用できる

- HP のサポート担当者は、不具合のあるハードウェア コンポーネントに対処するために交換部品 が必要であるかどうかを判断します。
- 交換部品は速達で送られ、 多くの在庫部品は HP に連絡したその日に発送されます。
- 現在保証期間中または契約対象になっているほとんどの HP 製品にてご利用いただけます。
- ほとんどの国でご利用いただけます。

カスタマー セルフ リペアの詳細については、<http://www.hp.com/go/selfrepair/>を参照してください。

#### HP のサポートに問い合わせる

HP サポートはお電話でご利用いただけます。 お問い合わせになる前に、以下を行ってください。

- 本書で紹介されているトラブルの解決手段を再度確認してください。
- 関連ドライバのマニュアルを参照してください。
- サードパーティ製のソフトウェア ドライバおよび RIP をインストールしている場合は、それぞれ のマニュアルを参照してください。
- 弊社にお問い合わせの際は、お客様のご質問により迅速にお答えできるよう、下記の事項をご確 認ください。
	- お使いの製品: 製品番号、シリアル番号、およびサービス ID (フロントパネルの情報アイコ ン 12 を使用して確認できます)。
	- 印刷品質のサポートを受ける場合は、問題を示すサンプルを印刷します。
	- フロントパネルにエラー コードが表示される場合は、エラー コードをメモに取り、 207 [ページの「フロントパネルのエラーメッセージ」](#page-214-0)を参照
	- お使いのコンピュータ
	- お使いの特別な機器やソフトウェア (スプーラ、ネットワーク、スイッチボックス、モデム、 特別なソフトウェア ドライバなど)
	- お使いのケーブル (製品番号) とケーブルの購入場所
	- 現在使用中のソフトウェアの名前とバージョン
	- [サービス情報の印刷] を印刷しておいてください。 サポート センターからこれらのページ の FAX 送信をお願いする場合があります。

フロントパネルを使用する場合: | | | アイコンを選択し、次に [サービス情報の印刷] - [上 記の全ページの印刷] を選択します。

埋め込み Web サーバを使用する場合: [サポート] タブの[サービスサポート] ページにアク セスして、[プリンタ情報] - [全ページ] を選択します。

#### 電話番号

HP サポートの電話番号は、Web で提供しています。 [http://welcome.hp.com/country/us/en/](http://welcome.hp.com/country/us/en/wwcontact_us.html) [wwcontact\\_us.html](http://welcome.hp.com/country/us/en/wwcontact_us.html) をご覧ください。

## A シナリオ (無人印刷ジョブ)

このシナリオでは、PSP (印刷サービス プロバイダ) が業務終了間際に新たな注文を受注したことを想 定しています。この注文は翌日早く納品する必要があります。 プリンタは現在印刷を行っており、ま た、キュー内には翌日までに納品が必要なジョブがあります。 最も良い解決方法は、新しいジョブの キューを実行し、無人印刷を行うことです。

以下の情報には、無人印刷を心配することなく行うために必要な作業が記載されています。

### タスク 1: デジタル コンテンツの取り扱い

以下の手順に従って、デジタル コンテンツを正しく取り扱います。

- 1. Adobe Acrobat で PDF ファイルを開きます。
- 2. フォントや高解像度のイメージなど、ジョブを送信するのに必要なすべての情報があることを確 認します。
- 3. 印刷の向き、マージン、印刷上の体裁、カラーや解像度をチェックして、印刷または仕上がりの 不一致がないことを確認します。
- 4. 小型プリンタで作業のドラフトのコピーを印刷し、校正刷りとして検証します。
- 5. RIP 用に PDF を生成します。
- 6. PDF を RIP へ送信します。
- 注記:現在の作業量、用紙、およびインク サプライ品で、ジョブが完了し、所定の時間までに納品で きることを確認します。

### タスク 2: 使用方法 (用紙)

キューになっているすべてのジョブと新しい注文をカバーできるだけの十分な用紙が、ロール紙に 残っていることを確認します。 十分な用紙が残っていない場合、印刷キューを一時停止し、新しいロ ール紙をセットします。

用紙の取り扱いに関する情報を素早く見つけるのに役立てるため、下の表に、このユーザーズ ガイド の該当するセクションを示します。

#### 表 A-1 使用方法 (用紙)

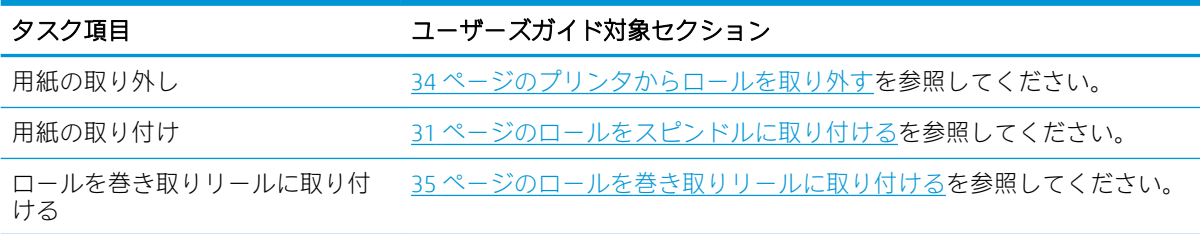

#### 表 A-1 使用方法 (用紙) (続き)

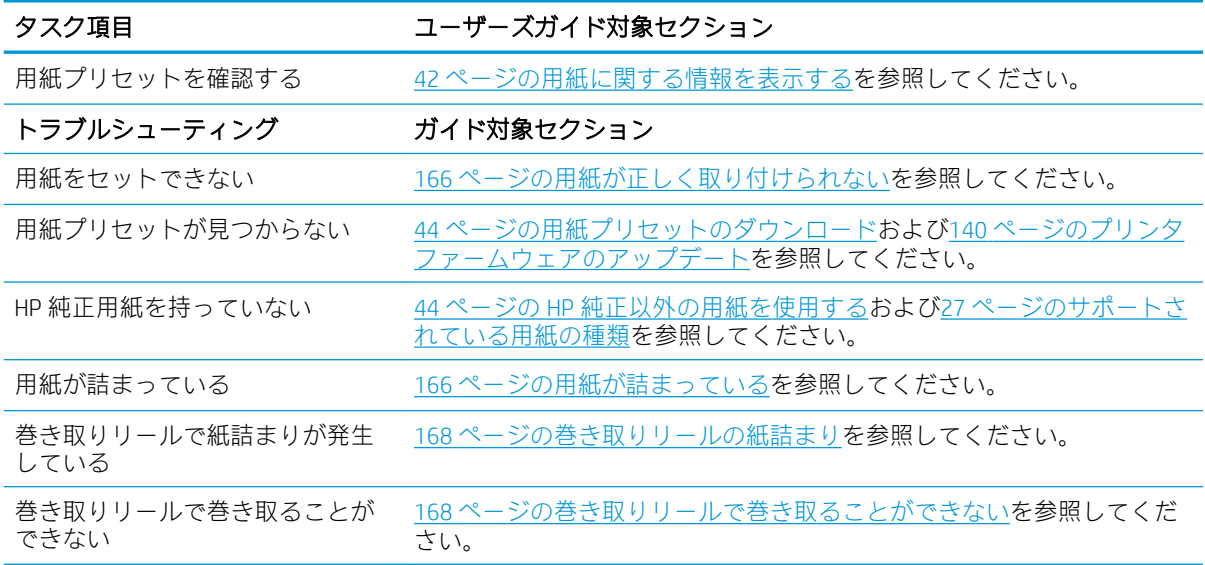

 $\overleftrightarrow{B}$ 注記: 用紙に関する詳細情報は、25 [ページの「使用方法](#page-32-0)(用紙)」を参照してください。

### タスク 3: インク システムの取り扱い

ご使用のプリントヘッドの状態がよく、キューになっているすべてのジョブを印刷するための十分な インク残量があることを確認してください。 インク残量が低すぎる場合、印刷キューを一時停止し、 必要に応じてコンポーネントの交換と軸合わせを行います。

インク システムの取り扱いに関する情報を素早く見つけるのに役立てるため、下の表に、このユーザ ーズ ガイドの該当するセクションを示します。

#### 表 A-2 インク システムの取り扱い

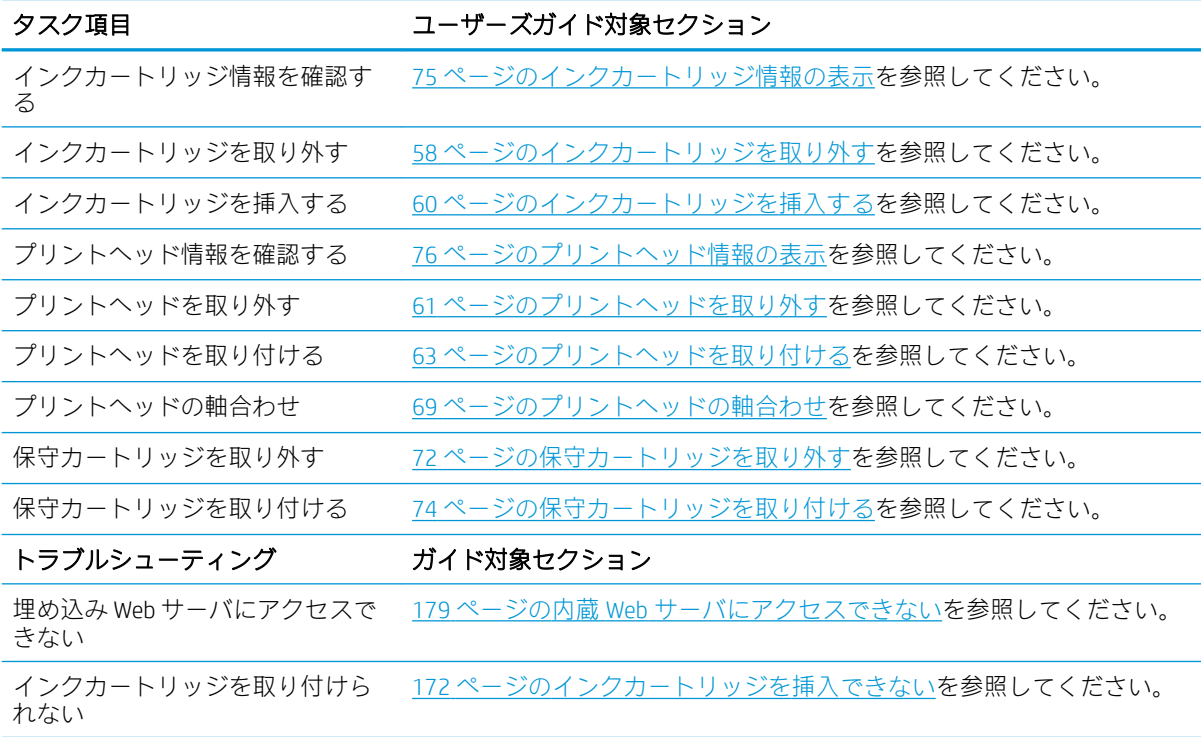

#### 表 A-2 インク システムの取り扱い (続き)

| タスク項目                  | ユーザーズガイド対象セクション                                      |
|------------------------|------------------------------------------------------|
|                        | - プリントヘッドを取り付けられな - 172 ページのプリントヘッドが挿入できないを参照してください。 |
| プリンタがプリントヘッドを認識<br>しない | 66ページのプリントヘッドの電極をクリーニングするを参照してくださ<br>しい。             |

 $\ddot{\Xi}$  注記: インク システムに関する詳細情報は、53 ページの「インク [システムの取り扱い」](#page-60-0)を参照して ください。

### タスク 4: 印刷ジョブの取り扱い

インク消耗品と用紙の残量を確認したら、ジョブをプリンタに送信できます。 画面のプレビューで、 必要に応じ、用紙の種類、プリントサイズ、部数、およびネスティングの調整を行います。 次に、ジ ョブを RIP キューに移動します。

印刷ジョブの取り扱いに関する情報を素早く見つけるのに役立てるため、下の表に、このユーザーズ ガイドの該当するセクションを示します。

#### 表 A-3 印刷ジョブの取り扱い

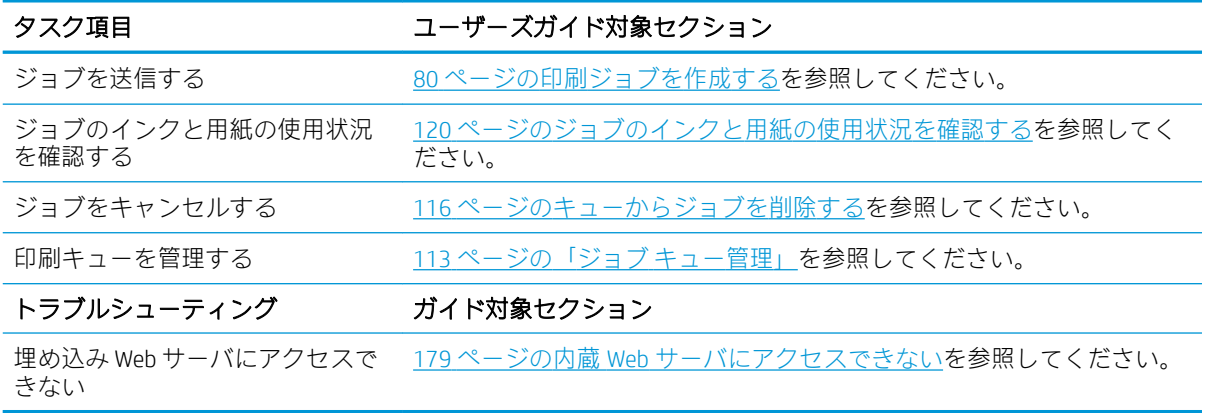

注記:印刷物間、およびプリンタ間で色調をそろえるには、カラー キャリブレーションを実行してみ てください。 カラーキャリブレーションの詳細については、Z6810 をお使いの場合は 99 [ページのカ](#page-106-0) ラー [キャリブレーション](#page-106-0)を、Z6610 をお使いの場合は 103 ページのカラー [キャリブレーション](#page-110-0) を参 照してください。

### タスク 5: 印刷されるイメージの調整

印刷の品質を確認します。 印刷されるイメージの調整に関する情報を素早く見つけるのに役立てる ため、下の表に、このユーザーズ ガイドの該当するセクションを示します。

#### 表 A-4 インク システムの取り扱い

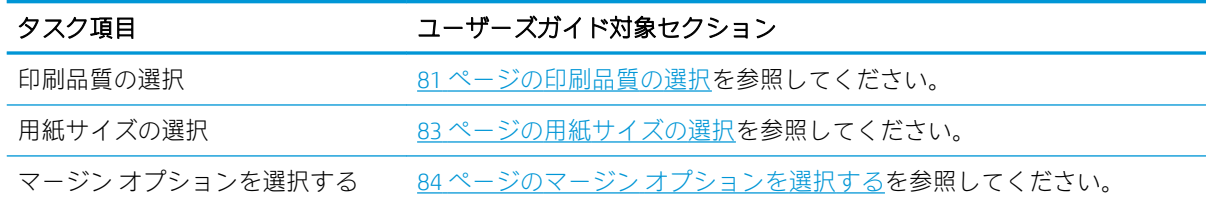

#### 表 A-4 インク システムの取り扱い (続き)

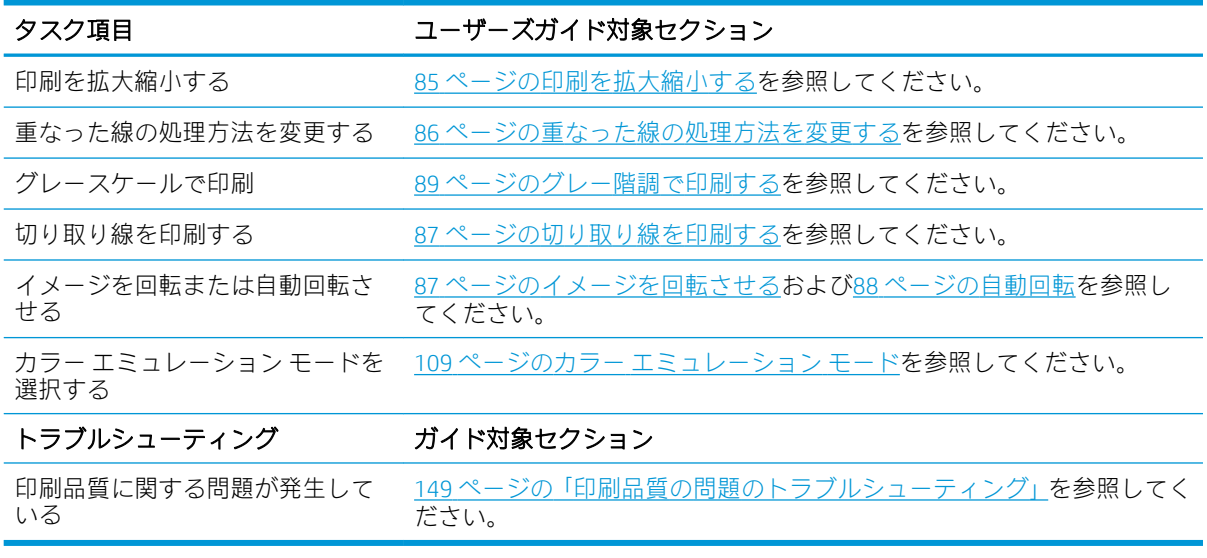

注記:印刷されるイメージの調整に関する詳細情報は、79 [ページの「印刷オプション」を](#page-86-0)参照してく ださい。

学 注記:印刷後に巻き取りリールからロール紙を取り外す操作に関する詳細情報は、40[ページのロール](#page-47-0) [紙を巻き取りリールから取り外す](#page-47-0)を参照してください。

## B シナリオ (予約なしで入った緊急ジョブ)

このシナリオでは、PSP (印刷サービス プロバイダ) が予約のない緊急な注文を受注したことを想定し ています。この注文は 2 時間以内に納品する必要があります。 プリンタは現在印刷を行っており、キ ュー内にはジョブがありますが、印刷優先順位が最も高いのは新しいジョブです。 また、新しいジョ ブの場合、現在プリンタにセットされている用紙とは別の用紙が必要です。

注記:新しいジョブは、RIP 処理された保管ファイル内にすでにあるデジタル コンテンツのリピート オーダーです

以下の情報には、予約なしで入った緊急なジョブを正しく行うために必要な作業が記載されていま す。

### タスク 1: デジタル コンテンツの取り扱い

以下の手順に従って、デジタル コンテンツを正しく取り扱います。

- 1. RIP ワークステーションでデジタル コンテンツを見つけます。
- 2. Adobe Acrobat で PDF ファイルを開きます。
- 3. フォントや高解像度のイメージなど、ジョブを送信するのに必要なすべての情報があることを確 認します。
- 4. 印刷の向き、マージン、印刷上の体裁、カラーや解像度をチェックして、印刷または仕上がりの 不一致がないことを確認します。

 $\overline{\mathbb{B}}$  注記:現在の作業量、用紙、およびインク サプライ品で、ジョブが完了し、所定の時間までに納品で きることを確認します。

#### タスク 2: 印刷ジョブの取り扱い

予約なしで入った新しいジョブの緊急性により、印刷キュー内にある現在のジョブを中断する必要が あります。 以下の手順に従って、印刷ジョブを取り扱います。

- 1. キューを一時停止します。 115 ページのジョブ [キューの一時停止](#page-122-0)を参照してください。
- 2. 新しいジョブをキューの先頭に移動します。
- 3. 必要に応じ、光沢、用紙の種類、プリントサイズ、部数、およびネスティングについて、新しい ジョブの設定を調整します。
- 4. 現在プリンタにあるジョブは、最後のイメージの完了後、キャンセルします。

注記:キューの再開は、用紙とインク システムの処理を終えた場合にのみ行います。 新しいジョブの 終了後は、再びキューを一時停止し、キューに残っているジョブが誤った用紙で印刷されないように してください。

印刷ジョブの取り扱いに関する情報を素早く見つけるのに役立てるため、下の表に、このユーザーズ ガイドの該当するセクションを示します。

#### 表 B-1 印刷ジョブの取り扱い

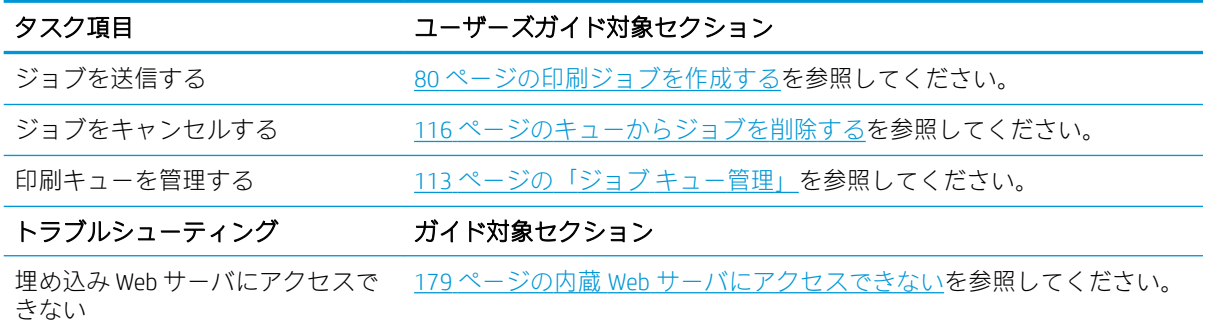

 $\dddot{\Xi}$  注記 : 印刷物間、およびプリンタ間で色調をそろえるには、カラー キャリブレーションを実行してみ てください。 カラーキャリブレーションに関する詳細情報は、{ref: カラーキャリブレーション} を参 照してください。

### タスク 3: 使用方法 (用紙)

新しいジョブには、中断したジョブとは異なる用紙が必要です。 以下の手順に従って、用紙を取り扱 います。

- 1. プリンタから印刷結果を取り除き、残りのジョブをメモしておきます。
- 2. 現在セットされている用紙を取り外します。
- 3. ジョブに必要な正しい用紙を取り付けます。

 $\dddot{\Xi}$  注記:印刷物間、およびプリンタ間で色調をそろえるには、カラー キャリブレーションを実行してみ てください。 カラーキャリブレーションの詳細については、Z6810 をお使いの場合は99 [ページのカラ](#page-106-0) ー [キャリブレーション](#page-106-0)を、Z6610 をお使いの場合は103 ページのカラー [キャリブレーションを](#page-110-0)参照し てください。

用紙の取り扱いに関する情報を素早く見つけるのに役立てるため、下の表に、このユーザーズ ガイド の該当するセクションを示します。

#### 表 B-2 使用方法 (用紙)

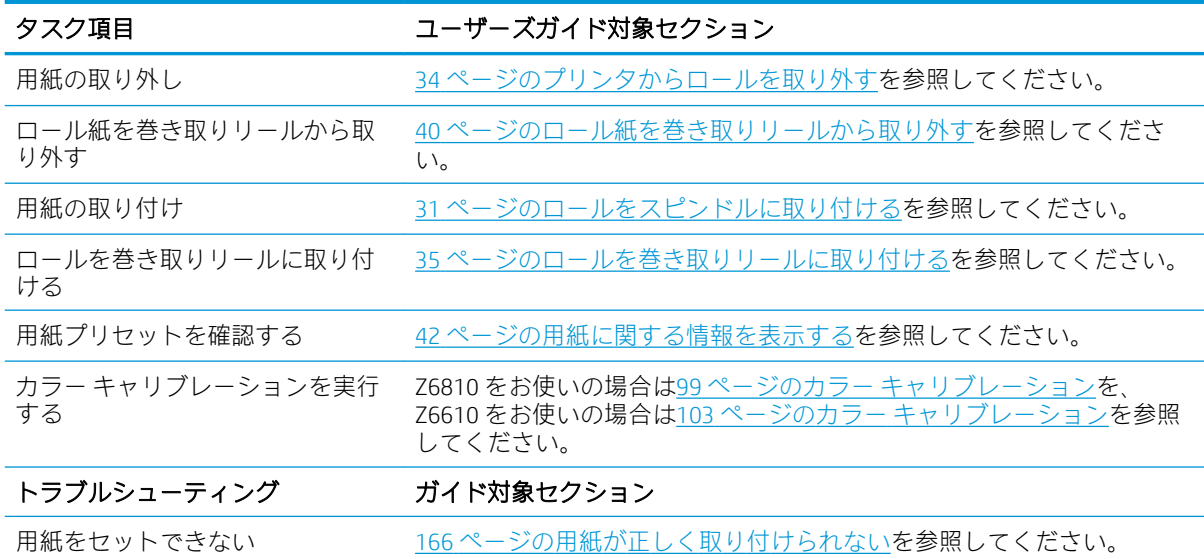

#### 表 B-2 使用方法 (用紙) (続き)

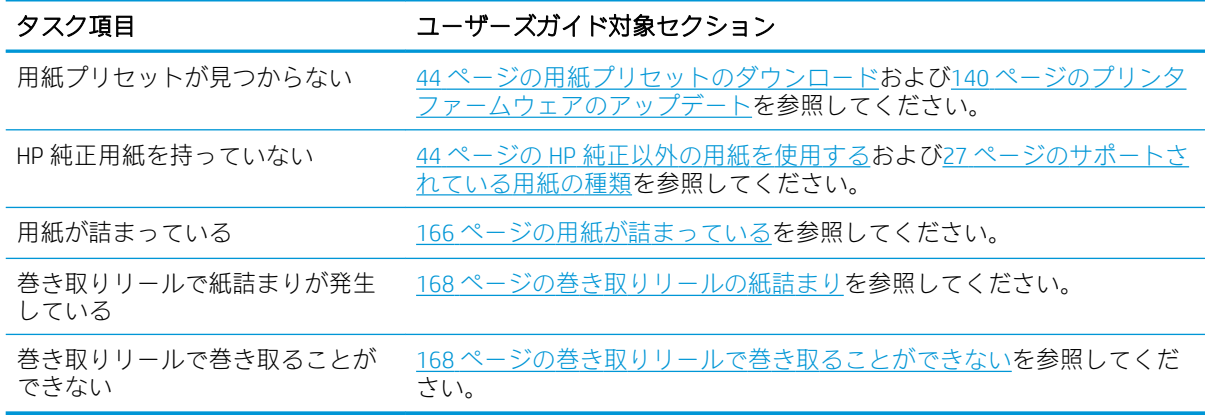

 $\overline{B}$ 生記: 用紙に関する詳細情報は、25 [ページの「使用方法](#page-32-0) $($ 用紙)」</u>を参照してください。

### タスク 4: インク システムの取り扱い

ご使用のプリントヘッドの状態がよく、キューになっているすべてのジョブを印刷するための十分な インク残量があることを確認してください。 インク残量が低すぎる場合、印刷キューを一時停止し、 必要に応じてコンポーネントの交換と軸合わせを行います。

インク システムの取り扱いに関する情報を素早く見つけるのに役立てるため、下の表に、このユーザ ーズ ガイドの該当するセクションを示します。

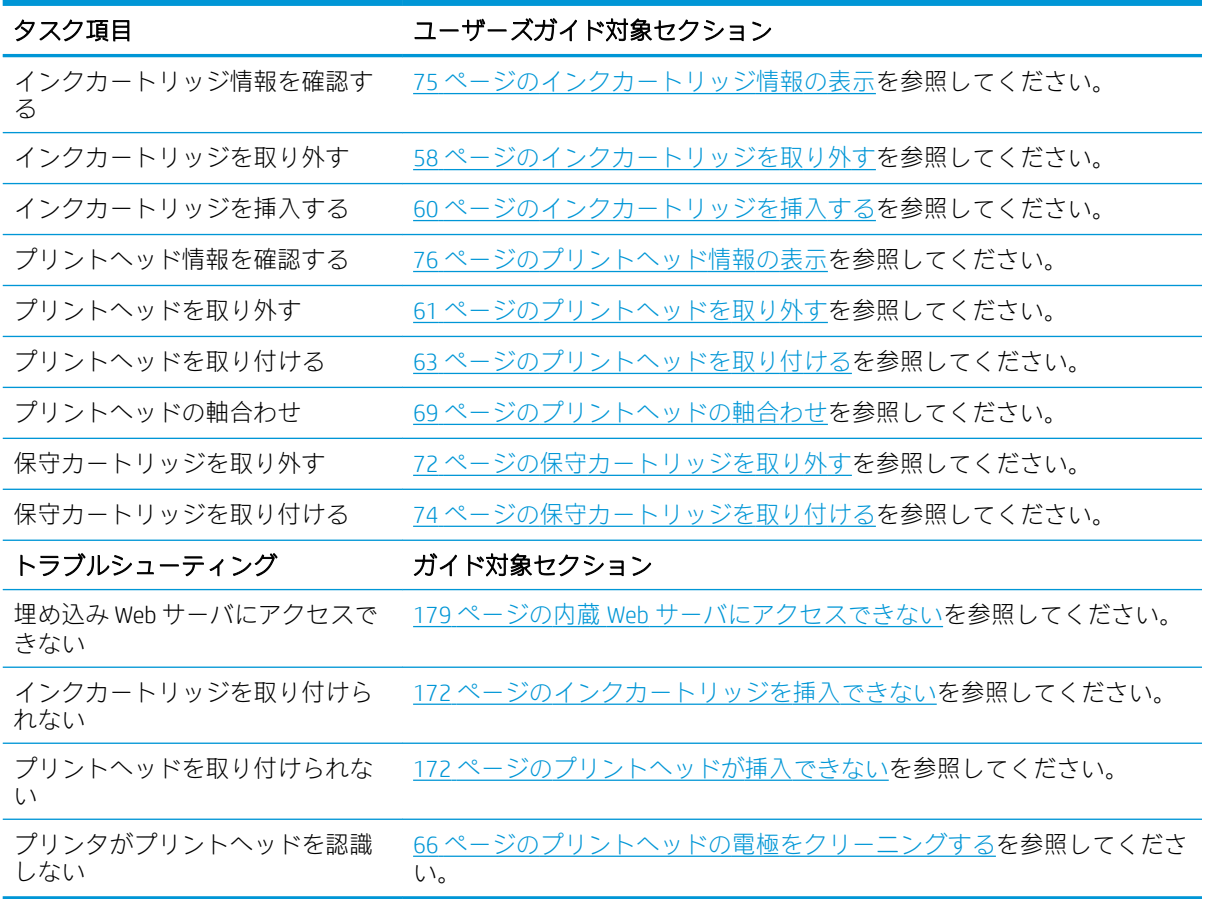

#### 表 B-3 インク システムの取り扱い

注記:インク システムに関する詳細情報は、53 ページの「インク [システムの取り扱い」](#page-60-0)を参照して ください。

### タスク 5: 印刷されるイメージの調整

印刷の品質を確認します。 印刷されるイメージの調整に関する情報を素早く見つけるのに役立てる ため、下の表に、このユーザーズ ガイドの該当するセクションを示します。

#### 表 B-4 インク システムの取り扱い

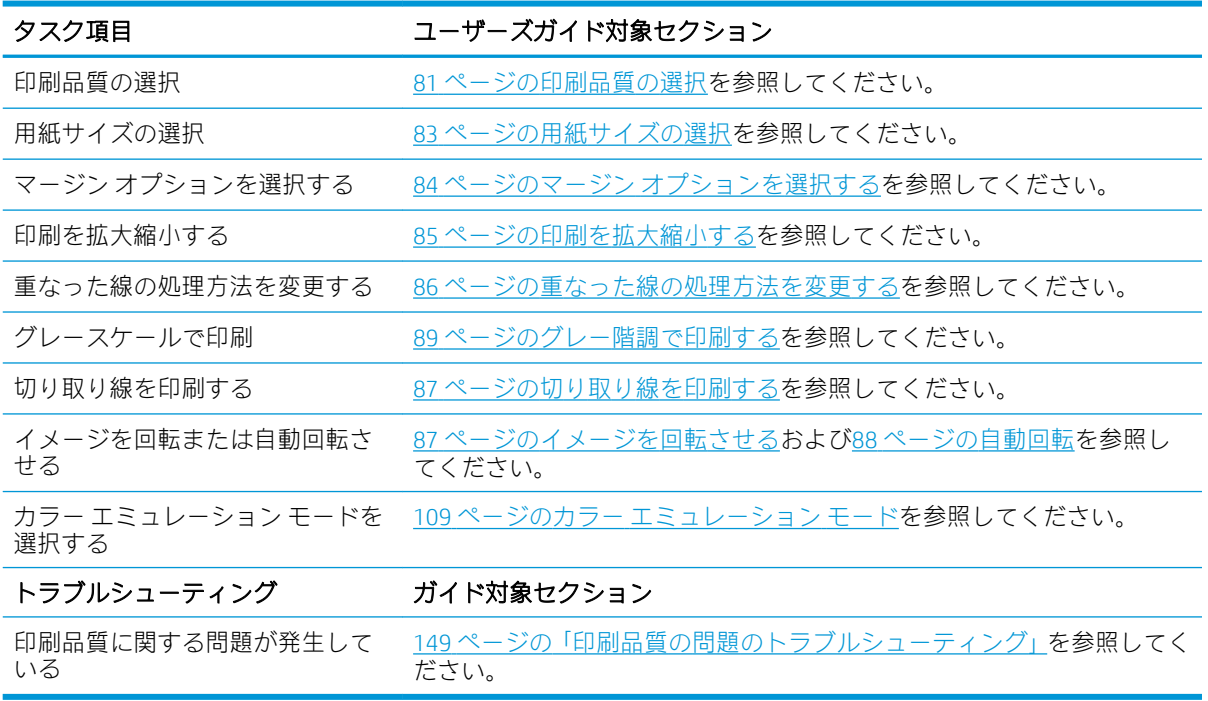

注記:印刷されるイメージの調整に関する詳細情報は、79 [ページの「印刷オプション」を](#page-86-0)参照してく ださい。

## C フロントパネル メニュー

この付録では、フロントパネル メニュー システムのオプションを一覧表示して、説明します。

 $\overline{\mathbb{B}}$  注記 : ファームウェアのアップデートは、メニュー システムへの変更をもたらす場合があり、その場 合、この付録はいくつかの点で古くなります。

フロントパネル メニューのよりグラフィカルで最新の図を印刷するには、フロントパネルで、 イコンを選択し、次に [ユーザ情報の印刷] - [メニュー マップの印刷] を選択します。

- [用紙メニュー](#page-205-0)
- [ジョブ管理メニュー](#page-206-0)
- インク [メニュー](#page-207-0)
- [セットアップ](#page-208-0) メニュー
- [イメージ品質の保守メニュー](#page-210-0)
- [接続メニュー](#page-211-0)
- [印刷メニュー](#page-212-0)
- [情報メニュー](#page-213-0)

#### 表の表記のキー

- [E]: 埋め込み Web サーバでも利用可能
- [J]: ジョブ キューまたは選択したジョブの状態により異なる
- [P]: PostScript/PDF アップグレードでのみ利用可能

<span id="page-205-0"></span>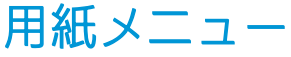

 $\Box$ 

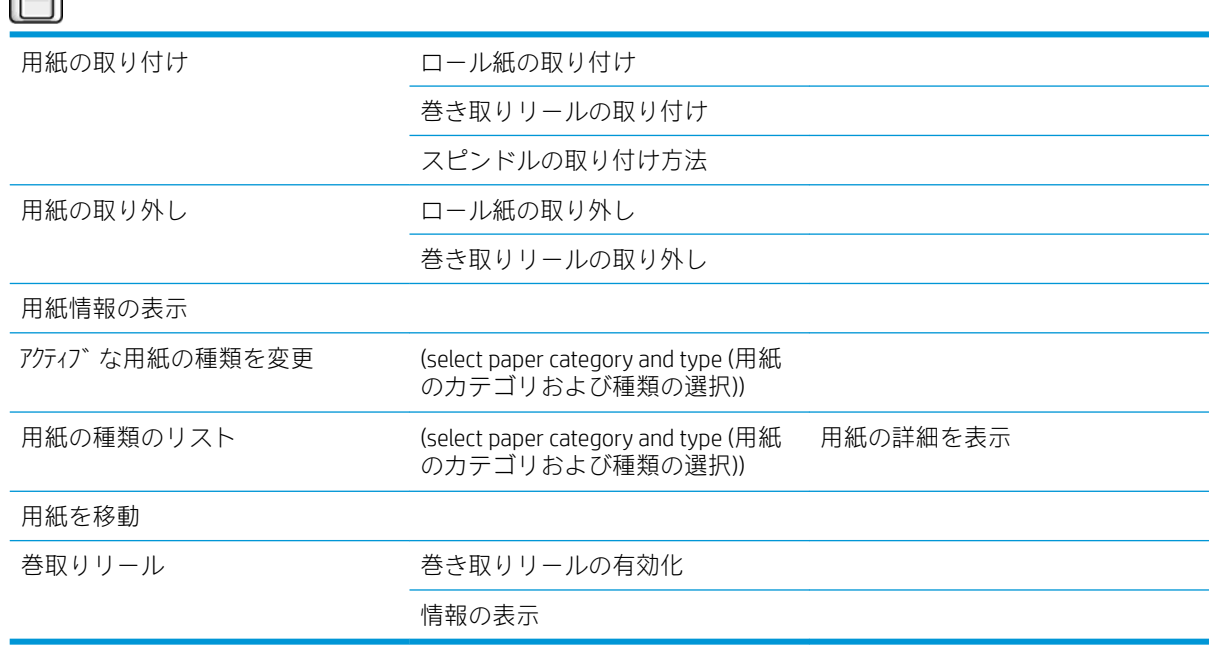

[ロールの取り付け] および [巻き取りリールの取り付け] では、取り付けプロセスの図が表示されま す。 これらのオプションは、用紙がすでに取り付けられている場合はロックされています。

[スピンドルの取り付け方法] ではアニメーションが表示されます。

[ロールの取り外し] および [巻き取りリールの取り外し] では、取り外しプロセスの図が表示されま す。 これらのオプションは、用紙が取り付けられていない場合はロックされています。

[取り付けられている用紙の表示] では、取り付けられている用紙についての情報が表示されます。 表 示される情報は、ステータス、用紙ベンダー、用紙の種類、幅、長さ、カラーキャリブレーションで す。

[アクティブな用紙の種類の変更] では、選択可能な用紙の種類のリストが表示されます。 このオプシ ョンは、用紙が取り付けられていない場合はロックされています。

[用紙の種類のリスト] では、カテゴリ別にグループ分けされたインストール済みの用紙の種類のリス トが表示され、それぞれを表示または削除できます。 [用紙の詳細を表示] では、選択した用紙の種 類、カテゴリ、ベンダー、消去可能なステータス、および改訂情報が表示されます。

[用紙の移動] では、用紙を前後に移動するための双方向の対話が表示されます。 このオプションは、 用紙が取り付けられていない場合はロックされています。

<span id="page-206-0"></span>ジョブ管理メニュー

前回のジョブの再印刷

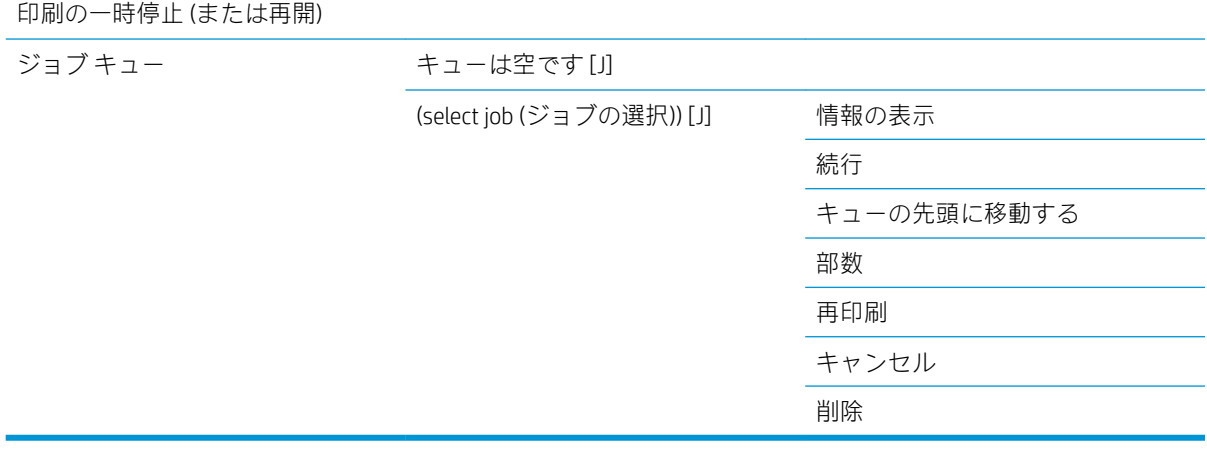

[ジョブ キュー] では、ジョブ キューのジョブが表示されます。 ジョブは印刷後にキューに残ります。 [情報の表示]では、選択したジョブの名前、ステータス、日付、印刷した部数およびページ。

[続行] では、保留になっているジョブを印刷するために排出されます。

[キューの先頭に移動する] では、選択したジョブをキューの先頭に移動し、現在のジョブが終了した らすぐに印刷するようにします。

<span id="page-207-0"></span>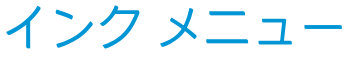

 $\circledcirc$ インク容量の表示 View printhead status (プリントヘッ ドのステータスの表示) インクカートリッジの交換 プリントヘッドの交換 メンテナンスカートリッジの交換 インク アブソーバー の交換 インクカートリッジ情報 View (color) ink cartridge ((カラー) イ ンクカートリッジの表示) プリントヘッド情報 View (colors) printhead ((カラー) プリ ントヘッドの表示) メンテナンスカートリッジ詳細情 報 保守アブソーバー の情報 エンコーダ ストリップのクリーニ ング

[インク容量の表示] では、プリンタのすべてのカートリッジのインク容量が表示されます。 表示上で 点滅しているカートリッジは、インク容量が少なくなっていることを警告しています。

[プリントヘッドのステータスの表示] では、プリンタのすべてのプリントヘッドの保証または状態の ステータスが表示されます。 プリントヘッドが保証期間中である場合は、「保証」と表示され、それ 以外の場合は、状態のステータスが表示されます。

[(カラー) インクカートリッジの表示] では、選択したインクカートリッジに関する カラー、製品名、 製品番号、シリアル番号、ステータス、インク残量 (ml)、容量 (ml)、有効期限、メーカー、保証のス テータス、およびサポートされているインクカートリッジの情報が表示されます。

[(カラー) プリントヘッドの表示] では、選択したプリントヘッドに関する カラー、製品名、製品番号、 シリアル番号、ステータス、噴射したインク量 (ml)、および保証のステータスの情報が表示されます。

[保守カートリッジ情報] では、保守カートリッジに関する ステータス、残量 (%) および製品番号。

## <span id="page-208-0"></span>セットアップ メニュー

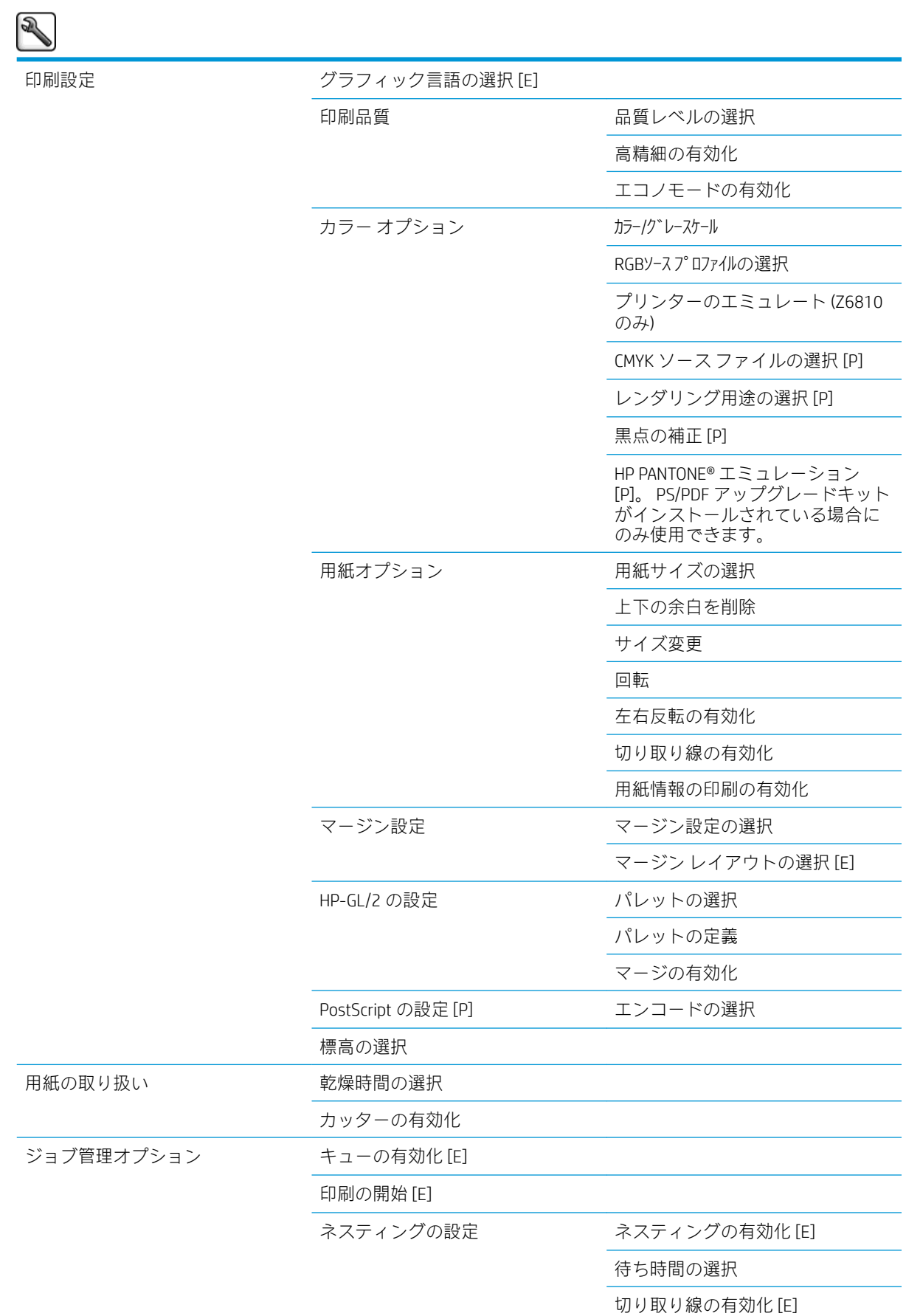

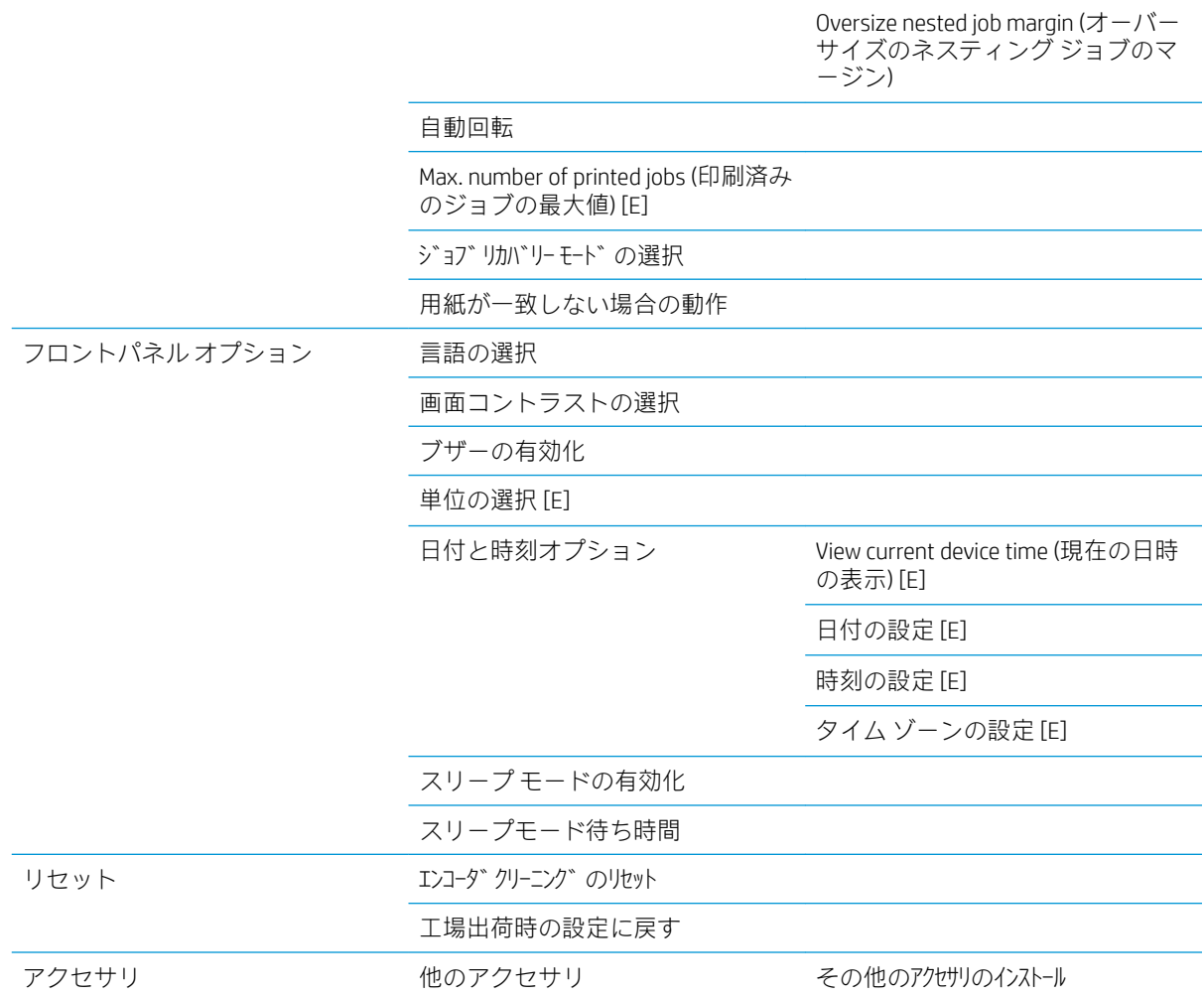

[切り取り線の有効化] は、メニューの [用紙オプション] (個々のジョブに適用) と [ネスティングの設 定] (ネストされたジョブに適用) の 2 か所に表示されます。 デフォルト値は、両方の場合に [オフ] で す。

[パレットの選択] では、[ソフトウェア]、[パレット A]、[パレット B] および [デフォルト] を選択でき ます。

[パレットの定義] では、パレット A、パレット B およびデフォルトのパレットを定義できます。 これ を行うには、0~15 の間のペンのいずれかを選択します。その後、ペンの幅またはカラーを変更でき ます。 幅は 0.13mm ~ 12.0mm、カラーは 0~255 まで変更できます。

[手動乾燥時間] では、乾燥時間を 1~1800 秒まで選択できます。デフォルト値は 100 秒です。

[ネスティングの有効化] では、[オフ]、[通常の順序]、および [最適な順序] を選択できます。 ネスティ ングを有効にするには、[印刷の開始] を [処理後] に設定する必要があります。

## <span id="page-210-0"></span>イメージ品質の保守メニュー

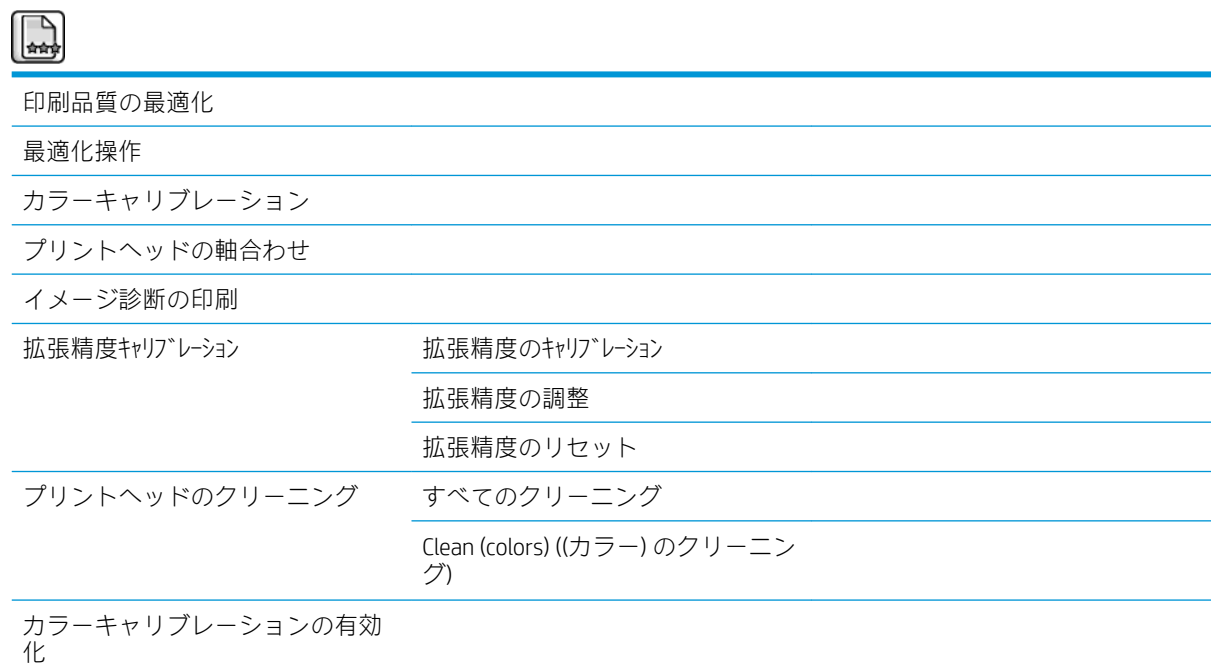

<span id="page-211-0"></span>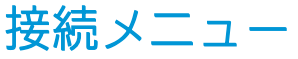

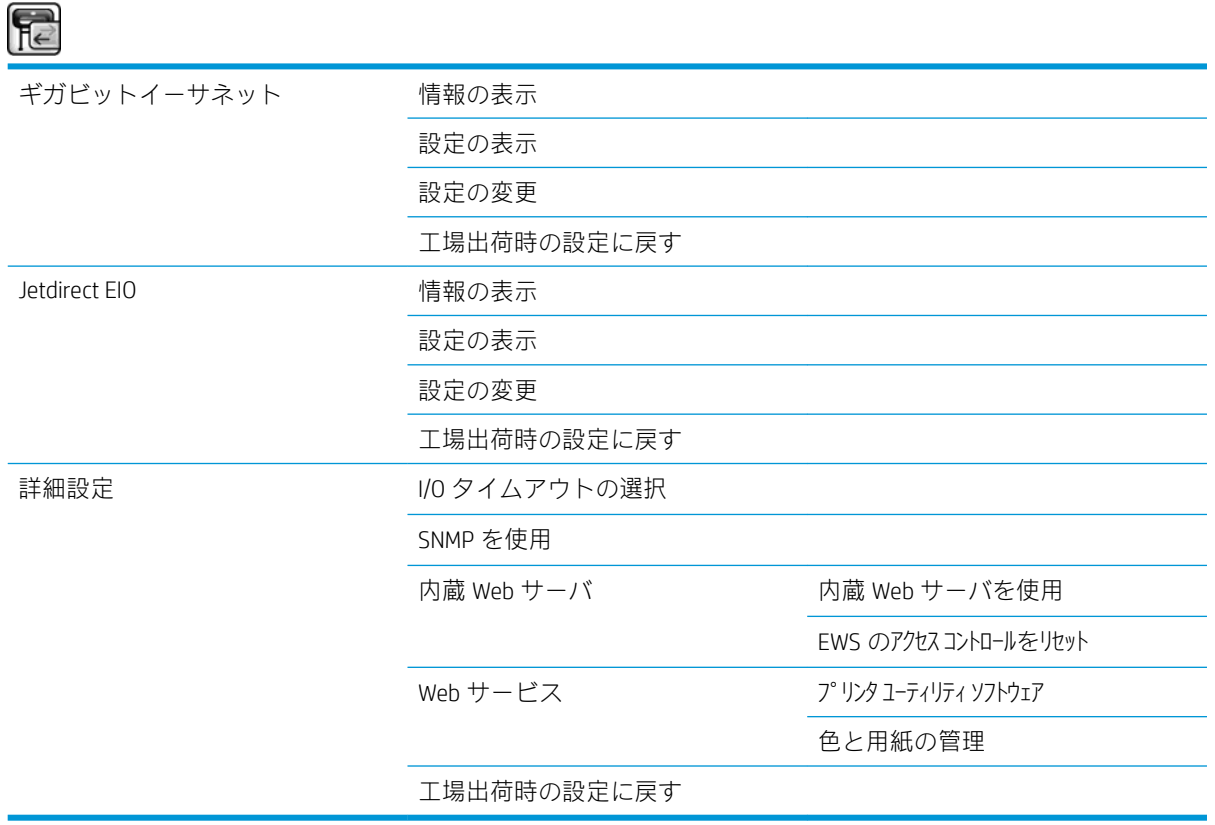

[情報の表示] では、インタフェースがインストールされているかどうか、IP アドレスが有効になって いるかどうか、およびこのインタフェースで印刷が有効になっているかどうかが表示されます。 MAC アドレスも表示されます。

[設定の表示] には、 リンク ステータス、IP アドレス、設定モード、サブネット マスク、デフォルト ゲートウェイ、mDNS サービス名、および MAC アドレス。

[設定の変更] では、IP アドレス、サブネット マスク、デフォルト ゲートウェイ、およびアイドル タ イムアウトを変更できます。 ホスト名文字列を表示し、IP アドレス設定方法を [BOOTP]、[DHCP]、[Auto IP] および [手動] から選択することもできます。

[プリンタ ユーティリティ ソフトウェア] では、HP DesignJet Utility の使用の有効化と無効化を切り替え ることができます。

<span id="page-212-0"></span>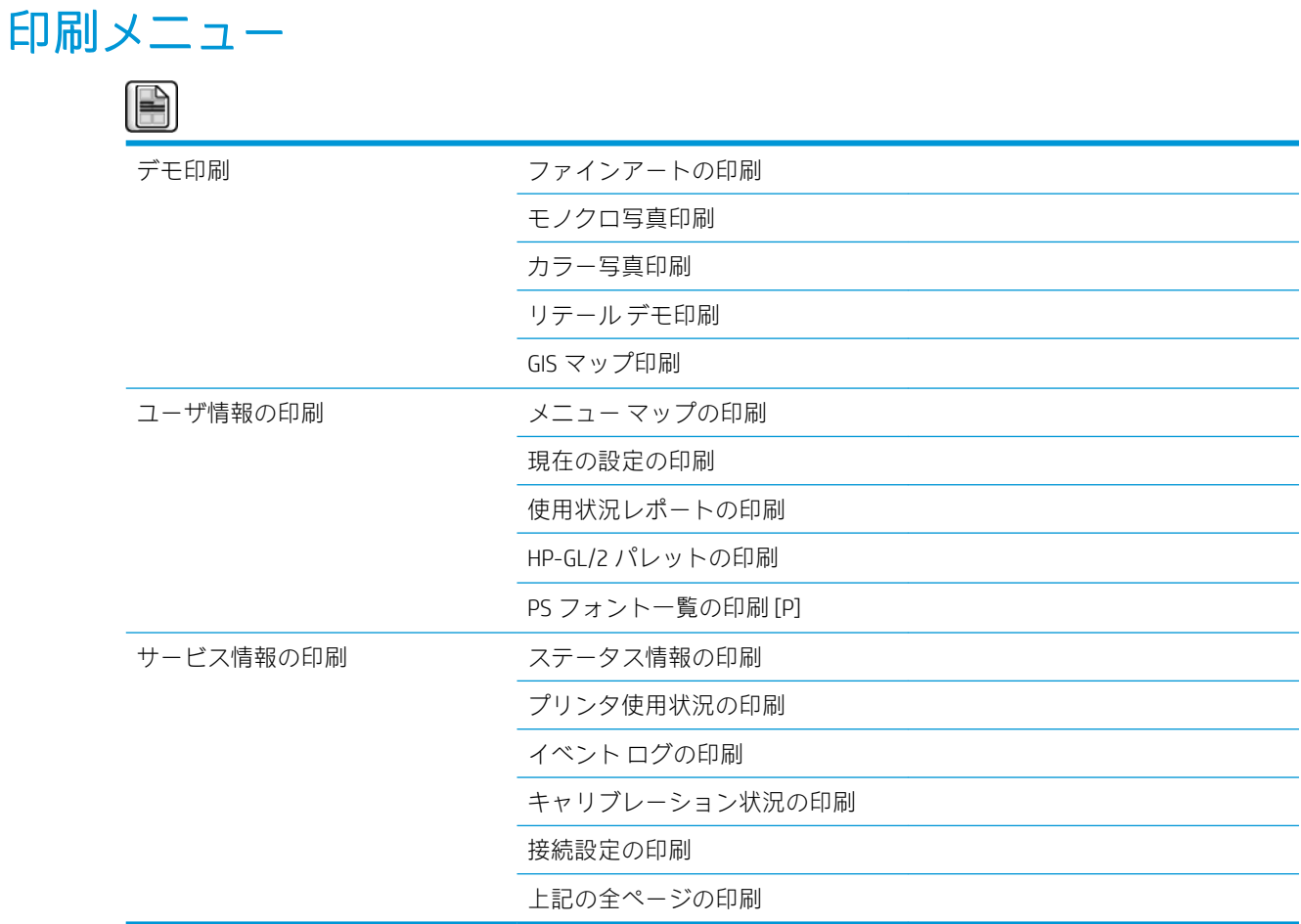

<span id="page-213-0"></span>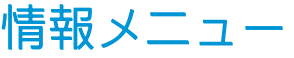

 $\odot$ 

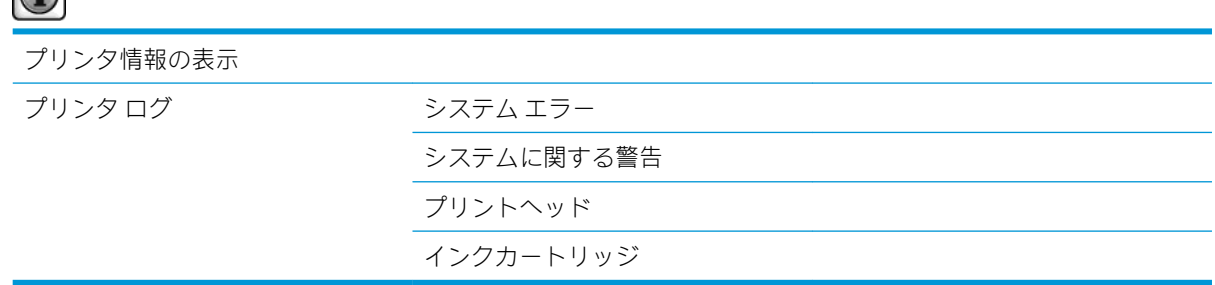

[プリンタ情報の表示] では、製品名、製品番号、シリアル番号、サービス ID、言語、メモリ、ディス ク容量、およびファームウェア バージョンを含む一般的なプリンタ情報が表示されます。

## <span id="page-214-0"></span>D フロントパネルのエラーメッセージ

状況によっては、フロントパネルにエラー メッセージが表示されます。 その場合は、[推奨] 列のヒン トに従ってエラーを解決します。

このリストにないエラー メッセージがフロントパネルに表示され、的確な対応が不明な場合は、日本 HP サポートにお問い合わせください。 183 ページの「HP [カスタマー・ケア」](#page-190-0)を参照してください。

#### 表 D-1 テキスト メッセージ

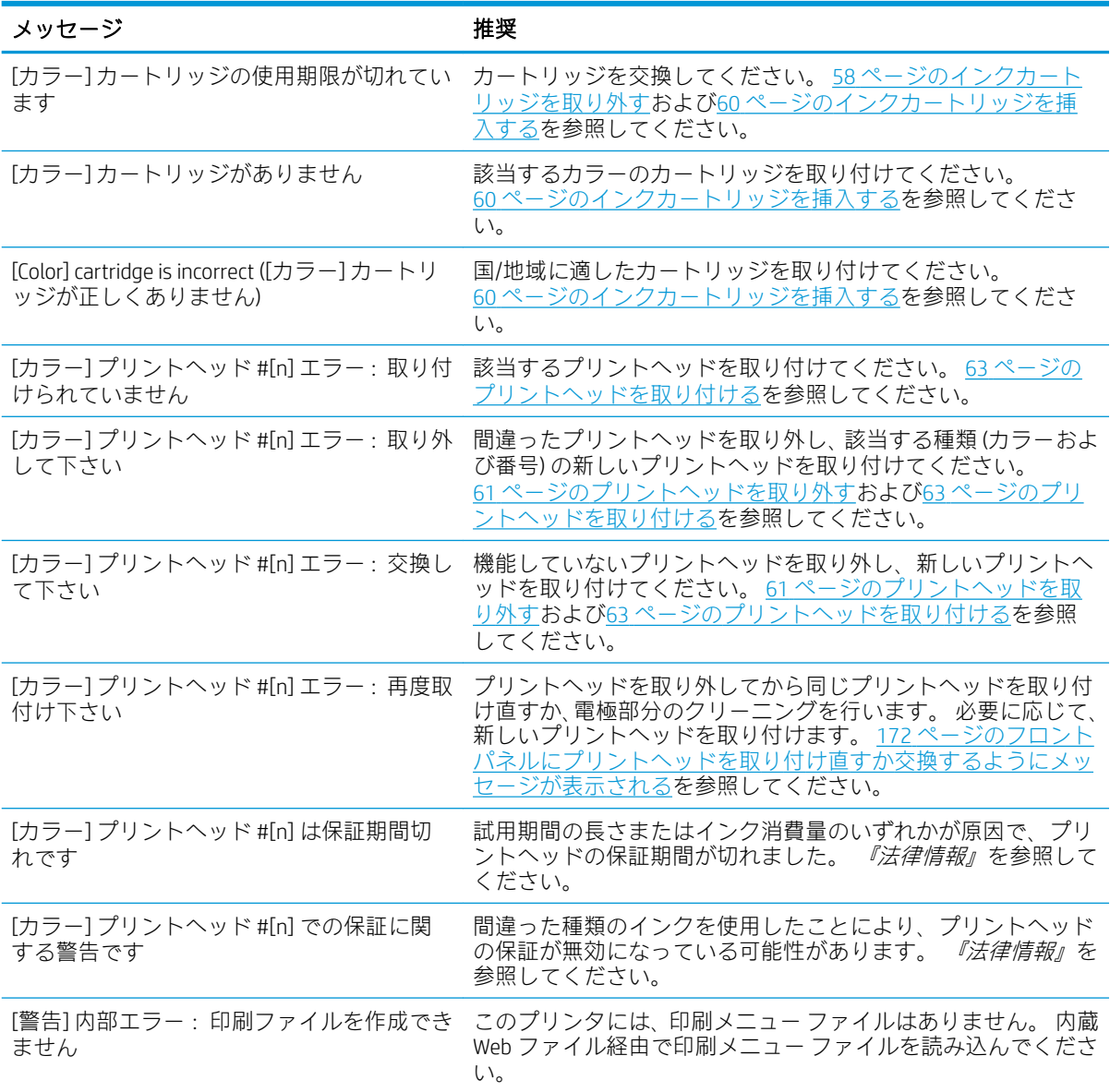

#### 表 D-1 テキスト メッセージ (続き)

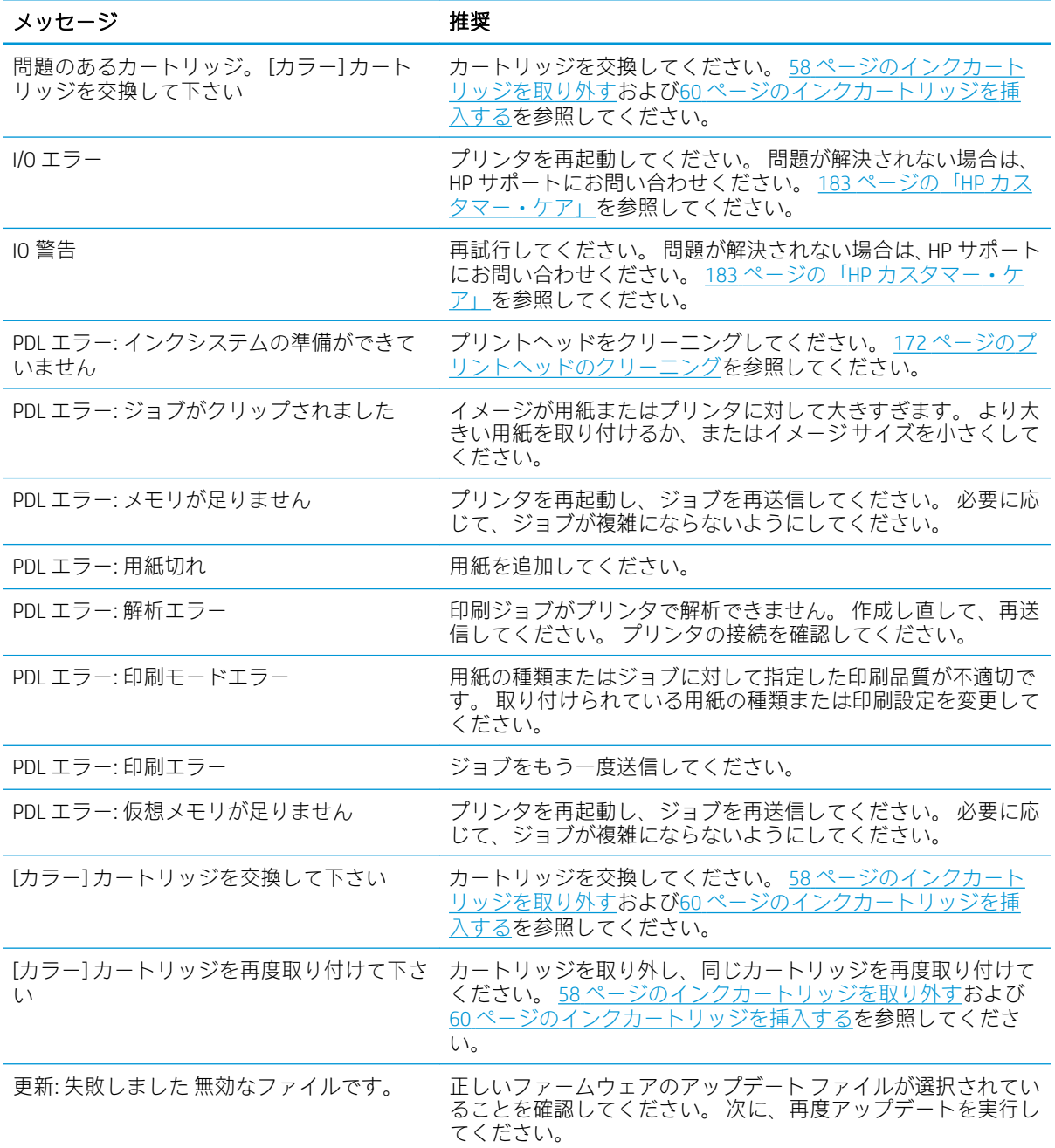

状況によっては、フロントパネルに数字でエラー メッセージが表示されます。 その場合は、[推奨] 列 のヒントに従ってエラーを解決します。

このリストにないエラー メッセージがフロントパネルに表示される場合は、プリンタの電源をいった んオフにし、再びオンにしてください。 問題が解決されない場合は、HP サポートにお問い合わせく ださい。 183 ページの「HP [カスタマー・ケア」](#page-190-0)を参照してください。

#### 表 D-2 数字のエラー メッセージ

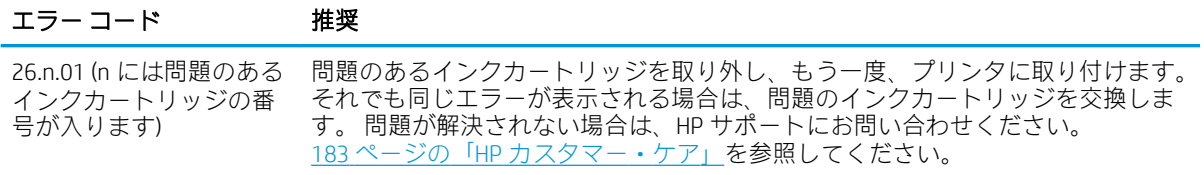
## 表 D-2 数字のエラー メッセージ (続き)

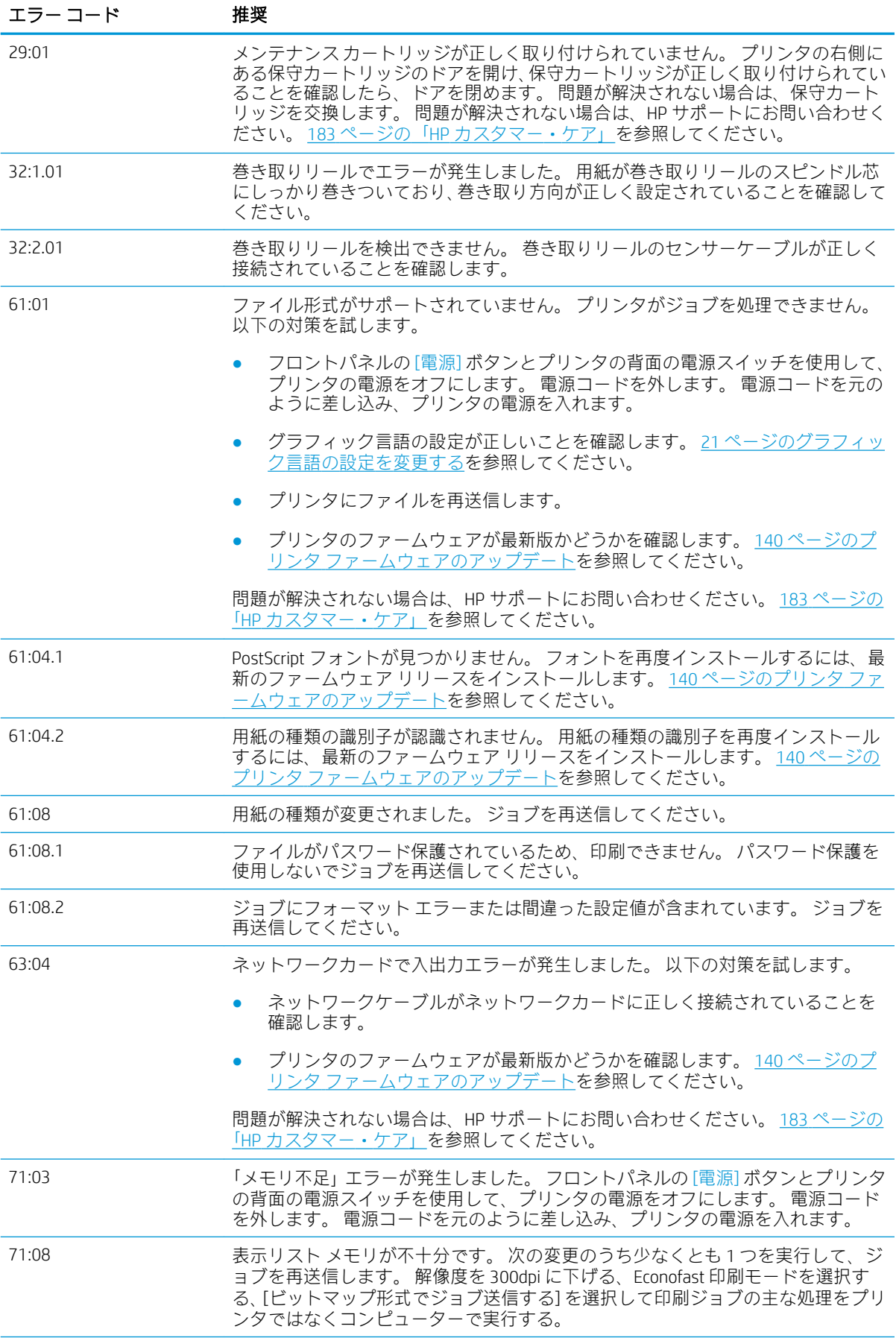

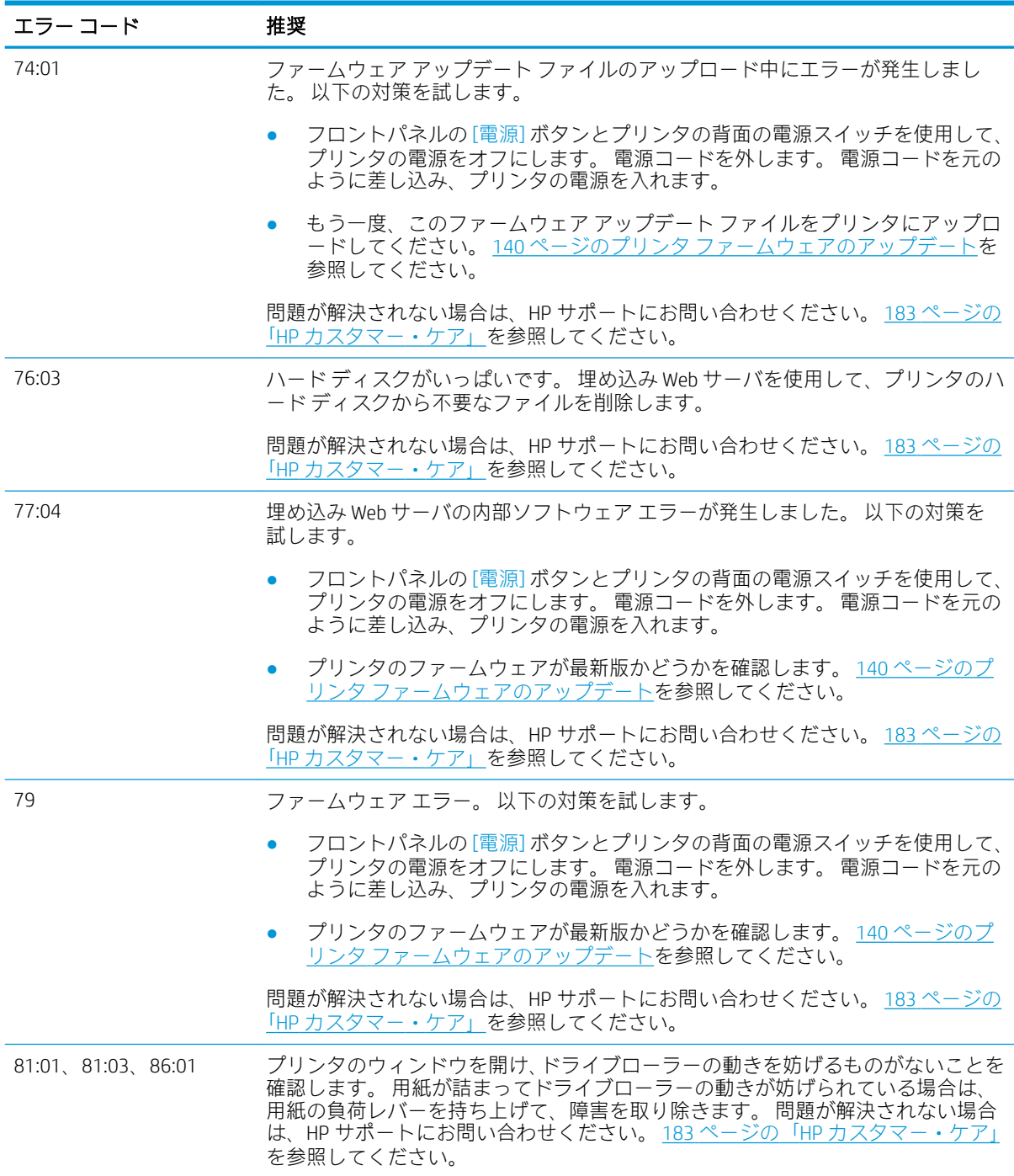

## 表 D-2 数字のエラー メッセージ (続き)

# E プリンタの仕様

- [機能の仕様](#page-219-0)
- [物理的仕様](#page-220-0)
- [メモリの仕様](#page-221-0)
- [電源の仕様](#page-222-0)
- [エコロジーに関する仕様](#page-222-0)
- [動作環境の仕様](#page-222-0)
- [動作音に関する仕様](#page-223-0)

## <span id="page-219-0"></span>機能の仕様

### 表 E-1 HP インク サプライ

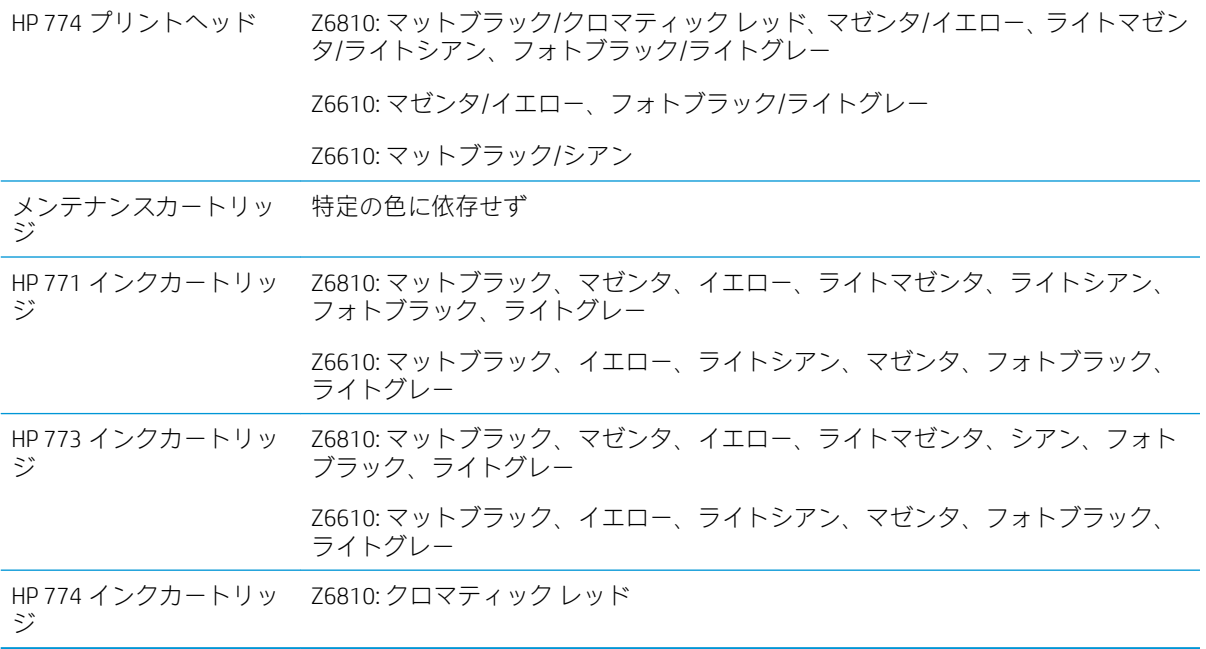

## 表 E-2 用紙サイズ

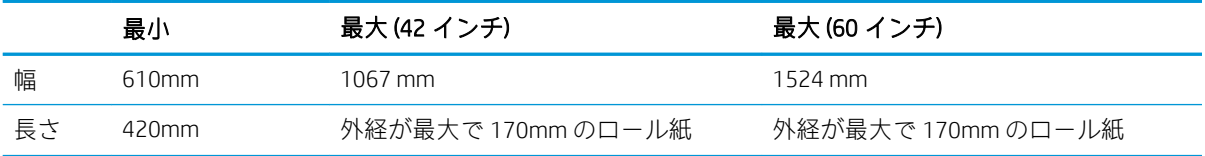

## 表 E-3 印刷解像度 (Windows HP-GL/2 ドライバを使用)

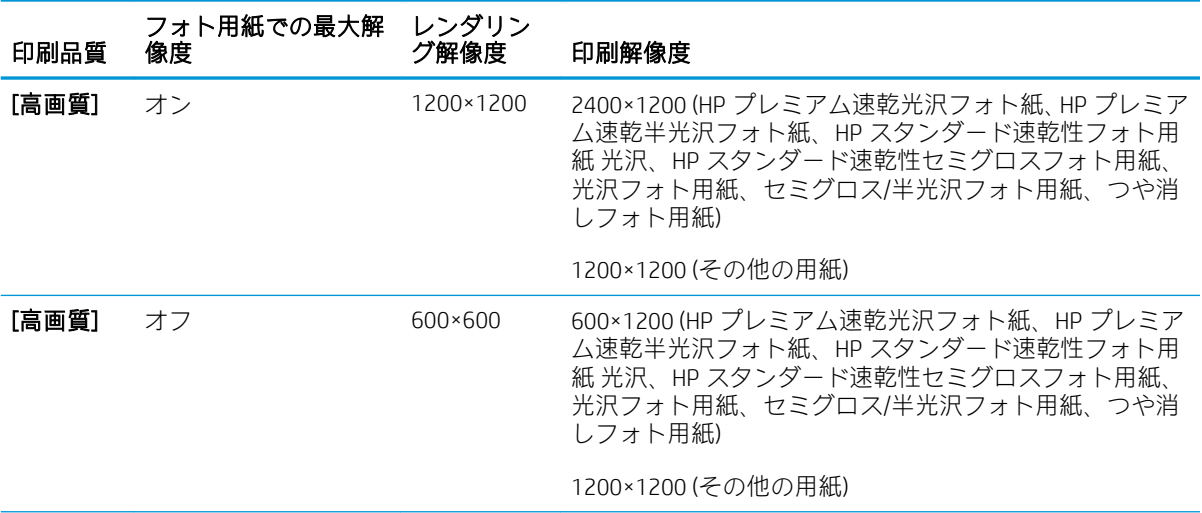

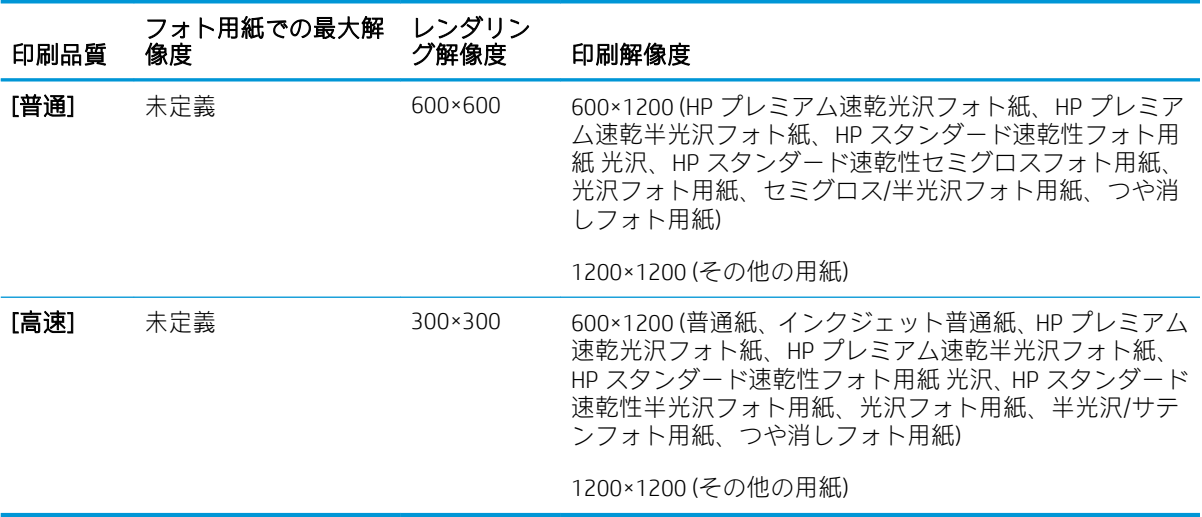

## <span id="page-220-0"></span>表 E-3 印刷解像度 (Windows HP-GL/2 ドライバを使用) (続き)

## 表 E-4 マージン設定

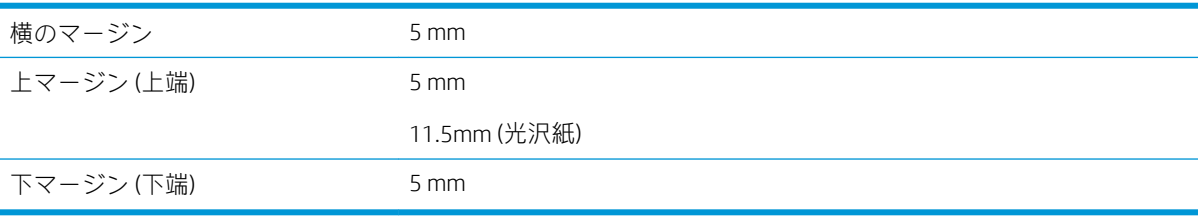

### 表 E-5 機構的な精度

気温 23℃ (73°F)、相対湿度 50~60%、HP マットフィルムを使用してて A0 サイズを [高品質] または [標準] で印 刷した場合、指定ベクトル長±0.1%または±0.1 mm (いずれか大きい方)。

## 表 E-6 サポートされているグラフィック言語

HP DesignJet Z6610/Z6810 HP-GL/2、CALS G4

PS/PDF アップグレードキットをイ ンストールした HP DesignJet Z6610/ Z6810 Adobe Postcript レベル 3、PDF 1.7、TIFF、JPEG

## 物理的仕様

## 表 E-7 プリンタの物理的仕様

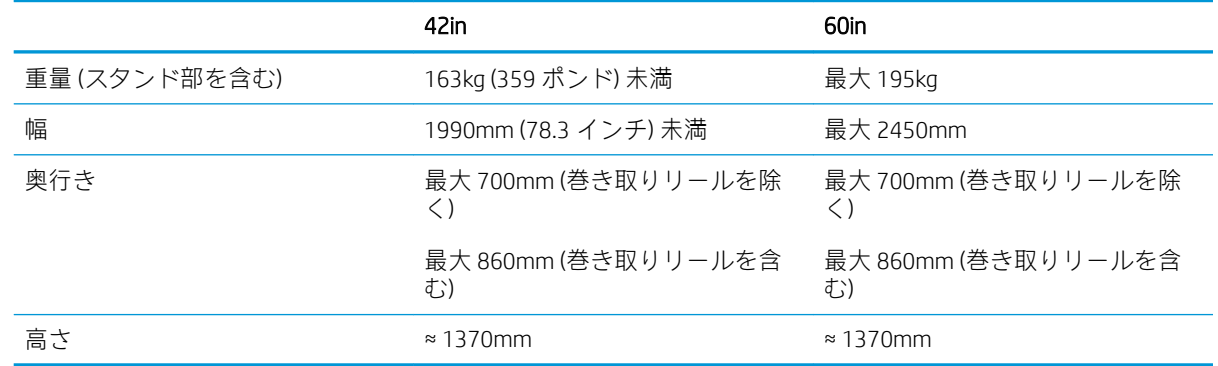

## <span id="page-221-0"></span>メモリの仕様

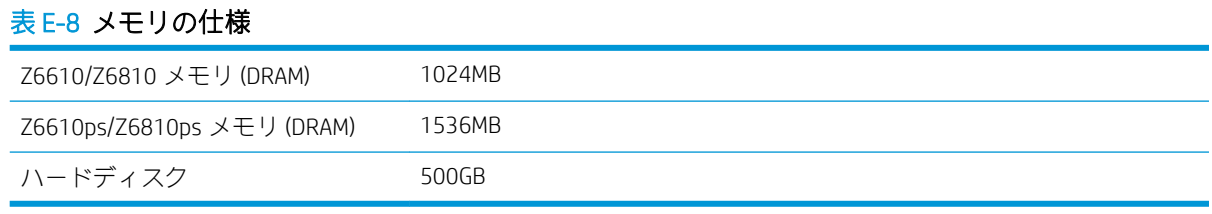

<span id="page-222-0"></span>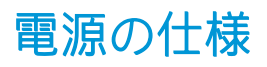

## 表 E-9 プリンタの電源の仕様

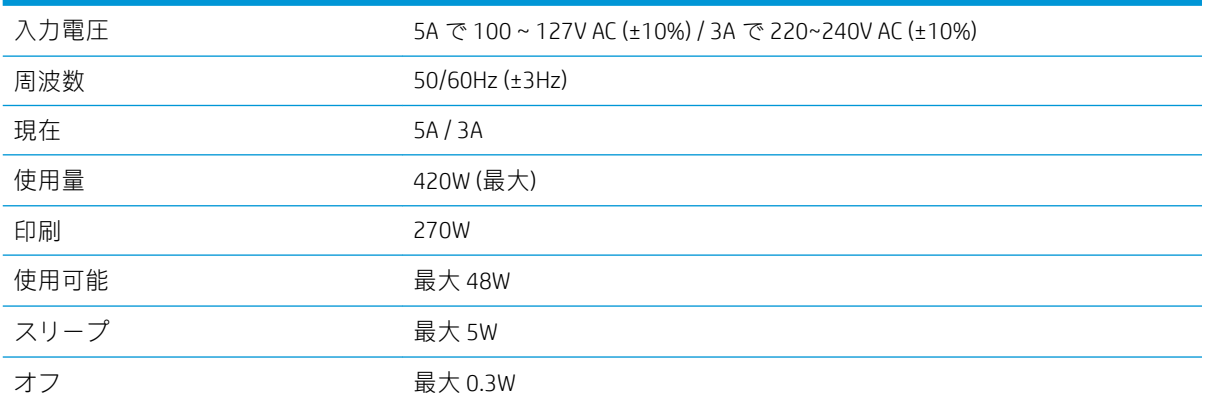

## エコロジーに関する仕様

本製品は、欧州連合における WEEE および RoHS の指示に準拠しています。

ENERGY STAR および ENERGY STAR のマークは米国の登録商標で、これらの製品モデルが ENERGY STAR® 認証を取得しているかどうかを表しています。 次を参照してください。([http://www.hp.com/go/](http://www.hp.com/go/energystar) [energystar](http://www.hp.com/go/energystar))からインストール パッケージにアクセスします。

プリンタの最新のエコロジー仕様については、<http://www.hp.com/>にアクセスし、「ecological specifications」で検索してください (US サイト)。

## 動作環境の仕様

## 表 E-10 プリンタの動作環境の仕様

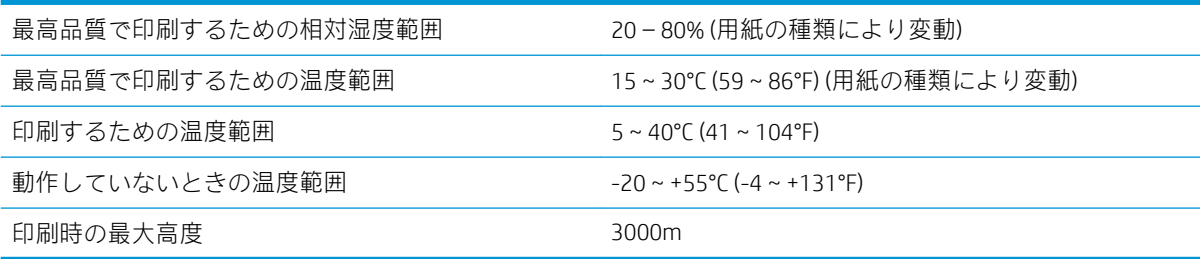

注記:プリンタやインク カートリッジを気温の低い場所から、気温と湿度が高い場所に移動すると、 大気中の水分がプリンタの部品やカートリッジ上で結露し、インク漏れやプリンタ エラーの原因にな ることがあります。 この場合、凝結した水分を蒸発させるために、プリンタの電源を入れたり、イン ク カートリッジを取り付けたりする前に少なくとも 3 時間、プリンタやインク カートリッジを放置し ます。

## <span id="page-223-0"></span>動作音に関する仕様

## 表 E-11 プリンタの動作音に関する仕様

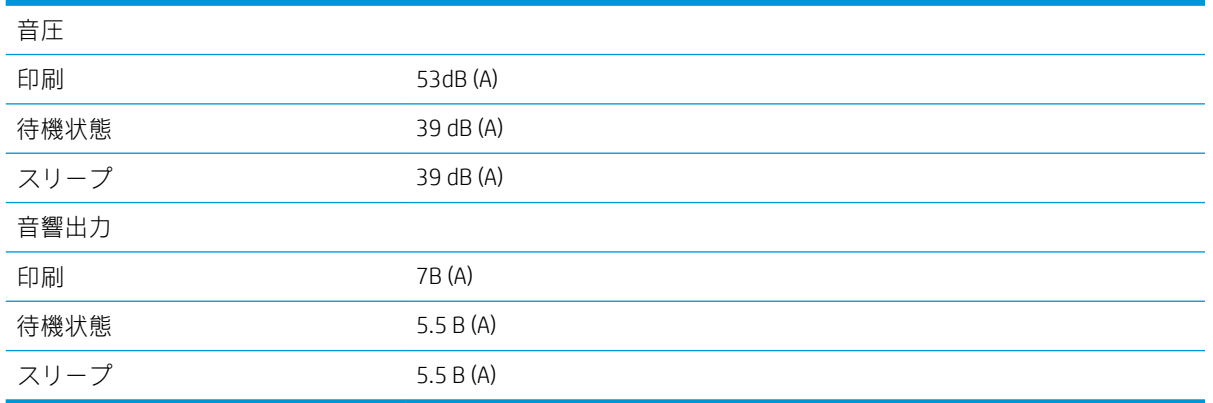

## <span id="page-224-0"></span>用語集

#### Bonjour

IETF ゼロコンフィギュレーション仕様フレームワークの実装に関する Apple Computer 株式会社の商標で、Apple の Mac OS X バージョン 10.2 以降で使用されています。 LAN (ローカルエリアネットワーク) で使用可能なサービ スを検索するために使用され、 当初は Rendezvous と呼ばれていました。

#### 色の精度

元の画像にできるだけ忠実な色あいを印刷する能力で、色域はすべてのデバイスで限定されているため、特定の 色について色を完全に一致させることができない場合があります。

#### 色の一貫性

大量の出力でも、またプリンタを変えても、特定の印刷ジョブの同じ色を印刷する機能。

#### カラー モデル

数値でカラーを想定したシステム。 そのようなシステムの例として、RGB または CMYK があります。

#### カラー スペース

各カラーが一連の固有の数値で表されるカラー モデル。 また、複数のカラー スペースで同じカラー モデルを使 用することもできます。 例えば、通常、モニタは RGB カラー モデルを使用しますが、特定の RGB 数値セットが さまざまなモニタ上でさまざまなカラーとなるので、モニタはさまざまなカラー スペースを持ちます。

#### カッター

プラテン上を前後にスライドし、用紙をカットするプリンタのコンポーネント。

#### ESD

静電気の放電。 静電気は、日常的に頻繁に発生します。 自動車ドアに触れた時に火花を発生させたり、衣服を 張り付かせたりします。 制御された静電気には役に立つ利点がありますが、未制御の静電気の放電は電子製品 の主な障害の 1 つとなります。 したがって、破損を防ぐには、製品を設定したり、静電気放電に敏感なデバイ スを扱う際に、いくつかの手順が必要です。 このような損傷によって、デバイスの耐用年数が短くなることが あります。 未制御の静電気放電を最小限にして、このような破損を減らす方法の 1 つは、静電気放電に敏感な デバイス (プリントヘッドまたはインクカートリッジなど) を扱う前に、製品の接地した箇所 (主に金属部分) に触 れることです。 また、身体での帯電の発生を減らすには、カーペットを敷いた場所での作業を避け、静電気放 電に敏感なデバイスを扱う際に身体の移動を最小限に抑えます。 さらに、湿度の低い環境での作業を避けます。

#### イーサネット

ローカル エリア ネットワーク用の一般的なコンピュータ ネットワーク技術。

#### ファームウェア

プリンタの機能を管理し、プリンタに半永久的に保存されます(アップデート可能)。

#### ガモット

プリンタまたはモニタなど、出力デバイス上で再現可能な色および濃度値の範囲。

#### HP-GL/2

HP Graphics Language 2: HP 社が定義するベクトル グラフィック描画用の言語。

## I/O

入出力: デバイス間におけるデータのやり取りを説明する用語です。

#### ICC

カラー プロファイルの標準化に同意している企業の団体である、国際カラーコンソーシアムの略称です。

#### インクカートリッジ

取り外し可能なプリンタ コンポーネント。特定カラーのインクが収められておりプリントヘッドに提供しま す。

#### IP アドレス

TCP/IP ネットワーク上で、特定のノードを識別するための固有の識別子。 4 組の整数から構成され、各組はドッ トで区切られています。

#### Jetdirect

HP 社のプリントサーバ シリーズの商品名。直接ローカル エリア ネットワークへ接続することが可能になりま す。

#### LED

発光ダイオード: 電気的な刺激が与えられると発光する半導体デバイスです。

#### MAC アドレス

Media Access Control address (メディア アクセス コントロール アドレス)の略。 ネットワーク上で、特定のデバイ スを識別するために使用される固有の識別子です。 IP アドレスよりも下位レベルの識別子であり、 デバイスは MAC アドレスおよび IP アドレスの両方を持つ場合があります。

#### ノズル

プリントヘッドにある多数の小さな穴の一つ。印刷に使用するインクが通過します。

#### 用紙

書くため、または印刷用に作られた薄くて平らな物質。 通常は繊維をパルプ化し、乾燥させ、プレスして作ら れます。

#### プラテン

プリンタ内にある平らな面。印刷中に用紙がプラテン上を通過します。

#### プリンタ ドライバ

生成フォーマットされた印刷ジョブを、特定のプリンタに適したデータに変換するソフトウェア。

#### プリントヘッド

取り外し可能なプリンタ コンポーネント。対応するインクカートリッジから 1 つまたは複数のインクを吸収 し、ノズルの集合体を通して用紙に付着させます。

#### Rendezvous

Apple Computer 社のネットワーク ソフトウェアの元の名称。現在は Bonjour と呼ばれます。

#### スピンドル

印刷に使用されるロール紙を支えるための棒。

#### TCP/IP

Transmission Control Protocol/Internet Protocol: インターネットのベースとなる通信プロトコルです。

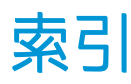

### 記号/数字

16 ビット カラー イメージの印 刷 [86](#page-93-0)

#### A

アクセサリ 注文 [147](#page-154-0) アカウンティング [120](#page-127-0) 動作音に関する仕様 [216](#page-223-0) 用紙の種類の追加 [44](#page-51-0) アラート エラー [181](#page-188-0) 警告 [181](#page-188-0) アプリケーションが停止する [178](#page-185-0) ArcGIS [132](#page-139-0)

## B

バンディングの問題 [43](#page-50-0) 用紙スタッカ 積み重ねの問題 [168](#page-175-0) 白黒 [89](#page-96-0) 空白のページ [161](#page-168-0) ぼやけた線 [154](#page-161-0) ブザーのオン/オフ [19](#page-26-0)

## C

キャリブレーション Z6610 の色 [103](#page-110-0) Z6810の色 [99](#page-106-0) 用紙を取り付けられない [166](#page-173-0) キャリッジの潤滑 [138](#page-145-0) 用紙送りセンサーの窓をクリーニ ングする [137](#page-144-0) プラテンのクリーニングを行う [136](#page-143-0) プリンタをクリーニングする [136](#page-143-0) 下部の一部が印刷されない [161](#page-168-0) 一部のイメージ [161](#page-168-0)

カラー精度 プリンタ間 [159](#page-166-0) PANTONE [159](#page-166-0) カラー調整オプション [107](#page-114-0) カラー キャリブレーション [103](#page-110-0) Z6810 [99](#page-106-0) カラー エミュレーション モード [109](#page-116-0) カラーマネジメント プロセス Z6610 [102](#page-109-0) Z6810 [98](#page-105-0) カラー マネジメント オプション [105](#page-112-0) カラー プロファイリング Z6610 [104](#page-111-0) Z6810 [100](#page-107-0) カラー [94](#page-101-0) 通信の問題 [179](#page-186-0) 埋め込み Web サーバのコンポーネ ント [10](#page-17-0) プリンタのコンポーネント [4](#page-11-0) 設定する [20](#page-27-0) プリンタを接続する 方法を選択する [14](#page-21-0) MAC OS X ネットワーク [15](#page-22-0) Windows でのネットワーク接 続 [14](#page-21-0) フロントパネルのコントラスト [20](#page-27-0) 切り取り線 [87](#page-94-0) カスタマー・ケア [184](#page-191-0) カスタマー セルフ リペア [186](#page-193-0) カッターが機能しない [168](#page-175-0)

## D

ディスク消去 [144](#page-151-0) 印刷が歪む [163](#page-170-0) ガイドの構成 [3](#page-10-0) 用紙プリセットのダウンロード [44](#page-51-0) 試し印刷 [128](#page-135-0)

試し印刷 [82](#page-89-0) 乾燥時間 キャンセルしています [45](#page-52-0) 変更 [45](#page-52-0) 概要 [27](#page-34-0)

## E

エコロジーに関する仕様 [215](#page-222-0) 節約 インク [91](#page-98-0) 用紙 [89](#page-96-0) 内蔵 Web サーバ アクセス [18](#page-25-0) アクセスできない [179](#page-186-0) インクおよび用紙の使用状況 [120](#page-127-0) インク システムのステータ ス [75](#page-82-0) ジョブ キュー ジョブのプレビ ュー [114](#page-121-0) ジョブ キュー [114](#page-121-0) 言語 [18](#page-25-0) メイン コンポーネント [10](#page-17-0) プリンタの使用状況に関する情 報 [120](#page-127-0) 動作環境の仕様 [215](#page-222-0) ディスクの消去 [144](#page-151-0)

## F

プリンタの機能 [4](#page-11-0) ファームウェアのアップデートで は [140](#page-147-0) フロントパネルのエラー メッセー ジ すべて [207](#page-214-0) フロントパネルのボタン 排紙およびカット [8](#page-15-0) 用紙のセット [8](#page-15-0) 印刷の一時停止 [8](#page-15-0) 用紙情報の表示 [8](#page-15-0) フロントパネル オプション 用紙送りの調整 [43](#page-50-0)

プリントヘッドの軸合わせ [70,](#page-77-0) [174](#page-181-0) 内蔵 Web サーバを使用 [179](#page-186-0) 自動回転 [88](#page-95-0) カラーキャリブレーション [100](#page-107-0), [104](#page-111-0) 用紙送りをキャリブレーション する [43](#page-50-0) アクティブな用紙の種類の変 更 [27](#page-34-0) プリントヘッドのクリーニン グ [66](#page-73-0) パレットの定義 [163](#page-170-0) 用紙情報の印刷の無効化 [46](#page-53-0) プリンタのエミュレート [110](#page-117-0) ブザーの有効化 [19](#page-26-0) 切り取り線の有効化 [87](#page-94-0) マージの有効化 [87](#page-94-0) 左右反転の有効化 [163](#page-170-0) キューの有効化 [115](#page-122-0) 排紙およびカット [46](#page-53-0) インクカートリッジ情報 [76](#page-83-0) ジョブ キュー [116](#page-123-0) ロールの取り付け [33](#page-40-0) 巻き取りリールの取り付け [35](#page-42-0) 設定の変更 [21](#page-28-0) 印刷品質を最適化する [151](#page-158-0) 最適化の提案されるアクショ ン [152](#page-159-0) PANTONE エミュレーション [109](#page-116-0) 印刷の一時停止 [115](#page-122-0) イメージ診断の印刷 [71](#page-78-0) プリントヘッド情報 [76](#page-83-0) 印刷品質 [82](#page-89-0) インク アブソーバーの交換 [142](#page-149-0) インク カートリッジの交換 [58](#page-65-0) 保守カートリッジの交換 [73](#page-80-0) プリントヘッドの交換 [61](#page-68-0) 再印刷 [116](#page-123-0) 用紙送りのリセット [44](#page-51-0) サイズ変更 [85](#page-92-0) 回転 [88](#page-95-0) 表示の明るさの選択 [20](#page-27-0) 乾燥時間の選択 [46](#page-53-0) グラフィック言語の選択 [21](#page-28-0) I/O タイムアウトの選択 [161,](#page-168-0) [163](#page-170-0) 言語の選択 [18](#page-25-0) パレットの選択 [163](#page-170-0)

用紙が一致しない場合の動作の 選択 [23](#page-30-0) 用紙サイズの選択 [83](#page-90-0) 単位の選択 [20](#page-27-0) 待ち時間の選択 [91](#page-98-0) スリープ モード待ち時間 [19](#page-26-0) ロールの取り外し [34](#page-41-0) 巻き取りリールの取り外し [40](#page-47-0) インク容量の表示 [55](#page-62-0) 取り付けられている用紙の表 示 [42,](#page-49-0) [43,](#page-50-0) [99,](#page-106-0) [103](#page-110-0) 用紙の詳細を表示 [45](#page-52-0) プリントヘッドのステータスの 表示 [57](#page-64-0) 印刷の開始 [115](#page-122-0) フロントパネル [8](#page-15-0) コントラスト [20](#page-27-0) 言語 [18](#page-25-0) 単位 [20](#page-27-0) 前面図 42 インチ プリンタ [5](#page-12-0) 60 インチ プリンタ [6](#page-13-0) 機能の仕様 [212](#page-219-0)

## G

用語集 [217](#page-224-0) 粒状感 [156](#page-163-0) グラフィック言語 [213](#page-220-0) グレー階調 [89](#page-96-0)

## H

ハードディスクの仕様 [214](#page-221-0) プレビュー待ち 印刷ジョブがキャンセルおよび 削除される [181](#page-188-0) HP Care Pack [184](#page-191-0) HP カスタマー・ケア [184](#page-191-0) HP DesignJet Utility アクセス [19](#page-26-0) アクセスできない [180](#page-187-0) 言語 [19](#page-26-0) 主な機能 [11](#page-18-0) HP-GL/2 [21](#page-28-0) HP インストレーション [185](#page-192-0) HP Instant Support [185](#page-192-0) HP プロアクティブ サポート [185](#page-192-0) HP プロフェッショナル PANTONE エミュレーション [108](#page-115-0) HP サポート [186](#page-193-0)

I

イメージ診断の印刷 [70](#page-77-0)

イメージの問題 空白のページ [161](#page-168-0) 下部の一部が印刷されない [161](#page-168-0) 一部のイメージ [161](#page-168-0) 印刷が歪む [163](#page-170-0) 印刷されないオブジェクト [153](#page-160-0) 重なっているイメージ [163](#page-170-0) ペンの設定が無効 [163](#page-170-0) イメージが小さい [162](#page-169-0) 左右反対のイメージ [163](#page-170-0) 誤った向きに回転 [162](#page-169-0) 印刷が不鮮明 [163](#page-170-0) インク アブソーバー 変更する [141](#page-148-0) インク カートリッジ 詳細 [54](#page-61-0) 挿入できない [172](#page-179-0) 情報 [75](#page-82-0) 取り付ける [60](#page-67-0) メンテナンス [139](#page-146-0) 注文 [77](#page-84-0) 補充 [55](#page-62-0) 取り外し [58](#page-65-0) 仕様 [212](#page-219-0) インク システムのステータス [75](#page-82-0) インク システムのヒント [57](#page-64-0) インク 節約して使用 [91](#page-98-0) 使用状況 [120](#page-127-0) Instant Support [185](#page-192-0) 印刷メニュー [11](#page-18-0) IP アドレス [18](#page-25-0)

## J

ジョブ キュー ジョブの削除 [116](#page-123-0) 内蔵 Web サーバ [114](#page-121-0) ジョブの確認 [115](#page-122-0) ジョブのプレビュー 内蔵 Web サーバ [114](#page-121-0) 一時停止 [115](#page-122-0) ジョブの優先順位の変更 [116](#page-123-0) ジョブを再印刷する [116](#page-123-0) ステータスメッセージ [116](#page-123-0) オフにする [115](#page-122-0) 印刷の開始 [115](#page-122-0) ジョブ ステータス [116](#page-123-0) ジョブ 作成 [80](#page-87-0)

保存 [81](#page-88-0) 送信 [80](#page-87-0)

## K

Knowledge Center [184](#page-191-0)

## L

言語 [18](#page-25-0) 線の太さ [152](#page-159-0) 用紙の取り付けの問題 [166](#page-173-0) ロール紙をプリンタに取り付け る [33](#page-40-0) ロール紙をスピンドルに取り付け る [31](#page-38-0) キャリッジを潤滑する [138](#page-145-0) プラテン ローラーを潤滑する [180](#page-187-0)

## M

メンテナンス カートリッジ 詳細 [57](#page-64-0) 取り付ける [74](#page-81-0) 取り外し [72](#page-79-0) メンテナンス [139](#page-146-0) マージン [84](#page-91-0) 仕様 [213](#page-220-0) 最大解像度 [83](#page-90-0) 機構的な精度 [213](#page-220-0) メモリ エラー [180](#page-187-0) メモリの仕様 [214](#page-221-0) 左右反対のイメージ [163](#page-170-0) 色がずれる [154](#page-161-0) モデル、製品 [2](#page-9-0) プリンタを移動する [139](#page-146-0)

## N

ネスティングの処理をしていま す [89](#page-96-0) ネットワーク設定 [20](#page-27-0)

## O

オン/オフ [12](#page-19-0) 注文 アクセサリ [147](#page-154-0) インクカートリッジ [77](#page-84-0) 保守カートリッジ [78](#page-85-0) 用紙 [47](#page-54-0) プリントヘッド [78](#page-85-0) メモリ不足エラー [180](#page-187-0) 重なっているイメージ [163](#page-170-0) 重なった線 [86](#page-93-0) シナリオ (無人印刷ジョブ) [189](#page-196-0)

#### P

ページサイズ [83](#page-90-0) 用紙送りのキャリブレーション [43](#page-50-0) 紙詰まり [166](#page-173-0) 巻き取りリール [168](#page-175-0) 用紙が平らになっていない [156](#page-163-0) 用紙プリセット ダウンロードする [44](#page-51-0) 用紙サイズ (最大と最小) [212](#page-219-0) 用紙の種類 [44,](#page-51-0) [47](#page-54-0) フロントパネルでの表示名 [27](#page-34-0) サポートされている [27](#page-34-0) 用紙 送り [43,](#page-50-0) [46](#page-53-0) 取り付けられない [166](#page-173-0) 情報を表示する [42](#page-49-0) 節約して使用 [89](#page-96-0) 送ってカット [46](#page-53-0) 一致しない場合の動作 [23](#page-30-0) 概要 [26](#page-33-0) 一覧 [22](#page-29-0) 用紙情報の印刷 [46](#page-53-0) サイズ [83](#page-90-0) ヒント [26,](#page-33-0) [47](#page-54-0) 使用状況 [120](#page-127-0) ペンの設定が無効 [163](#page-170-0) Photoshop 印刷 [126](#page-133-0) 画像のサイズ変更 [124](#page-131-0) 物理的仕様 [213](#page-220-0) 電源の投入/切断 [12](#page-19-0) 電源の仕様 [215](#page-222-0) 予防保守 [139](#page-146-0) 印刷をプレビューする [86](#page-93-0) Photoshop での写真の印刷 [126](#page-133-0) プリンタの主なコンポーネント [4](#page-11-0) プリンタの主な機能 [4](#page-11-0) プリンタが印刷しない [178](#page-185-0) プリンタサービス 顧客の貢献プログラム [15](#page-22-0) プリンタ ソフトウェア [9](#page-16-0) Mac OS X でのアンインストー ル [15](#page-22-0) Windows でのネットワーク イン ストール [14](#page-21-0) ファイルの印刷 [80](#page-87-0) プリントヘッド クリーナ 挿入できない [172](#page-179-0) 仕様 [212](#page-219-0) プリントヘッド ドロップ検出器 クリーニング [67](#page-74-0)

プリントヘッド 詳細 [57](#page-64-0) 軸合わせ [69,](#page-76-0) [173](#page-180-0) 挿入できない [172](#page-179-0) クリーニング; パージ [172](#page-179-0) 電極をクリーニングする [66](#page-73-0) クリーニング [66](#page-73-0) 情報 [76](#page-83-0) 取り付ける [63](#page-70-0) 注文 [78](#page-85-0) 修復 [66](#page-73-0) 取り外し [61](#page-68-0) 取り付け直し [172](#page-179-0) セーフ モード [56](#page-63-0) 仕様 [212](#page-219-0) 用紙情報の印刷 [46](#page-53-0) 印刷ジョブ 作成 [80](#page-87-0) インクの使用状況 [120](#page-127-0) ネスティングの処理をしていま す [89](#page-96-0) 用紙の使用状況 [120](#page-127-0) 保存 [81](#page-88-0) 送信 [80](#page-87-0) 印刷プレビュー [86](#page-93-0) 印刷品質の問題 正方形が正方形でない [164](#page-171-0) バンディング [155](#page-162-0) ぼやけた線 [154](#page-161-0) 褐色化する [156](#page-163-0) 塗りつぶし領域の端で色がずれ る [164](#page-171-0) 色が正確に再現されない [158](#page-165-0) 一般的 [151](#page-158-0) 粒状感 [156](#page-163-0) 横線 [155](#page-162-0) インクが残る [157](#page-164-0) 線の太さ [152](#page-159-0) 色がずれる [154](#page-161-0) 用紙が平らになっていない [156](#page-163-0) 汚れる [157](#page-164-0) 段状の線画 [153](#page-160-0) 印刷上部 [158](#page-165-0) トラブルシューティング用ツー ル [151](#page-158-0) ゆがんだ線 [155](#page-162-0) 木目が現れる [163](#page-170-0) 印刷品質 変更 [81](#page-88-0) 印刷解像度 [212](#page-219-0) Proactive Support [185](#page-192-0)

製品モデル [2](#page-9-0)

Q

品質、高い [82](#page-89-0)

## R

背面図 42 インチ プリンタ [6](#page-13-0) 60 インチ プリンタ [7](#page-14-0) インクカートリッジの補充 [55](#page-62-0) 国/地域、選択 [55](#page-62-0) ジョブを再印刷する [116](#page-123-0) 印刷を拡大縮小する [85](#page-92-0) Photoshop での画像のリサイズ [124](#page-131-0) 解像度 [212](#page-219-0) ローラーの潤滑 [180](#page-187-0) ロール紙 プリンタに取り付ける [33](#page-40-0) スピンドルに取り付ける [31](#page-38-0) 取り外す [34](#page-41-0) イメージの回転 [87](#page-94-0) 誤った向きに回転 [162](#page-169-0)

## S

安全に関する注意事項 [2](#page-9-0) 印刷を拡大縮小する [85](#page-92-0) シナリオ 無人印刷ジョブ [189](#page-196-0) 予約なしで入った緊急ジョブ [193](#page-200-0) 安全なディスク消去 [144](#page-151-0) スリープ モード待ち時間 [19](#page-26-0) 印刷が遅い [178](#page-185-0) イメージが小さい [162](#page-169-0) 汚れる [157](#page-164-0) ソフトウェア [9](#page-16-0) 仕様 動作音 [216](#page-223-0) エコロジー [215](#page-222-0) 動作環境 [215](#page-222-0) 機能 [212](#page-219-0) グラフィック言語 [213](#page-220-0) ハードディスク [214](#page-221-0) インク サプライ [212](#page-219-0) マージン [213](#page-220-0) 機構的な精度 [213](#page-220-0) メモリ [214](#page-221-0) 用紙サイズ [212](#page-219-0) 物理的 [213](#page-220-0) 電源 [215](#page-222-0) 印刷解像度 [212](#page-219-0)

分光測光器 [97](#page-104-0) ローラーからきしみ音がする [180](#page-187-0) 用紙スタッカでの積み重ねの問 題 [168](#page-175-0) 情報 インク カートリッジ [75](#page-82-0) プリンタ使用状況 [120](#page-127-0) ステータス [116](#page-123-0) 段状の線画 [153](#page-160-0) 保存ジョブ [81](#page-88-0) プリンタを保管する [139](#page-146-0) ジョブの送信 [80](#page-87-0) サポートされている用紙 [27](#page-34-0) サポート サービス HP Care Pack [184](#page-191-0) HP カスタマー・ケア [184](#page-191-0) HP Instant Support [185](#page-192-0) HP プロアクティブ サポート [185](#page-192-0) HP サポート [186](#page-193-0) Knowledge Center [184](#page-191-0) 製品のインストール [185](#page-192-0) 保証期間の延長 [184](#page-191-0) スイッチのオン /オフ [12](#page-19-0)

## T

巻き取りリール 巻き取ることができない [168](#page-175-0) モーター [7](#page-14-0) 使用 [35](#page-42-0) 電話番号 [187](#page-194-0) 電源のオン/オフ [12](#page-19-0)

## $\mathbf{U}$

印刷が不鮮明 [163](#page-170-0) プリンタからロール紙を取り外 す [34](#page-41-0) シナリオ (予約なしで入った緊急ジ ョブ ) [193](#page-200-0) 巻き取りリールを使用する [35](#page-42-0)

## W

ゆがんだ線 [155](#page-162-0) 保証期間の延長 [184](#page-191-0)